## คู่มือผู้ใช้

© Copyright 2014 Hewlett-Packard Development Company, L.P.

Bluetooth เป็นเครื่องหมายการค้าของเจ้าของ ึ กรรมสิทธิ์และใช้งานโดย Hewlett-Packard Company ภายใต้ใบอนุญาตใช้งาน SD Logo เป็นเคร่ืองหมายการค้าของเจ้าของกรรมสิทธิ์ ่ Java เป็นเครื่องหมายการค้าในสหรัฐอเมริกา ของ Sun Microsystems, Inc. Microsoft และ Windows เป็นเคร่ืองหมายการค้าจดทะเบียนใน สหรัฐอเมริกาของบรษิ ัทในเครือ Microsoft

ข้อมูลที่ระบุในที่นี้อาจมีการเปลี่ยนแปลงโดยไม่ จําเป็นต้องแจ้งให้ทราบล่วงหน้า การรับประกัน สำหรับผลิตภัณฑ์และบริการของ HP ระบุไว้ ้อย่างชัดเจนในใบรับประกันที่ให้มาพร้อมกับ ้ ผลิตภัณฑ์และบริการดังกล่าวเท่านั้น ข้อความ ในที่นี้ไม่ถือเป็นการรับประกันเพิ่มเติมแต่อย่าง ใด HP จะไม่รับผิดชอบต่อข้อผิดพลาดทาง เทคนิคหรือภาษาหรือการละเว้นข้อความในที่นี้

ี่ พิมพ์ครั้งที่หนึ่ง: มิถนายน 2014

หมายเลขเอกสาร: 764421-281

#### **ประกาศเก่ียวกับผลิตภัณฑ์**

้คู่มือผ้ใช้นี้อธิบายเกี่ยวกับคุณลักษณะทั่วไปที่มี ื้อย่ในรุ่นส่วนใหญ่ของคอมพิวเตอร์ คณลักษณะ บางอย่างอาจไม่พร้อมใช้งานบนคอมพิวเตอร์ ของคุณ

คอมพิวเตอร์เคร่ืองนี้อาจต้องอัพเกรดและ/หรอื จัดซ้ือฮาร์ดแวร์และ/หรือไดร์ฟ DVD แยกต่าง หาก สำหรับติดตั้งซอฟต์แวร์ของ Windows 7 ้ และเพื่อใช้ฟังก์ชั่นการทำงานทั้งหมดของ Windows 7 ได้อย่างเต็มที่ โปรดดูรายละเอียดที่ [http://windows.microsoft.com/en-us/](http://windows.microsoft.com/en-us/windows7/get-know-windows-7) [windows7/get-know-windows-7](http://windows.microsoft.com/en-us/windows7/get-know-windows-7)

สามารถเข้าใช้งานคู่มือผู้ใช้ฉบบลั ่าสุดได้ที่ <http://www.hp.com/support> แล้วเลือกประเทศ ของคุณ เลือก **ไดรฟ์เวอร์และดาวน์โหลด** จาก นั้นปฏิบัติตามคำแนะนำบนหน้าจอ

#### **เง่ือนไขสําหรับซอฟต์แวร์**

หากคุณติดตัง้ คัดลอก ดาวน์โหลด หรือใช้งาน ้ ผลิตภัณฑ์ซอฟต์แวร์ใดๆ ที่ติดตั้งไว้ใน คอมพิวเตอร์เคร่ืองนี้แสดงว่าคุณตกลงที่จะ ปฏิบัติตามเง่ือนไขของข้อตกลงการอนุญาตใช้ งานสําหรบผั ู้ใช้(EULA) ของ HP หากคุณไม่ ยอมรับเง่ือนไขของใบอนุญาตใช้งาน วิธีแก้ไข เพียงอย่างเดียวที่คณจะท ุ ําได้ก็คือ ส่งคืน ี่ ผลิตภัณฑ์ทั้งหมดที่ไม่ได้ใช้งาน (ฮาร์ดแวร์และ ้ ซอฟต์แวร์) ภายใน 14 วันเพื่อขอรับเงินคืนเต็ม จํานวน โดยจะต้องเป็นไปตามนโยบายการคนื เงินของผู้จัดจําหน่ายของคุณ

โปรดติดต่อผู้จัดจำหน่ายของคุณเพื่อสอบถาม ข้อมูลเพิ่มเติม หรือ เพ่ือขอรับเงินคืนเต็ม จํานวนตามราคาของคอมพิวเตอร์

### ิ<mark>ประกาศคาเต่อนเร่องความปลอดภ</mark>ัย

<u>่ A <mark>คำเตือน!</mark> เพื่อป้องกันการบาดเจ็บที่เกี่ยวเนื่องกับความร้อนหรือปัญหาความร้อนสูงเกินของคอมพิวเตอร์ อย่า</u> ้วางคอมพิวเตอร์ไว้บนตักของคุณโดยตรง หรืออย่ากีดขวางช่องระบายอากาศของคอมพิวเตอร์ ใช้คอมพิวเตอร์ ้ บนพื้นผิวที่แข็งและราบเรียบเท่านั้น อย่าให้พื้นผิวที่แข็ง เช่น เครื่องพิมพ์ที่วางไว้ข้างๆ หรือพื้นผิวที่นุ่ม เช่น หมอน หรือพรม หรือเสื้อผ้า ปิดกั้นทางระบายอากาศ นอกจากนี้ อย่าให้อะแดปเตอร์ AC สัมผัสกับผิวหนังหรือ ้วัตถุที่มีผิวนุ่ม เช่น หมอน พรม หรือเสื้อผ้า ในระหว่างการใช้งานเครื่อง คอมพิวเตอร์และอะแดปเตอร์ AC เป็น ไปตามขีดจำกัดอุณหภูมิของพื้นผิวที่ผู้ใช้เข้าถึงได้ ตามที่กำหนดไว้โดยมาตรฐานสากลเพื่อความปลอดภัยของ อปกรณ ุ ์เทคโนโลยีสารสนเทศ (International Standard for Safety of Information Technology Equipment) (IEC 60950)

# สารบัญ

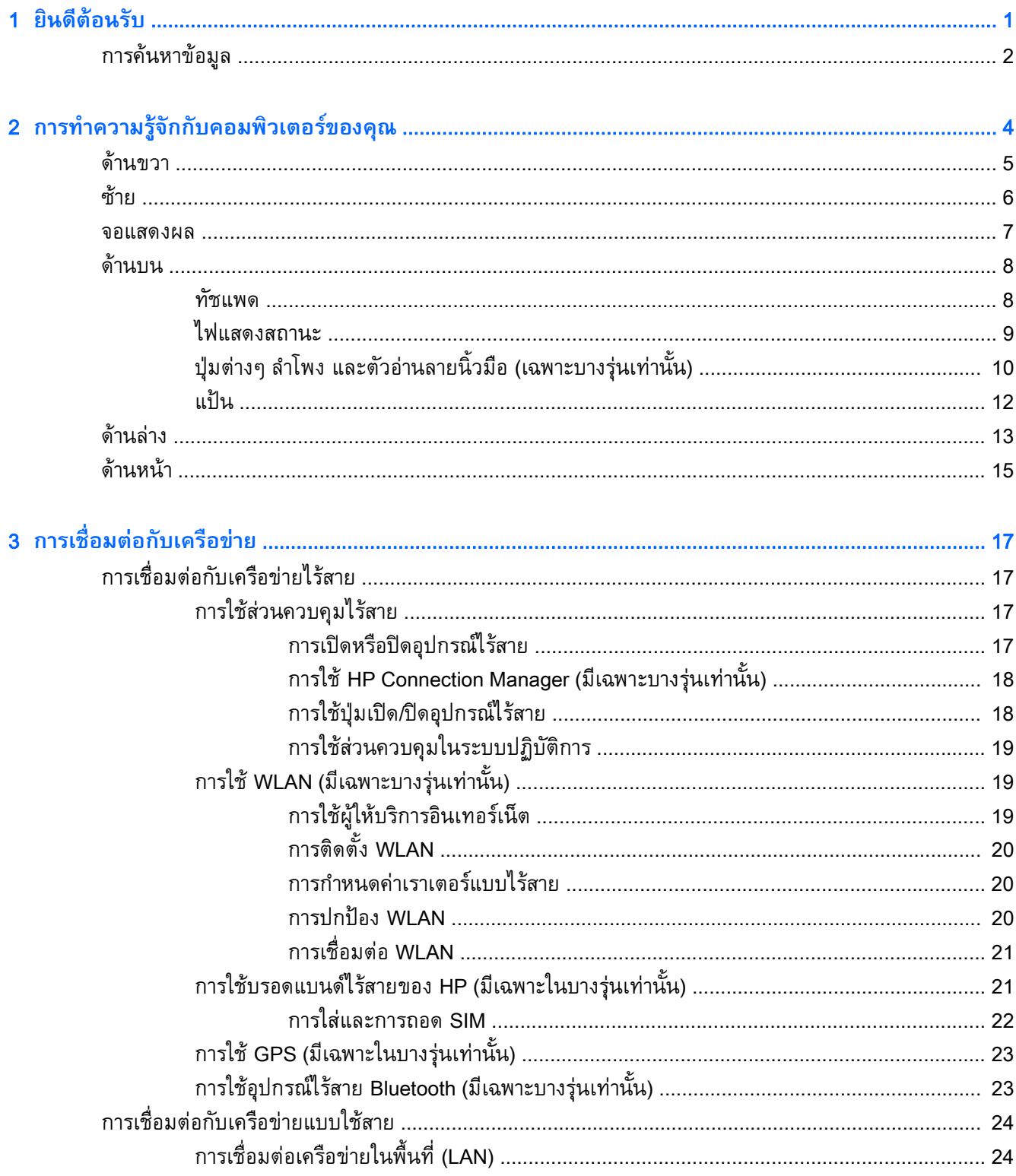

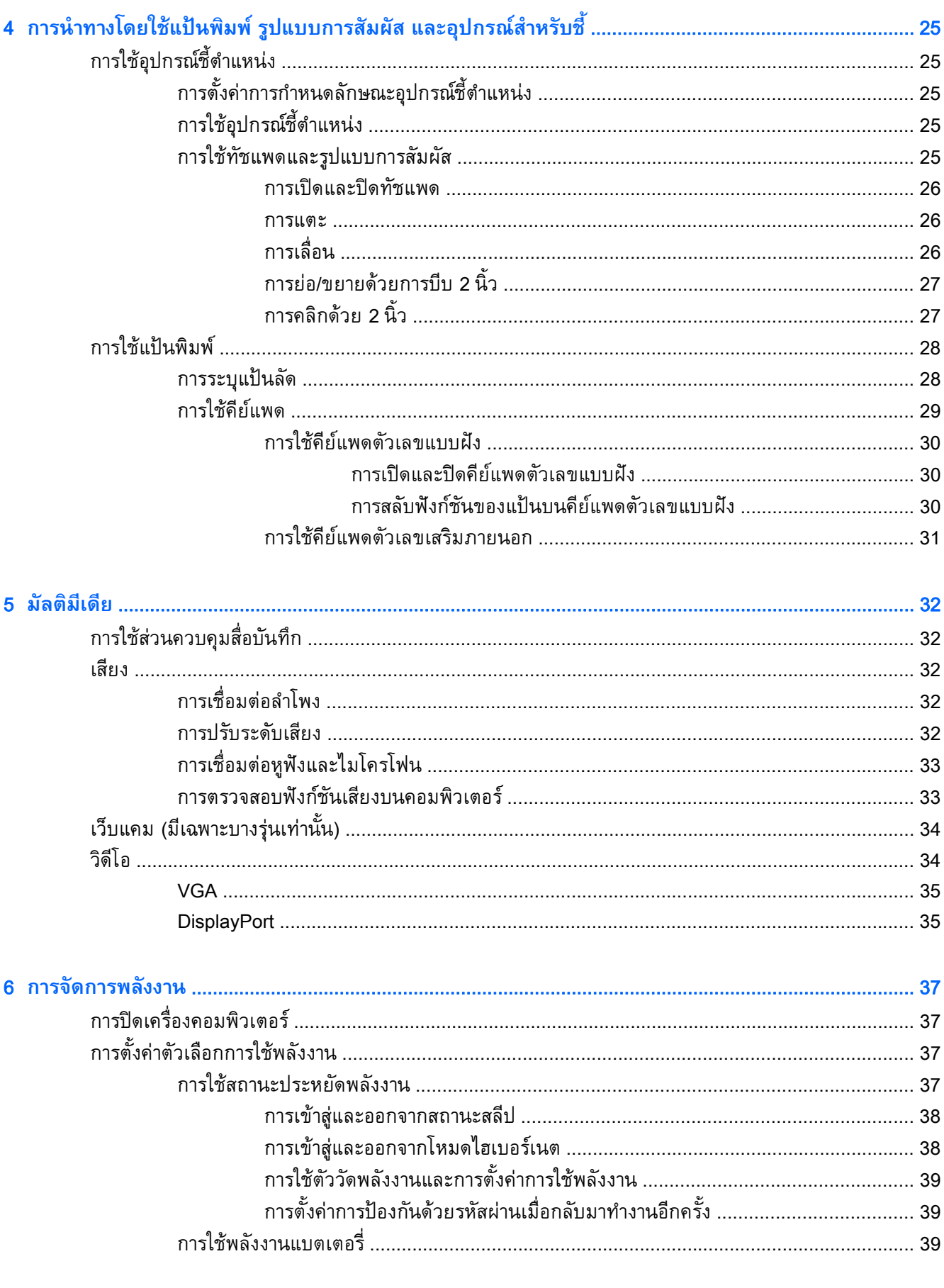

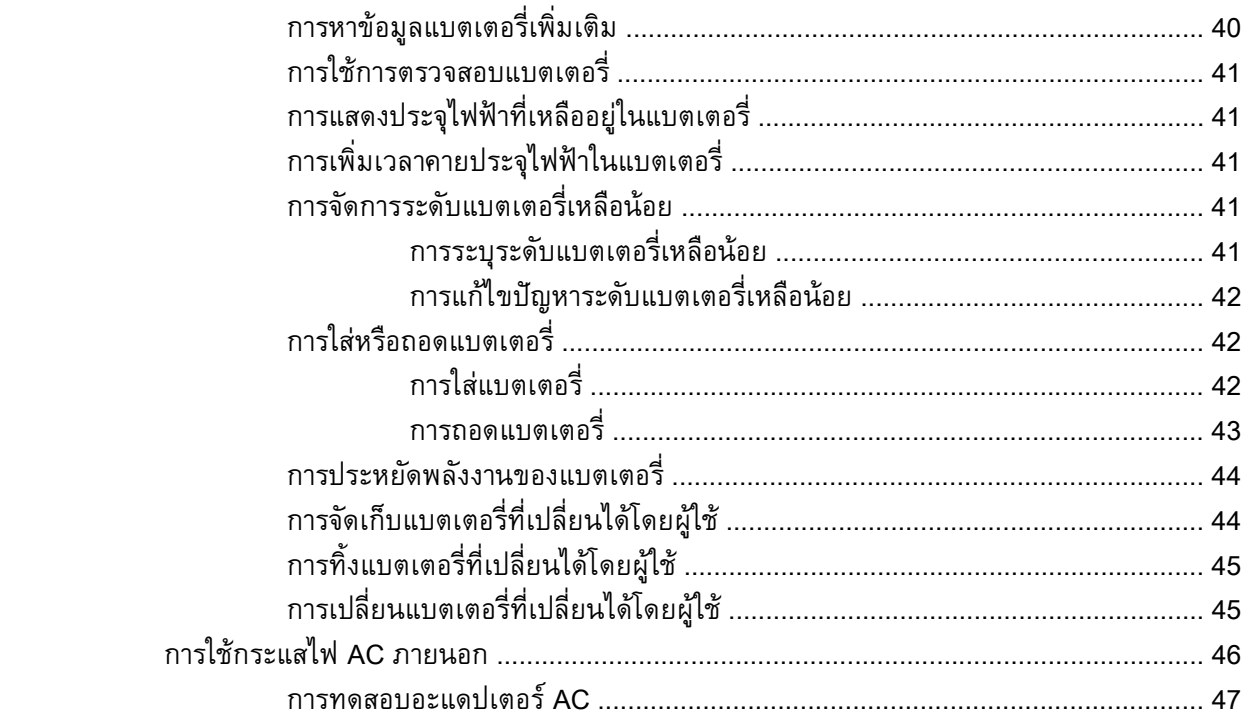

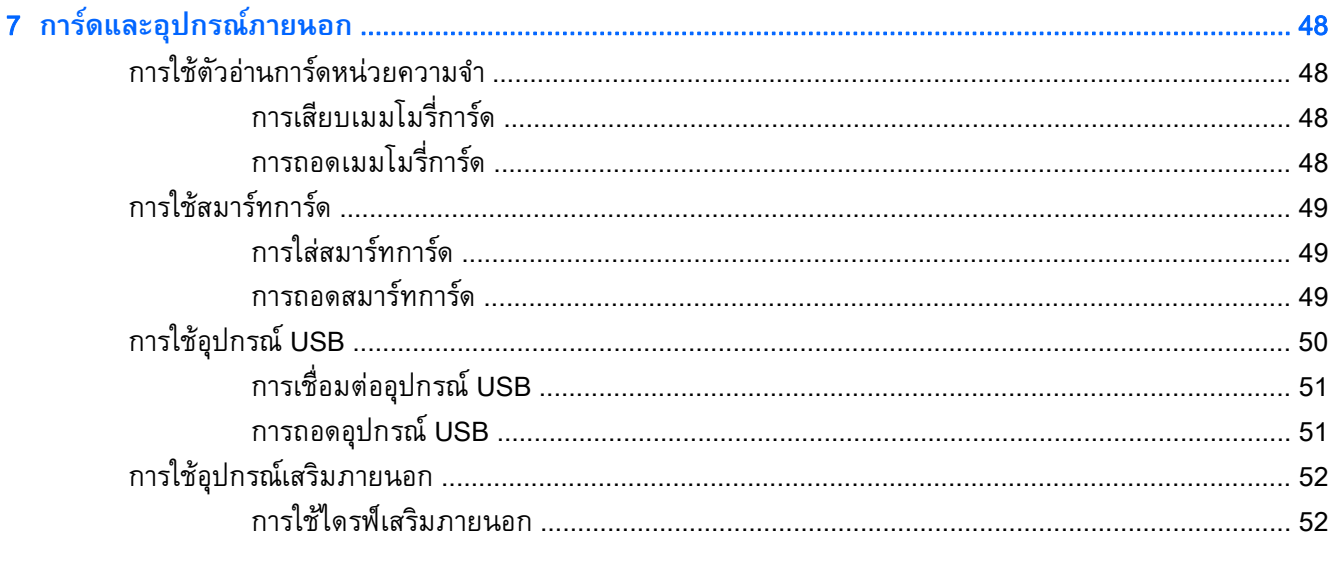

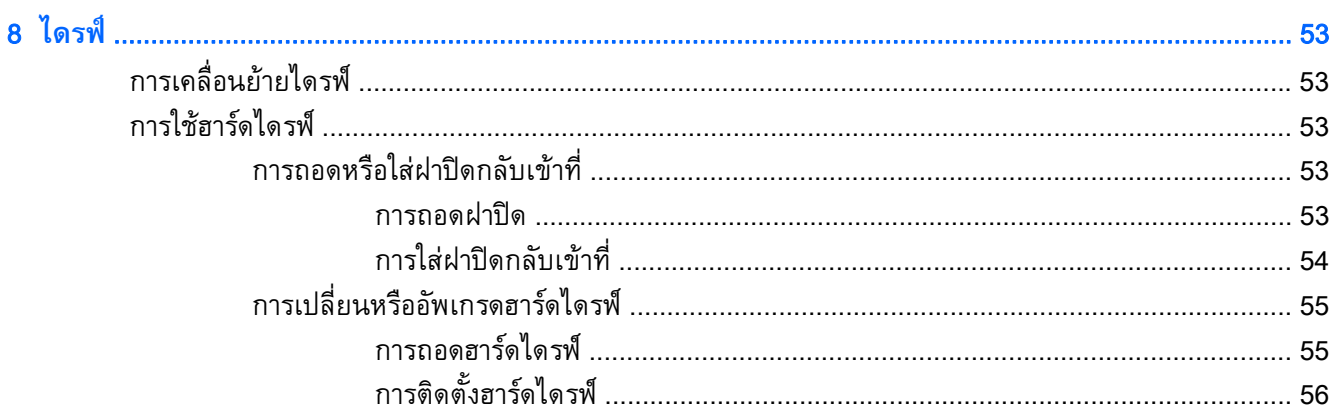

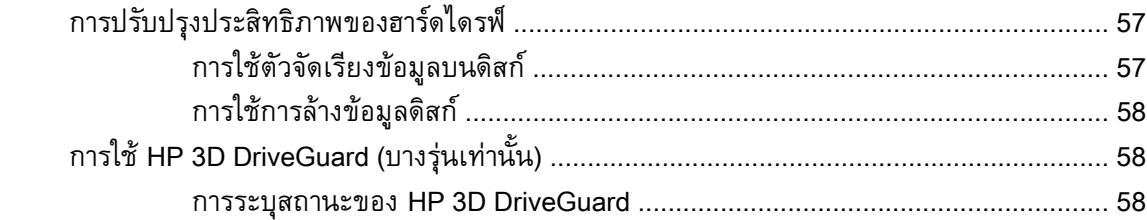

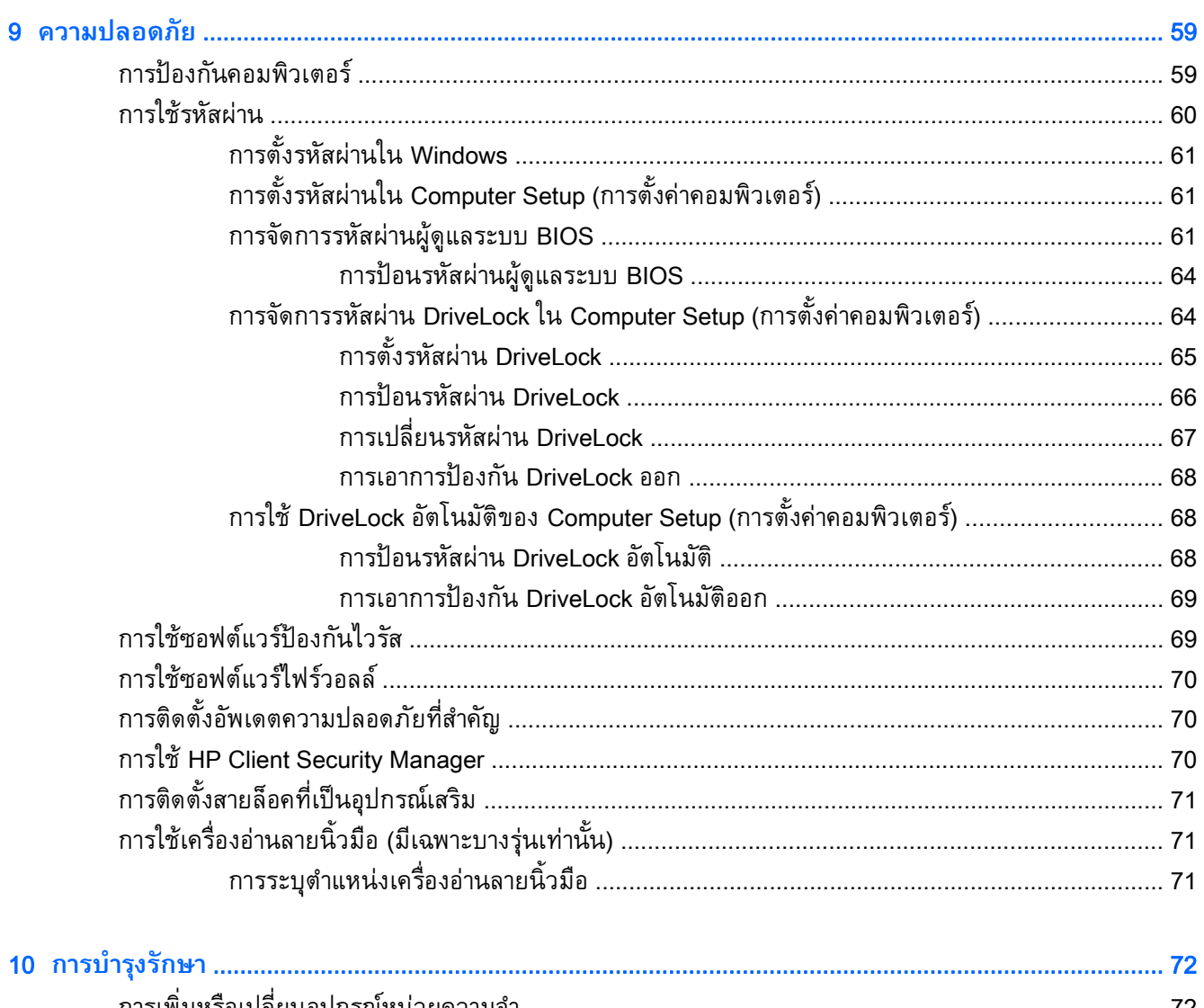

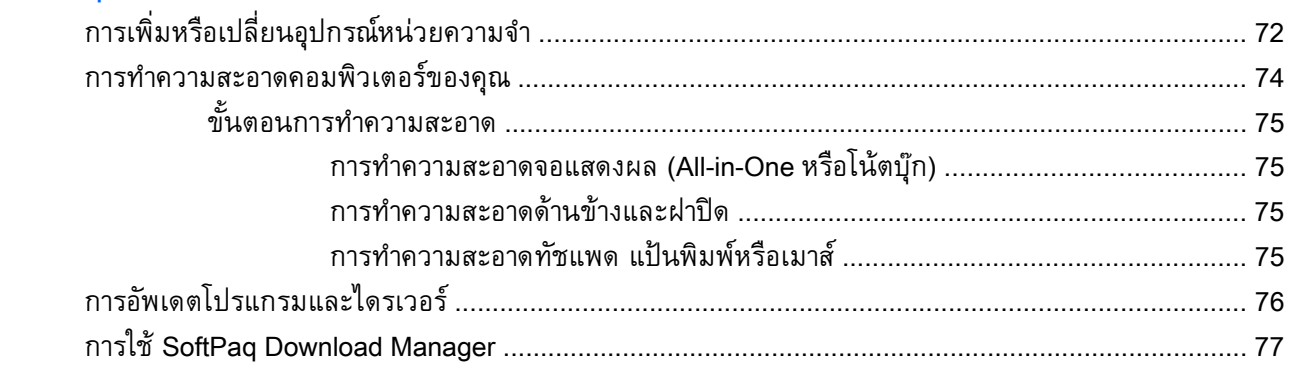

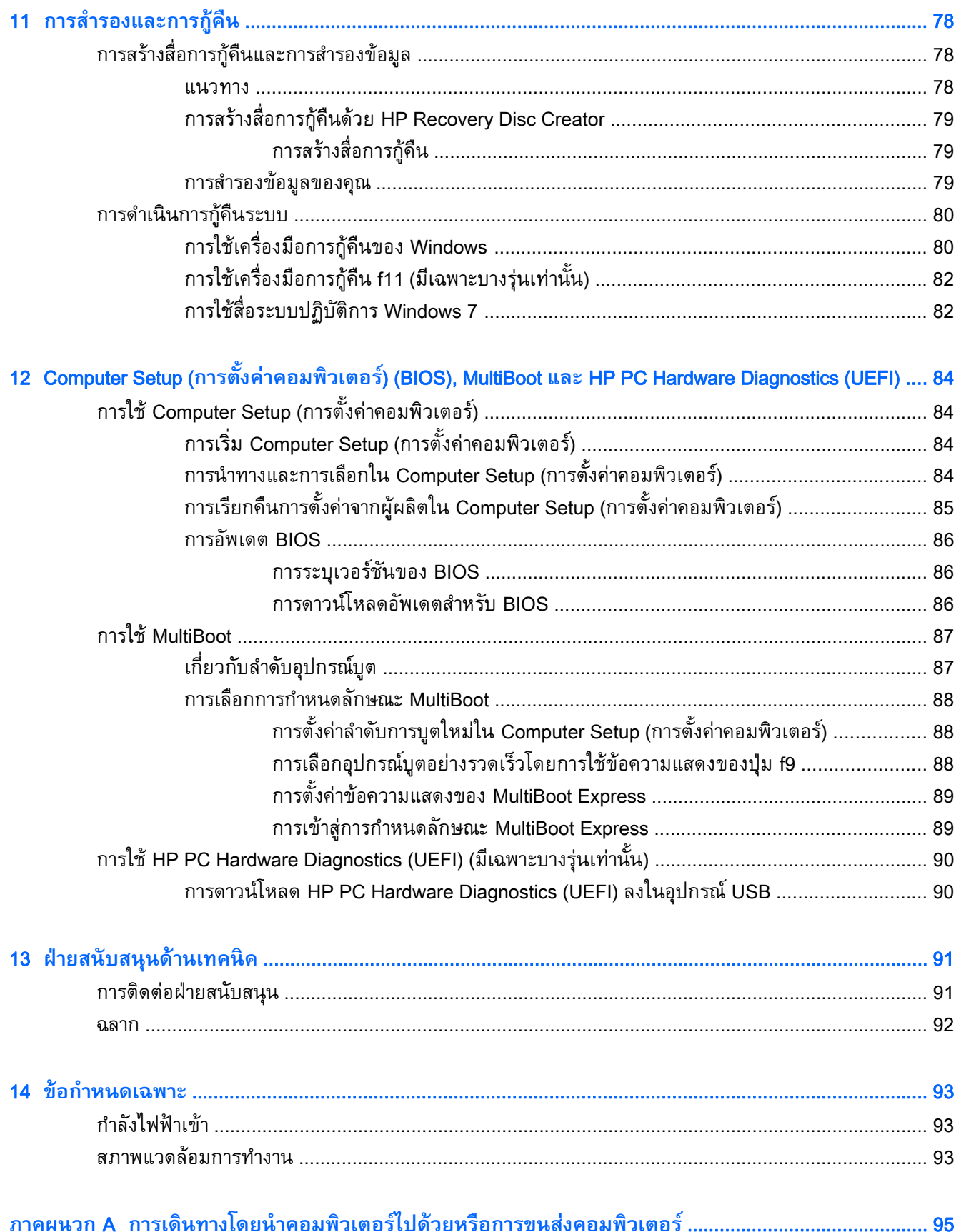

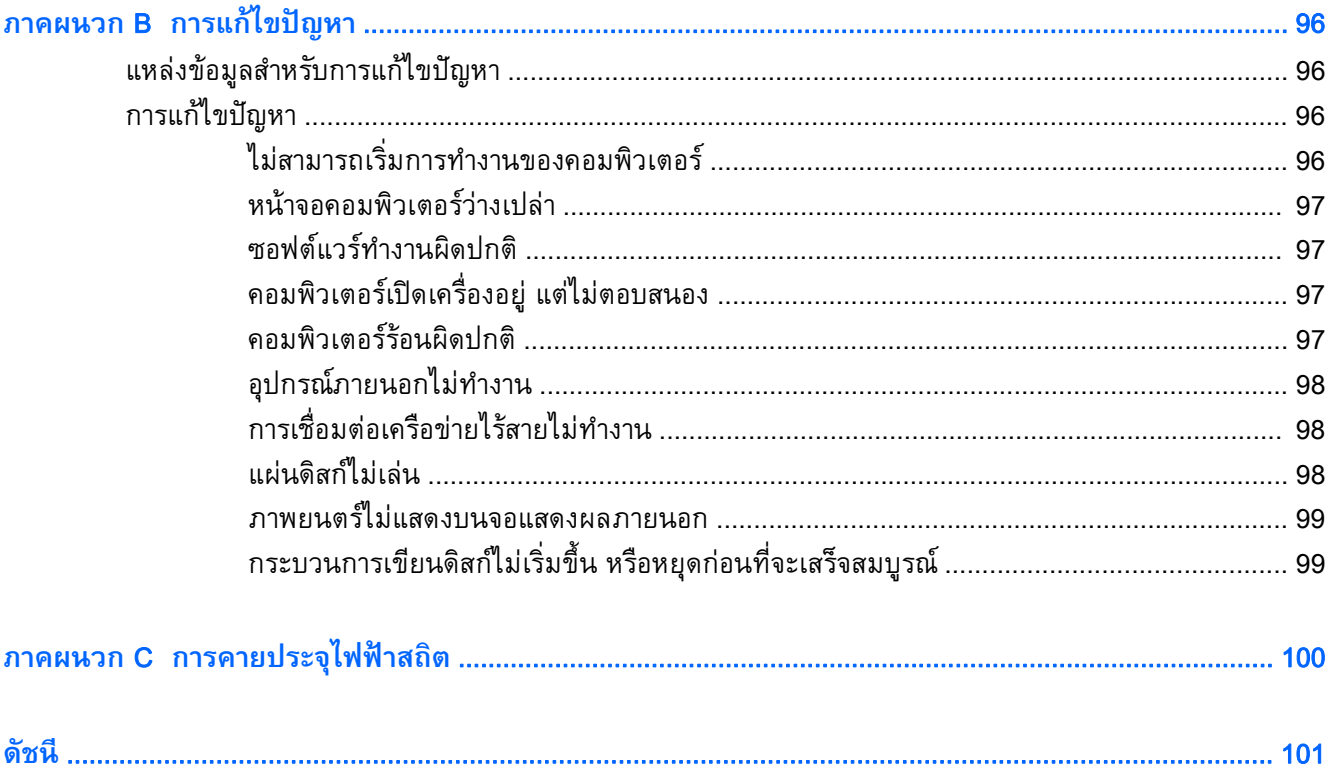

#### <span id="page-10-0"></span>1 **ย นด ต อนร บิ**

หลังจากที่ติดตั้งและลงทะเบียนคอมพิวเตอร์แล้ว คุณจะต้องปฏิบัติตามขั้นตอนต่อไปนี้:

- ี **เชื่อมต่ออินเทอร์เน็ต**–ติดตั้งเครือข่ายแบบใช้สายหรือเครือข่ายไร้สาย เพื่อให้คุณสามารถเชื่อมต่อ ้อินเทอร์เน็ต สำหรับข้อมูลเพิ่มเติม โปรดดู <u>การเชื่อมต[่อกับเครือข่าย](#page-26-0) ในหน้า 17</u>
- **อัพเดตซอฟต์แวร์ป้องกนไวร ั ัส**—ปกป้องคอมพวเตอร ิ ์ของคุณเพ่อไม ื ่ให้ได้รบความเส ั ียหายจากไวรัส ี ซอฟต์แวร์ติดตั้งไว้ก่อนหน้าแล้วในคอมพิวเตอร์ สำหรับข้อมูลเพิ่มเติม โปรดดู <u>การใช้ซอฟต์แวร์ป้องกัน</u> ไวรัส [ในหน้า](#page-78-0) 69
- **ทำความรู้จักกับคอมพิวเตอร์ของคุณ–เรียนรู้เกี่ยวกับคุณลักษณะต่างๆ ของคอมพิวเตอร์ โปรดดู <u>[การ](#page-13-0)</u>** <u>ทำความรู้จักกับคอมพิวเตอร์ของคุณ ในหน้า 4</u> และ <u>การนำทางโดยใช้แป้นพิมพ์ รูปแบบการสัมผัส</u> <u>และอุปกรณ์สำหรับชี้ ในหน้า 25</u> สำหรับข้อมูลเพิ่มเติม
- **ค้นหาซอฟต์แวร์ท่ีตดติ ัง้**—เข้าถึงรายการซอฟต์แวร์ที่ติดตังไว ้ ้ล่วงหน้าบนคอมพวเตอร ิ ์

ี เลือก Start (เริ่ม) > All Programs (โปรแกรมทั้งหมด) สำหรับรายละเอียดเกี่ยวกับการใช้ซอฟต์แวร์ที่รวม ้อยู่ในคอมพิวเตอร์ โปรดดูคำแนะนำของผู้ผลิตซอฟต์แวร์ ซึ่งอาจให้มาพร้อมกับซอฟต์แวร์หรือมีอยู่บน เว็บไซต์ของผู้ผลติ

● สำรองข้อมูลในฮาร์ดไดรฟ์ของคุณโดย[การ](#page-87-0)สร้างดิสก์กู้คืนระบบหรือแฟลชไดรฟ์กู้คืนระบบ โปรดดู <u>การ</u> [สํารองและการกู้คืน](#page-87-0) ในหน้า 78

#### <span id="page-11-0"></span>**การค นหาข อม ล้ Property of the contract of the contract of the contract of the contract of the contract of the contract of the contract of the contract of the contract of the contract of the contract of the contract of the contract of t**

คุณได้ใช้ *คำแนะนำการติดตง* ในการเปิดใช้คอมพิวเตอร์และค้นหาคู่มือนี้ไปแล้วก่อนหน้านี้ ใช้ตารางนี้เพื่อค้นหา ทรพยากรที่ใหรายละเอียดผลัตภณฑ์ ขอมูลวิธีการ รวมทั้งอื่นๆ

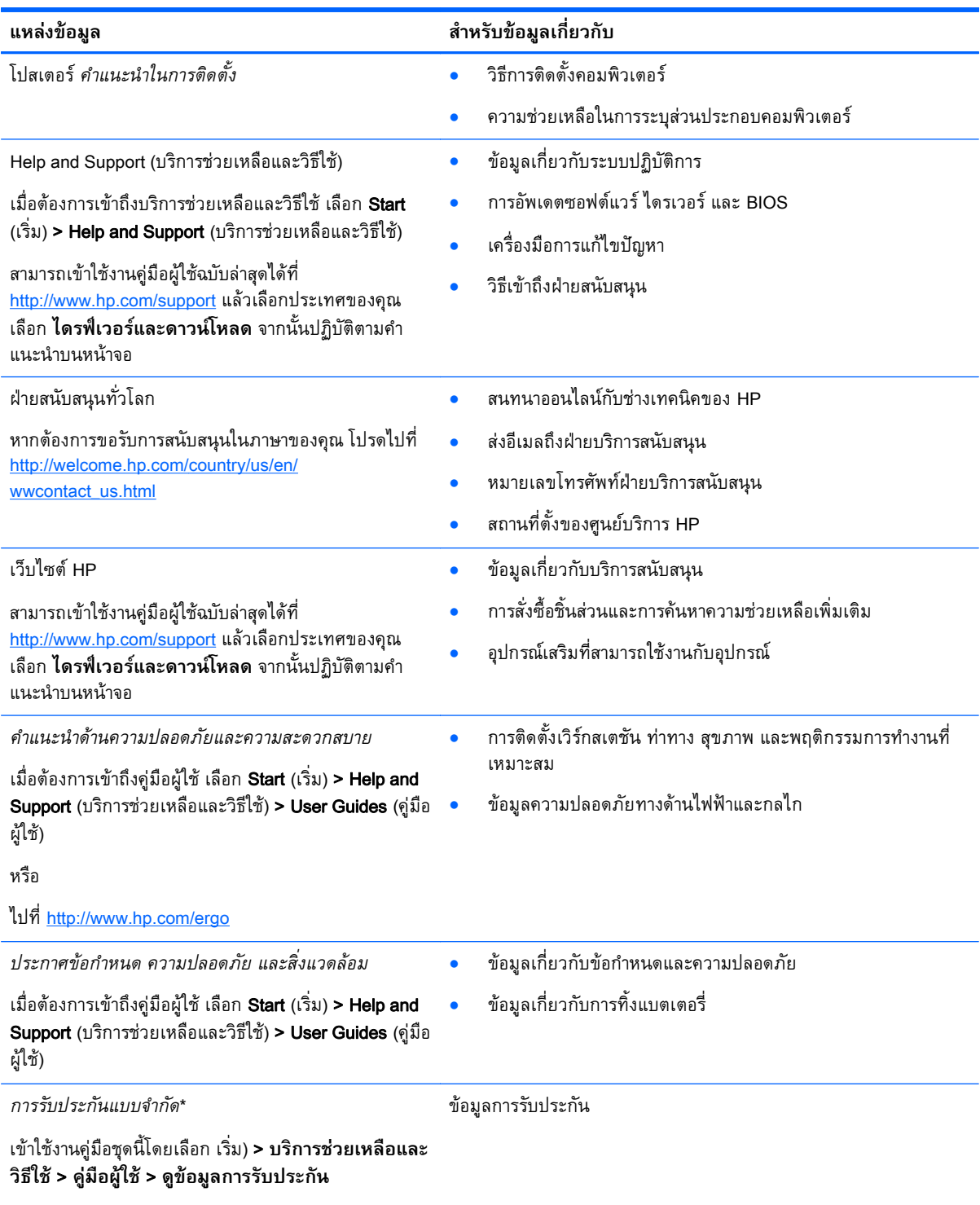

หรือ

#### **แหล่งข้อมล ส ู ําหรับข้อมลเก ู ี่ยวกบั**

ไปที่ <http://www.hp.com/go/orderdocuments>

\*คุณสามารถดูการรับประกันแบบจำกัดของ HP ที่ระบุไว้อย่างชัดเจนและสามารถใช้กับผลิตภัณฑ์ของคุณได้ในคู่มือผู้ใช้ในคอมพิวเตอร์ ของคุณและ/หรือในซีดี/ดีวีดีที่ให้มาในกล่องบรรจุ ในบางประเทศ/ภูมิภาค HP อาจแนบเอกสารการรับประกันแบบจำกัดของ HP ไว้ใน กล่องบรรจุ สำหรับบางประเทศ/ภูมิภาคซึ่งไม่มีเอกสารการรับประกัน คุณอาจขอรับเอกสารดังกล่าวได้จาก <u>[http://www.hp.com/go/](http://www.hp.com/go/orderdocuments)</u> [orderdocuments](http://www.hp.com/go/orderdocuments) หรือส่งจดหมายไปที่:

- **อเมริกาเหนือ**: Hewlett-Packard, MS POD, 11311 Chinden Blvd., Boise, ID 83714, USA
- **ยุโรป ตะวันออกกลาง แอฟริกา**: Hewlett-Packard, POD, Via G. Di Vittorio, 9, 20063, Cernusco s/Naviglio (MI), Italy
- **เอเชียแปซิฟิก**: Hewlett-Packard, POD, P.O. Box 200, Alexandra Post Office, Singapore 911507

้ เมื่อคุณทำการขอสำเนาการรับประกันฉบับพิมพ์ของคุณ โปรดใส่หมายเลขผลิตภัณฑ์ ระยะเวลาการรับประกัน (ระบุอยู่ที่ฉลากบริการ) ชื่อ และที่อยู่สำหรับส่งไปรษณีย์

ี่ <mark>สิ่งสำคัญ</mark>: ห้ามส่งคืนผลิตภัณฑ์ HP ของคุณไปที่ที่อยู่ด้านบน สำหรับฝ่ายสนับสนุนในสหรัฐอเมริกา โปรดไปที่ <u>[http://www.hp.com/go/](http://www.hp.com/go/contactHP)</u> [contactHP](http://www.hp.com/go/contactHP) สําหรับฝ่ายสนับสนุนทัวโลก ่ โปรดไปที่ [http://welcome.hp.com/country/us/en/wwcontact\\_us.html](http://welcome.hp.com/country/us/en/wwcontact_us.html)

<span id="page-13-0"></span>2 **การท าความร ้จั กก บคอมพ วเตอร ของค ณ ํ ู ั ิ ์**

#### <span id="page-14-0"></span>**ด านขวา ้**

 $\overline{\phantom{a}}$ 

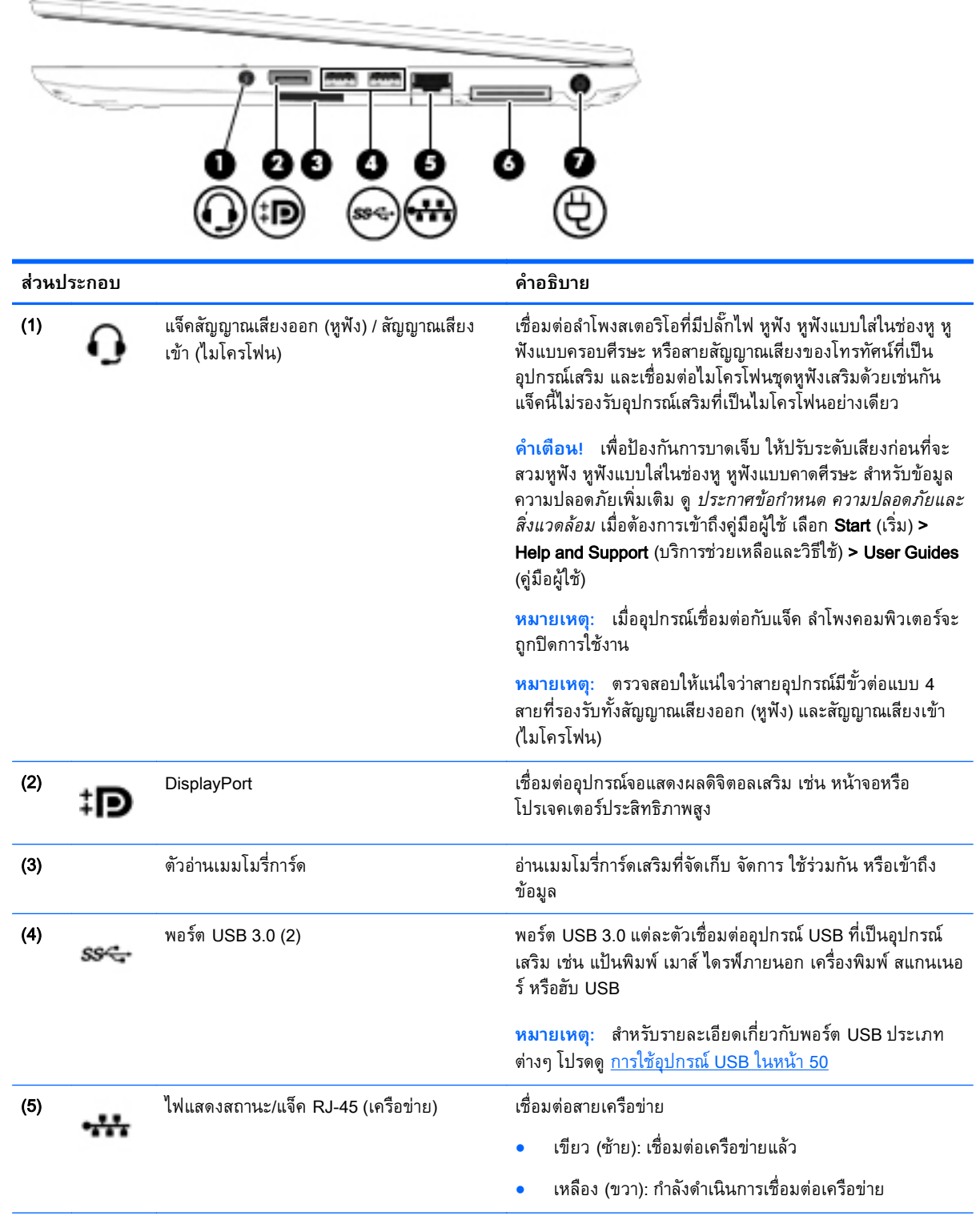

<span id="page-15-0"></span>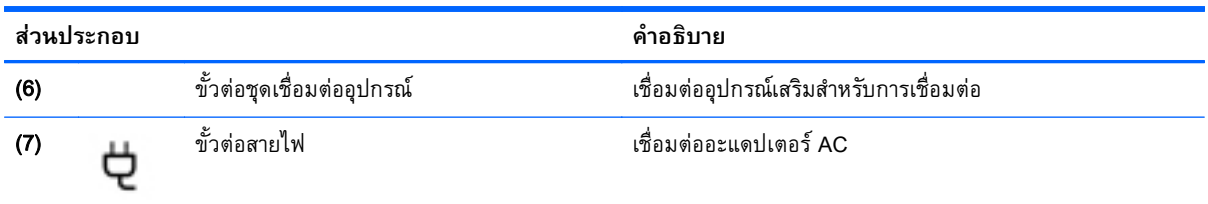

#### **ซ าย ้**

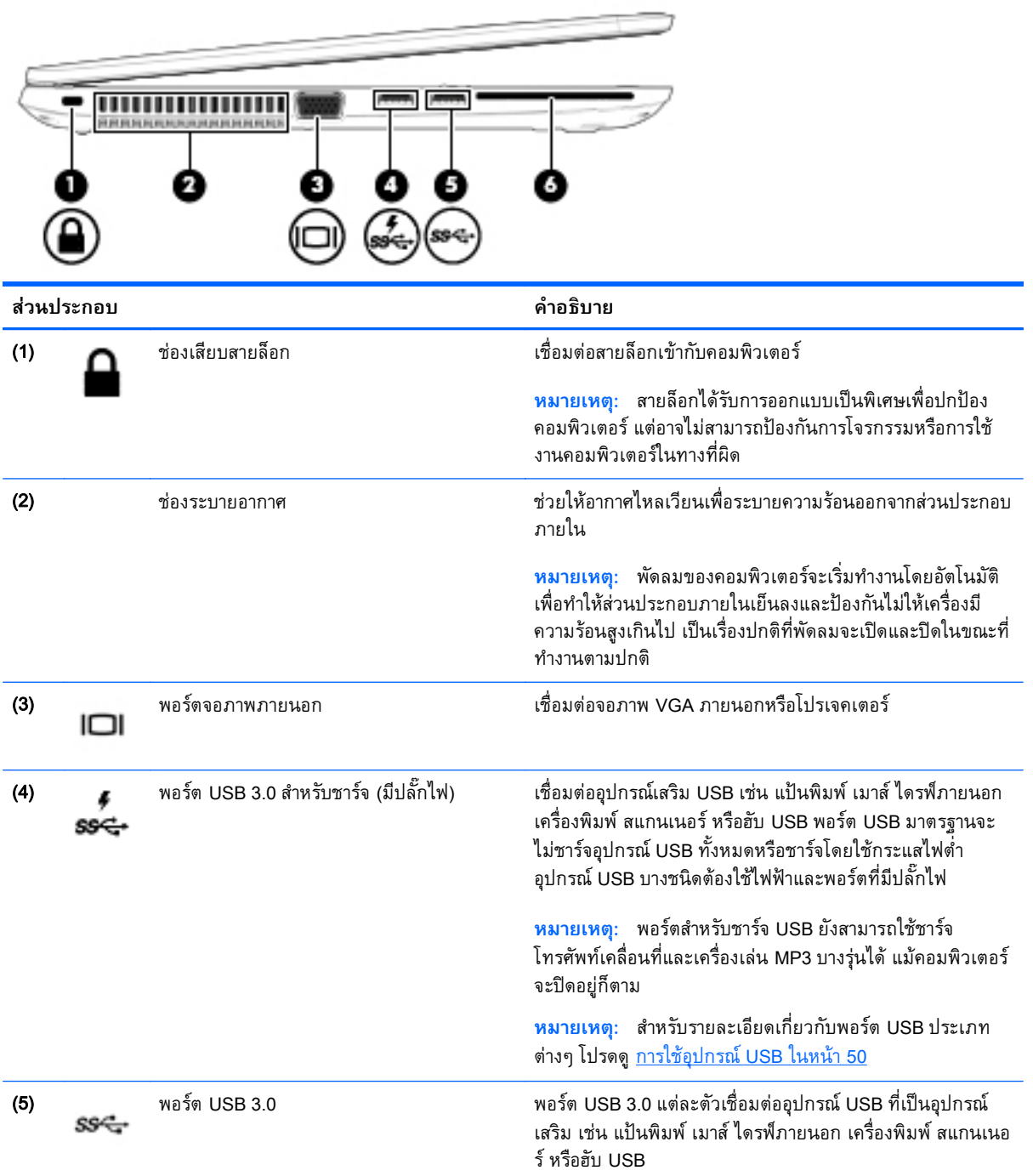

<span id="page-16-0"></span>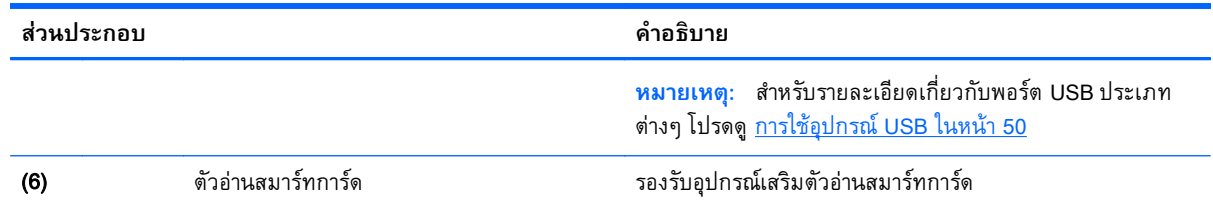

#### **จอแสดงผล**

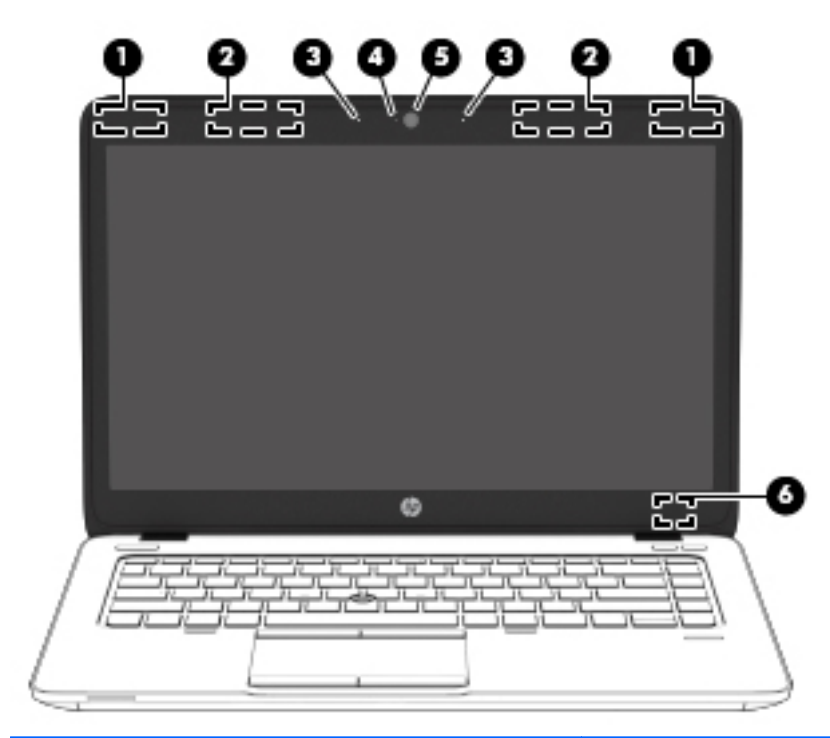

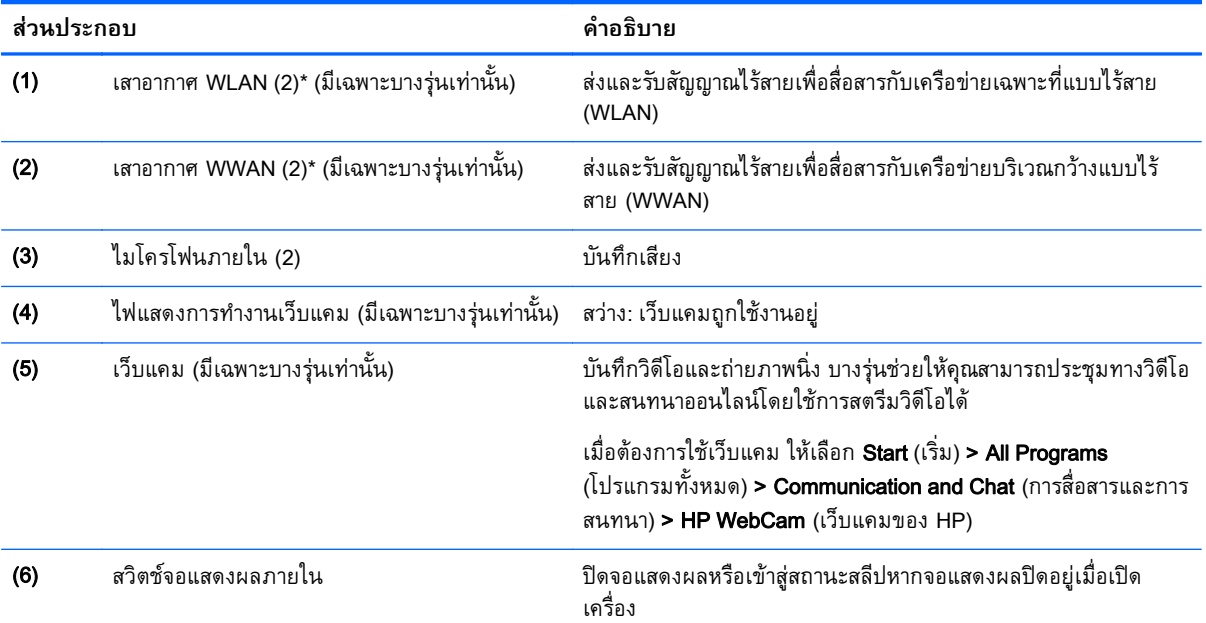

<span id="page-17-0"></span>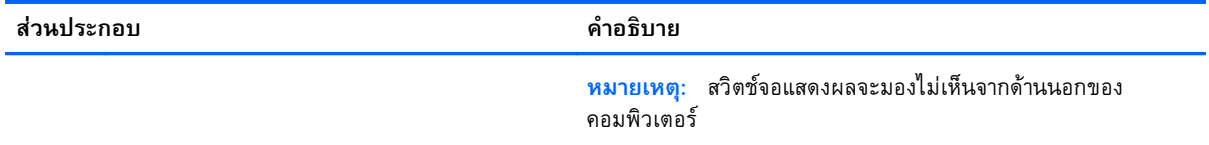

\*ไม่สามารถมองเห็นเสาอากาศได้จากภายนอกเครื่องคอมพิวเตอร์ เพื่อการรับส่งสัญญาณที่ดีที่สุด พื้นที่รอบๆ เสาอากาศควรจะปราศจากสิ่ง กีดขวาง หากต้องการดูประกาศเกี่ยวกับระเบียบข้อบังคับอุปกรณ์ไร้สาย ให้ดูหัวข้อ*ประกาศข้อกำหนด ความปลอดภัย และสิ่งแวดล้อม* ซึ่ง ่ มีผลบังคับใช้กับประเทศหรือภูมิภาคของคุณ เมื่อต้องการเข้าถึงคู่มือผู้ใช้ เลือก Start (เริ่ม) > Help and Support (บริการช่วยเหลือและ วิธีใช้) > User Guides (คู่มือผู้ใช้)

#### **ด านบน ้**

### **ทัชแพด**

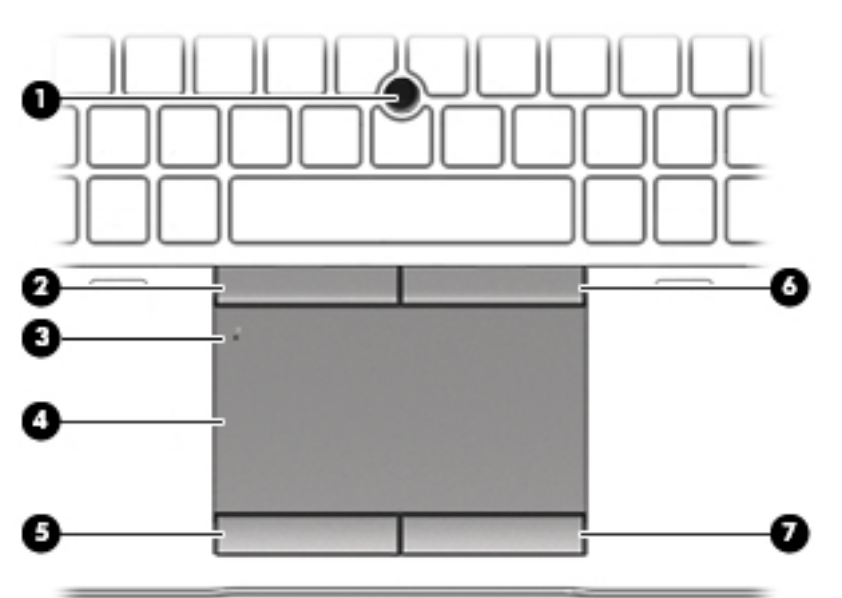

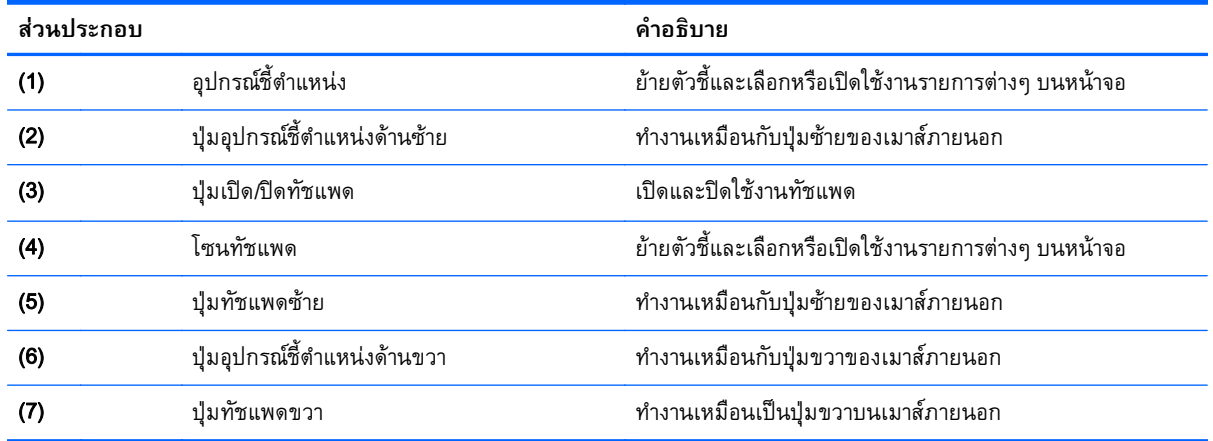

### <span id="page-18-0"></span>**ไฟแสดงสถานะ**

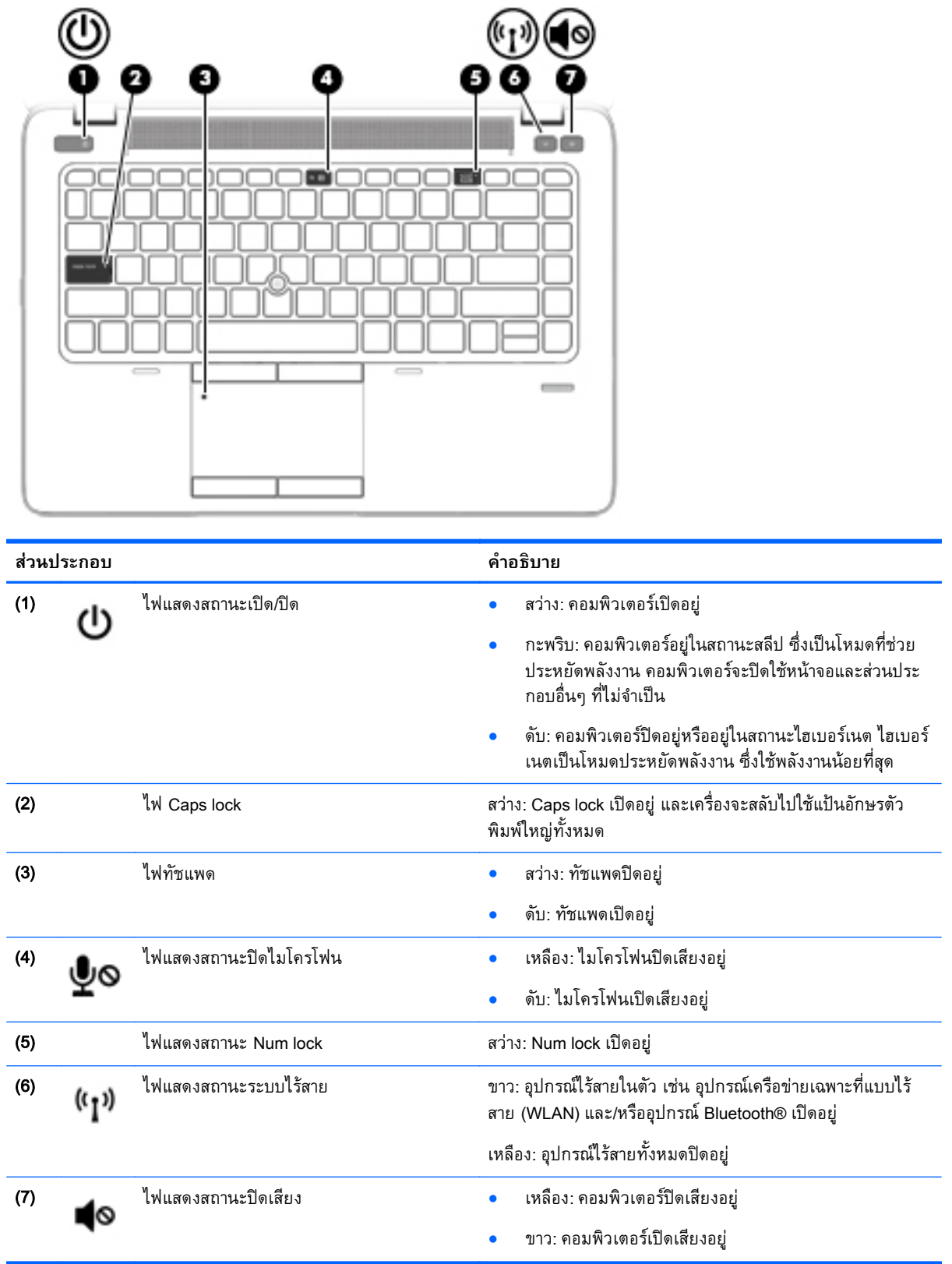

### <span id="page-19-0"></span>**ปุ่มต่างๆ ลําโพง และตัวอ่านลายนิวม้ ื อ** (**เฉพาะบางรุ่นเท่านัน้** )

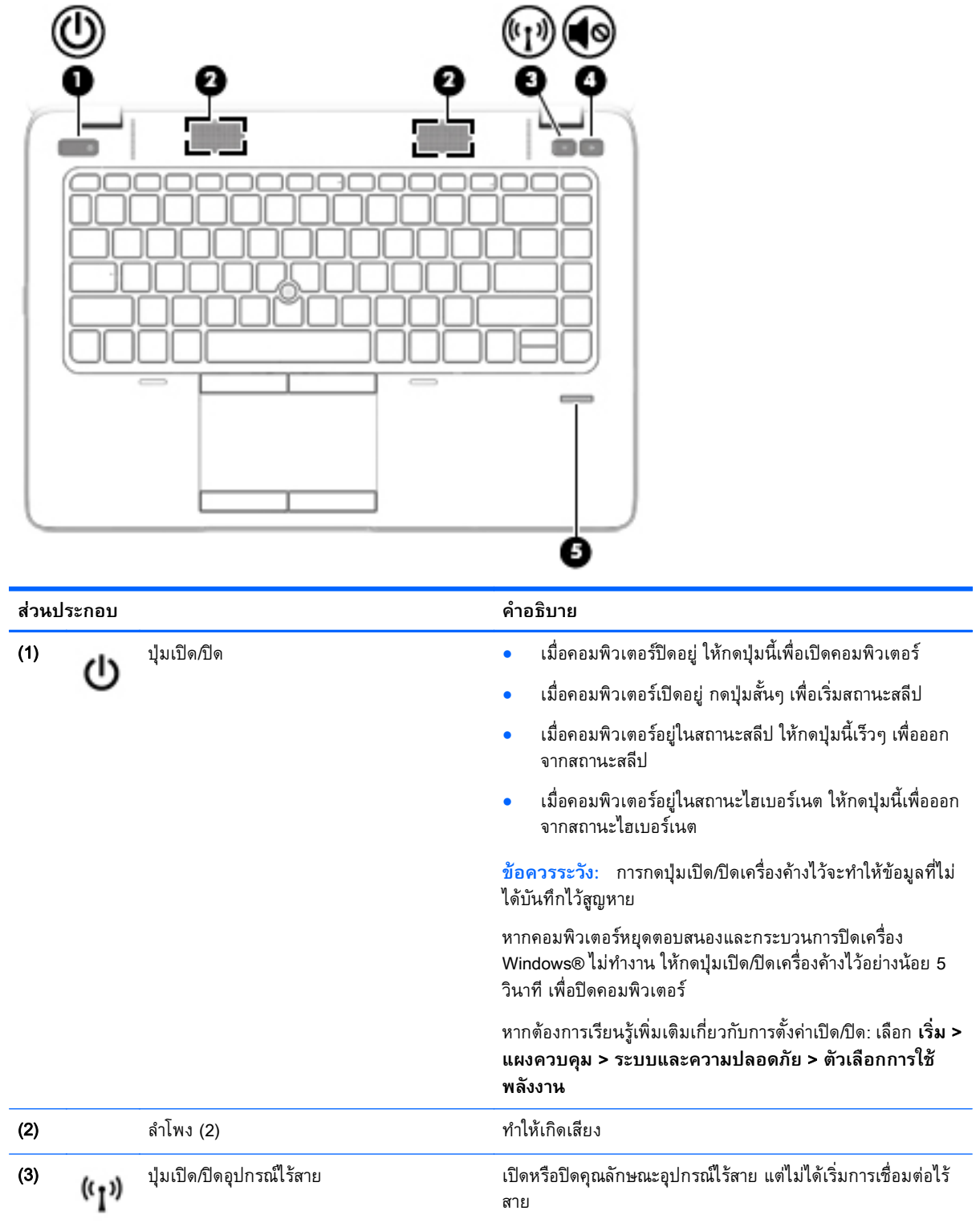

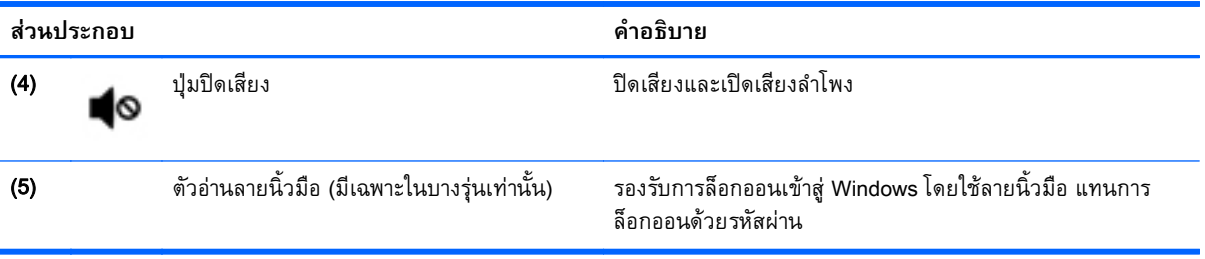

### <span id="page-21-0"></span>**แป้**

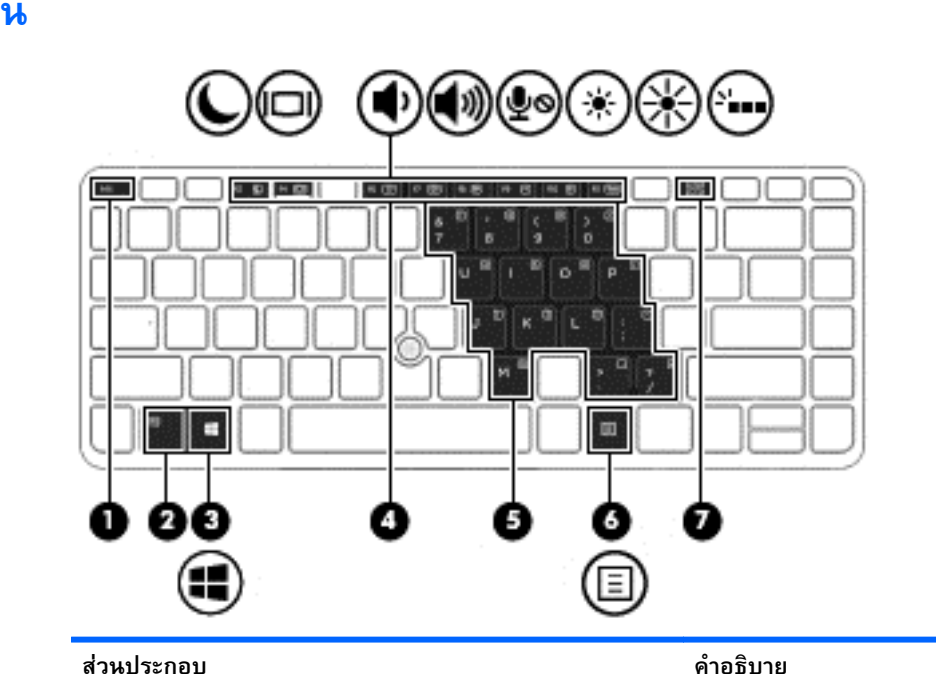

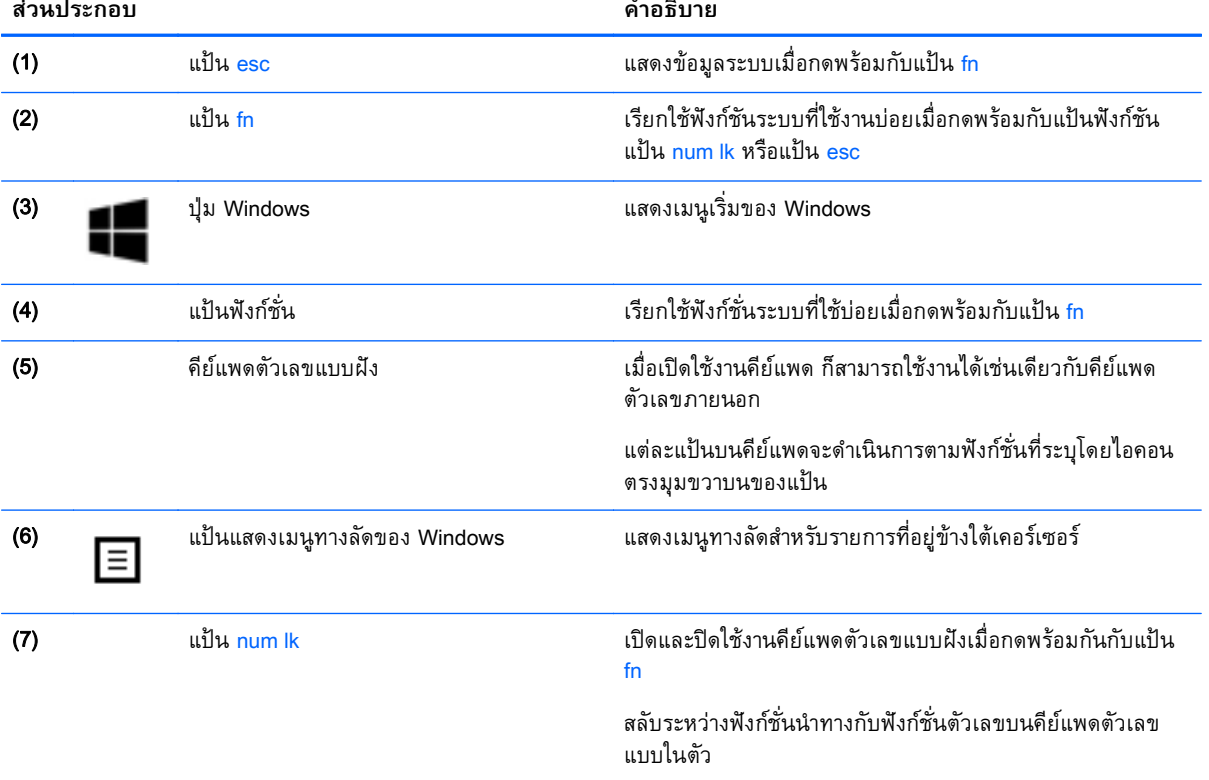

#### <span id="page-22-0"></span>**ด านล าง ้ ่**

้<mark>หมายเหตุ</mark>: ุ ไต้เครื่องคอมพิวเตอร์จะคล้ายกบตวอย่างด้านล่าง โปรดดูที่ภาพประกอบที่ตรงกบคอมพิวเตอร์ ของคุณมากที่สุด

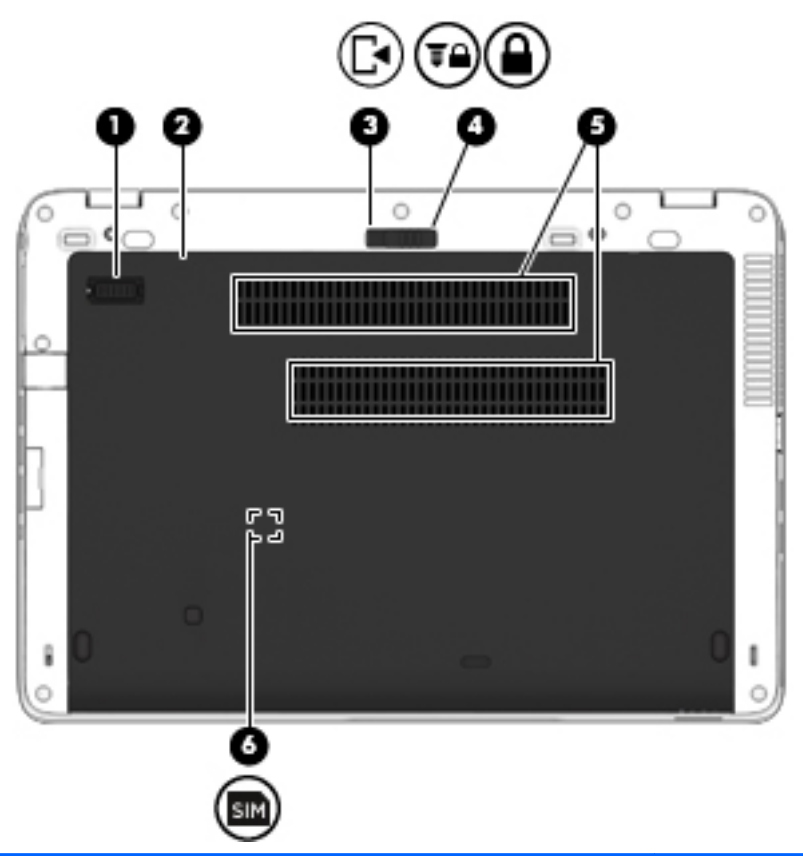

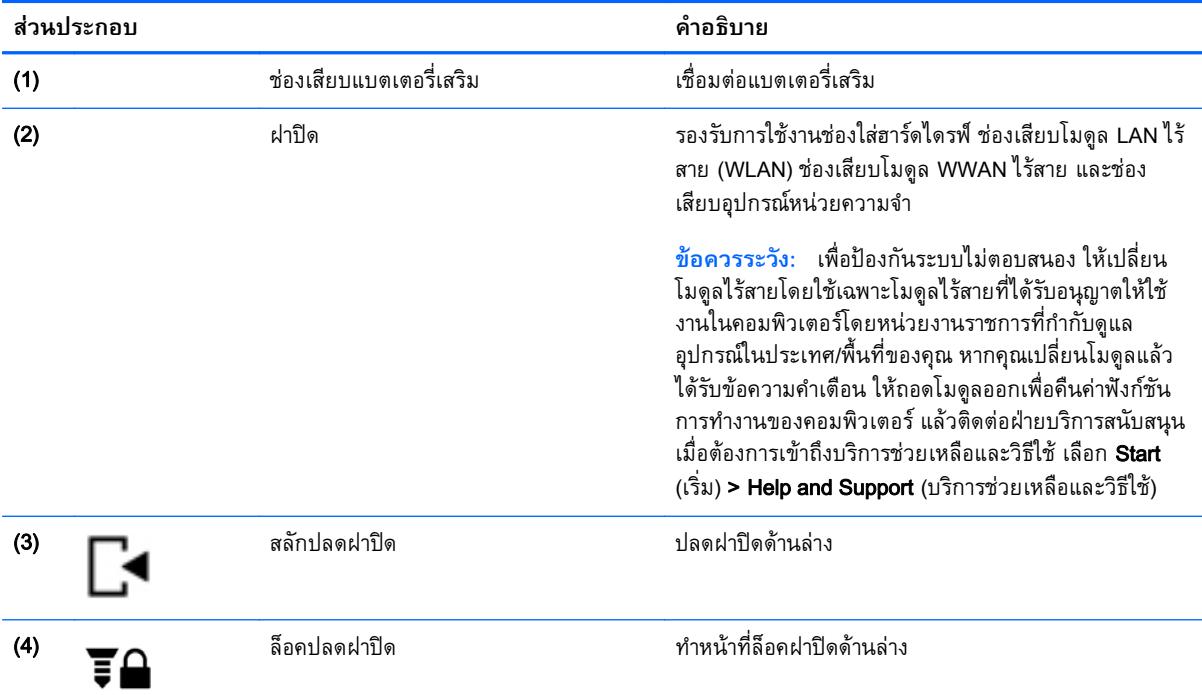

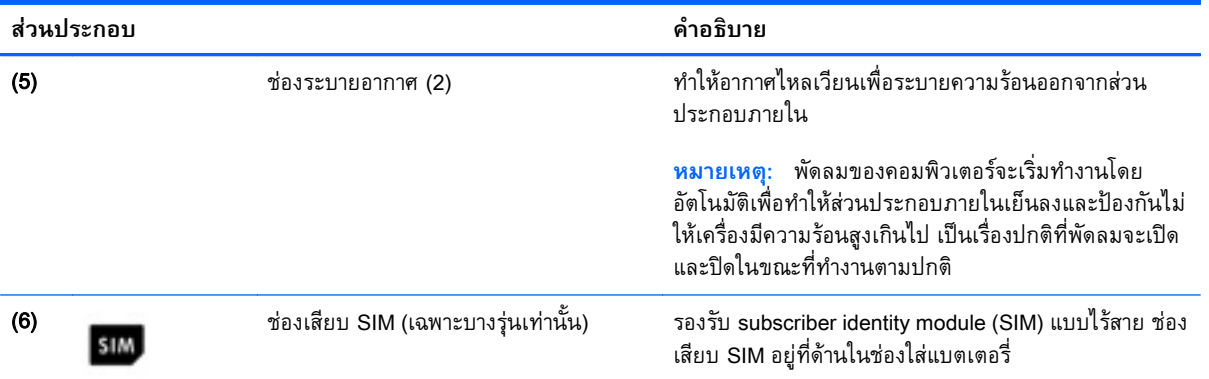

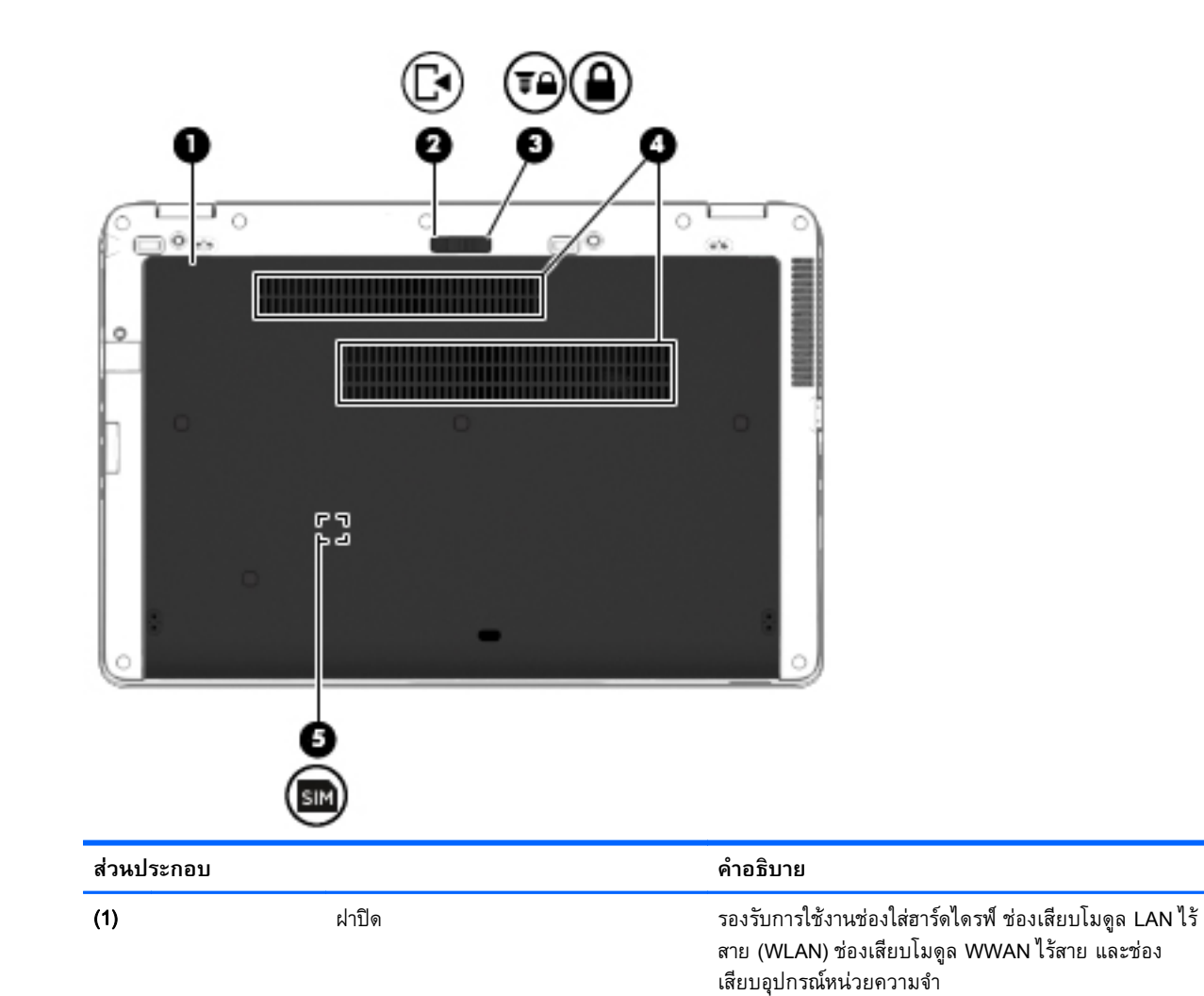

<span id="page-24-0"></span>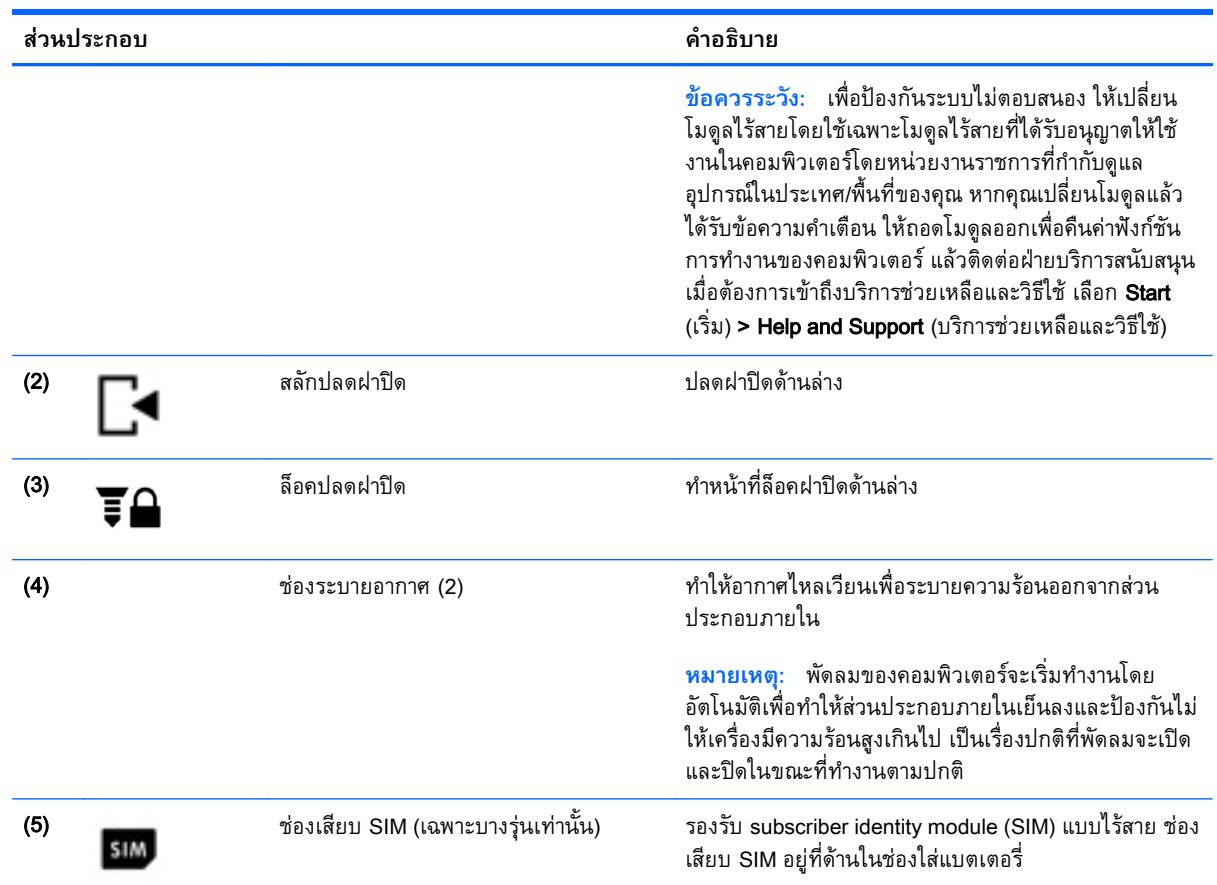

#### **ด านหน ้ ้**

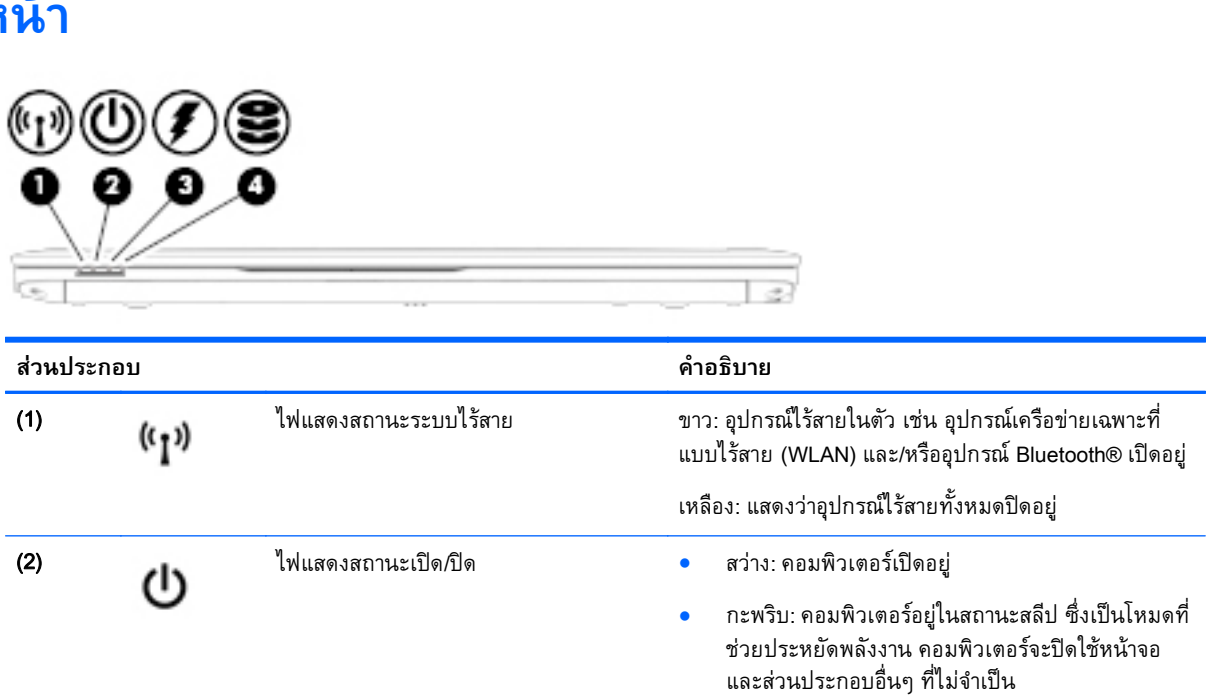

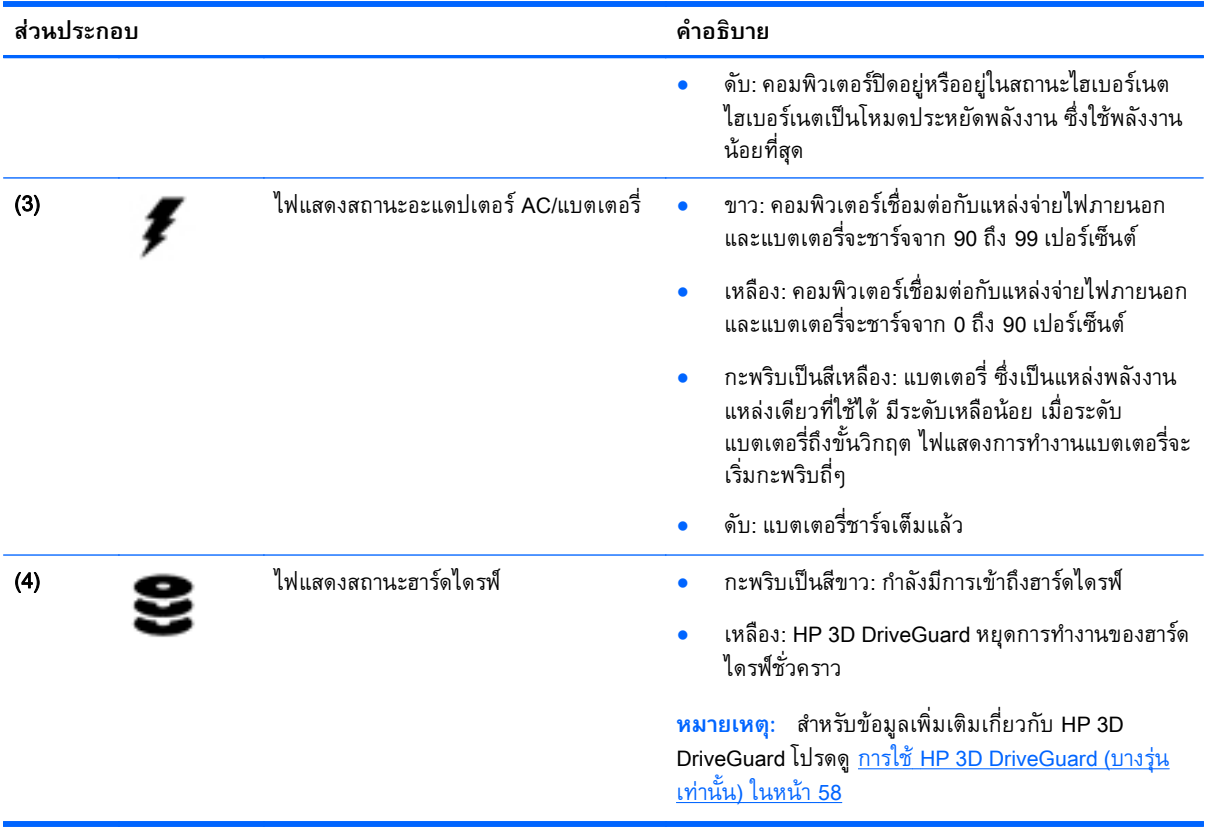

#### <span id="page-26-0"></span>3 **การเช อมต อก บเคร อข าย ่ ่**

้ คุณสามารถพกพาคอมพิวเตอร์ติดตัวไปได้ทุกที่ แม้อยู่บ้าน คุณก็ยังสามารถสำรวจโลกและเข้าถึงข้อมูลจาก ี หลายล้านเว็บไซต์ โดยใช้คอมพิวเตอร์ของคุณและการเชื่อมต่อเครือข่ายแบบใช้สายหรือไร้สาย เนื้อหาในบทนี้จะ ช่วยให้คุณเชื่อมต่อกับโลกดังกล่าว

#### **การเช่ื อมต อก บเคร อข ่ายไร้ สาย ั**

ี เทคโนโลยีไร้สายถ่ายโอนข้อมูลผ่านคลื่นวิทยุ แทนที่จะใช้สายสัญญาณ คอมพิวเตอร์ของคุณอาจมีอุปกรณ์ไร้สาย ดังต่อไปนี้:

- ่ อุปกรณ์เครือข่ายเฉพาะที่แบบไร้สาย (WLAN) (มีเฉพาะบางรุ่นเท่านั้น) –เชื่อมต่อคอมพิวเตอร์กับเครือข่าย ี เฉพาะที่แบบไร้สาย (โดยทั่วไปมักเรียกว่าเครือข่าย Wi-Fi, LAN ไร้สาย หรือ WLAN) ในสำนักงาน บ้าน ี ของคุณและสถานที่สาธารณะ เช่น สนามบิน ภัตตาคาร ร้านกาแฟ โรงแรม และมหาวิทยาลัย ใน WLAN ้ อุปกรณ์ไร้สายเคลื่อนที่แต่ละตัวจะสื่อสารกับเราเตอร์ไร้สายหรือจุดเข้าใช้งานไร้สาย
- โมดูลบรอดแบนด์ไร้สายของ HP (มีเฉพาะในบางรุ่นเท่านั้น)–อุปกรณ์เครือข่ายบริเวณกว้างแบบไร้สาย (WWAN) ที่ช่วยให้คุณเชื่อมต่อไร้สายในพื้นที่ที่กว้างขวางมากขึ้น ผู้ให้บริการเครือข่ายไร้สายจะติดตั้ง ี สถานีฐาน (คล้ายกับเสารับส่งสัญญาณโทรศัพท์มือถือ) ทั่วพื้นที่ทางภูมิศาสตร์ขนาดใหญ่ และให้บริการที่มี ี ประสิทธิภาพครอบคลุมทั่วทั้งรัฐ ภูมิภาค หรือแม้แต่ประเทศ
- ่ อุปกรณ์ Bluetooth (มีเฉพาะบางรุ่นเท่านั้น)–สร้างเครือข่ายส่วนบุคคล (PAN) เพื่อเชื่อมต่อกับอุปกรณ์อื่น ี่ที่รองรับ Bluetooth เช่น คอมพิวเตอร์ โทรศัพท์ เครื่องพิมพ์ ชดหฟัง ลำโพง และกล้อง ในเครือข่าย PAN ้ อุปกรณ์แต่ละตัวจะสื่อสารกับอุปกรณ์อื่นๆ โดยตรง และอุปกรณ์จะต้องอยู่ใกล้กัน ปกติแล้วอยู่ภายในระยะ ห่าง 10 เมตร (ประมาณ 33 ฟุต)

ี่ สำหรับข้อมูลเพิ่มเติมเกี่ยวกับเทคโนโลยีไร้สาย โปรดดูข้อมูลและลิงค์เว็บไซต์ใน Help and Support (บริการ ี่ ช่วยเหลือและวิธีใช้) เมื่อต้องการเข้าถึงบริการช่วยเหลือและวิธีใช้ เลือก Start (เริ่ม) > Help and Support (บริการช่วยเหลือและวิธีใช้)

### **การใช้ ส่วนควบคุมไร้ สาย**

คณสามารถควบค ุ ุมอุปกรณ์ไร้สายในคอมพิวเตอร์โดยใช้คุณลักษณะเหล่านี้

- ู ปุ่มเปิด/ปิดอุปกรณ์ไร้สาย สวิตช์เปิด/ปิดอุปกรณ์ไร้สาย หรือแป้นเปิด/ปิดอุปกรณ์ไร้สาย (ในบทนี้เรียกว่าปุ่ม เปิด/ปิดอุปกรณ์ไร้สาย)
- ส่วนควบคุมในระบบปฏิบัติการ

#### **การเปิดหรือปิดอุปกรณ์ไร้สาย**

คุณสามารถใช้ปุ่มอุปกรณ์ไร้สาย หรือ HP Connection Manager (มีเฉพาะบางรุ่นเท่านัน้ ) เพ่ือเปิดและปิด อปกรณ์ไร้สาย

<span id="page-27-0"></span>**หมวยเหตุ**: คอมพิวเตอร์อาจมีปุ่มเปิด/ปิดอุปกรณ์ไร้สาย สวิตช์เปิด/ปิดอุปกรณ์ไร้สาย หรือแป้นเปิด/ปิด ้อุปกรณ์ไร้สายอยู่บนแป้นพิมพ์ ภายในคู่มือนี้จะใช้คำว่าปุ่มเปิด/ปิดอุปกรณ์ไร้สายเพื่อกล่าวถึงส่วนควบคุมไร้สาย ทั้งหมด

เมื่อต้องการปิดอุปกรณ์ไร้สายโดยใช้ HP Connection Manager

ี คลิกขวาที่ไอคอน HP Connection Manager ในพื้นที่แจ้งเตือนทางด้านขวาสุดของแถบงาน แล้วคลิกปุ่ม เปิด/ปิดซึ่งอยู่ถัดจากอุปกรณ์ที่ต้องการ

หรือ

้เลือก Start (เริ่ม) > All Programs (โปรแกรมทั้งหมด) > Productivity and Tools (ประสิทธิภาพและ ี เครื่องมือ) **> HP Connection Manager** แล้วคลิกปุ่มเปิด/ปิดซึ่งอยู่ถัดจากอุปกรณ์ที่ต้องการ

#### **การใช้**HP Connection Manager (**มีเฉพาะบางรุ่นเท่านัน้** )

HP Connection Manager เป็นที่ตั้งส่วนกลางในการจัดการอุปกรณ์ใร้สาย อินเทอร์เฟซสำหรับเชื่อมต่อ ้อินเทอร์เน็ตโดยใช้บรอดแบนด์ใร้สายของ HP และอินเทอร์เฟซสำหรับส่งและรับข้อความ SMS HP Connection Manager ช่วยให้คุณสามารถจัดการอุปกรณ์ต่อไปนี้

- เครือข่ายเฉพาะที่แบบไร้สาย (WLAN)/Wi-Fi
- อุปกรณ์เครือข่ายบริเวณกว้างแบบไร้สาย (WWAN)/บรอดแบนด์ไร้สายของ HP
- **Bluetooth**

HP Connection Manager ให้ข้อมูลและการแจ้งเตือนสถานะการเชื่อมต่อ สถานะพลังงาน รายละเอียดเกี่ยวกับ .<br>SIM และข้อความ SMS ข้อมูลสถานะและการแจ้งเตือนอยู่ในพื้นที่แจ้งเตือนที่ด้านขวาสุดของแถบงาน

วธิีเปิด HP Connection Manager

▲ คลิกที่ไอคอน HP Connection Manager ในแถบงาน

หรือ

เลือก Start (เริ่ม) > All Programs (โปรแกรมทั้งหมด) > Productivity and Tools (ประสิทธิภาพและเครื่องมือ) > HP Connection Manager

ี่ สำหรับข้อมูลเพิ่มเติม โปรดดูวิธีใช้ซอฟต์แวร์ HP Connection Manager

#### **การใช้ปุ่มเปิด**/**ปิดอุปกรณ์ไร้สาย**

ุ คอมพิวเตอร์มีปุ่มเปิด/ปิดอุปกรณ์ไร้สาย อุปกรณ์ไร้สายอย่างน้อยหนึ่งตัว และไฟการใช้งานแบบไร้สายหนึ่งหรือ ี สองดวง ทั้งนี้ขึ้นอยู่กับรุ่นของคอมพิวเตอร์ อุปกรณ์ใร้สายทั้งหมดบนคอมพิวเตอร์ของคุณเปิดใช้งานมาจาก โรงงาน ดังนั้น ไฟการใช้งานแบบไร้สายจึงติดสว่าง (ขาว) เมื่อคุณเปิดคอมพิวเตอร์

ไฟการใช้งานแบบไร้สายระบุสถานะเปิด/ปิดโดยรวมของอุปกรณ์ไร้สาย ไม่ใช่สถานะของอุปกรณ์ตัวใดตัวหนึ่ง หากไฟการใช้งานแบบไร้สายสว่างเป็นสี ขาว แสดงว่ามีอุปกรณ์ไร้สายอย่างน้อยหนึ่งตัวเปิดอยู่ หากไฟการใช้งาน ี แบบไร้สายอยู่ในสถานะ เหลือง แสดงว่าอุปกรณ์ไร้สายทั้งหมดปิดอยู่

เนื่องจากอุปกรณ์ใร้สายเปิดใช้งานมาจากโรงงาน คุณจึงสามารถใช้ปุ่มเปิด/ปิดอุปกรณ์ใร้สายเพื่อเปิดหรือปิด อุปกรณ์ไร้สายได้ในเวลาเดียวกัน

### <span id="page-28-0"></span>**การใช้ส่วนควบคุมในระบบปฏิบัติการ**

Network and Sharing Center (ศูนย์เครือข่ายและการใช้ร่วมกัน) ทำให้คุณสามารถตั้งค่าการเชื่อมต่อหรือเครือ ข่าย เชื่อมต่อกับเครือข่าย จัดการเครือข่ายไร้สาย และวินิจฉัยและแก้ไขปัญหาเกี่ยวกับเครือข่าย

วิธีใช้การควบคุมของระบบปฏิบัติการ

ี เลือก Start (เริ่ม) > Control Panel (แผงควบคุม) > Network and Internet (เครือข่ายและอินเทอร์เน็ต) > Network and Sharing Center (**ศนยู ์เครือข่ายและการใช้ร่วมกัน**)

ี่ สำหรับข้อมูลเพิ่มเติม โปรดไปที่บริการช่วยเหลือและวิธีใช้โดยการเลือก Start (เริ่ม) > Help and Support (บริการช่วยเหลือและวิธีใช้)

### **การใช้**WLAN (**ม เฉพาะบางรุ่นเท่านัน้** )

ี ด้วยอุปกรณ์ WLAN คุณจะสามารถเข้าถึงเครือข่ายเฉพาะที่แบบไร้สาย (WLAN) ซึ่งประกอบด้วยคอมพิวเตอร์ ้ และอุปกรณ์เสริมอื่นๆ ที่เชื่อมต่อเข้าด้วยกันผ่านเราเตอร์แบบไร้สายหรือจุดเข้าใช้งานแบบไร้สายได้

**หมายเหตุ:** คําว่า *เราเตอร์แบบไร้สาย* และ *จุดเข้าใช้งานแบบไร้สาย* จะใช้เรียกแทนกันอยู่บ่อยๆ

- โดยปกติแล้ว เครือข่าย WLAN ขนาดใหญ่ เช่น WLAN ในองค์กรหรือสาธารณะ ใช้จดเข้าใช้งานแบบไร้ ี สายที่สามารถรองรับคอมพิวเตอร์และอุปกรณ์เสริมจำนวนมาก และสามารถแยกฟังก์ชันเครือข่ายสำคัญๆ ได้
- โดยทั่วไปแล้ว WLAN ภายในบ้านหรือสำนักงานขนาดเล็กใช้เราเตอร์แบบไร้สาย ซึ่งทำให้คอมพิวเตอร์ ้ แบบไร้สายและแบบใช้สายหลายเครื่องสามารถใช้การเชื่อมต่ออินเทอร์เน็ต เครื่องพิมพ์ และไฟล์ต่างๆ ร่วม ึกันได้ โดยไม่จำเป็นต้องใช้ฮาร์ดแวร์หรือซอฟต์แวร์เพิ่มเติม

ี เมื่อต้องการใช้อุปกรณ์ WLAN ในคอมพิวเตอร์ของคุณ คุณจะต้องเชื่อมต่อกับโครงสร้างพื้นฐาน WLAN (จัดหา ให้โดยผ่านทางผู้ให้บริการหรือเครือข่ายสาธารณะหรือเครื่อข่ายขององค์กร)

#### **การใช้ผู้ให้บริการอินเทอร เน ต ็**

ี เมื่อคุณตั้งค่าการเชื่อมต่ออินเทอร์เน็ตในบ้านคุณ คุณจะต้องสร้างบัญชีของผู้ให้บริการอินเทอร์เน็ต (ISP) ในการ ี่ ซื้อบริการอินเทอร์เน็ตและโมเด็ม ให้ติดต่อ ISP ในพื้นที่ ISP จะให้ความช่วยเหลือในการตั้งค่าโมเด็ม ติดตั้งสาย ้ เครือข่ายเพื่อเชื่อมต่อคอมพิวเตอร์ไร้สายของคุณเข้ากับโมเด็ม และทดสอบบริการอินเทอร์เน็ต

้ <mark># ิ หมายเหตุ</mark>: ISP จะให้ ID ผู้ใช้และรหัสผ่านสำหรับการเชื่อมต่ออินเทอร์เน็ต จดบันทึกข้อมูลนี้และเก็บไว้ในที่ที่ ปลอดภัย

### <span id="page-29-0"></span>**การตดติ ัง้** WLAN

เมื่อต้องการตั้งค่า WLAN และเชื่อมต่ออินเทอร์เน็ต คุณจะต้องใช้อุปกรณ์ต่อไปนี้:

- ์ โมเด็มบรอดแบนด์ (DSL หรือเคเบิล) **(1)** และบริการอินเทอร์เน็ตความเร็วสงที่ซื้อจากผ้ให้บริการ อินเทอร์เน็ต (ISP)
- เราเตอร์แบบไร้สาย (2) (ซ้ือแยกต่างหาก)
- คอมพิวเตอร์ไร้สาย (3)

 $\frac{\mu}{2}$  หมายเหตุ: โมเด็มบางรุ่นมีเราเตอร์ไร้สายแบบในตัว ตรวจสอบกับ ISP ของคุณเพื่อระบุว่าคุณมีโมเด็มชนิดใด

้ ภาพประกอบด้านล่างนี้แสดงตัวอย่างการติดตั้งเครือข่ายไร้สายที่เชื่อมต่อกับอินเทอร์เน็ต

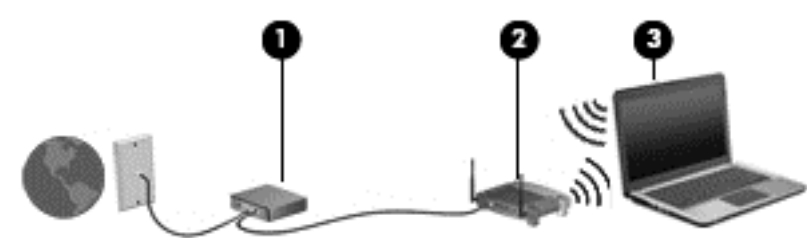

้เมื่อเครือข่ายของคุณขยายใหญ่ขึ้น ก็จะสามารถเชื่อมต่อคอมพิวเตอร์แบบไร้สายและแบบใช้สายเพิ่มเติมเข้ากับ เครือข่ายเพื่อเข้าถึงอินเทอร์เน็ต

ี่ สำหรับความช่วยเหลือในการตั้งค่า WLAN โปรดดข้อมลจากผ้ผลิตเราเตอร์หรือ ISP ของคุณ

#### **การกําหนดค่าเราเตอร ์แบบไร้สาย**

สำหรับความช่วยเหลือในการตั้งค่าเราเตอร์แบบไร้สาย โปรดดูข้อมูลจากผู้ผลิตเราเตอร์หรือ ISP ของคุณ

<del>| "</del> <mark>หมายเหตุ</mark>: ขอแนะนำให้คุณเชื่อมต่อคอมพิวเตอร์ไร้สายเครื่องใหม่เข้ากับเราเตอร์ โดยใช้สายเครือข่ายที่ให้มา ้ พร้อมกับเราเตอร์ เมื่อคอมพิวเตอร์เชื่อมต่ออินเทอร์เน็ตได้สำเร็จ ให้ถอดสายเชื่อมต่อ และเข้าถึงอินเทอร์เน็ต ผ่านทางเครือข่ายไร้สาย

#### **การปกป้อง** WLAN

ี เมื่อคุณตั้งค่า WLAN หรือเข้าถึง WLAN ที่มีอยู่ ให้เปิดใช้งานคุณลักษณะการรักษาความปลอดภัยอยู่เสมอเพื่อ ู ปกป้องเครือข่ายของคุณจากการเข้าถึงโดยไม่ได้รับอนุญาต เครือข่าย WLAN ในพื้นที่สาธารณะ (ฮอตสปอต) เช่น ร้านกาแฟ และสนามบิน อาจไม่มีการรักษาความปลอดภัย หากคุณรู้สึกกังวลเกี่ยวกับความปลอดภัยของ ึ คอมพิวเตอร์ในบริเวณฮอตสปอต ให้จำกัดกิจกรรมเครือข่ายของคุณไว้ที่การรับส่งอีเมลที่ไม่เป็นความลับและ การท่องอินเทอร์เน็ตพื้นฐานเท่านั้น

ี สัญญาณวิทยุไร้สายเดินทางออกไปนอกเครือข่าย ดังนั้นอุปกรณ์ WLAN อื่นๆ จึงอาจรับสัญญาณที่ไม่มีการ ี ป้องกันได้ ดำเนินมาตรการป้องกัน WLAN ของคุณล่วงหน้าได้ด้วยวิธีต่อไปนี้

● ใช้ไฟร์วอลล์

้ ไฟร์วอลล์จะตรวจสอบทั้งข้อมูลและคำร้องขอข้อมูลที่ส่งไปยังเครือข่ายของคุณ และละทิ้งรายการที่น่า ี สงสัย ไฟร์วอลล์มีให้บริการทั้งแบบซอฟต์แวร์และฮาร์ดแวร์ บางเครือข่ายใช้ไฟร์วอลล์ทั้งสองแบบ

ใช้การเข้ารหัสลับแบบไร้สาย

ึ การเข้ารหัสลับแบบไร้สายใช้การตั้งค่าความปลอดภัยเพื่อเข้ารหัสและถอดรหัสข้อมูลที่รับส่งผ่านเครือข่าย ี่ สำหรับข้อมูลเพิ่มเติม โปรดไปที่บริการช่วยเหลือและวิธีใช้โดยการเลือก Start (เริ่ม) > Help and Support (บริการช่วยเหลือและวิธีใช้)

#### <span id="page-30-0"></span>**การเช่ือมต่อ** WLAN

ี่ เมื่อต้องการเชื่อมต่อ WLAN ให้ปฏิบัติตามขั้นตอนต่อไปนี้:

- 1**.** ตรวจสอบว่าอุปกรณ์WLAN เปิดอยู่ หากอุปกรณ์เปิดอยู่ ไฟแสดงสถานะระบบไร้สายจะติดสว่าง หากไฟ แสดงสถานะอุปกรณ์ไร้เป็นสีเหลือง ให้กดปุ่มเปิด/ปิดของอุปกรณ์ไร้สาย
- 2**.** คลิกไอคอนสถานะเครอขื ายในพ ่ ้นทื ี่แจ้งเตอนท ื ี่ด้านขวาสดของแถบงาน ุ
- 3**.** เลือก WLAN ที่จะเช่ือมต่อ
- 4**.** คลิก **เช่อมต ื ่อ**

หาก WLAN เป็นเครือข่าย WLAN ที่รองรับการรักษาความปลอดภยั จะมีข้อความเตือนให้คุณป้อนรหัส ความปลอดภยั พมพิ ์รหัส แล้วคลิก **ตกลง** เพ่ือเสร็จสิ้นการเช่ือมต่อ

- **(ซี) หมายเหต**ุ: หากไม่มี WLAN แสดงอย่ในรายการ แสดงว่าคุณอาจอย่นอกระยะการเชื่อมต่อของเราเตอร์ แบบไร้สายหรือจุดเข้าใช้งาน
- **|" หมายเหตุ**: หากคุณมองไม่เห็น WLAN ที่คุณต้องการเชื่อมต่อ คลิก **Open Network and Sharing** Center (เปิดศูนย์เครือข่ายและการใช้ร่วมกัน) แล้วคลิก Set up a new connection or network (ติดตั้ง ้ การเชื่อมต่อหรือเครือข่ายใหม่) รายการตัวเลือกจะปรากฏขึ้น และคุณจะสามารถค้นหาด้วยตนเองและ ี่ เชื่อมต่อกับเครือข่ายหรือสร้างการเชื่อมต่อเครือข่ายใหม่
- ี**.5.** ปฏิบัติตามคำแนะนำบนหน้าจอเพื่อดำเนินการเชื่อมต่อให้เสร็จสิ้น

้หลังจากที่ทำการเชื่อมต่อ วางตัวชี้เมาส์ไว้เหนือไอคอนสถานะเครือข่ายในพื้นที่แจ้งเตือนที่ด้านขวาสุดของแถบ ึงาน เพื่อตรวจสอบชื่อและสถานะของการเชื่อมต่อ

*่ <mark>หิ⁄ หมายเหตุ</mark>:* ระยะการทำงาน (ระยะทางสำหรับการรับส่งสัญญาณไร้สาย) ขึ้นอยู่กับการปรับใช้ WLAN ผู้ผลิต เราเตอร์คล่ืนรบกวนจากอุปกรณ์อเลิ ็กทรอนิกส์อ่ืนๆ หรือสิ่งกีดขวาง เช่น ผนังและพ้นื

### **การใช้ บรอดแบนด ์ไร้ สายของ** HP (**ม ีเฉพาะในบางรุ่นเท่านัน้** )

บรอดแบนด์ไร้สายของ HP ทำให้คอมพิวเตอร์ของคุณสามารถใช้ WWAN เพื่อเชื่อมต่ออินเทอร์เน็ตจากหลายๆ ี่ สถานที่ โดยครอบคลุมพื้นที่กว้างขวางกว่าการใช้เครือข่าย WLAN ในการใช้บรอดแบนด์ใร้สายของ HP คุณ ี จำเป็นต้องมีผู้ให้บริการเครือข่าย (ซึ่งเรียกว่า *ผู้ให้บริการเครือข่ายไร้สาย*) ซึ่งส่วนใหญ่จะเป็นผู้ให้บริการเครือ ี่ ข่ายโทรศัพท์มือถือ พื้นที่ให้บริการของบรอดแบนด์ไร้สายของ HP จะคล้ายคลึงกับพื้นที่ครอบคลุมการให้บริการ ด้านการโทรของโทรศัพท์มือถือ

ี เมื่อใช้ร่วมกับบริการของผู้ให้บริการเครือข่ายไร้สาย บรอดแบนด์ไร้สายของ HP จะให้อิสรภาพคุณในการเชื่อม ต่อกับอินเทอร์เน็ต ส่งอีเมล หรือเชื่อมต่อกับเครือข่ายองค์กรของคุณได้ตลอดไม่ว่าคุณจะเดินทางอยู่หรืออยู่นอก ช่วงสัญญาณของฮอตสปอต Wi-Fi ก็ตาม

HP สนับสนุนเทคโนโลยีต่อไปนี้

- <span id="page-31-0"></span>- HSPA (High Speed Packet Access) ซึ่งให้การเข้าถึงเครือข่ายตามมาตรฐานโทรคมนาคม Global System for Mobile Communications (GSM)
- EV-DO (Evolution Data Optimized) ซึ่งให้การเข้าถึงเครือข่ายตามมาตรฐานโทรคมนาคม Code Division Multiple Access (CDMA)

ิ คณอาจจำเป็นต้องใช้หมายเลขผลิตภัณฑ์สำหรับโมดลบรอดแบนด์ใร้สายของ HP เพื่อเปิดใช้งานบริการ ้บรอดแบนด์ไร้สาย หมายเลขซีเรียลผลิตภัณฑ์พิมพ์อยู่บนฉลากที่ติดอยู่ในช่องใส่แบตเตอรี่ของเครื่อง คอมพิวเตอร์ของคุณ

ผู้ให้บริการเครือข่ายไร้สายบางรายกำหนดให้มีการใช้ SIM โดย SIM จะมีข้อมูลพื้นฐานเกี่ยวกับตัวคุณ เช่น ์ หมายเลขรหัสส่วนบุคคล (PIN) รวมถึงข้อมูลเครือข่ายด้วย คอมพิวเตอร์บางเครื่องจะมี SIM ติดตั้งไว้ก่อนหน้า ้<br>ในช่องใส่แบตเตอรี่ หากเครื่องไม่มี SIM ที่ติดตั้งไว้ก่อนหน้า SIM อาจอยู่ในข้อมูลบรอดแบนด์ไร้สายของ HP ที่มาพร้อมคอมพิวเตอร์ของคุณ หรือผู้ให้บริการเครือข่ายไร้สายอาจมีให้แยกต่างหากจากคอมพิวเตอร์

ี่ สำหรับข้อมูลเกี่ยวกับการใส่และถอด SIM โปรดดูหัวข้อ การใส่และการถอด SIM ในหน้า 22 ในบทนี้

ี่ สำหรับข้อมูลเกี่ยวกับบรอดแบนด์ไร้สายของ HP และวิธีเปิดใช้บริการกับผู้ให้บริการเครือข่ายไร้สายที่คุณ ้ต้องการ โปรดดูข้อมูลบรอดแบนด์ไร้สายของ HP ที่ให้มาพร้อมกับคอมพิวเตอร์ของคุณ สำหรับข้อมูลเพิ่มเติม โปรดดูที่ <u><http://www.hp.com/go/mobilebroadband></u> (บางภูมิภาค/ประเทศเท่านั้น)

#### **การใส่และการถอด** SIM

#### 2 ข้อควรระวัง: เพื่อป้องกันความเสียหายที่จะเกิดกับขั้วต่อ ให้ค่อยๆ ใส่ SIM เข้าไปด้วยความระมัดระวัง

เมื่อต้องการใส่ SIM ให้ปฏิบัติตามขั้นตอนต่อไปนี้:

- 1**.** ปิดเคร่ืองคอมพวเตอร ิ ์
- 2**.** ปิดจอแสดงผล
- ี **3.** ถอดอุปกรณ์ภายนอกทั้งหมดที่เชื่อมต่อกับคอมพิวเตอร์
- 1. ถอดปลั๊กสายไฟจากเต้าเสียบ AC
- ี 5. พลิกเครื่องคอมพิวเตอร์และวางไว้บนพื้นผิวที่ราบเรียบ โดยให้สลักปลดฝาปิดหันเข้าหาคุณ
- 6**.** ถอดฝาปิดออก (โปรดดู[การถอดฝาปิด](#page-62-0) ในหน้า 53)
- 7**.** ถอดแบตเตอรี่ออก (โปรดดู[การถอดแบตเตอรี่](#page-52-0) ในหน้า 43)

<span id="page-32-0"></span>ี <mark>8. ใ</mark>ส่ SIM ลงในช่องเสียบ SIM แล้วค่อยๆ ดันเข้าไปในช่องเสียบจนเข้าที่

**หมายเหต:ุ** SIM บนคอมพวเตอร ิ ์ของคุณอาจแตกต่างไปจากภาพประกอบในหัวข้อนี้เล็กน้อย

**|₩ หมายเหตุ**: ดูรูปภาพบนช่องใส่แบตเตอรี่เพื่อระบุว่าจะต้องใส่ SIM เข้าในคอมพิวเตอร์ของคุณทางใด

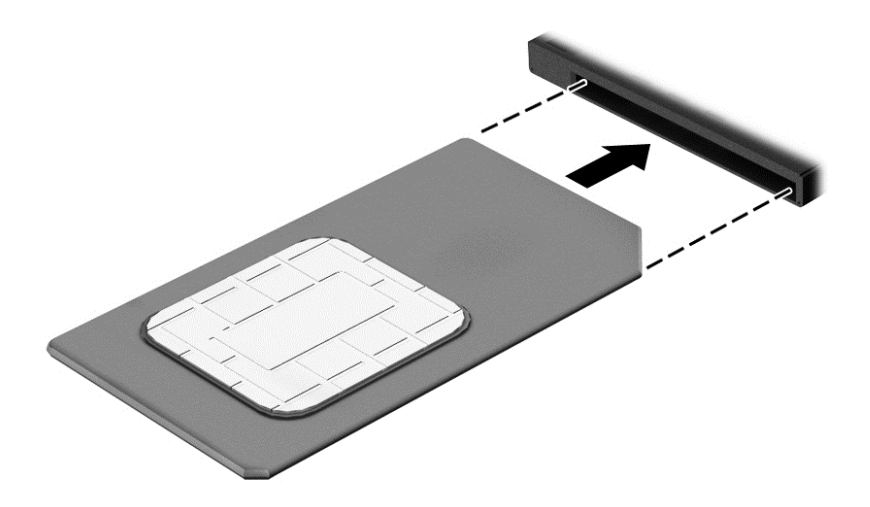

9**.** ใส่แบตเตอรี่ (โปรดดู[การใส่แบตเตอรี่](#page-51-0) ในหน้า 42)

ุ*<sup>เซ</sup>ิง* <mark>หมายเหตุ:</mark> บรอดแบนด์ไร้สายของ HP จะถูกปิดการใช้งานหากไม่ได้ใส่แบตเตอรี่กลับเข้าที่

- 10**.** ใส่ฝาปิดกลับเข้าที่ (โปรดดู[การใส่ฝาปิดกลับเข้าที่](#page-63-0) ในหน้า 54)
- 11. เชื่อมต่อสายไฟภายนอกอีกครั้ง
- ี **12.** เชื่อมต่ออุปกรณ์ภายนอกอีกครั้ง
- 13**.** เปิดเคร่ืองคอมพวเตอร ิ ์

้วิธีการถอด SIM ให้กด SIM เข้าไป แล้วถอดออกจากช่องเสียบ

### **การใช้**GPS (**ม ีเฉพาะในบางรุ่นเท่านัน้** )

ิ คอมพิวเตอร์ของคุณอาจมีอุปกรณ์ระบบกำหนดตำแหน่งบนโลก (GPS) ดาวเทียม GPS จะส่งข้อมูลตำแหน่ง ความเรว็ และเส้นทางไปยังระบบที่ติดตัง้ GPS ไว้

ี่ สำหรับข้อมูลเพิ่มเติม โปรดดูวิธีใช้ซอฟต์แวร์ GPS and Location ของ HP

### **การใช้ อุปกรณ์ไร้ สาย** Bluetooth (**ม เฉพาะบางรุ่นเท่านัน้** )

อุปกรณ์ Bluetooth รองรับการสื่อสารไร้สายระยะสั้นที่ทดแทนการเชื่อมต่อด้วยสายเคเบิลซึ่งโดยปกติแล้วเชื่อม ต่ออุปกรณ์อเลิ ็กทรอนิกส์ดังต่อไปนี้:

- คอมพวเตอร ิ ์(เดสก์ท็อป, โน้ตบุ๊ก, PDA)
- โทรศัพท์(โทรศัพท์เคล่ือนที่, โทรศัพท์ไร้สาย, สมาร์ทโฟน)
- ้อุปกรณ์ด้านภาพ (เครื่องพิมพ์, กล้องถ่ายรูป)
- <span id="page-33-0"></span>้อุปกรณ์เสียง (ชุดหูฟัง, ลำโพง)
- เมาส์

อุปกรณ์ Bluetooth มีความสามารถแบบเพียร์ทูเพียร์ (peer-to-peer) ซึ่งช่วยให้คุณติดตั้งเครือข่ายส่วนบุคคล (PAN) สำหรับอุปกรณ์ Bluetooth สำหรับข้อมูลเกี่ยวกับการกำหนดค่าและการใช้อุปกรณ์ Bluetooth โปรดดูวิธี ใช้ซอฟต์แวร์ Bluetooth

#### **การเช่ื อมต อก บเคร อข ่ายแบบใช้ สาย ั**

่ มีการเชื่อมต่อแบบใช้สาย 2 ชนิด คือ การเชื่อมต่อเครือข่ายเฉพาะที่ (LAN) และการเชื่อมต่อโมเด็ม การเชื่อมต่อ LAN ใช้สายเครือข่าย และมีความเร็วสูงกว่ามากเมื่อเทียบกับโมเด็มซึ่งใช้สายโทรศัพท์ สายทั้งสองจะต้องซื้อ แยกต่างหาก

คอมพิวเตอร์ของคุณสนับสนนการเชื่อมต่อ LAN

<u> $\Delta$  คำเตือน!</u> เพื่อป้องกันไฟฟ้าช็อต เพลิงไหม้ หรือความเสียหายต่ออุปกรณ์ อย่าเสียบสายโมเด็มหรือสาย โทรศัพท์เข้ากับแจ็ค RJ-45 (เครือข่าย)

## **การเช่ื อมต่อเคร อข่ายในพื นท้ ี่** (LAN)

่ ใช้การเชื่อมต่อ LAN หากคุณต้องการเชื่อมต่อเครือข่ายกับเราเตอร์ในบ้านคุณโดยตรง (แทนที่จะทำงานแบบไร้ ี สาย) หรือหากคุณต้องการเชื่อมต่อกับเครือข่ายที่มีอยู่ในสำนักงานของคุณ

การเชื่อมต่อกับเครือข่าย LAN จำเป็นต้องใช้สายเครือข่าย RJ-45 แบบ 8 พิน

เมื่อต้องการเชื่อมต่อสายเครือข่าย ให้ปฏิบัติตามขั้นตอนต่อไปนี้:

- 1. เสียบสายเครือข่ายเข้ากับแจ็คเครือข่าย **(1)** บนคอมพิวเตอร์
- <mark>2. เสียบปลายอีกด้านหนึ่</mark>งของสายเครือข่ายเข้ากับแจ็คเครือข่ายบนผนัง **(2)** หรือเราเตอร์

**้ <mark>\*\*</mark> หมายเหตุ**: หากสายเครือข่ายมีวงจรลดสัญญาณรบกวน **(3)** ซึ่งจะป้องกันการรบกวนจากคลื่นวิทยุหรือ โทรทัศน์ให้วางปลายสายด้านที่มีวงจรเข้าหาคอมพิวเตอร์

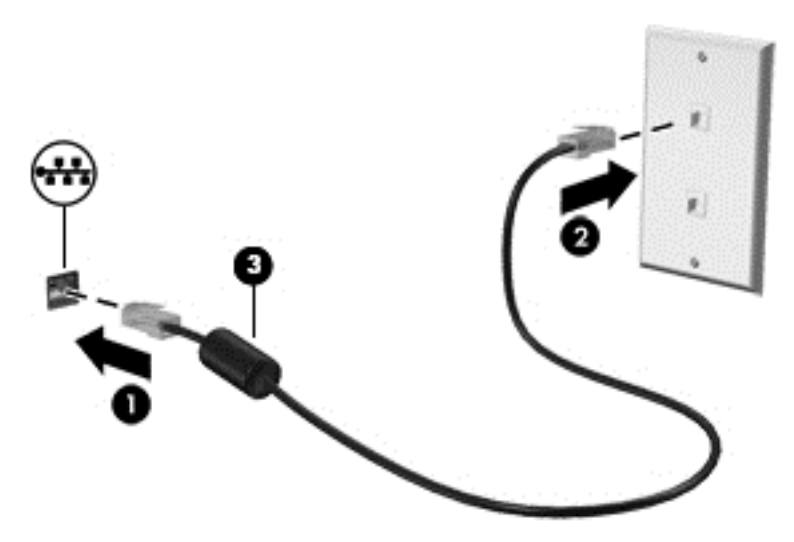

### <span id="page-34-0"></span>4 **การน ําทางโดยใช้แป้ นพ มพ ร ปแบบการ ส มผ ส และอ ปกรณ์ สํ าหร บชี ั**

้นอกจากการใช้แป้นพิมพ์และเมาส์แล้ว คอมพิวเตอร์ของคุณยังสามารถใช้การนำทางโดยใช้รูปแบบการสัมผัส (มี ้ เฉพาะบางรุ่นเท่านั้น) รูปแบบการสัมผัสสามารถใช้บนทัชแพดของคอมพิวเตอร์ของคุณได้

้ คอมพิวเตอร์บางร่นยังมีฟังก์ชันแป้นการดำเนินการแบบพิเศษหรือแป้นลัดอย่บนแป้นพิมพ์เพื่อช่วยให้ดำเนินงาน ที่ทำเป็นประจำได้อีกด้วย

#### **การใช้ อ ปกรณ์ชี ต าแหน ้ ํ ่**

**งหมายเหตุ:** นอกจากอปกรณ ุ ์ชตี้ ําแหน่งที่รวมอยู่ในคอมพิวเตอร์คุณสามารถใช้เมาส์USB ภายนอก (ซ้ือแยก ี ต่างหาก) โดยเชื่อมต่อกับพอร์ต USB พอร์ตใดพอร์ตหนึ่งบนคอมพิวเตอร์

### **การตังค้ ่าการกําหนดลักษณะอปกรณ ุ ์ชี ต้ ําแหน่ง**

ใช้คุณสมบัติของเมาส์ใน Windows เพื่อปรับตั้งค่าสำหรับอุปกรณ์ชี้ตำแหน่ง เช่น การกำหนดค่าปุ่ม ความเร็วใน ึ การคลิก และตัวเลือกตัวชี้ คุณยังสามารถดูการสาธิตของรูปแบบการสัมผัสทัชแพด

หากต้องการเข้าใช้งานคุณสมบัติของเมาส์:

ี เลือก Start (เริ่ม) > Devices and Printers (อุปกรณ์และเครื่องพิมพ์) แล้วคลิกขวาอุปกรณ์ที่แสดงถึง คอมพวเตอร ิ ์ของคุณ แล้วเลอกื **การตงคั้ ่าเมาส์**

### **การใช้ อุปกรณ์ชี ต้ ําแหน่ง**

ึกดอุปกรณ์ชี้ตำแหน่งไปตามทิศทางที่คุณต้องการเลื่อนตัวชี้บนหน้าจอ ใช้ปุ่มอุปกรณ์ชี้ตำแหน่งซ้ายและขวา ี่ เหมือนกับที่คุณใช้ปุ่มซ้ายและขวาบนเมาส์ภายนอก

### **การใช้ ทัชแพดและรูปแบบการสัมผัส**

้ทัชแพดช่วยให้คุณไปยังหน้าจอคอมพิวเตอร์และควบคุมตัวชี้โดยใช้การเคลื่อนไหวนิ้วมือแบบง่ายๆ

<del>้.</del>O: ค<mark>ำแนะนำ: ใ</mark>ช้ปุ่มซ้ายและขวาบนทัชแพดเหมือนกับที่คุณใช้ปุ่มซ้ายและขวาบนเมาส์ภายนอก

**∣₩ หมายเหตุ**: รูปแบบการสัมผัสทัชแพดอาจไม่รองรับในโปรแกรมทั้งหมด

#### <span id="page-35-0"></span>**การเปิดและปิดทัชแพด**

เมื่อต้องการปิดและเปิดทัชแพด เคาะสองครั้งติดกันที่ปุ่มเปิด/ปิดทัชแพด

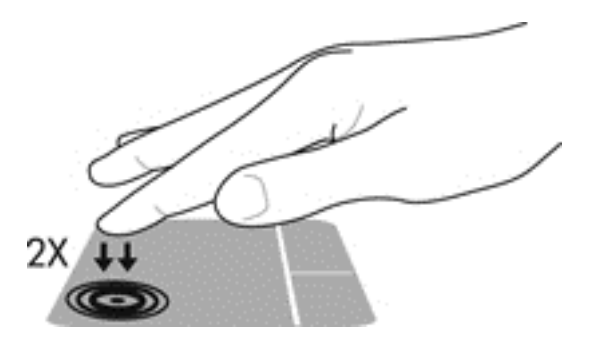

#### **การแตะ**

ิ หากต้องการเลือกรายการบนหน้าจอ ให้ใช้ฟังก์ชันแตะบนทัชแพด

• ใช้นิ้วมือหนึ่งนิ้วแตะที่โซนทัชแพดเพื่อเลือก แตะที่รายการสองครั้งเพื่อเปิด

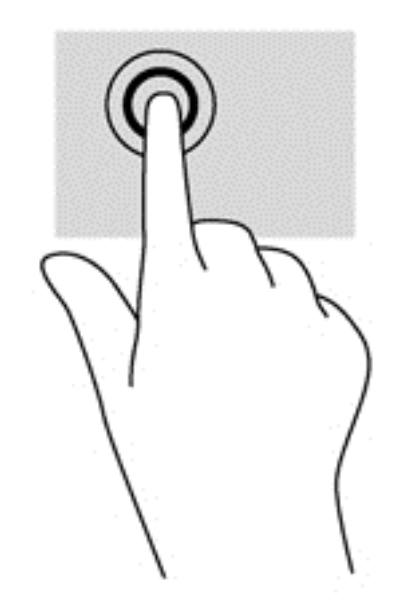

**การเล่ือน**

ึ การเลื่อนมีประโยชน์สำหรับการขยับขึ้น ลง หรือไปด้านข้างในหน้าเพจหรือรูปภาพ

้วางนิ้วสองนิ้วแยกห่างจากกันเล็กน้อยบนโซนทัชแพด แล้วลากขึ้น ลง ไปทางซ้าย หรือไปทางขวา
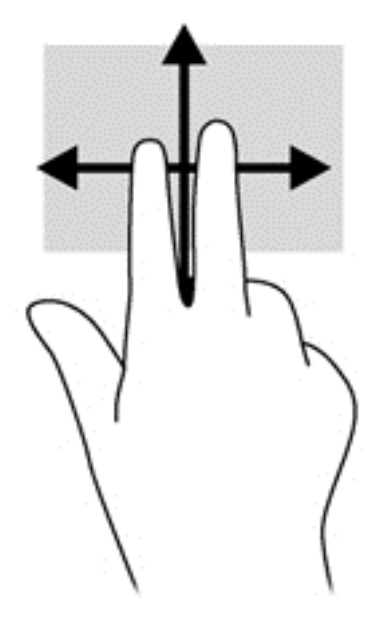

# **การย่อ**/**ขยายด้วยการบีบ** 2 **นิว้**

การย่อ/ขยายด้วยการบีบ 2 นิ้วจะช่วยให้คุณขยายหรือย่อขนาดรูปภาพหรือข้อความได้

- ึ ขยายโดยการวางสองนิ้วเข้าด้วยกันบนโซนทัชแพด แล้วเลื่อนนิ้วออกจากกัน
- ย่อโดยการวางสองนิ้วแยกห่างจากกันบนโซนทัชแพด แล้วเลื่อนนิ้วเข้าหากัน

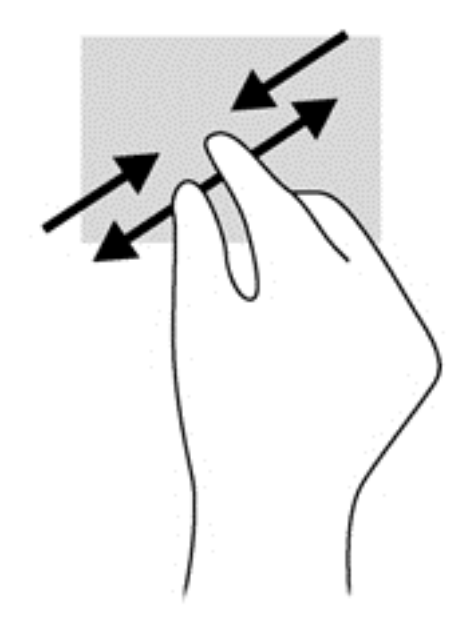

## **การคลิกด้วย** 2 **นิว้**

ึ การคลิกด้วย 2 นิ้วจะช่วยให้คุณสามารถเลือกเมนูของรายการที่อยู่บนหน้าจอได้

 $\mathbb{F}$  <mark>หมายเหตุ: การคลิกด้วย 2 นิ้วจะมีลักษณะการทำงานเหมือนกับการคลิกขวาบนเมาส์ ิ</mark>

• วางนิ้วสองนิ้วบนโซนทัชแพด และกดนิ้วลงเพื่อเปิดเมนูตัวเลือกสำหรับวัตถุที่เลือก

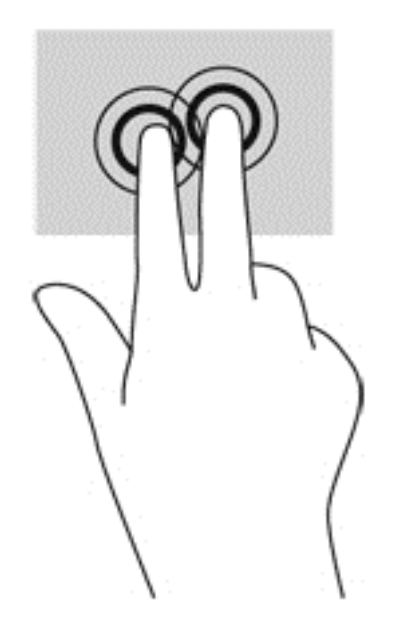

#### **การใช้แป้ นพ มพ**

คุณสามารถใช้แป้นพิมพ์และเมาส์เพื่อพิมพ์ เลือกรายการ เลื่อน และดำเนินการฟังก์ชันต่างๆ ได้เช่นเดียวกับการ ่ ใช้รูปแบบการสัมผัส คุณสามารถใช้แป้นพิมพ์ในการใช้แป้นการดำเนินการและแป้นลัดเพื่อดำเนินการฟังก์ชันที่ เฉพาะเจาะจงต่างๆ ได้

<mark>\*\*\* หมายเหตุ</mark>: แป้นพิมพ์ของคุณอาจมีแป้นและฟังก์ชันแป้นพิมพ์แตกต่างจากที่ระบุไว้ในเนื้อหาส่วนนี้ ทั้งนี้ขึ้นอยู่ กับประเทศหรือพื้นที่

## **การระบุแป้ นลัด**

ี แป้นลัดเป็นการใช้แป้น fn (1) และแป้น esc (2) หรือแป้นฟังก์ชันหนึ่งแป้น (3) พร้อมกัน

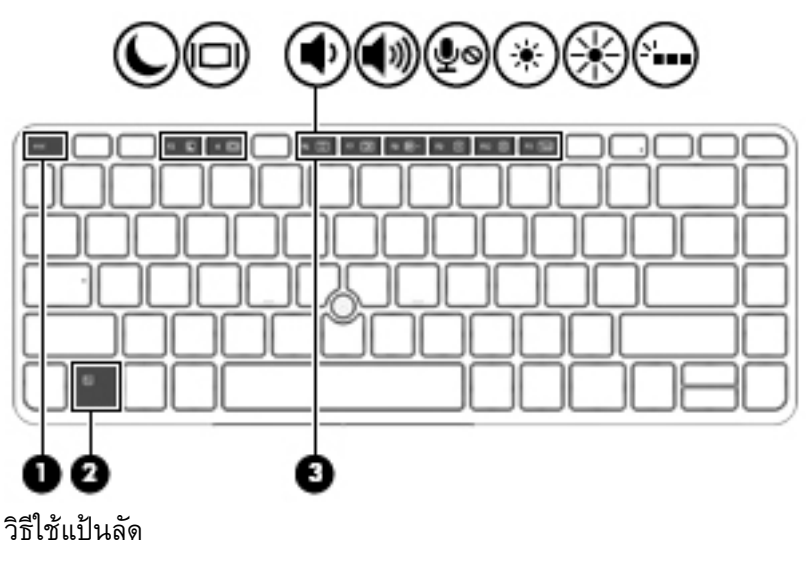

ี กดแป้น fn สั้นๆ แล้วกดแป้นที่สองของแป้นลัดพร้อมกันสั้นๆ

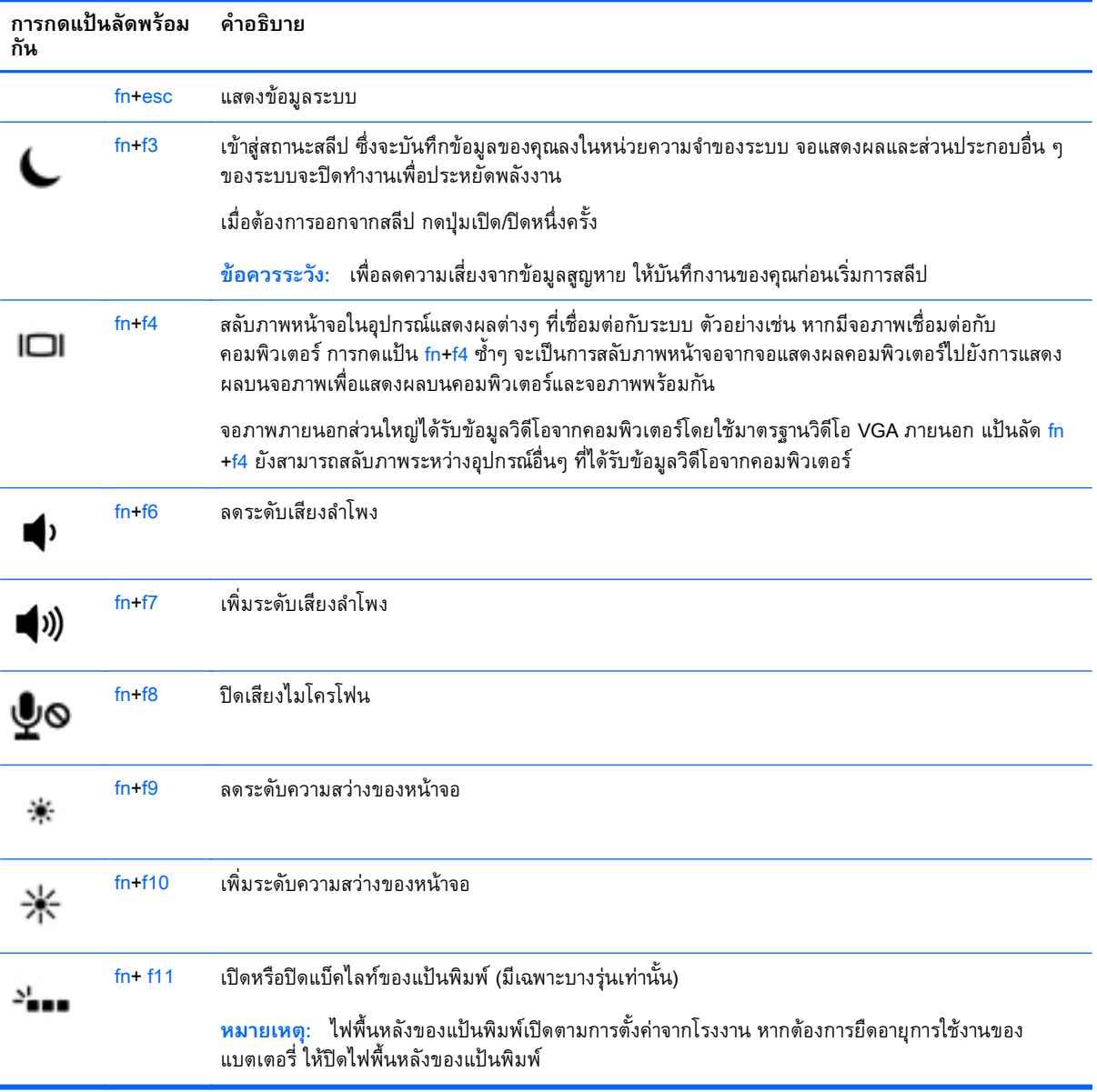

# **การใช้ คี ย์ แพด**

คอมพิวเตอร์เครื่องนี้มีคีย์แพดตวเลขแบบฝง และยงสนบสนุนคีย์แพดตวเลขเสริมภายนอกหรือแป้นพิมพ์เสริม ภายนอกที่มีคีย์แพดตัวเลขอักดวย

### **การใช้คีย แพดตัวเลขแบบฝัง**

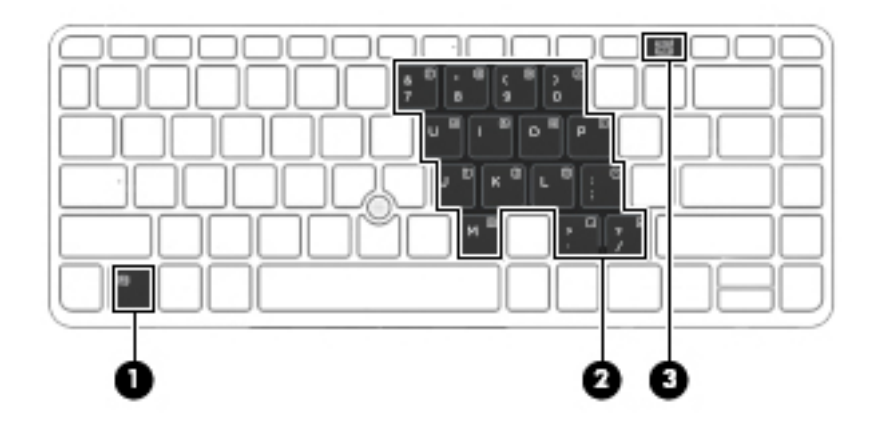

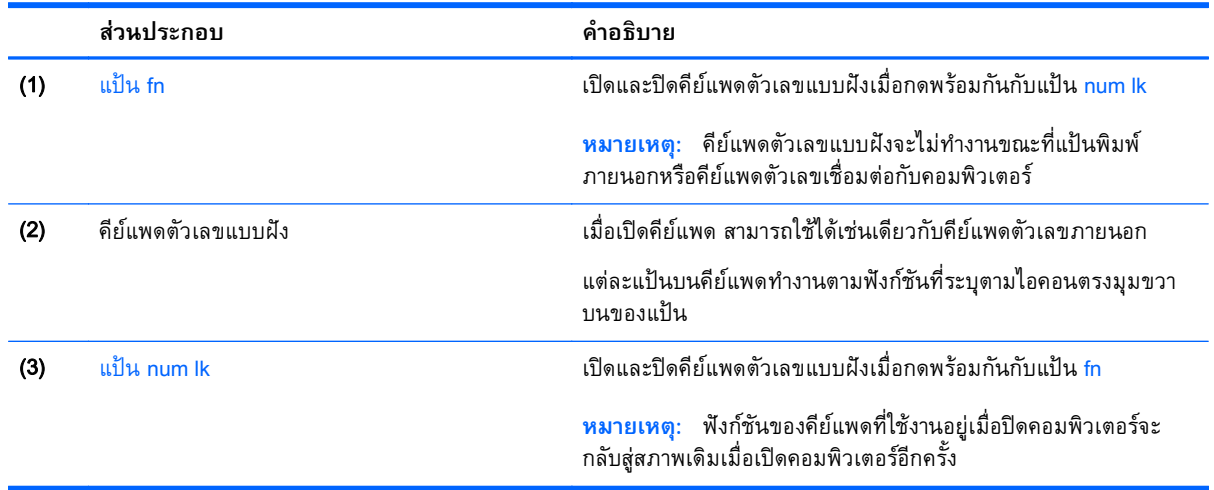

#### **การเปิดและปิดคีย์แพดตัวเลขแบบฝัง**

ึกด fn+num lk เพื่อเปิดคีย์แพดตัวเลขแบบฝัง กด fn+num lk อีกครั้งเพื่อปิดคีย์แพด

 $\stackrel{\text{\tiny{337}}}{\cancel{2}}$  **หมายเหตุ**: คีย์แพดตัวเลขแบบฝังจะถูกปิดขณะที่มีการเชื่อมต่อแป้นพิมพ์ภายนอกหรือคีย์แพดตัวเลขกับ คอมพิวเตอร์

#### **การสลับฟังก์ชนของแป ั ้นบนคีย์แพดตวเลขแบบฝ ั ัง**

้ คุณสามารถสลับฟังก์ชันของแป้นต่างๆ บนคีย์แพดตัวเลขแบบฝังได้ชั่วคราวระหว่างฟังก์ชันแป้นพิมพ์มาตรฐาน กับฟังก์ชันคีย์แพด

- ี เมื่อต้องการใช้ฟังก์ชันนำทางของแป้นคีย์แพดขณะปิดคีย์แพด ให้กดแป้น fn ค้างไว้ขณะกำลังกดแป้นคีย์ แพด
- วิธีใช้ฟังก์ชันมาตรฐานของแป้นคีย์แพดขณะเปิดคีย์แพด
- ∘ กดแป้น fn ค้างไว้เพื่อพิมพ์เป็นตัวพิมพ์เล็ก
- กดแป้น fn+shift ค้างไว้เพื่อพิมพ์เป็นตัวพิมพ์ใหญ่

### **การใช้คีย แพดตัวเลขเสริมภายนอก**

ี แป้นบนคีย์แพดตัวเลขภายนอกส่วนใหญ่ทำหน้าที่แตกต่างกันโดยขึ้นอยู่กับว่ามีการเปิดหรือปิด num lock (Num lock ปิดตามการตั้งค่าจากโรงงาน) ตัวอย่างเช่น:

- ี เมื่อเปิด num lock แป้นส่วนใหญ่บนคีย์แพดจะพิมพ์เป็นตัวเลข
- ู้ เมื่อปิด num lock แป้นส่วนใหญ่บนคีย์แพดจะทำหน้าที่เหมือนปุ่มลูกศร, page up หรือ page down

ี เมื่อเปิด num lock บนคีย์แพดภายนอก ไฟ num lock บนคอมพิวเตอร์จะติดสว่าง เมื่อปิด num lock บนคีย์ แพดภายนอก ไฟ num lock บนคอมพิวเตอร์จะดับลง

เมื่อต้องการเปิดหรือปิด num lock บนคีย์แพดภายนอกขณะคุณทำงาน:

▲ กดแป้น <mark>num lk บนคี</mark>ย์แพดภายนอก ไม่ใช่บนคอมพิวเตอร์

# 5 **ม ลตม ิ ี เดย**

ึ คอมพิวเตอร์ของคุณอาจมีอุปกรณ์ต่อไปนี้:

- ลำโพงในตัว
- ไมโครโฟนในตวั
- เว็บแคมในตวั
- <sub>ิ</sub> ซอฟต์แวร์มัลติมีเดียที่ติดตั้งไว้ก่อนหน้า
- ปุ่มหรือแป้นมัลติมีเดีย

#### **การใช้ ส วนควบคมส ุ ่ื อบ นท ก่ ั**

้ คุณอาจมีส่วนควบคุมสื่อบันทึกต่อไปนี้ซึ่งทำให้คุณสามารถเล่น หยุดชั่วคราว กรอไปข้างหน้า หรือกรอกลับไฟล์ ี่สื่อ ทั้งนี้ขึ้นอยู่กับรุ่นคอมพิวเตอร์ของคุณ:

- ปุ่มสื่อบันทึก
- ี แป้นลัดสื่อบันทึก (แป้นเฉพาะสำหรับกดพร้อมกับแป้น fn)
- ี แป้นสื่อบันทึก

# **เสี ยง**

่ ในคอมพิวเตอร์ HP ของคุณ คุณสามารถดาวน์โหลดและฟังเพลง สตรีมเนื้อหาที่เป็นเสียงจากเว็บ (รวมไปถึง ุ รายการวิทยุ) บันทึกเสียง หรือผสานเสียงและวิดีโอเข้าด้วยกันเพื่อสร้างมัลติมีเดียได้ เพื่อเพิ่มความเพลิดเพลิน ่ ในการฟัง คุณควรต่ออุปกรณ์เสียงภายนอก เช่น ลำโพงหรือหูฟัง เข้ากับเครื่อง

# **การเช่ื อมต่อลําโพง**

ี คุณสามารถเชื่อมต่อลำโพงแบบใช้สายเข้ากับคอมพิวเตอร์ของคุณ โดยเชื่อมต่อเข้ากับพอร์ต USB (หรือแจ็ค สัญญาณเสียงออก) บนคอมพิวเตอร์ของคุณ หรือบนชุดเชื่อมต่ออุปกรณ์

้ เมื่อต้องการเชื่อมต่อลำโพงไร้สายเข้ากับคอมพิวเตอร์ ให้ทำตามคำแนะนำจากผู้ผลิตอุปกรณ์ของคุณ ก่อนที่จะ ี เชื่อมต่ออุปกรณ์เสียง โปรดตรวจสอบว่าคุณปรับระดับเสียงเรียบร้อยแล้ว

## **การปรับระดับเสี ยง**

้ คุณสามารถปรับระดับเสียงโดยใช้ส่วนประกอบต่อไปนี้ ทั้งนี้ขึ้นอยู่กับรุ่นคอมพิวเตอร์ของคุณ:

- ปมระดับเสียง
- ี แป้นลัดระดับเสียง (แป้นเฉพาะสำหรับกดพร้อมกับแป้น fn)
- **แป้นระดับเสียง**

<u>่ A คำเตือน!</u> เพื่อป้องกันการบาดเจ็บ ให้ปรับระดับเสียงก่อนที่จะสวมเฮดโฟน หฟัง หรือชดหฟัง สำหรับข้อมล <u>ี่</u> เพิ่มเติมเกี่ยวกับความปลอดภัย โปรดดู *ประกาศข้อกำหนด ความปลอดภัย และสิ่งแวดล้อม* เมื่อต้องการเข้าถึง ี คู่มือผู้ใช้ เลือก Start (เริ่ม) > Help and Support (บริการช่วยเหลือและวิธีใช้) > User Guides (คู่มือผู้ใช้)

**∣***₩* **หมายเหตุ**: นอกจากนี้ยังสามารถควบคุมระดับเสียงผ่านทางระบบปฏิบัติการและบางโปรแกรม

**(***" ห***มายเหตุ**: โปรดดู <u>การทำความรู้จักกับคอมพิวเตอร์ของคุณ ในหน้า 4</u> เพื่อหาข้อมูลเพิ่มเติมเกี่ยวกับชนิดของ ึ การควบคุมระดับเสียงที่คอมพิวเตอร์ของคุณมี

# **การเช่ื อมต่อหฟู ังและไมโครโฟน**

ี คุณสามารถเชื่อมต่อหูฟังแบบใช้สายเข้ากับแจ็คสัญญาณเสียงออก (หูฟัง)/สัญญาณเสียงเข้า (ไมโครโฟน) บน ้ คอมพิวเตอร์ของคุณ หฟังที่มีไมโครโฟนในตัวส่วนใหญ่มีจำหน่ายโดยทั่วไป

หากต้องการเชื่อมต่อหูฟังหรือลำโพงแบบ*ไร้สาย*เข้ากับคอมพิวเตอร์ของคุณ ให้ทำตามคำแนะนำจากผู้ผลิตอุปก รณ์นันๆ้

<u> $\Delta$  คำเตือน!</u> เพื่อป้องกันการบาดเจ็บ ให้ปรับการตั้งค่าระดับเสียงลงก่อนที่จะใช้หูฟัง หูฟังแบบใส่ในช่องหู หรือชุด หฟู ัง สําหรับข้อมูลเพมเต ิ่ ิมเกี่ยวกบความปลอดภ ั ยั โปรดดู*ประกาศข้อกําหนด ความปลอดภยั และสงแวดล ิ่ ้อม* เม่ือต้องการเขาเถ้ ึงคู่มือนี้เลือก **เริ่ม** > **บริการช่วยเหลือและวธิ ใชี ้**> **คู่มอผื ู้ใช้**

## **การตรวจสอบฟังก ์ชันเสี ยงบนคอมพิวเตอร**

 $\Huge{|\mathscr{B}}$  หมายเหตุ: เพื่อให้ได้ผลลัพธ์ที่ดีที่สุดในการบันทึกเสียง ให้พูดใส่ไมโครโฟนโดยตรงและบันทึกเสียงในบริเวณ ที่ปราศจากเสียงรบกวน

ี เมื่อต้องการตรวจสอบฟังก์ชันเสียงบนคอมพิวเตอร์ของคุณ ให้ปฏิบัติตามขั้นตอนต่อไปนี้:

- 1**.** เลือก Start (เริ่ม) > Control Panel (แผงควบคุม) > Hardware and Sound (ฮาร์ดแวร์และเสียง) > Sound (เสียง)
- ี 2. เมื่อหน้าต่าง Sound (เสียง) เปิดขึ้น ให้คลิกแท็บ **Sounds** (เสียง) ในส่วน **Program Events** (ลักษณะการ ้ ทำงานของโปรแกรม) เลือกลักษณะการทำงานของเสียงใดๆ เช่น เสียงบิ๊บ หรือเสียงเตือน แล้วคลิกปุ่ม Test (ทดสอบ)

้ คุณควรจะได้ยินเสียงออกทางลำโพงหรือผ่านทางหูฟังที่เชื่อมต่อ

ู เมื่อต้องการตรวจสอบฟังก์ชันการบันทึกเสียงบนคอมพิวเตอร์ของคุณ ให้ปฏิบัติตามขั้นตอนต่อไปนี้:

- <mark>1. เลือก Start (เริ่ม) > All Programs</mark> (โปรแกรมทั้งหมด) > Accessories (เบ็ดเตล็ด) > Sound Recorder (ตัวบันทึกเสียง)
- ี **2. คลิก Start Recording** (เริ่มการบันทึก) และพูดใส่ไมโครโฟน
- 3**.** บันทึกไฟล์ไว้บนเดสก์ท็อป
- 4**.** เปิดโปรแกรมมัลตมิ เดี ยี และเล่นเสยงี

ี เมื่อต้องการยืนยันหรือเปลี่ยนการตั้งค่าเสียงในคอมพิวเตอร์ของคุณ

เลือก Start (เริ่ม) > Control Panel (แผงควบคุม) > Audio (เสียง)

#### **เว บแคม** (**ม เฉพาะบางร ่นเท าน น ้**) **็ ุ ่ ั**

้ คอมพิวเตอร์บางเครื่องมีเว็บแคมในตัว ด้วยซอฟต์แวร์ที่ติดตั้งไว้ล่วงหน้า คุณสามารถใช้เว็บแคมเพื่อถ่ายภาพ ี หรือบันทึกวีดีโอ คุณสามารถดูตัวอย่างและบันทึกภาพถ่ายหรือบันทึกวีดีโอได้

ี ซอฟต์แวร์เว็บแคมช่วยให้คุณสามารถทดลองใช้งานคุณลักษณะต่อไปนี้:

- การบันทึกและใช้วิดีโอร่วมกัน
- การสตรีมวดิ ีโอด้วยซอฟต์แวร์ข้อความโต้ตอบแบบทันที
- การถ่ายภาพนิ่ง

#### **ว ดีโอ ิ**

ิ คอมพิวเตอร์ HP ของคุณเป็นอุปกรณ์วิดีโอที่มีคุณภาพ ซึ่งคุณสามารถใช้เพื่อดูวิดีโอแบบสตรีมจากเว็บไซต์ที่ชื่น ้ ชอบ และดาวน์โหลดวิดีโอและภาพยนตร์เพื่อดูในคอมพิวเตอร์ของคุณได้โดยไม่จำเป็นต้องเชื่อมต่อกับเครือข่าย

ี่ เพื่อเพิ่มความเพลิดเพลินในการรับชม ให้ใช้พอร์ตวิดีโอพอร์ตใดพอร์ตหนึ่งบนคอมพิวเตอร์เพื่อเชื่อมต่อจอภาพ ภายนอก โปรเจคเตอร์หรือโทรทัศน์

ี คอมพิวเตอร์ของคุณมีพอร์ตวีดีโอภายนอกต่อไปนี้:

- **VGA**
- DisplayPort

**ส่งสิ ําคญั :** โปรดแน่ใจว่าอปกรณ ุ ์ภายนอกได้รับการเช่อมต ื ่อกับพอร์ตที่ถูกต้องบนคอมพวเตอร ิ ์โดยใช้สายเช่ือม ต่อที่เหมาะสม หากคุณมีข้อสงสัย ให้ตรวจดูคำแนะนำของผู้ผลิตอุปกรณ์

**|<del>"</del>\*\*\* หมายเหตุ**: โปรดดู <u>การทำความรู้จักกับคอมพิวเตอร์ของคุณ ในหน้า 4</u> สำหรับข้อมูลเกี่ยวกับพอร์ตวิดีโอของ เคร่ืองคอมพวเตอร ิ ์ของคุณ

#### VGA

ี พอร์ตจอภาพภายนอก หรือพอร์ต VGA เป็นอินเทอร์เฟซการแสดงผลแบบอนาล็อกที่เชื่อมต่ออุปกรณ์แสดงผล VGA ภายนอก เช่น จอภาพ VGA ภายนอก หรือโปรเจคเตอร์ VGA เข้ากับคอมพิวเตอร์

1**.** เม่ือต้องการเช่อมต ื ่ออปกรณ ุ ์แสดงผล VGA ให้เช่อมต ื ่อสายอุปกรณ์เข้ากับพอร์ตจอภาพภายนอก

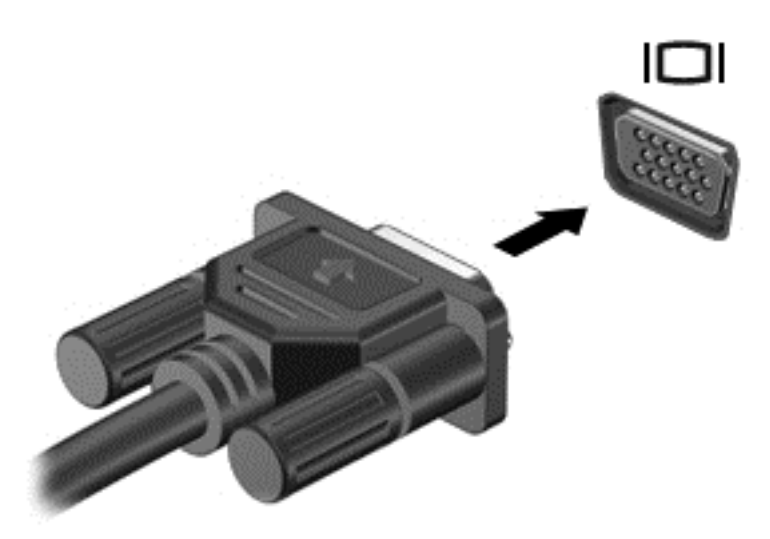

- 2**.** กด fn+f4 เพ่ือสลับภาพหน้าจอระหว่าง 4 สถานะการแสดงผล:
	- **เฉพาะหน้าจอพีซี:** ดูภาพหน้าจอบนคอมพิวเตอร์เท่านั้น
	- **ทำสำเนา:** ดูภาพหน้าจอพร้อมๆ กัน *ทั้ง* บนคอมพิวเตอร์และอุปกรณ์ภายนอก
	- **ุขยายภาพ:** ดูภาพหน้าจอที่ขยายภาพ *ทั้ง* บนคอมพิวเตอร์และอุปกรณ์ภายนอก
	- **ู เฉพาะหน้าจอที่สอง:** ดูภาพหน้าจอบนอุปกรณ์ภายนอกเท่านั้น

ี่ สถานะการแสดงผลจะเปลี่ยนแปลงไปในแต่ละครั้งที่คุณกด fn+f4

 $\mathbb{F}$  <mark>หมายเหตุ</mark>: เพื่อให้ได้ผลลัพธ์ที่ดีที่สุด โดยเฉพาะอย่างยิ่งหากคุณเลือกตัวเลือก "ขยายภาพ" ให้ปรับความ ละเอียดของหน้าจอของอุปกรณ์ภายนอกดงตั ่อไปนี้เลือก **เร่ิม** > **แผงควบคมุ** > **ลักษณะท่ีปรากฏและ การตงคั้ ่าส่วนบุคคล** จาก **การแสดงผล** เลือก **ปรับความละเอียดหน้าจอ**

### **DisplayPort**

DisplayPort เชื่อมต่อคอมพิวเตอร์กับอุปกรณ์เสริมสำหรับวิดีโอหรือเสียง เช่น โทรทัศน์ความละเอียดสูง หรือกับ ี่ ส่วนประกอบดิจิทัลหรือเสียงที่ใช้งานร่วมกันได้ DisplayPort ให้ประสิทธิภาพที่เหนือกว่าพอร์ตจอภาพภายนอก VGA และปรับปรุงการเชื่อมต่อแบบดิจิทัล

- ้*∣ซี <mark>หมายเหตุ</mark>:* เมื่อต้องการรับส่งสัญญาณวิดีโอและ/หรือเสียงผ่าน DisplayPort คุณจะต้องใช้สาย DisplayPort (ซ้ือแยกต่างหาก)
- ้<del>∣ " ุ ั⁄ หมายเหตุ</del>: อุปกรณ์ DisplayPort สามารถเชื่อมต่อกับพอร์ต DisplayPort บนคอมพิวเตอร์ ข้อมูลที่ปรากฏบน หน้าจอคอมพิวเตอร์อาจแสดงบนอุปกรณ์ DisplayPort ในเวลาเดียวกัน

้วิธีเชื่อมต่ออุปกรณ์วิดีโอหรือเสียงเข้ากับ DisplayPort

1. เชื่อมต่อปลายด้านหนึ่งของสาย DisplayPort เข้ากับพอร์ต DisplayPort บนคอมพิวเตอร์

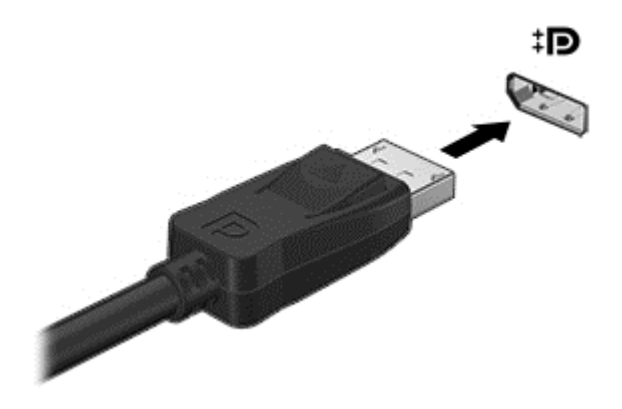

- 2**.** ต่อปลายสายอีกด้านเข้ากับอุปกรณ์แสดงผลระบบดจิิตอล
- 3**.** กด fn+f4 เพ่ือสลับภาพหน้าจอคอมพวเตอร ิ ์ระหว่างการแสดงผล 4 สถานะ
	- **เฉพาะหน้าจอพซี** :**ี**ดภาพหน ู ้าจอบนคอมพิวเตอร์เท่านัน้
	- **ทำสำเนา:** ดูภาพหน้าจอพร้อมๆ กัน *ทั้ง* บนคอมพิวเตอร์และอุปกรณ์ภายนอก
	- **ุขยายภาพ:** ดูภาพหน้าจอที่ขยายภาพ *ทั้ง* บนคอมพิวเตอร์และอุปกรณ์ภายนอก
	- **ู เฉพาะหน้าจอที่สอง:** ดูภาพหน้าจอบนอุปกรณ์ภายนอกเท่านั้น

ี่ สถานะการแสดงผลจะเปลี่ยนแปลงไปในแต่ละครั้งที่คุณกด fn+f4

 $\frac{\mu_{\rm m}}{|\mathcal{B}|}$  **ห**มายเหตุ: เพื่อให้ได้ผลลัพธ์ที่ดีที่สุด โดยเฉพาะอย่างยิ่งหากคุณเลือกตัวเลือก "ขยายภาพ" ให้ปรับความ ละเอียดของหน้าจอของอุปกรณ์ภายนอกดงตั ่อไปนี้เลือก **เร่ิม** > **แผงควบคุม** > **ลักษณะท่ีปรากฏและ การตงคั้ ่าส่วนบุคคล** จาก **การแสดงผล** เลือก **ปรับความละเอียดหน้าจอ**

 $\mathbb{H}$ ั $\mathscr{C}$  **หมายเหตุ**: หากต้องการถอดสายอุปกรณ์ ให้กดปุ่มเปิดหัวต่อลงเพื่อถอดสายอุปกรณ์ออกจากเครื่อง คอมพิวเตอร์

#### 6 **การจ ดการพล งงาน ั**

 $\mathbb{H}^n$  หมายเหตุ: คอมพิวเตอร์อาจมีปุ่มเปิด/ปิด หรือสวิตช์เปิด/ปิด ในคู่มือนี้จะใช้คำว่า*ปุ่มเปิด/ปิด*สำหรับตัวควบคุม การเปิดปิดทั้งสองชนิด

# **การปิ ดเคร่ื องคอมพวเตอร ิ ์**

2 ข้อควรระวัง: ข้อมูลที่ไม่ได้บันทึกไว้จะสูญหายเมื่อปิดเครื่องคอมพิวเตอร์

้ คำสั่งปิดเครื่องจะปิดโปรแกรมทั้งหมดที่เปิดอยู่ รวมถึงระบบปฏิบัติการ แล้วปิดจอแสดงผลและคอมพิวเตอร์ ปิดเครื่องคอมพิวเตอร์ภายใต้สภาวะต่อไปนี้:

- ่ เมื่อคุณจำเป็นที่จะต้องเปลี่ยนแบตเตอรี่หรือเข้าถึงส่วนประกอบภายในคอมพิวเตอร์
- ้ เมื่อคุณเชื่อมต่ออุปกรณ์ฮาร์ดแวร์ภายนอกที่ไม่ได้เชื่อมต่อกับพอร์ต Universal Serial Bus (USB)
- ่ เมื่อคอมพิวเตอร์จะไม่ได้ใช้งานและจะถอดปลั๊กเชื่อมต่อแหล่งจ่ายไฟภายนอกเป็นเวลานาน

้ แม้ว่าคุณจะสามารถปิดเครื่องคอมพิวเตอร์โดยใช้ปุ่มเปิด/ปิดได้ แต่ขั้นตอนที่แนะนำคือ ให้ใช้คำสั่งปิดเครื่องใน **Windows** 

<mark>\*\*\* หมายเหตุ</mark>: หากคอมพิวเตอร์อยู่ในสถานะสลีปหรือไฮเบอร์เนต คุณจะต้องออกจากสถานะดังกล่าวเสียก่อน จึง จะสามารถทําการปิดเคร่ืองได้ด้วยการกดที่ปุ่มเปิด/ปิด

- 1**.** บันทึกงานและปิดโปรแกรมประยุกต์ที่เปิดอยู่ทังหมด ้
- 2**.** เลือก Start (เริ่ม) > Shut Down (ปิดเคร่ือง)

หากคอมพิวเตอร์ไม่ตอบสนองและคุณไม่สามารถปิดคอมพิวเตอร์ด้วยขั้นตอนดังกล่าว ให้ลองทำตามขั้นตอน ึ การปิดเครื่องฉุกเฉินตามลำดับที่ให้ไว้

- กดปุ่ม ctrl+alt+delete คลิกไอคอน Power (เปิด/ปิด) จากนันคล ้ ิก **ปิดเคร่อง ื**
- ึ กดปุ่มเปิด/ปิดเครื่องค้างไว้อย่างน้อย 5 วินาที
- ถอดปลั๊กคอมพิวเตอร์ออกจากแหล่งจ่ายไฟภายนอก
- ถอดแบตเตอรี่

#### **การต งค าต วเล ือกการใช้ พล งงาน ั ้ ่ ั ั**

# **การใช้สถานะประหยัดพลังงาน**

โหมดสลีปถูกเปิดใช้งานจากโรงงาน

ี เมื่อโหมดสลีปถูกเรียกใช้งาน ไฟแสดงสถานะเปิด/ปิดจะกะพริบและหน้าจอจะว่างเปล่า งานของคุณจะถูกบันทึก ไว้ในหน่วยความจํา

<u>่ / โข้อควรระวัง: เพื่อป้องกันปัญหาคุณภาพที่ลดลงของระบบเสียงและวิดีโอ การสูญเสียฟังก์ชันการเล่นเสียงและ</u> ้วิดีโอ หรือการสูญเสียข้อมูล ห้ามเข้าสู่สถานะสลีปในขณะที่กำลังอ่านหรือเขียนข้อมูลไปยังดิสก์หรือเมมโมรี่ การ์ด

**หมายเหตุ:** คณไม ุ ่สามารถทําการเช่อมต ื ่อเครอขื ่ายใดๆ หรอเร ื ียกใช้ฟังก์ชนใดๆ ั ของคอมพวเตอร ิ ์ในขณะที่ คอมพิวเตอร์อยู่ในสถานะสลปี

#### **การเข้าสู่และออกจากสถานะสลีป**

ขณะที่เปิดคอมพิวเตอร์ คุณสามารถเริ่มสถานะสลีปด้วยวิธีการดังต่อไปนี้:

- กดปุ่มเปิด/ปิด
- ปิดจอแสดงผล
- ี เลือก Start (เริ่ม) จากนั้นคลิกที่ลูกศรข้างปุ่ม Shut down (ปิดเครื่อง) แล้วคลิก Sleep (สลีป)

การออกจากโหมดสลปี

- กดปุ่มเปิด/ปิดเร็วๆ
- หากจอแสดงผลปิดอยู่ ให้เปิดจอแสดงผล
- ้กดแป้นใดก็ได้บนแป้นพิมพ์
- ี แตะหรือกวาดที่แผงสัมผัส

ี เมื่อคอมพิวเตอร์ออกจากโหมดสลีป ไฟสถานะเปิด/ปิดจะสว่างขึ้น และคอมพิวเตอร์จะกลับมาที่หน้าจอตรงจุดที่ ุ คณหยุดการทำงานเอาไว้

 $\mathbb{B}$  <mark>หมายเหตุ</mark>: หากคุณตั้งค่าให้ใส่รหัสผ่านเมื่อคอมพิวเตอร์กลับมาทำงานอีกครั้ง คุณจะต้องป้อนรหัสผ่าน Windows เสียก่อน คอมพิวเตอร์จึงจะกลับมาที่หน้าจอ

### **การเข้าสู่และออกจากโหมดไฮเบอร์ เนต**

้ระบบถูกตั้งค่าจากโรงงานให้เริ่มสถานะไฮเบอร์เนตหลังจากที่คอมพิวเตอร์ไม่ได้ถูกใช้งานในช่วงเวลาหนึ่งเมื่อ ี่ ทำงานโดยใช้พลังงานจากแบตเตอรี่หรือใช้กระแสไฟจากภายนอก หรือเมื่อระดับแบตเตอรี่ถึงขั้นวิกฤต

คณสามารถเปล ุ ยนการต ี่ ังค้ ่าพลงงานและการหมดเวลาได ั ้ในแผงควบคุมของ Windows

การเริ่มโหมดไฮเบอร์เนต

▲ เลือก Start (เริ่ม) จากนันคล ้ ิกที่ลูกศรข้างปุ่ม Shut down (ปิดเคร่ือง) แล้วคลิก Hibernate (**ไฮเบอร์เนต**)

การออกจากโหมดไฮเบอร์เนต

▲ กดปุ่มเปิด/ปิดเร็วๆ

ี่ ไฟสถานะเปิด/ปิดจะสว่างขึ้น และงานของคุณจะกลับมาที่หน้าจอตรงจุดที่คุณหยุดการทำงานเอาไว้

 $\left| \frac{m_{\chi}}{m_{\chi}} \right|$  หากคุณตั้งค่าให้ใส่รหัสผ่านเมื่อคอมพิวเตอร์กลับมาทำงานอีกครั้ง คุณจะต้องป้อนรหัสผ่าน Windows เสียก่อน งานของคุณจึงจะกลับมาที่หน้าจอ

# <span id="page-48-0"></span>**การใช้ตัววัดพลงงานและการต ั ังค้ ่าการใช้พลังงาน**

้ตัววัดพลังงานอยู่ในส่วนของการแจ้งเตือนด้านขวาสุดของทาสก์บาร์ ให้คุณเข้าถึงการตั้งค่าพลังงานและดู ประจุไฟฟ้าที่เหลออย ื ู่ในแบตเตอรี่ได้อย่างรวดเร็ว

- ึ เมื่อต้องการแสดงเปอร์เซ็นต์ของประจุไฟฟ้าที่เหลืออยู่ในแบตเตอรี่และแผนการใช้พลังงานปัจจุบัน ให้ชี้ไป ที่ไอคอนตัววัดพลังงาน
- ่ เมื่อต้องการใช้ Power Options (ตัวเลือกการใช้พลังงาน) หรือเปลี่ยนแผนการใช้พลังงาน ให้คลิกไอคอน ตัววัดพลังงานและเลือกตัวเลือกจากรายการ

ไอคอนตัววัดพลังงานที่แตกต่างกันบ่งชี้ว่าคอมพิวเตอร์กำลังทำงานโดยใช้แบตเตอรี่หรือกระแสไฟภายนอก ้นอกจากนี้ไอคอนดังกล่าวยังแสดงข้อความว่าแบตเตอรี่อยู่ในระดับต่ำหรือถึงขั้นวิกฤตหรือไม่

## **การตงคั้ ่าการป้องกันด้วยรหัสผ่านเม่ือกลบมาท ั ํางานอีกครัง้**

ี เมื่อต้องการตั้งค่าคอมพิวเตอร์ให้เรียกหารหัสผ่านเมื่อออกจากสถานะสลีปหรือไฮเบอร์เนต ให้ปฏิบัติตามขั้นตอน ต่อไปนี้:

- <mark>1. เลือก Start (เริ่ม) > Control Panel (แผงควบคุม) > System and Security (ระบบและความปลอดภัย) ></mark> Power Options (ตัวเลือกการใช้พลังงาน)
- <mark>่ 2.</mark> ในบานหน้าต่างซ้าย ให้คลิก **Require a password on wakeup** (ต้องใส่รหัสผ่านเมื่อกลับมาทำงานอีกครั้ง)
- 3**.** คลิก Change Settings that are currently unavailable (เปลี่ยนแปลงการตังค้ ่าที่ไม่พร้อมใช้งานใน ปัจจุบัน)
- 4**.** คลิก Require a password (ต้องใช้รหัสผ่าน) (แนะนํา)
	- **∣ี** *ี่ซึ่∕* **หมายเหตุ**: หากคุณต้องการสร้างรหัสผ่านบัญชีผู้ใช้หรือเปลี่ยนรหัสผ่านบัญชีผู้ใช้ปัจจุบัน ให้คลิก Create or change your user account password (สร้างหรือเปลี่ยนรหัสผ่านผู้ใช้ของคุณ) แล้วปฏิบัติตามคำ ี่ แนะนำบนหน้าจอ หากคุณไม่ต้องการสร้างหรือเปลี่ยนรหัสผ่านบัญชีผู้ใช้ ให้ไปยั่งขั้นตอนที่ 5
- 5**.** คลิก Save changes (บันทึกการเปลี่ยนแปลง)

# **การใช้ พลังงานแบตเตอร**

<u>่ A <mark>คำเตือน!</mark> เพื่อลดปัญหาด้านความปลอดภัยที่อาจเกิดขึ้น ให้ใช้เฉพาะแบตเตอรี่ที่ได้รับมาพร้อมคอมพิวเตอร์</u> ี แบตเตอรี่ที่เปลี่ยนทดแทนจาก HP หรือแบตเตอรี่ที่ใช้งานร่วมกันได้ซึ่งซื้อจาก HP เท่านั้น

์ คอมพิวเตอร์ทำงานโดยใช้พลังงานแบตเตอรี่ เมื่อไม่ได้เสียบคอมพิวเตอร์เข้ากับแหล่งจ่ายไฟ AC ภายนอก อายุ ึ การใช้งานแบตเตอรี่ของคอมพิวเตอร์จะแตกต่างกันไป ขึ้นอยู่กับการตั้งค่าการจัดการพลังงาน การเรียกใช้ โปรแกรม ความสว่างของจอแสดงผล อุปกรณ์ภายนอกที่เชื่อมต่อกับคอมพิวเตอร์ และปัจจัยอื่นๆ การเก็บ แบตเตอรไวี่ ้ในคอมพวเตอร ิ ์ขณะเสียบปลกไฟ ั๊ AC จะเป็นการชาร์จไฟแบตเตอรี่ และปกป้องงานของคุณในกรณี ้ ที่ไฟฟ้าดับเช่นกัน หากคอมพิวเตอร์มีแบตเตอรี่ที่ชาร์จไฟและใช้แหล่งจ่ายไฟ AC ภายนอก คอมพิวเต<sup>ื</sup>อร์ก็จะ ี่ เปลี่ยนไปใช้พลังงานแบตเตอรี่โดยอัตโนมัติหากถอดสายเชื่อมต่ออะแดปเตอร์ AC ออกจากคอมพิวเตอร์ หรือ เม่ือไม่มีกระแสไฟจาก AC

#### *หี ท*ี่ มายเหตุ: เมื่อคุณถอดปลั๊กไฟ AC ความสว่างของจอแสดงผลจะลดลงโดยอัตโนมัติเพื่อยืดอายุการใช้งาน ของแบตเตอรี่

## **การหาข้อมูลแบตเตอรี่เพิ่มเติม**

Help and Support (บริการช่วยเหลือและวิธีใช้) มีเครื่องมือและข้อมูลเกี่ยวกับแบตเตอรี่ต่อไปนี้

- ี่ เครื่องมือการตรวจสอบแบตเตอรี่สำหรับทดสอบประสิทธิภาพของแบตเตอรี่
- ข้อมูลเกี่ยวกับการปรับเทียบ การจัดการพลังงาน และการดูแลรักษาและจัดเก็บอย่างเหมาะสมเพื่อยืดอายุ การใช้งานของแบตเตอรี่
- ข้อมูลเกี่ยวกับชนิดของแบตเตอรี่ คุณลักษณะเฉพาะ วงจรการใช้งาน และความจุ

การเข้าถึงข้อมูลแบตเตอรี่:

▲ เลือก Start (เริ่ม) > Help and Support (บริการช่วยเหลือและวิธีใช้) > Learn (เรียนรู้) > Power Plans: Frequently Asked Questions (แผนการใช้พลังงาน: คําถามที่ถามบ่อย)

## **การใช้การตรวจสอบแบตเตอรี่**

Help and Support (บริการช่วยเหลือและวิธีใช้) มีข้อมูลเกี่ยวกับสถานะของแบตเตอรี่ที่ติดตั้งไว้ในคอมพิวเตอร์ ึ การเรียกใช้การตรวจสอบแบตเตอรี่:

- 1. เชื่อมต่อคอมพิวเตอร์กับอะแดปเตอร์ AC
- $|$ ี ที่ ที่ **หมายเหตุ**: จะต้องเชื่อมต่อคอมพิวเตอร์เข้ากับแหล่งจ่ายไฟภายนอกเพื่อให้ Battery Check (การตรวจ สอบแบตเตอรี่) ทํางานได้อย่างเหมาะสม
- ี 2. เลือก Start (เริ่ม) > Help and Support (บริการช่วยเหลือและวิธีใช้) > Troubleshoot (แก้ไขปัญหา) > Power, Thermal and Mechanical (พลังงาน ความร้อน และกลไก)
- 3**.** คลิกแท็บ Power (พลังงาน) แล้วคลิก Battery Check ( การตรวจสอบแบตเตอร)ี่

ึ การตรวจสอบแบตเตอรี่จะตรวจสอบแบตเตอรี่และเซลล์ของแบตเตอรี่เพื่อดูว่าทำงานได้อย่างเหมาะสมหรือไม่ แล้วรายงานผลการตรวจสอบ

### **การแสดงประจุไฟฟ้าที่เหลออย ื ู่ในแบตเตอรี่**

▲ วางตัวชี้เมาส์ไว้เหนือไอคอนมิเตอร์พลังงานบนเดสก์ท็อป Windows ในพื้นที่แจ้งเตือนที่ด้านขวาสดของ แถบงาน

### **การเพิ่มเวลาคายประจุไฟฟ้าในแบตเตอรี่**

ี เวลาที่ใช้ในการคายประจุไฟฟ้าแบตเตอรี่แตกต่างกันไป ขึ้นอยู่กับคุณลักษณะที่คุณใช้ในขณะที่คุณกำลังใช้ ้ พลังงานจากแบตเตอรี่ เวลาสูงสุดที่ใช้ในการคายประจุไฟฟ้าจะค่อยๆ ลดลง เนื่องจากความจุของแบตเตอรี่จะลด ลงตามปกติ

ี่ เคล็ดลับสำหรับการเพิ่มเวลาคายประจุไฟฟ้าในแบตเตอรี่:

- ปรับลดความสว่างของจอแสดงผล
- ถอดแบตเตอรี่ออกจากเครื่องคอมพิวเตอร์เมื่อไม่ได้ใช้งานหรือชาร์จไฟ ถ้าคอมพิวเตอร์มีแบตเตอรี่ที่ผู้ใช้ เปลี่ยนได้
- จัดเก็บแบตเตอรี่ที่ผู้ใช้เปลี่ยนได้ไว้ในที่เย็นและแห้ง
- เลือกการตั้งค่า **Power saver** (ประหยัดพลังงาน) ใน Power Options (ตัวเลือกการใช้พลังงาน)

### **การจัดการระดับแบตเตอรี่เหลอนื ้อย**

ข้อมูลไนส่วนนี้อธิบายเกี่ยวกุบการแจ้งเตือนและการตอบสนองของระบบตามคำที่ตังไว้จากโรงงาน สามารถ เปลี่ยนแปลงการแจ้งเตือนเกี่ยวกบแบตเตอรี่เหลือน้อยและการตอบสนองของระบบได้โดยใช้ตัวเลือกการใช้ ้ พลังงาน การกำหนดลักษณะที่ตั้งค่าโดยใช้ตัวเลือกการใช้พลังงานจะไม่ส่งผลกระทบต่อไฟแสดงสถานะ

#### **การระบุระดับแบตเตอร่เหล ี ือน้อย**

ี เมื่อแบตเตอรี่ที่เป็นแหล่งพลังงานเดียวสำหรับคอมพิวเตอร์เหลืออย่น้อยหรือถึงขั้นวิกฤต ลักษณะการทำงานต่อ ไปนี้จะเกิดขึ้น :

้ ไฟแบตเตอรี่ (มีเฉพาะในบางรุ่นเท่านั้น) จะแสดงระดับแบตเตอรี่ต่ำหรือถึงขั้นวิกถต

หรือ

<span id="page-51-0"></span>้ ไอคอนตัววัดพลังงานในพื้นที่แจ้งเตือนจะแสดงการแจ้งเตือนระดับแบตเตอรี่ต่ำหรือถึงขั้นวิกฤต

*หี ท***มายเหตุ**: สำหรับข้อมูลเพิ่มเติมเกี่ยวกับการใช้ตัววัดพลังงาน โปรดดู <u>การใช้ตัววัดพลังงานและการตั้ง</u> [ค่าการใช้พลังงาน](#page-48-0) ในหน้า 39

หากคอมพิวเตอร์เปิดอยู่หรืออยู่ในสถานะสลีป คอมพิวเตอร์ก็ยังอยู่ในสถานะสลีปในช่วงสั้นๆ จากนั้นจะปิดการ ทํางานและสญเส ู ยขี ้อมูลใดๆ ที่ไม่ได้บันทึกไว้

**การแก้ไขปัญหาระดับแบตเตอร่เหล ี ือน้อย**

**การแก้ไขปัญหาระดับแบตเตอร่เหล ี ือน้อยเม่ือแหล่งจ่ายไฟภายนอกพร้อมใช้งาน**

- $\blacktriangle$  เชื่อมต่ออุปกรณ์ต่อไปนี้:
	- อะแดปเตอร์AC
	- $\bullet$  แท่นเชื่อมต่อหรืออุปกรณ์ต่อขยาย
	- $\bullet$  อะแดปเตอร์ไฟฟ้าสำรองที่ซื้อเป็นอุปกรณ์เสริมจาก HP

#### **การแก้ไขปัญหาระดับแบตเตอร่เหล ี ือน้อยเม่อไม ื ่มีแหล่งจ่ายไฟท่ีพร้อมใช้งาน**

ในการแก้ไขปัญหาระดับแบตเตอรี่เหลือน้อยเมื่อไม่มีแหล่งจ่ายไฟที่พร้อมใช้งาน ให้บันทึกงานของคุณ และปิด เคร่ืองคอมพวเตอร ิ ์

# **การใส่หรือถอดแบตเตอรี่**

#### **การใส่แบตเตอร่ี**

วธิีใส่แบตเตอรี่

- ี**1**. พลิกเครื่องคอมพิวเตอร์และวางไว้บนพื้นผิวที่ราบเรียบ โดยให้สลักปลดฝาปิดหันเข้าหาคุณ
- 2**.** ถอดฝาปิดออก (โปรดดู[การถอดฝาปิด](#page-62-0) ในหน้า 53)
- 3**.** เอียงแบตเตอรี่ (1) เข้าไปในช่องใส่แบตเตอรี่ แล้วกดแบตเตอรี่ (2) จนกว่าจะเข้าที่

<span id="page-52-0"></span>ี**4. เลื่อนสลักปลดแบตเตอรี่ (3) เพื่อล็อกแบตเตอรี่ให้เข้าที่** 

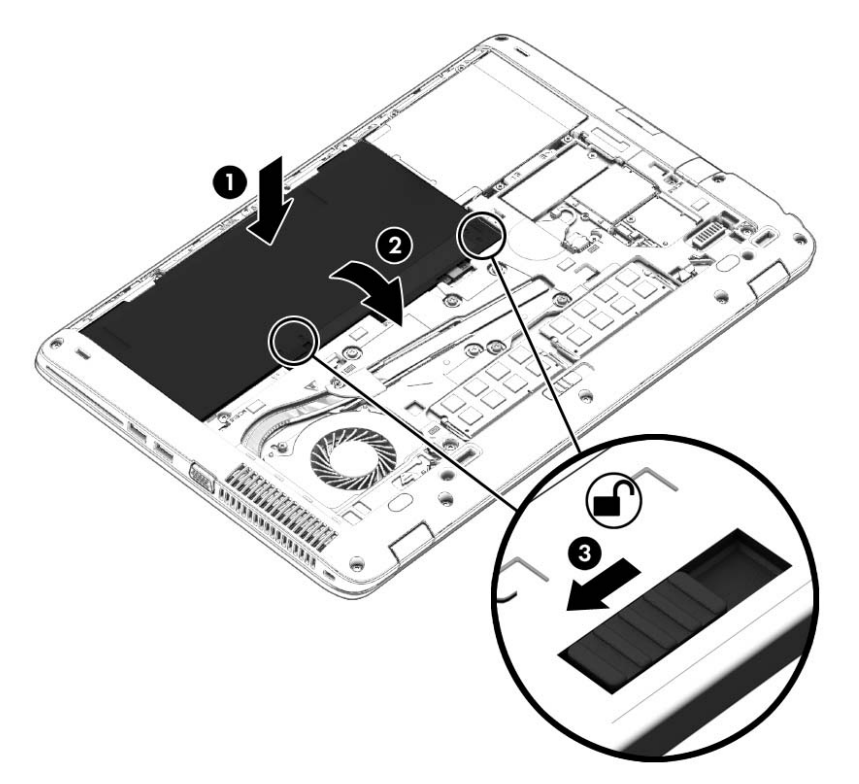

#### **การถอดแบตเตอร่ี**

วธิีถอดแบตเตอรี่

- ขอควรระวง: การถอดแบตเตอรที่เป็นแหล่งพลงงานเพียงแหล่งเดียวสำหรับคอมพัวเตอร์อาจทำใหขอมูล สูญหายได้ บันทึกงานของคุณแล้วปิดระบบคอมพิวเตอร์ผ่านทาง Windows ก่อนที่จะถอดแบตเตอรี่เพื่อป้องกัน ไม่ให้ข้อมูลสูญหาย
	- ี **1.** พลิกเครื่องคอมพิวเตอร์และวางไว้บนพื้นผิวที่ราบเรียบ โดยให้สลักปลดฝาปิดหันเข้าหาคุณ
	- 2. ถอดฝาปิดออก (โปรดดู <u>[การถอดฝาปิด](#page-62-0) ในหน้า 53</u>)
	- ี**3. เลื่อนสลักปลดแบตเตอรี่ (1) เพื่อปลดแบตเตอรี่ แล้วยกแบตเตอรี่ (2) ขึ้น**

#### **4. ถอดแบตเตอรื่ออกจากคอมพิวเตอร์ (3)**

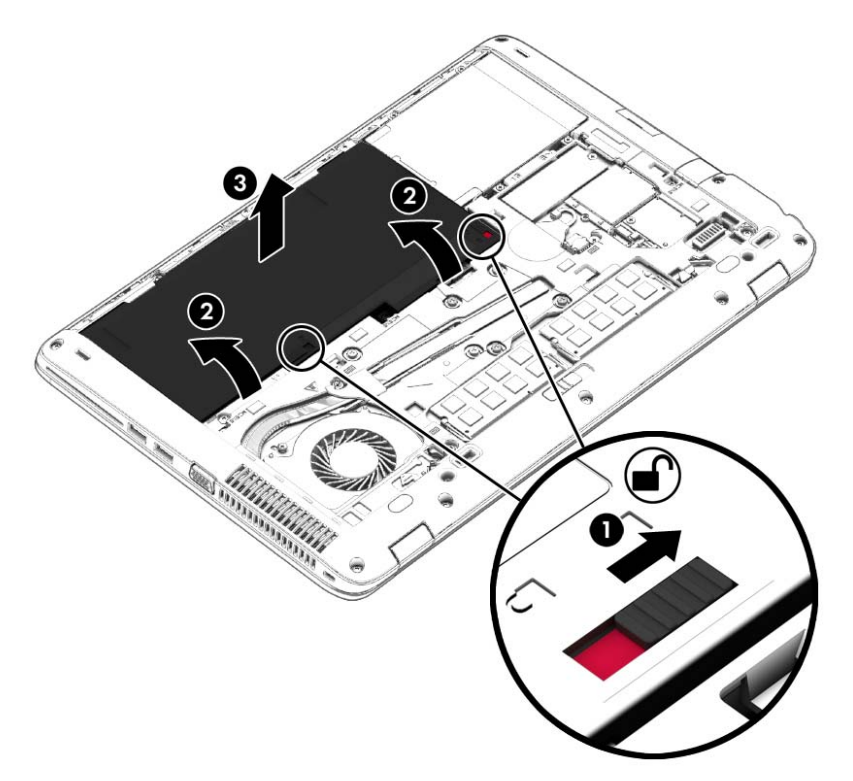

### **การประหยัดพลังงานของแบตเตอรี่**

- ้ เลือกการตั้งค่าการใช้พลังงานต่ำผ่านทางตัวเลือกพลังงานใน Control Panel (แผงควบคุม) ของ Windows
- ่ ปิดการเชื่อมต่อไร้สายและเครือข่ายเฉพาะที่ (LAN) และจบการทำงานของโปรแกรมโมเด็มเมื่อคุณไม่ได้ใช้
- ้ยกเลิกการเชื่อมต่ออุปกรณ์ภายนอกที่ไม่ได้ใช้งาน ซึ่งไม่ได้เสียบปลั๊กเข้ากับแหล่งจ่ายไฟภายนอก
- หยุด ปิดการใช้งาน หรือถอดเมมโมรี่การ์ดที่ไม่ได้ใช้งาน
- ลดความสว่างของหน้าจอ
- ึ ก่อนคุณหยุดทำงาน ให้เข้าสู่สถานะสลีป หรือปิดเครื่องคอมพิวเตอร์

#### **การจัดเก บแบตเตอรี่ที่เปลี่ยนได้โดยผู้ใช้ ็**

<u>่ / โข้อควรระวัง:</u> เพื่อป้องกันไม่ให้แบตเตอรี่ได้รับความเสียหาย อย่าวางไว้ในที่ที่มีอุณหภูมิสูงเป็นเวลานาน

หากจะไม่ใช้งานคอมพิวเตอร์และถอดปลั๊กจากแหล่งจ่ายไฟภายนอกมากกว่า 2 สัปดาห์ ให้นำแบตเตอรี่ที่ผู้ใช้ เปลี่ยนได้ออกและจัดเก็บไว้ต่างหาก

เพื่อรักษาประจุไฟฟ้าในแบตเตอรี่ที่จัดเก็บไว้ ให้เก็บแบตเตอรี่ไว้ในที่เย็นและแห้ง

 $\mathbb{B}$  <mark>หมายเหตุ</mark>: แบตเตอรี่ที่จัดเก็บไว้ควรจะได้รับการตรวจสอบทุกๆ 6 เดือน หากมีประจุไฟฟ้าเหลืออยู่ไม่ถึง 50 ้เปอร์เซ็นต์ ให้ชาร์จแบตเตอรี่ก่อนที่จะนำกลับมาจัดเก็บอีกครั้ง

้ คุณควรปรับเทียบแบตเตอรี่ก่อนนำไปใช้หากเก็บรักษาไว้นานเกินหนึ่งเดือน

# **การทิงแบตเตอร ้ ี่ที่เปลี่ยนได้โดยผู้ใช้**

<u>่ / ้าเตือน!</u> เพื่อลดความเสี่ยงต่อการเกิดไฟไหม้หรือการถูกเผาไหม้ ห้ามถอดชิ้นส่วน บีบให้แตก หรือเจาะ ้ แบตเตอรี่ ควรระวังไฟฟ้าลัดวงจรอันเกิดจากการสัมผัสโดนกับด้านนอก อย่าให้โดนเปลวไฟหรือน้ำ

ี่ สำหรับข้อมูลเพิ่มเติมเกี่ยวกับการทิ้งแบตเตอรี่ด้วยวิธีที่เหมาะสม โปรดดู *ประกาศข้อกำหนด ความปลอดภัย ู และสิ่งแวด<sup>ี</sup>ล้อม* เมื่อต้องการเข้าถึงคู่มือผู้ใช้ เลือก **Start** (เริ่ม) **> Help and Support** (บริการช่วยเหลือและวิธี ใช้) > User Guides (คู่มือผู้ใช้) เมื่อต้องการดูข้อมูลเกี่ยวกับแบตเตอรี่ ให้เลือก Start (เริ่ม) > Help and Support (บริการช่วยเหลือและวิธีใช้) > Learn (เรียนรู้) > Power Plans: Frequently Asked Questions (แผนการใช้พลังงาน: คําถามที่ถามบ่อย)

## **การเปลี่ยนแบตเตอรี่ที่เปลี่ยนได้โดยผู้ใช้**

ึ การตรวจสอบแบตเตอรี่จะแจ้งเตือนให้คุณเปลี่ยนแบตเตอรี่เมื่อเซลล์ภายในไม่สามารถชาร์จไฟได้อย่างเหมาะสม หรือเมื่อความจุของแบตเตอรี่อยู่ในระดับต่ำ หากแบตเตอรี่อยู่ภายใต้การรับประกันของ HP คำแนะนำจะระบุ ี รหัสการรับประกัน จะมีข้อความแนะนำให้คุณไปที่เว็บไซต์ของ HP เพื่อดูข้อมูลเพิ่มเติมเกี่ยวกับการสั่งซื้อ แบตเตอรสี่ ําหรับเปลี่ยนทดแทน

# **การใช้กระแสไฟ** AC **ภายนอก**

- $\bigwedge$  คำเตือน! อย่าชาร์จแบตเตอรี่คอมพิวเตอร์ขณะที่คุณกำลังโดยสารเครื่องบิน
- **ี ∧ คำเตือน! เพื่อลดปัญหาด้านความปลอดภัยที่อาจเกิดขึ้น ให้ใช้อะแดปเตอร์ AC ที่ได้รับมาพร้อมกับ** ์ คอมพิวเตอร์ อะแดปเตอร์ AC ที่เปลี่ยนทดแทนจาก HP หรืออะแดปเตอร์ AC ที่ใช้งานร่วมกันได้ซึ่งซื้อจาก HP เท่านัน้
- **∣***≌ ุ ห***มายเหตุ**: สำหรับข้อมูลการเชื่อมต่อกับแหล่งจ่ายไฟ AC โปรดดูโปสเตอร์ *คำแนะนำการติดตั้ง* ในกล่องบรรจุ คอมพิวเตอร์

ึ กระแสไฟ AC ภายนอกส่งผ่านอะแดปเตอร์ AC ที่ผ่านการอนุมัติหรือแท่นเชื่อมต่อหรืออุปกรณ์ต่อขยายที่เป็น อุปกรณ์เสริม

เชื่อมต่อคอมพิวเตอร์เข้ากับกระแสไฟ AC ภายนอกภายใต้สภาวะต่อไปนี้:

- เม่ือคุณกําลงชาร ั ์จหรือปรับเทียบแบตเตอรี่
- เมื่อคุณกำลังติดตั้งหรือปรับเปลี่ยนซอฟต์แวร์ระบบ
- ี เมื่อเขียนข้อมูลไปยังซีดี ดีวีดี หรือบีดี (มีเฉพาะบางรุ่นเท่านั้น)
- เมื่อเรียกใช้ตัวจัดเรียงข้อมูลบนดิสก์
- เม่ือดําเนินการสํารองข้อมูลและกู้คืนข้อมูล

ี เมื่อคุณเชื่อมต่อคอมพิวเตอร์เข้ากับกระแสไฟ AC ภายนอก เหตุการณ์ต่อไปนี้จะเกิดขึ้น

- แบตเตอรเรี่ ิ่มชาร์จไฟ
- ิ หากคอมพิวเตอร์เปิดอยู่ ไอคอนตัววัดพลังงานในพื้นที่แจ้งเตือนจะมีลักษณะเปลี่ยนไป

เมื่อคุณยกเลิกการเชื่อมต่อกับกระแสไฟ AC ภายนอก เหตุการณ์ต่อไปนี้จะเกิดขึ้น:

- คอมพวเตอร ิ ์เปลี่ยนไปใช้พลังงานจากแบตเตอรี่
- ้ ความสว่างของจอแสดงผลลดลงโดยอัตโนมัติเพื่อยืดอายุการใช้งานของแบตเตอรี่

#### **การทดสอบอะแดปเตอร์**AC

ทดสอบอะแดปเตอร์ AC หากคอมพิวเตอร์แสดงอาการต่อไปนี้เมื่อเชื่อมต่อกับแหล่งจ่ายไฟ AC:

- คอมพวเตอร ิ ์ไม่เปิด
- จอแสดงผลไม่เปิด
- ไฟสถานะเปิด/ปิดดับอยู่

วธิีการทดสอบอะแดปเตอร์AC:

<u><sup>หม</sup>ู หมายเหตุ:</u> คำแนะนำต่อไปนี้ใช้สำหรับคอมพิวเตอร์ที่มีแบตเตอรี่ที่ผู้ใช้เปลี่ยนได้

- 1**.** ปิดเคร่ืองคอมพวเตอร ิ ์
- 2**.** ถอดฝาปิดออก (โปรดดู[การถอดฝาปิด](#page-62-0) ในหน้า 53)
- 3**.** ถอดแบตเตอรี่ออก (โปรดดู[การถอดแบตเตอรี่](#page-52-0) ในหน้า 43)
- 4**.** เช่อมต ื ่ออะแดปเตอร์AC เข้ากับคอมพวเตอร ิ ์แล้วเสยบปล ี กไฟเข ั๊ ้ากับเต้าเสียบ AC
- 5**.** เปิดเคร่ืองคอมพวเตอร ิ ์
	- หากไฟสถานะเปิด/ปิด*สว่าง* แสดงว่าอะแดปเตอร์AC ทํางานอย่างเหมาะสม
	- หากไฟแสดงสถานะเปิด/ปิดยังคง*ดับอยู่* แสดงว่าอะแดปเตอร์ AC ไม่ทำงานและควรจะเปลี่ยนใหม่

์ติดต่อฝ่ายสนับสนุนสำหรับข้อมูลเกี่ยวกับการขอรับอะแดปเตอร์ไฟฟ้า AC สำหรับเปลี่ยนทดแทน

# 7 **การ ดและอ ปกรณ์ ภายนอก**

#### **การใช้ ต วอ านการ ดหน วยความจ า ั ่ ่ ํ**

ิ เมมโมริการ์ดเสริมรองรบการจดเก็บข้อมูลอย่างปลอดภยและเพิ่มความสะดวกในการแชร์ข้อมูล การ์ดเหล่านี้มัก จะใช้กับกล้องถ่ายรูปและ PDA ที่มีสี่อบันทึกแบบดีจีตอล รวมถึงคอมพิวเตอร์อีน ๆ ทั่วไป

ี่ เมื่อต้องการระบุรูปแบบการ์ดดิจิตอลที่คอมพิวเตอร์ของคุณรองรับ โปรดดูในหัวข้อ <u>การทำความรู้จักกับ</u> คอมพิวเตอร์ของคุณ ในหน้า 4

#### **การเสียบเมมโมรี่การ ด ์**

<u>่ 2) ข้อควรระวัง:</u> เพื่อป้องกันไม่ให้ขั้วต่อเมมโมรี่การ์ดได้รับความเสียหาย ให้เสียบเมมโมรี่การ์ดอย่างเบามือ

- 1**.** ถือการ์ดโดยหงายด้านฉลากข้ึน และหนขั ัวต้ ่อเข้าหาคอมพิวเตอร์
- 2. เสียบการ์ดเข้าในเมมโมรี่การ์ดรีดเดอร์ จากนั้นดันการ์ดเข้าไปจนกระทั่งสุด

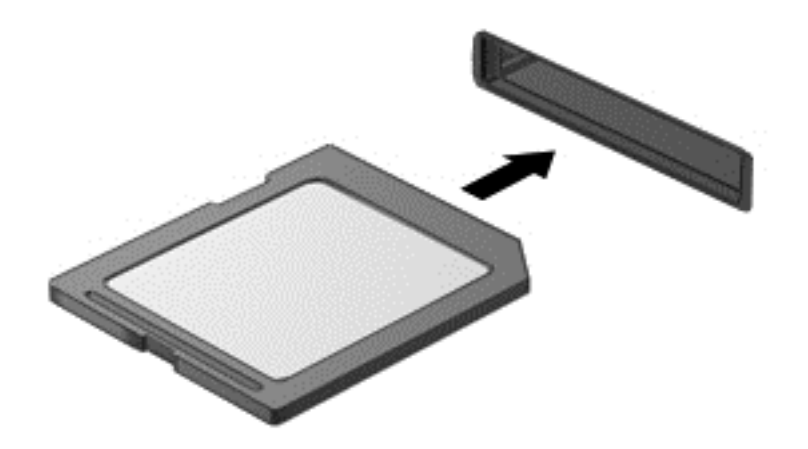

้ คุณจะได้ยินเสียงเมื่อคอมพิวเตอร์ตรวจพบอุปกรณ์ และอาจมีเมนูตัวเลือกปรากฏขึ้น

#### **การถอดเมมโมรี่การ ด ์**

<u>2 ข้อควรระวัง:</u> เพื่อป้องกันข้อมูลสูญหายหรือระบบไม่ตอบสนอง ให้ใช้ขั้นตอนต่อไปนี้เพื่อตัดการเชื่อมต่อ เมมโมรี่การ์ดอย่างปลอดภัย

- <u>1</u>. บันทึกข้อมูลของคุณและปิดโปรแกรมทั้งหมดที่เกี่ยวข้องกับเมมโมรี่การ์ด
- 2. คลิกไอคอนเอาฮาร์ดแวร์ออกบนเดสก์ท็อป Windows ในพื้นที่แจ้งเตือนที่ด้านขวาสุดของแถบงาน จากนั้น ให้ปฏิบัติตามคำแนะนำบนหน้าจอ

3**.** ดึงการ์ดออกจากช่องเสยบี

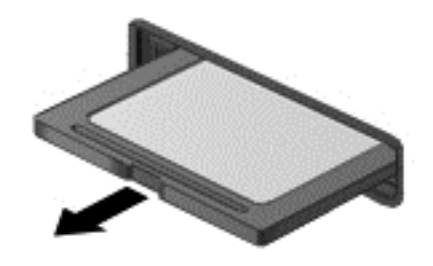

**∣\*\* หมายเหตุ**: หากการ์ดไม่ออกมา ให้ดึงการ์ดออกจากช่องเสียบ

#### **การใช้ สมาร ทการ ์**

 $\stackrel{\textit{max}}{=}$  **หมายเหตุ**: คำว่า *สมาร์ทการ์ด* ที่นำมาใช้ในบทนี้อ้างอิงถึงทั้งสมาร์ทการ์ดและการ์ด Java™

สมาร์ทการ์ดเป็นอุปกรณ์เสริมขนาดเท่ากับบัตรเครดิตซึ่งมีไมโครชิปที่มีหน่วยความจำและไมโครโปรเซสเซอร์ ี เช่นเดียวกับคอมพิวเตอร์ส่วนบุคคล สมาร์ทการ์ดมีระบบปฏิบัติการสำหรับจัดการข้อมูลเข้าและออก รวมถึงมี ้ คุณลักษณะด้านความปลอดภัยเพื่อป้องกันการคุกคาม สมาร์ทการ์ดตามมาตรฐานอุตสาหกรรมต้องใช้งานร่วมกับ ์ ตั๋วอ่านสมาร์ทการ์ด (มีเฉพาะบางรุ่นเท่านั้น)

ี จำเป็นต้องใช้ PIN เพื่อเข้าถึงเนื้อหาในไมโครชิพ สำหรับข้อมูลเพิ่มเติมเกี่ยวกับคุณสมบัติด้านความปลอดภัย ของสมาร์ทการ์ด โปรดไปที่บริการช่วยเหลือและวิธีใช้โดยการเลือก Start (เริ่ม) > Help and Support (บริการ ช่วยเหลือและวิธีใช้)

#### **การใส่สมาร ทการ ด์ ์**

ี **1.** ถือการ์ดโดยหงายด้านฉลากขึ้น และค่อยๆ เสียบการ์ดเข้าไปในเครื่องอ่านสมาร์ทการ์ดจนกระทั่งสุด

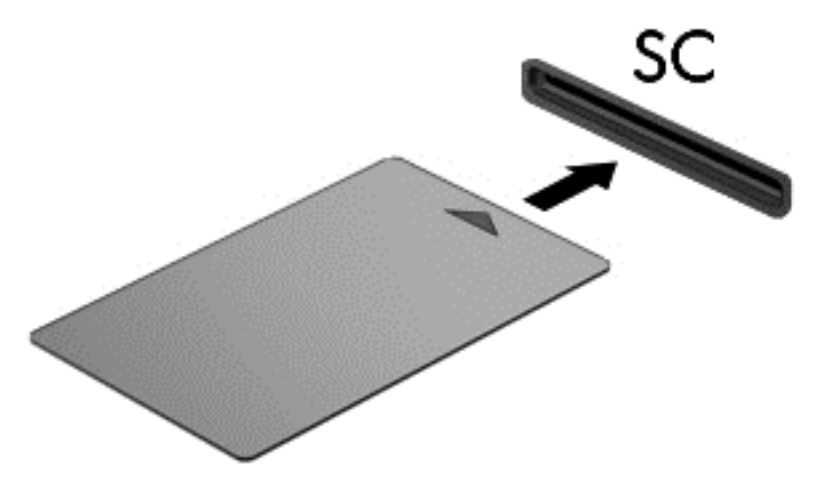

2. ปฏิบัติตามคำแนะนำบนหน้าจอสำหรับการล็อกออนเข้าสู่ระบบคอมพิวเตอร์โดยใช้ PIN ของสมาร์ทการ์ด

#### **การถอดสมาร ทการ ด์ ์**

จับขอบของสมาร์ทการ์ด แล้วดึงออกจากเครื่องอ่านสมาร์ทการ์ด

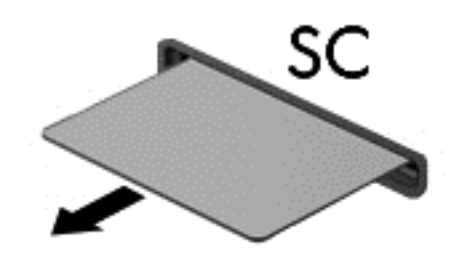

# **การใช้ อ ปกรณ์**USB

ี Universal Serial Bus (USB) เป็นอินเทอร์เฟซฮาร์ดแวร์ที่สามารถใช้ในการเชื่อมต่ออุปกรณ์เสริมภายนอก เช่น ี แป้นพิมพ์ USB, เมาส์, ไดรฟ์, เครื่องพิมพ์, สแกนเนอร์ หรือฮับ

อุปกรณ์ USB บางอย่างอาจต้องใช้ซอฟต์แวร์สนับสนุนเพิ่มเติม ซึ่งโดยปกติจะรวมอยู่ในอุปกรณ์แล้ว สำหรับ ์ ข้อมูลเพิ่มเติมเกี่ยวกับซอฟต์แวร์ที่เฉพาะเจาะจงสำหรับอุปกรณ์ โปรดดูคำแนะนำของผู้ผลิต คำแนะนำเหล่านี้ ้ อาจมีให้พร้อมกับซอฟต์แวร์ บนแผ่นดิสก์ หรือในเว็บไซต์๋ของผู้ผลิต

คอมพิวเตอร์มีพอร์ต USB อย่างน้อย 1 พอร์ต ซึ่งสนับสนุนอุปกรณ์ USB 1.0, USB 1.1, USB 2.0 และ USB 3.0 คอมพิวเตอร์ของคุณอาจมีพอร์ตสำหรับชาร์จ USB ที่สามารถใช้ชาร์จไฟให้กับอุปกรณ์ภายนอก อุปกรณ์ต่อ ี่ เชื่อมหรือฮับ USB เสริมจะเป็นพอร์ต USB เพิ่มเติมที่สามารถใช้กับคอมพิวเตอร์ใด้

# **การเช่ื อมต่ออุปกรณ์**USB

 $\Delta$ ข้อควรระวัง: เพื่อป้องกันไม่ให้ขั้วต่อ USB ได้รับความเสียหาย ให้เชื่อมต่ออุปกรณ์อย่างเบามือ

ี่ เชื่อมต่อสาย USB สำหรับอุปกรณ์เข้ากับพอร์ต USB

**ฺ<sup>่ หม</sup>ี หมายเหตุ**: ภาพประกอบต่อไปนี้อาจดูแตกต่างจากคอมพิวเตอร์ของคุณเล็กน้อย

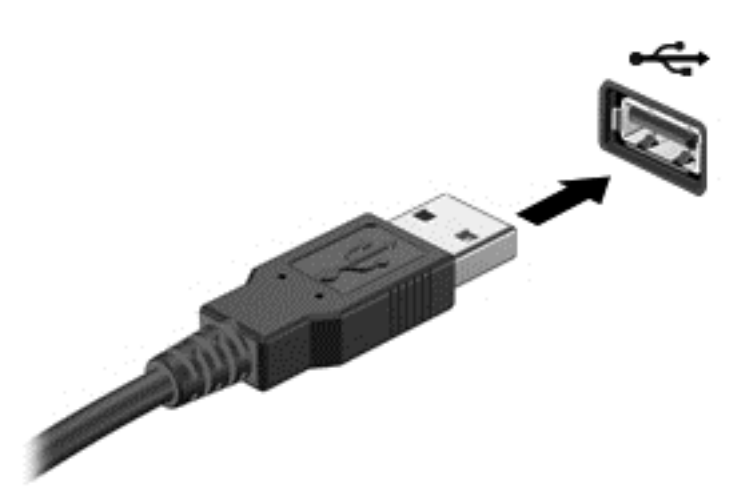

้ คุณจะได้ยินเสียงเมื่อตรวจพบอุปกรณ์

 $\Huge{\mathbb{R}}$  *่ หมายเหตุ*: ครั้งแรกที่คุณเชื่อมต่ออุปกรณ์ USB ข้อความในพื้นที่แจ้งเตือนช่วยให้คุณทราบว่าคอมพิวเตอร์ รู้จักอุปกรณ์

## **การถอดอุปกรณ์**USB

 $\Delta$ ข้อควรระวัง: เพื่อป้องกันไม่ให้ขั้วต่อ USB ได้รับความเสียหาย อย่าดึงที่สายเชื่อมต่อเพื่อถอดอุปกรณ์ USB

ี ข้อควรระวัง: เพื่อป้องกันข้อมูลสูญหายหรือระบบไม่ตอบสนอง ให้ใช้ขั้นตอนต่อไปนี้เพื่อถอดอุปกรณ์ USB อย่างปลอดภัย

- 1. เมื่อต้องการถอดอุปกรณ์ USB ให้บันทึกข้อมูลของคุณและปิดโปรแกรมทั้งหมดที่เกี่ยวข้องกับอุปกรณ์
- 2. คลิกไอคอนเอาฮาร์ดแวร์ออกบนเดสก์ท็อป Windows ในพื้นที่แจ้งเตือนที่ด้านขวาสุดของแถบงาน จากนั้น ปฏิบัติตามคำแนะนำบนหน้าจอ
- 3**.** ถอดอุปกรณ์

# **การใช้ อ ปกรณ์ เสริ มภายนอก**

**หมวยเหตุ**: สำหรับข้อมูลเพิ่มเติมเกี่ยวกับซอฟต์แวร์และไดรเวอร์ที่ต้องการ หรือเมื่อต้องการเรียนรู้เกี่ยวกับ ี พอร์ตของอุปกรณ์ที่จะใช้ โปรดดูที่คำแนะนำของผู้ผลิต

ึ การเชื่อมต่ออุปกรณ์ภายนอกเข้ากับคอมพิวเตอร์:

- <u>่ / โข้อควรระวัง:</u> เพื่อป้องกันไม่ให้อุปกรณ์ได้รับความเสียหายเมื่อเชื่อมต่ออุปกรณ์ภายนอก ให้ตรวจสอบว่า อุปกรณ์ปิดอยู่และถอดปลั๊กไฟ AC แล้ว
	- ี**1. เชื่อมต่ออุปกรณ์เข้ากับคอมพิวเตอร์**
	- ี **2.** หากคุณต้องการเชื่อมต่ออุปกรณ์ภายนอก ให้เสียบปลั๊กไฟอุปกรณ์เข้ากับเต้าเสียบ AC แบบต่อสายดิน
	- 3**.** เปิดอุปกรณ์

ี เมื่อต้องการยกเลิกการเชื่อมต่ออุปกรณ์ภายนอกที่ไม่มีปลั๊กไฟ ให้ปิดอุปกรณ์ แล้วถอดอุปกรณ์ออกจาก คอมพวเตอร์ เมอตองการยกเลกการเชอมตออุปกรณ์ภายนอกทมปลกไฟ โหปดอุปกรณ์แลวถอดอุปกรณ์ออก จากคอมพิวเตอร์ จากนั้นถอดปลักสายไฟ AC

# **การใช้ไดรฟ์ เสริมภายนอก**

ไดรฟ์ภายนอกแบบถอดได้ทำให้คุณมีทางเลือกเพิ่มเติมในการจัดเก็บและเข้าถึงข้อมูล คุณสามารถเพิ่มไดรฟ์ USB ได้โดยเชื่อมต่อไดรฟ์เข้ากับพอร์ต USB บนคอมพิวเตอร์

**หมายเหตุ:** ควรเช่อมต ื ่อไดรฟ์USB ภายนอกแบบออปติคอลของ HP เข้ากับพอร์ต USB ที่รับกระแสไฟได้ บนคอมพวเตอร ิ ์

ไดรฟ์USB แบ่งเป็นชนิดต่างๆ ดังต่อไปนี้:

- ไดรฟ์ดิสเก็ตต์ 1.44 เมกะไบต์
- โมดุลฮาร์ดไดรฟ์
- ไดรฟ์แบบออปติคอลภายนอก (ซีดี, ดีวีดี และ Blu-ray)
- อุปกรณ์ MultiBay

# <span id="page-62-0"></span>8 **ไดรฟ์**

# **การเคล่ื อนย ้ายไดรฟ์**

<u> $\Delta$ ช้อควรระวัง:</u> ไดรฟ์เป็นส่วนประกอบที่บอบบางในคอมพิวเตอร์ จึงต้องเคลื่อนย้ายอย่างระมัดระวัง โปรดดูข้อ ้ ควรระวังต่อไปนี้ก่อนที่จะเคลื่อนย้ายไดรฟ์ อย่าทำให้ไดรฟ์ตกหล่น อย่าวางสิ่งของทับ หรือวางในที่เสี่ยงต่อการ ิ ถูกของเหลวหกใส่ หรือที่ที่มีอุณหภูมิหรือความชื้นสูงเกินไป

้ ปฏิบัติตามข้อควรระวังต่อไปนี้ขณะเคลื่อนย้ายไดรฟ์

- ึ ก่อนที่จะถอดหรือติดตั้งไดรฟ์ ให้ปิดเครื่องคอมพิวเตอร์ หากคุณไม่แน่ใจว่าคอมพิวเตอร์ปิดอยู่ หรืออยู่ใน ี สถานะสลีป หรืออยู่ในสถานะไฮเบอร์เนต ให้เปิดเครื่องคอมพิวเตอร์ แล้วปิดเครื่อง
- ก่อนที่จะเคลื่อนย้ายไดรฟ์ ให้คายประจุไฟฟ้าสถิตด้วยการแตะที่พื้นผิวที่เชื่อมต่อลงดิน
- อย่าแตะพินขั้วต่อบนไดรฟ์ที่ถอดออกได้หรือบนคอมพิวเตอร์
- ้อย่าออกแรงมากเกินไปในขณะที่ใส่ไดรฟ์เข้าในช่องใส่
- ิ หากคุณต้องการจัดส่งไดรฟ์ทางไปรษณีย์ ให้จัดส่งในกล่องบรรจุกันกระแทก หรือบรรจุภัณฑ์ที่เหมาะสมอื่น และมีข้อความกํากับที่กล่องด้วยว่า "FRAGILE" (แตกหักง่าย)
- ้ อย่าให้ไดรฟ์สัมผัสกับสนามแม่เหล็ก อุปกรณ์รักษาความปลอดภัยที่มีสนามแม่เหล็กรวมถึงเครื่องตรวจ ี ความปลอดภัยในสนามบินโดยให้เดินผ่าน และเครื่องตรวจความปลอดภัยตามตัว สายพานลำเลียงกระเป๋า สัมภาระในสนามบินและอุปกรณ์ด้านความปลอดภัยที่ตรวจสอบกระเป๋าสัมภาระ จะใช้เอกซ์เรย์แทนสนาม ้แม่เหล็ก และไม่ทำให้ไดรฟ์ได้รับความเสียหาย
- ถอดสื่อบันทึกออกจากไดรฟ์ก่อนที่จะถอดไดรฟ์ออกจากช่องใส่ หรือพกพา ขนส่ง หรือจัดเก็บไดรฟ์
- ้อย่าพิมพ์บนแป้นพิมพ์หรือเคลื่อนย้ายคอมพิวเตอร์ขณะที่ไดรฟ์แบบออปติคอลกำลังเขียนข้อมูลลงดิสก์ ้ เนื่องจากกระบวนการเขียนข้อมูลมีความไวต่อแรงสั่นสะเทือน
- ก่อนที่คุณจะย้ายคอมพิวเตอร์ที่เชื่อมต่อกับฮาร์ดไดรฟ์ภายนอก ให้เริ่มสถานะสลีปและปล่อยให้หน้าจอว่าง ้เปล่า หรือยกเลิกการเชื่อมต่อจากฮาร์ดไดรฟ์ภายนอกอย่างเหมาะสม

# **การใช้ ฮาร ์ดไดรฟ์**

<u> $\Delta$ ข้อควรระวัง</u>: เพื่อป้องกันข้อมูลสูญหายหรือระบบไม่ตอบสนอง

ึบันทึกงานของคุณและปิดเครื่องคอมพิวเตอร์ก่อนใส่หรือเปลี่ยนอุปกรณ์หน่วยความจำหรือฮาร์ดไดรฟ์

หากคุณไม่แน่ใจว่าคอมพิวเตอร์ปิดอยู่หรือไม่ ให้เปิดเครื่องคอมพิวเตอร์โดยกดปุ่มเปิด/ปิด จากนั้นให้ปิด คอมพวเตอร ิ ์ผ่านทางระบบปฏบิ ัติการ

#### **การถอดหร ือใส่ฝาปิดกลับเข าท ้**

#### **การถอดฝาปิด**

ึ ถอดฝาปิดเพื่อใช้งานช่องเสียบอุปกรณ์หน่วยความจำ ฮาร์ดไดรฟ์ และส่วนประกอบอื่นๆ

<span id="page-63-0"></span><mark>1.</mark> หันช่องใส่แบตเตอรี่เข้าหาตัวคุณ เลื่อนสลักเปิดฝาปิดด้านล่าง **(1)** ไปทางขวา ถอดสกรูออก (หากมีการขัน ้<br>้ สกรูไว้) **(2)** แล้วเลื่อนสลักเปิด **(3)** อีกครั้งเพื่อถอดฝาปิดออก

**หมายเหต:ุ** หากคุณไม่ต้องการใช้สกรูคุณสามารถเก็บสกรูภายในฝาปิด

ี 2. เลื่อนฝาปิดไปที่ด้านหน้าเครื่องคอมพิวเตอร์ **(4)** แล้วยกขึ้น **(5)** เพื่อถอดฝาปิดออก

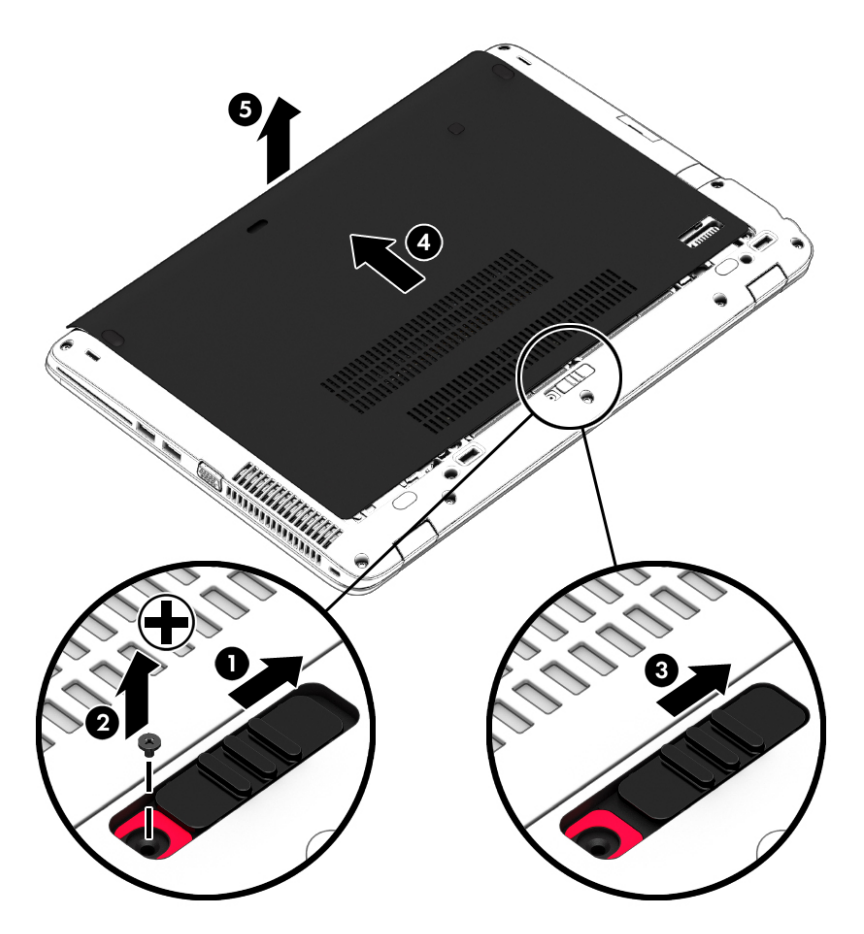

### **การใส่ฝาปิดกลับเข้าที่**

่ ใส่ฝาปิดกลับเข้าที่หลังจากเข้าถึงช่องเสียบอุปกรณ์หน่วยความจำ ฮาร์ดไดรฟ์ ฉลากระบุข้อกำหนด และส่วนประ กอบอ่ืนๆ แล้ว

 $\stackrel{\text{\tiny{max}}}{\to}$ หมาย<mark>เหตุ</mark>: หากคุณไม่ต้องการใช้สกรู คุณสามารถเก็บสกรูภายในฝาปิดด้านล่าง

- <u>1.</u> เอี๋ยงฝาปิดด้านเพื่อจัดวางส่วนขอบด้านหน้าของฝาปิดให้ใกล้กับขอบด้านหน้าของเครื่องคอมพิวเตอร์ **(1)**
- ี **2. ใ**ส่แถบจัดแนว (2) ที่ขอบด้านหลังของฝาปิดให้ตรงกับรอยบากบนคอมพิวเตอร์
- ี<mark>3. เลื่อนฝาปิด **(2)** ไปทางด้านหลังของเครื่องคอมพิวเตอร์จนกว่าฝาปิดด้านล่างจะล็อกเข้าที่</mark>

ี 4. หันสลักปลดฝาปิดเข้าหาตัวคุณ เลื่อน **(3)** ไปทางขวามือ และหากสามารถใช้และขันสกรู **(4)** ให้แน่นเพื่อ ยึดฝาปิด เลื่อนสลักปลดไปทางซ้ายมือเพื่อล็อกฝาปิดด้านล่าง (5)

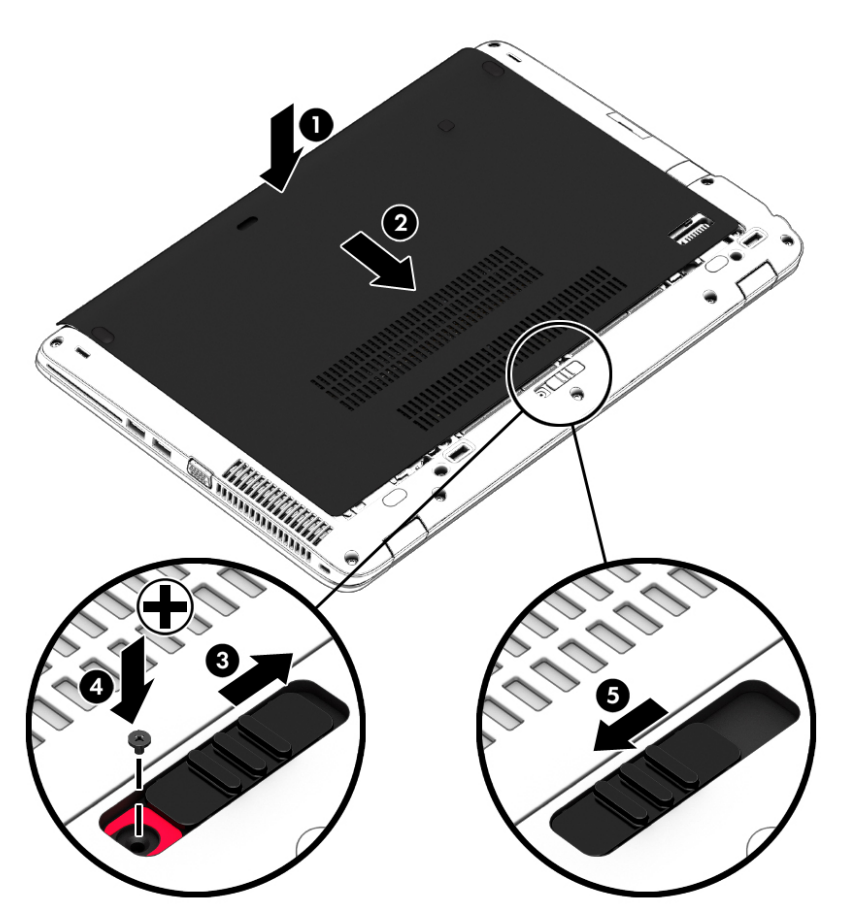

# **การเปลี่ยนหร ออัพเกรดฮาร ์ดไดรฟ์**

2 ข้อควรระวัง: เพื่อป้องกันข้อมูลสูญหายหรือระบบไม่ตอบสนอง:

ปิดเครื่องคอมพิวเตอร์ก่อนที่จะถอดฮาร์ดไดรฟ์ออกจากช่องใส่ อย่าถอดฮาร์ดไดรฟ์ขณะที่คอมพิวเตอร์เปิดอยู่ หรืออยู่ในสถานะสลีป หรือไฮเบอร์เนต

หากคุณไม่แน่ใจว่าคอมพิวเตอร์ปิดอยู่หรือไม่ ให้เปิดเครื่องคอมพิวเตอร์โดยกดปุ่มเปิด/ปิด จากนั้นให้ปิด คอมพิวเตอร์ผ่านทางระบบปฏบิ ัติการ

### **การถอดฮาร ์ดไดรฟ์**

วิธีถอดฮาร์ดไดรฟ์:

- 1**.** บันทึกงานของคุณและปิดระบบคอมพวเตอร ิ ์
- 2. ถอดปลั๊กไฟ AC และอุปกรณ์ภายนอกทั้งหมดที่เชื่อมต่อกับคอมพิวเตอร์
- ี่ 3. พลิกด้านล่างคอมพิวเตอร์ขึ้นโดยวางบนพื้นเรียบ
- 4**.** ถอดฝาปิดออก (โปรดดู[การถอดฝาปิด](#page-62-0) ในหน้า 53)
- 5**.** ถอดแบตเตอรี่ออก (โปรดดู[การถอดแบตเตอรี่](#page-52-0) ในหน้า 43)
- ี 6. คลายสกรู 4 ตัวที่ยึดฮาร์ดไดรฟ์ (1) ดึงแถบฮาร์ดไดรฟ์ (2) ไปทางขวาเพื่อปลดฮาร์ดไดรฟ์
- 7**.** ยกฮาร์ดไดรฟ์(3) ออกจากช่องใส่

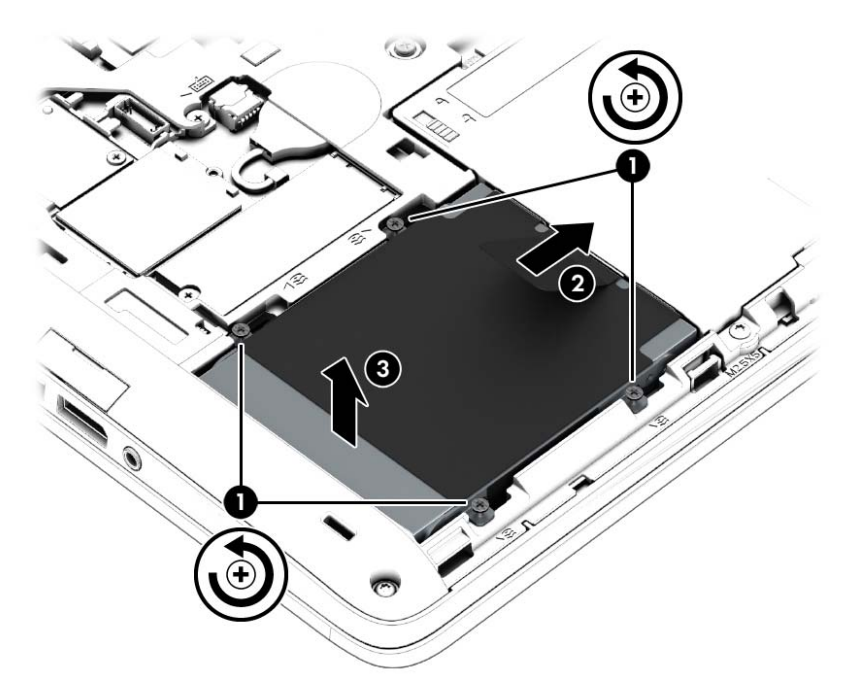

# **การตดติ ังฮาร ้ ์ดไดรฟ์**

**หมายเหตุ:** คอมพวเตอร ิ ์ของคณอาจด ุ ูแตกต่างจากภาพประกอบในส่วนนี้บ้างเล็กน้อย

้วิธีการติดตั้งฮาร์ดไดรฟ์:

- 1**.** เอียงฮาร์ดไดรฟ์ลงในช่องใส่ฮาร์ดไดรฟ์(1)
- ี 2. ดึงแถบพลาสติก (2) ไปทางด้านข้างของเครื่องคอมพิวเตอร์เพื่อต่อฮาร์ดไดรฟ์เข้ากับขั้วต่อ

**3.** ขันสกรูที่ยึดฮาร์ดไดรฟ์ให้แน่น (3)

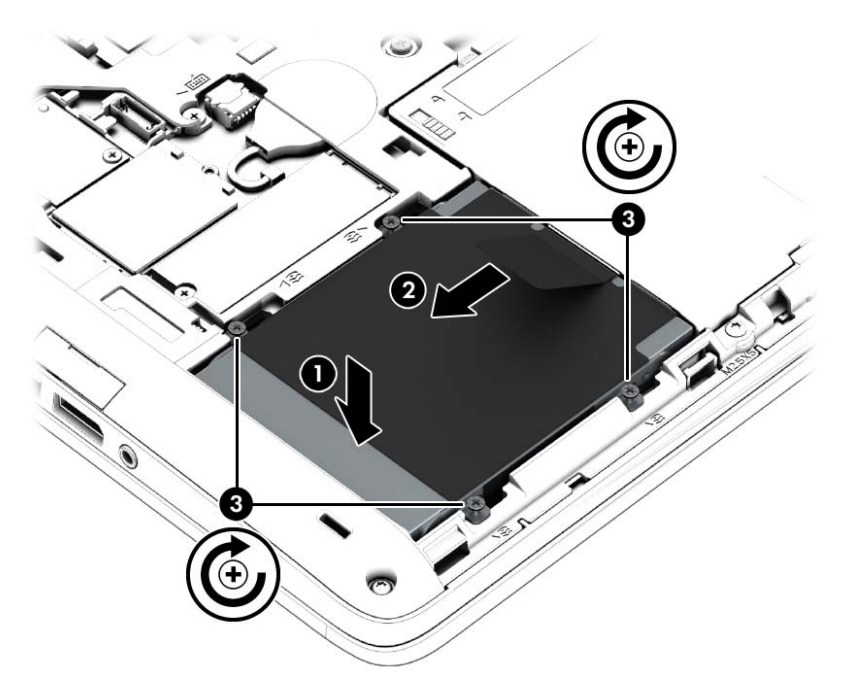

- 4**.** ใส่แบตเตอรี่ (โปรดดู[การใส่แบตเตอรี่](#page-51-0) ในหน้า 42)
- 5**.** ใส่ฝาปิดกลับเข้าที่ (โปรดดู[การใส่ฝาปิดกลับเข้าที่](#page-63-0) ในหน้า 54)
- ี 6. เสียบปลั๊กไฟ AC และเชื่อมต่ออุปกรณ์ภายนอกเข้ากับคอมพิวเตอร์
- 7**.** เปิดเคร่ืองคอมพวเตอร ิ ์

# **การปรับปรุงประสิทธิภาพของฮาร ์ดไดรฟ์**

### **การใช้ตัวจัดเรียงข้อมูลบนดิสก**

ขณะที่คุณใช้คอมพวเตอร ิ ์ไฟล์ต่างๆ บนฮาร์ดไดรฟ์จะกระจัดกระจาย ไดรฟ์ที่กระจัดกระจายหมายความว่า ี ข้อมูลในไดรฟ์ของคุณไม่ได้อยู่ติดกัน (ต่อเนื่องกัน) และด้วยเหตุนี้ ฮาร์ดไดรฟ์จึงทำงานหนักขึ้นในการค้นหา ี่ ตำแหน่งของไฟล์ต่างๆ และเป็นผลทำให้คอมพิวเตอร์ทำงานช้าลง ตัวจัดเรียงข้อมูลบนดิสก์จะรวบรวม (หรือจัด ้ระเบียบใหม่) ไฟล์และโฟลเดอร์ที่กระจัดกระจายบนไดรฟ์ เพื่อให้ระบบทำงานได้อย่างมีประสิทธิภาพมากขึ้น

้<del>∣*ี"* 2⁄ี หมายเหตุ</del>: ไม่จำเป็นต้องเรียกใช้ตัวจัดเรียงข้อมูลบนดิสก์บนไดรฟ์แบบ solid-state

้ หลังจากที่คุณเริ่มตัวจัดเรียงข้อมูลบนดิสก์ เครื่องมือดังกล่าวก็จะทำงานโดยอัตโนมัติ อย่างไรก็ตาม ตัวจัดเรียง ้ ข้อมูลบนดิสก์อาจใช้เวลานานกว่าหนึ่งชั่วโมงในการดำเนินการ ทั้งนี้ขึ้นอยู่กับขนาดของฮาร์ดไดรฟ์และจำนวน ไฟล์ที่กระจัดกระจาย

HP ขอแนะนำให้จัดเรียงข้อมูลบนฮาร์ดไดรฟ์อย่างน้อยเดือนละครั้ง คุณอาจตั้งค่าตัวจัดเรียงข้อมูลบนดิสก์ให้ ้ทำงานทุกเดือน แต่คุณอาจทำการจัดเรียงข้อมูลบนดิสก์ด้วยตนเองได้ทุกเมื่อ

การเรียกใช้ตัวจัดเรียงข้อมูลบนดิสก์:

- 1**.** เช่อมต ื ่อคอมพวเตอร ิ ์กับแหล่งจ่ายไฟ AC
- 2**.** เลือก **เร่ิม** > **โปรแกรมทังหมด ้** > **เบ็ดเตล็ด** > **เคร่ืองมือระบบ** > **ตัวจัดเรยงข ี ้อมูลบนดิสก์**
- ี**3. คลิก Defragment disk** (จัดเรียงข้อมูลบนดิสก์)

 $\frac{\mathbb{P}^{\ast}}{\mathbb{P}^{\ast}}$  **หมายเหตุ**: Windows มีคุณลักษณะ User Account Control (การควบคุมบัญชีผู้ใช้) เพื่อช่วยเพิ่มการ ้รักษาความปลอดภัยให้กับคอมพิวเตอร์ คุณอาจได้รับพร้อมต์ให้อนุญาตหรือป้อนรหัสผ่านสำหรับการดำเนิน การบางอย่าง เช่น การติดตั้งซอฟต์แวร์ การเรียกใช้ยูทิลิตี้ หรือการเปลี่ยนการตั้งค่า Windows โปรดดู บริการช่วยเหลือและวิธีใช้ เมื่อต้องการเข้าถึงบริการช่วยเหลือและวิธีใช้ เลือก **Start** (เริ่ม) **> Help and** Support (บริการช่วยเหลือและวิธีใช้)

สำหรับข้อมูลเพิ่มเติม โปรดดูวิธีใช้ซอฟต์แวร์ตัวจัดเรียงข้อมูลบนดิสก์

#### **การใช้การล้างข้อมูลดิสก**

ึ การล้างข้อมูลดิสก์จะค้นหาฮาร์ดไดรฟ์สำหรับไฟล์ที่ไม่จำเป็น ซึ่งคุณจะสามารถลบได้อย่างปลอดภัยเพื่อเพิ่มพื้นที่ ้ว่างบนดิสก์ และช่วยให้คอมพิวเตอร์ทำงานได้อย่างมีประสิทธิภาพมากขึ้น

การเรียกใช้การล้างข้อมูลดิสก์:

- <mark>1. คลิก Start (เริ่ม) > All Programs (โปรแกรมทั้งหมด) > Accessories (เบ็ดเตล็ด) > System Tools</mark> (เครื่องมือระบบ) > Disk Cleanup (การล้างข้อมูลบนดิสก์)
- 2**.** ทําตามคําแนะนําที่ปรากฏบนหน้าจอ

# **การใช้**HP 3D DriveGuard (**บางรุ่นเท่านัน้** )

HP 3D DriveGuard จะปกป้องฮาร์ดไดรฟ์ด้วยการหยุดการทำงานของไดรฟ์และระงับการร้องขอข้อมูลภายใต้ สภาวะต่อไปนี้

- ้คุณทำคอมพิวเตอร์ตกหล่น
- ่ คุณย้ายคอมพิวเตอร์ในขณะที่จอแสดงผลปิดอยู่และคอมพิวเตอร์กำลังทำงานด้วยพลังงานจากแบตเตอรี่

ไม่นานนักหลังจากที่เหตุการณ์ดังกล่าวจบลง HP 3D DriveGuard จะทำให้ฮาร์ดไดรฟ์กลับสู่การทำงานตามปกติ

- $\mathbb{B}^n$ หมายเหตุ: เนื่องจากไดร์ฟ Solidstate (SSD) ไม่มีชิ้นส่วนที่เคลื่อนที่ ทำให้ไม่ต้องมีระบบป้องกัน HP 3D **DriveGuard**
- **|₩ หมายเหตุ**: ฮาร์ดไดรฟ์ในช่องใส่ฮาร์ดไดรฟ์หลักหรือในช่องใส่ฮาร์ดไดรฟ์รองจะได้รับการปกป้องโดย HP 3D DriveGuard ฮาร์ดไดรฟ์ที่ติดตั้งไว้ในอุปกรณ์เชื่อมต่อเสริมหรือเชื่อมต่อเข้ากับพอร์ต USB จะไม่ได้รับการ ปกป้องโดย HP 3D DriveGuard

โปรดดูข้อมูลเพิ่มเติมในวิธีใช้ซอฟต์แวร์ HP 3D DriveGuard

#### **การระบสถานะของ ุ** HP 3D DriveGuard

้ ไฟแสดงสถานะฮาร์ดไดรฟ์บนคอมพิวเตอร์จะเปลี่ยนสีเพื่อแสดงว่าไดรฟ์ที่อยู่ในช่องใส่ฮาร์ดไดรฟ์หลักหรือไดรฟ์ ่ ในช่องใส่ฮาร์ดไดรฟ์รอง (มีเฉพาะบางรุ่นเท่านั้น) หยุดทำงาน เมื่อต้องการระบุว่าไดรฟ์ได้รับการปกป้องหรือหยุด ี ทำงานหรือไม่นั้น ให้ใช้ไอคอนบนเดสก์ท็อป Windows ในพื้นที่แจ้งเตือนทางด้านขวาสุดของทาสก์บาร์หรือดูจาก Mobility Center:

# 9 **ความปลอดภั**

# **9 ความปลอดภย**<br>การป้องกันคอมพิวเตอร์ **ั ิ**

ี คุณลักษณะด้านความปลอดภัยมาตรฐานในระบบปฏิบัติการ Windows และ Setup Utility (BIOS) ที่ไม่ใช่ของ .<br>Windows สามารถปกป้องการตั้งค่าส<sup>่</sup>วนบุคคลและข้อมูลของคุณจากความเสี่ยงที่หลากหลาย

- $\frac{m}{2}$  **หมายเหตุ**: โซลูชันความปลอดภัยได้รับการออกแบบเป็นพิเศษเพื่อปกป้องคอมพิวเตอร์ แต่อาจไม่สามารถ ้ป้องกันการโจรกรรมหรือการใช้งานคอมพิวเตอร์ในทางที่ผิด
- **หมายเหตุ:** ก่อนที่คุณจะส่งคอมพวเตอร ิ ์ไปเข้ารับบริการ ให้สํารองข้อมูลและลบไฟล์ที่เป็นความลบั และลบ การตังค่ารหัสผ่านทั้งหมด
- **หมายเหตุ:** คุณลักษณะบางอย่างที่ระบุไว้ในบทนี้อาจไม่มีอยู่ในคอมพิวเตอร์ของคุณ

**หมายเหตุ:** คอมพวเตอร ิ ์ของคุณรองรบั Computrace ซ่ึงเป็นการติดตามที่ใช้ระบบความปลอดภยแบบ ั ืออนไลน์และบริการกู้คืนโดยมีให้บริการในบางภูมิภาค หากคอมพิวเตอร์ถูกขโมย Computrace จะสามารถ ี ติดตามคอมพิวเตอร์ได้หากผู้ใช้ที่ไม่ได้รับอนุญาตเข้าถึงอินเทอร์เน็ต คุณจะต้องซื้อซอฟต์แวร์นี้และสมัครสมาชิก ิ บริการเพื่อใช้งาน Computrace สำหรับข้อมูลเกี่ยวกับการสั่งซื้อซอฟต์แวร์ Computrace โปรดไปที่ <http://hp-pt.absolute.com>

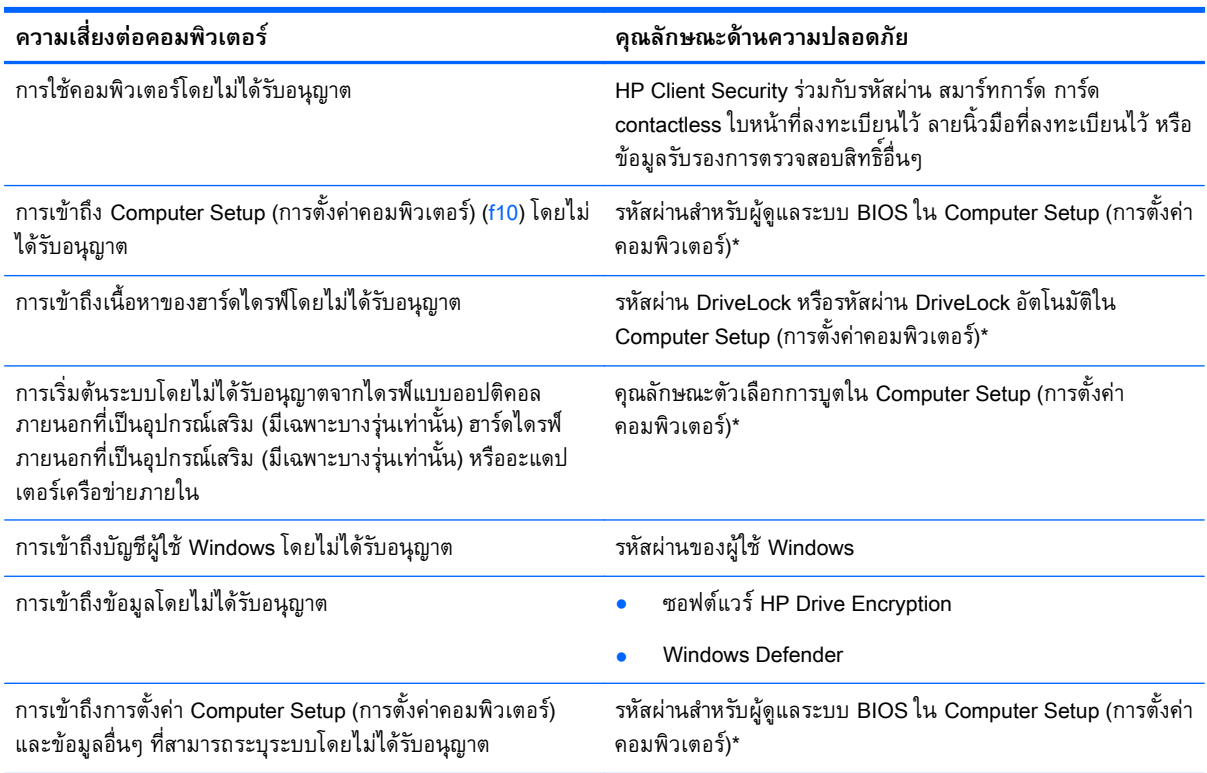

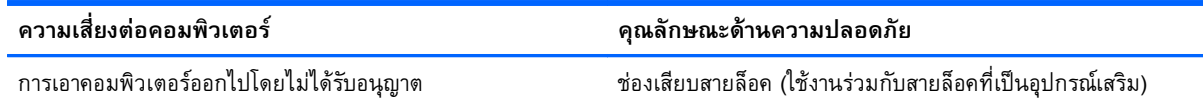

\*Computer Setup (การตั้งค่าคอมพิวเตอร์) เป็นยทิลิตีบน ROM ที่ติดตั้งไว้ก่อนหน้า สามารถใช้งานได้แม้กระทั่งเมื่อระบบปฏิบัติการไม่ ทำงานหรือไม่โหลด คุณสามารถใช้อุปกรณ์ชี้ตำแหน่ง (TouchPad, อุปกรณ์ชี้ตำแหน่ง หรือเมาส์ USB) หรือแป้นพิมพ์ เพื่อนำทางและ ทําการเลือกใน Computer Setup (การตังค้ ่าคอมพิวเตอร)์

#### **การใช้ รห สผ าน ่**

้ รหัสผ่านเป็นกลุ่มอักขระที่คุณเลือกใช้เพื่อคุ้มครองข้อมูลในคอมพิวเตอร์ของคุณ สามารถตั้งค่ารหัสผ่านได้หลาย ิชนิด โดยขึ้นอยู่กับว่าคุณต้องการควบคุมการเข้าถึงข้อมูลของคุณอย่างไร สามารถตั้งรหัสผ่านได้ใน Windows หรือใน Setup Utility ที่ไม่ใช่ของ Windows ซึ่งติดตั้งไว้ก่อนหน้าในคอมพิวเตอร์

- ผู้ดูแลระบบ BIOS และรหัสผ่าน DriveLock จะได้รับการตั้งค่าไว้ใน Computer Setup (การตั้งค่า ี คอมพิวเตอร์) และจัดการโดย BIOS ของระบบ
- $\bullet$  ธหัสผ่าน DriveLock อัตโนมัติจะถูกเปิดใช้งานใน Computer Setup (การตั้งค่าคอมพิวเตอร์)
- ้ รหัสผ่าน Windows ถูกตั้งค่าในระบบปฏิบัติการ Windows เท่านั้น
- หากมีการตั้งค่า HP SpareKey ไว้ก่อนหน้านี้ และคุณลืมรหัสผ่านผู้ดูแลระบบ BIOS ที่ตั้งไว้ใน Computer Setup (การตั้งค่าคอมพิวเตอร์) คุณสามารถใช้ HP SpareKey ในการเข้าถึงยูทิลิตี้ได้
- หากคุณลืมทั้งรหัสผ่านผู้ใช้ DriveLock และรหัส DriveLock ที่ตั้งค่าไว้ใน Computer Setup (การตั้งค่า ้ คอมพิวเตอร์) ฮาร์ดไดรฟ์ที่ได้รับการป้องกันด้วยรหัสผ่านจะถูกล็อคอย่างถาวร และไม่สามารถใช้งานได้อีก ต่อไป

คุณสามารถใช้รหัสผ่านเดียวกันสำหรับคุณลักษณะ Computer Setup (การตั้งค่าคอมพิวเตอร์) และสำหรับ คุณลักษณะความปลอดภัยใน Windows นอกจากนี้คุณยังสามารถใช้รหัสผ่านเดียวกันสำหรับคุณลักษณะ .<br>Computer Setup (การตั้งค่าคอมพิวเตอร์) มากกว่าหนึ่งรายการ

่ ใช้เคล็ดลับต่อไปนี้สำหรับการสร้างและบันทึกรหัสผ่าน:

- ่ ในการสร้างรหัสผ่าน ให้ปฏิบัติตามข้อกำหนดของโปรแกรม
- ื่อย่าใช้รหัสผ่านเดียวกันในโปรแกรมหรือเว็บไซต์หลายแห่ง และอย่านำรหัสผ่านของ Windows ไปใช้กับ โปรแกรมหรือเว็บไซต์อื่นๆ
- $\bullet$  ใช้ Password Manager (ตัวจัดการหัสผ่าน) ใน HP Client Security ในการจัดเก็บชื่อผู้ใช้และรหัสผ่าน ้สำหรับเว็บไซต์และโปรแกรมทั้งหมดของคุณ คุณจะสามารถอ่านข้อมูลนั้นได้อย่างปลอดภัยในอนาคตใน กรณีลืมข้อมลเหล่านั้น
- อย่าเก็บรหัสผ่านไว้ในไฟล์บนคอมพิวเตอร์

ตารางต่อไปนี้แสดงรายการรหัสผ่านผู้ดูแลระบบ Windows และ BIOS ที่ใช้กันทั่วไป และอธิบายถึงฟังก์ชันของ รหัสผ่าน

# **การตังรห ้ ัสผ่านใน** Windows

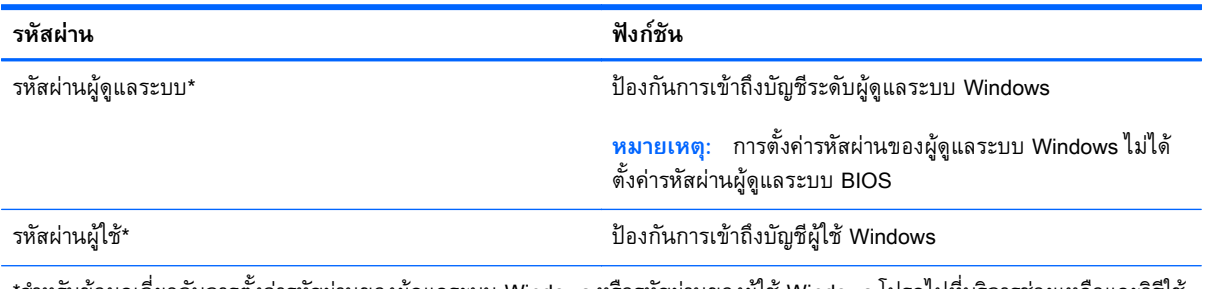

\*สำหรับข้อมูลเกี่ยวกับการตั้งค่ารหัสผ่านของผู้ดูแลระบบ Windows หรือรหัสผ่านของผู้ไช้ Windows โปรดไปที่บริการช่วยเหลือและวิธีใช้ โดยการเลือก Start (เริ่ม) > Help and Support (บริการช่วยเหลือและวิธีใช้)

# **การตังรห ้ ัสผ่านใน** Computer Setup (**การตังค้ ่าคอมพิวเตอร ์**)

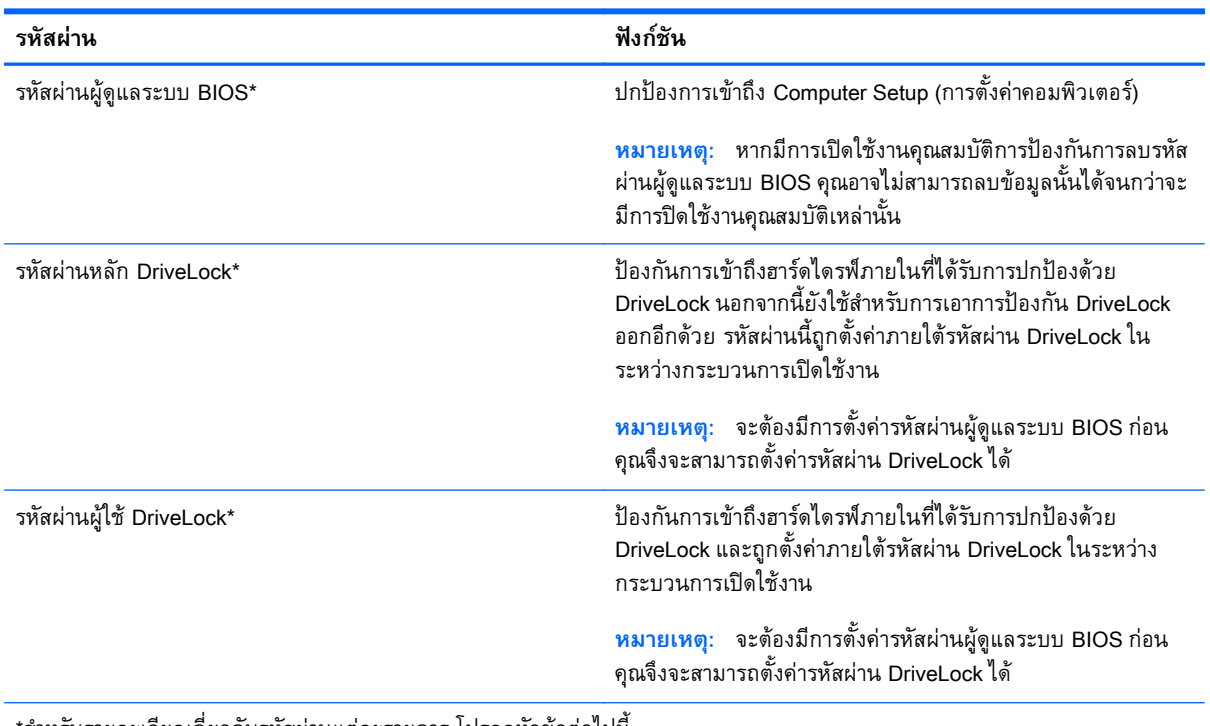

\*สำหรับรายละเอียดเกี่ยวกับรหัสผ่านแต่ละรายการ โปรดดูหัวข้อต่อไปนี้

## **การจัดการรหัสผ่านผู้ ดูแลระบบ** BIOS

ี่ เมื่อต้องการตั้งค่า เปลี่ยนแปลง หรือลบรหัสผ่านนี้ ให้ปฏิบัติตามขั้นตอนต่อไปนี้:

#### **การตังรห ้ ัสผ่านผู้ดูแลระบบ** BIOS **ใหม่**

- ี**่ 1.** เปิดหรือเริ่มการทำงานของคอมพิวเตอร์ใหม่ แล้วกด <mark>esc</mark> ขณะข้อความ "Press the ESC key for Startup Menu (กดแป้น ESC สําหรับเมนูเรมติ่ ้น)" ปรากฏข้ึนที่ด้านล่างของหน้าจอ
- 2. กด f10 เพื่อเข้าสู่ Computer Setup (การตั้งค่าคอมพิวเตอร์)
- ี่ 3. ใช้อุปกรณ์ชี้ตำแหน่งหรือแป้นลูกศรเพื่อเลือก Security (ความปลอดภัย) > Setup BIOS Administrator (ตั้งค่ารหัสผ่านของผู้ดูแลระบบ BIOS) แล้วกด enter
- ี**4**. เมื่อมีพร้อมต์ปรากฏขึ้น ให้พิมพ์รหัสผ่าน
- ี 5. เมื่อมีพร้อมต์ปรากฏขึ้น ให้พิมพ์รหัสผ่านใหม่อีกครั้งเพื่อยืนยัน
- ี 6. เมื่อต้องการบันทึกการเปลี่ยนแปลงของคุณและออกจาก Computer Setup (การตั้งค่าคอมพิวเตอร์) ให้ คลิกไอคอน Save (บันทึก) แล้วปฏิบตั ิตามคําแนะนําบนหน้าจอ

```
– หรือ –
```
่ ใช้แป้นลูกศรเพื่อเลือก Main (รายการหลัก) > Save Changes and Exit (บันทึกการเปลี่ยนแปลงและ ืออก)จากนั้นกด enter

การเปลี่ยนแปลงของคุณจะมีผลเมื่อคอมพิวเตอร์เริ่มทำงานอีกครั้ง

#### **การเปล่ียนแปลงรหัสผ่านผู้ดูแลระบบ** BIOS

- 1. เปิดหรือเริ่มการทำงานของคอมพิวเตอร์ใหม่ แล้วกด esc ขณะข้อความ "Press the ESC key for Startup Menu (กดแป้น ESC สําหรับเมนูเรมติ่ ้น)" ปรากฏข้ึนที่ด้านล่างของหน้าจอ
- 2. กด f10 เพื่อเข้าสู่ Computer Setup (การตั้งค่าคอมพิวเตอร์)
- ี<mark>3.</mark> ใช้อุปกรณ์ชี้ตำแหน่งหรือแป้นลูกศรเพื่อเลือก Security (ความปลอดภัย) > Change Password (เปลี่ยน รหัสผ่าน) แล้วกด enter
- ี**4. เมื่อมีพร้อมต์ปรากฏขึ้น ให้พิมพ์รหัสผ่านปัจจุบันของคุณ**
- ี 5. เมื่อมีพร้อมต์ปรากฏขึ้น ให้พิมพ์รหัสผ่านใหม่อีกครั้งเพื่อยืนยัน
- ี่ 6. เมื่อต้องการบันทึกการเปลี่ยนแปลงและออกจาก Computer Setup (การตั้งค่าคอมพิวเตอร์) ให้คลิก ี ไอคอน **save** (บันทึก) ที่มุมซ้ายล่างของหน้าจอ แล้วปฏิบัติตามคำแนะนำบนหน้าจอ

– หรือ –

ี่ ใช้แป้นลูกศรเพื่อเลือก Main (รายการหลัก) > Save Changes and Exit (บันทึกการเปลี่ยนแปลงและ ืออก) จากนั้นกด enter

ึ การเปลี่ยนแปลงของคุณจะมีผลเมื่อคอมพิวเตอร์เริ่มทำงานอีกครั้ง

#### **การลบรหสผั ่านผู้ดูแลระบบ** BIOS

- <mark>1</mark>. เปิดหรือเริ่มการทำงานของคอมพิวเตอร์ใหม่ แล้วกด esc ขณะข้อความ "Press the ESC key for Startup Menu (กดแป้น ESC สําหรับเมนูเรมติ่ ้น)" ปรากฏข้ึนที่ด้านล่างของหน้าจอ
- 2. กด f10 เพื่อเข้าสู่ Computer Setup (การตั้งค่าคอมพิวเตอร์)
- ี<mark>3.</mark> ใช้อุปกรณ์ชี้ตำแหน่งหรือแป้นลูกศรเพื่อเลือก Security (ความปลอดภัย) > Change Password (เปลี่ยน รหัสผ่าน) แล้วกด enter
- ี**4. เมื่อมีพร้อมต์ปรากฎขึ้น ให้พิมพ์รหัสผ่านปัจจุบันของคุณ**
- 5**.** เม่ือมีพร้อมต์ให้ป้อนรหสผั ่านใหม่ ให้ปล่อยฟิลด์เว้นว่างไว้แล้วกด enter
- 6**.** อ่านคําเตือน เม่ือต้องการดําเนินการตอ่ ให้เลือก **ใช่**
- 7**.** เม่ือมีพร้อมต์ให้พมพิ ์รหัสผานใหม ่ ่อีกครัง้ ให้ปล่อยฟิลด์เว้นว่างไว้แล้วกด enter
- ี่ **8.** เมื่อต้องการบันทึกการเปลี่ยนแปลงและออกจาก Computer Setup (การตั้งค่าคอมพิวเตอร์) ให้คลิก ้ แอกอน save (บันทึก) ที่มุมซ้ายล่างของหน้าจอ แล้วปฏิบัติตามคำแนะนำบนหน้าจอ

– หรือ –

ี่ใช้แป้นลูกศรเพื่อเลือก Main (รายการหลัก) > Save Changes and Exit (บันทึกการเปลี่ยนแปลงและ ืออก) จากนั้นกด enter

การเปลี่ยนแปลงของคุณจะมีผลเมื่อคอมพิวเตอร์เริ่มทำงานอีกครั้ง

### **การป้อนรหัสผ่านผู้ดูแลระบบ** BIOS

ีที่พร้อมต์ **รหัสผ่านผู้ดูแลระบบ BIOS** ให้พิมพ์รหัสผ่านของคุณ (โดยใช้คีย์ชนิดเดียวกันกับที่คุณใช้เพื่อตั้งรหัส ี ผ่าน) แล้วกด enter หลังจากที่ป้อนรหัสผ่านผู้ดูแลระบบ BIOS ไม่สำเร็จ 3 ครั้ง คุณจะต้องรีสตาร์ทคอมพิวเตอร์ และลองอีกครั้ง

## **การจัดการรหัสผ่าน** DriveLock **ใน** Computer Setup (**การตังค้ ่าคอมพิวเตอร ์**)

**ข้อควรระวงั:** เพ่ือป้องกันไม่ให้ฮาร์ดไดรฟ์ที่ป้องกนดั ้วย DriveLock อยู่ในสภาวะไม่สามารถใช้งานได้อย่าง ิ ถาวร ให้จดรหัสผ่านผู้ใช้ DriveLock และรหัสผ่านหลัก DriveLock ไว้ในที่ที่ปลอดภัยและห่างจากคอมพิวเตอร์ ิ ของคุณ หากคุณลืมรหัสผ่าน DriveLock ทั้งสองชุด ฮาร์ดไดรฟ์จะถูกล็อคอย่างถาวรและไม่สามารถใช้งานได้อีก ต่อไป

การป้องกนั DriveLock ป้องกันการเข้าถึงเน้ือหาของฮาร์ดไดรฟ์โดยไม่ได้รับอนุญาต สามารถใช้DriveLock กับ ี ฮาร์ดไดรฟ์ภายในของคอมพิวเตอร์เท่านั้น หลังจากที่การป้องกัน DriveLock ถูกใช้กับไดรฟ์ จะต้องป้อนรหัส ผ่านจึงจะสามารถเข้าถึงไดรฟ์ได้ จะต้องเสียบไดรฟ์เข้าไว้ในคอมพิวเตอร์หรือการจำลองพอร์ตขั้นสูงเพื่อให้ สามารถเข้าถึงได้โดยใช้รหัสผ่าน DriveLock

 $\mathbb{H}$ ั $\mathbb{R}$  **หมายเหตุ**: จะต้องมีการตั้งค่ารหัสผ่านผู้ดูแลระบบ BIOS ก่อน คุณจึงจะสามารถเข้าถึงคุณสมบัติ DriveLock ได้

ี เมื่อต้องการใช้การป้องกัน DriveLock กับฮาร์ดไดรฟ์ภายใน จะต้องตั้งรหัสผ่านผู้ใช้และรหัสผ่านหลักใน Computer Setup (การตั้งค่าคอมพิวเตอร์) โปรดรับทราบข้อควรพิจารณาต่อไปนี้เกี่ยวกับการใช้การป้องกัน DriveLock:

- ิ หลังจากที่ใช้การป้องกัน DriveLock กับฮาร์ดไดรฟ์ จะสามารถเข้าถึงฮาร์ดไดรฟ์ได้ด้วยการป้อนรหัสผ่านผู้ ใช้หรือรหัสผ่านหลักเท่านั้น
- เจ้าของรหัสผ่านผู้ใช้ควรเป็นผู้ใช้ฮาร์ดไดรฟ์ที่ได้รับการป้องกันเป็นประจำทุกวัน เจ้าของรหัสผ่านหลักอาจ ้เป็นผู้ดูแลระบบหรือผู้ใช้ที่ใช้งานเป็นประจำ
- ้ รหัสผ่านผู้ใช้และรหัสผ่านหลักอาจเหมือนกัน
- ี คุณสามารถลบรหัสผ่านผู้ใช้หรือรหัสผ่านหลักได้ด้วยการเอาการป้องกัน DriveLock ออกจากไดรฟ์เท่านั้น สามารถเอาการป้องกัน DriveLock ออกจากไดรฟ์ได้ด้วยการใช้รหัสผ่านหลักเท่านั้น

## **การตงรห ั้ ัสผ่าน** DriveLock

ี เมื่อต้องการตั้งรหัสผ่าน DriveLock ใน Computer Setup (การตั้งค่าคอมพิวเตอร์) ให้ปฏิบัติตามขั้นตอนต่อไป นี้:

- 1**.** เปิดคอมพวเตอร ิ ์แล้วกด esc ขณะข้อความ "Press the ESC key for Startup Menu (กดแป้น ESC เพ่ือ เข้าสู่ เมนเรู ิ่มต้น)" ปรากฏข้ึนที่ด้านล่างของหน้าจอ
- 2. กด f10 เพื่อเข้าสู่ Computer Setup (การตั้งค่าคอมพิวเตอร์)
- <mark>3</mark>. ไช้อุปกรณ์ชี้ตำแหน่งหรือแป้นลูกศรเพื่อเลือก **Security** (ความปลอดภัย) **> Hard Drive Tools** (เครื่องมือ ฮาร์ดไดรฟ์) > DriveLock จากนันกด enter
- ี**4. คลิก Set DriveLock Password (ตั้งรหัสผ่าน DriveLock) (ส่วนกลาง)**
- 5**.** ป้อนรหัสผ่านผู้ดูแลระบบ BIOS และกด enter
- ี 6. ใช้อุปกรณ์ชี้ตำแหน่งหรือแป้นลูกศรเพื่อเลือกฮาร์ดไดรฟ์ที่คุณต้องการป้องกัน จากนั้นกด enter
- 7**.** อ่านคําเตือน เม่ือต้องการดําเนินการตอ่ ให้เลือก **ใช่**
- 8**.** เม่ือมีพร้อมต์ปรากฏข้ึน ให้พมพิ ์รหสผั ่านหลกั แล้วกด enter
- ี**9. เมื่**อมีพร้อมต์ ให้พิมพ์รหัสผ่านหลักอีกครั้งเพื่อยืนยัน แล้วกด enter
- ี <mark>10. เมื่</mark>อมีพร้อมต์ปรากฏขึ้น ให้พิมพ์รหัสผ่านผ้ใช้ แล้วกด enter
- ี 11. เมื่อมีพร้อมต์ ให้พิมพ์รหัสผ่านผู้ใช้อีกครั้งเพื่อยืนยัน แล้วกด enter
- 12. เพื่อยืนยันการป้องกัน DriveLock บนไดรฟ์ที่คุณเลือก ให้พิมพ์ <sub>DriveLock</sub> ในฟิลด์การยืนยัน แล้วกด enter
- **∣<sup>393</sup>∕ หมายเหตุ**: การยืนยัน DriveLock จะต้องตรงตามตัวพิมพ์ใหญ่-เล็ก
- <mark>. 13.</mark> เมื่อต้องการบันทึกการเปลี่ยนแปลงและออกจาก Computer Setup (การตั้งค่าคอมพิวเตอร์) ให้คลิก ี ไอคอน **Save** (บันทึก) ที่มุมซ้ายล่างของหน้าจอ แล้วปฏิบัติตามคำแนะนำบนหน้าจอ

– หรือ –

้ใช้แป้นลูกศรเพื่อเลือก Main (รายการหลัก) > Save Changes and Exit (บันทึกการเปลี่ยนแปลงและ ้ออก) จากนั้นกด enter

ึ การเปลี่ยนแปลงของคุณจะมีผลเมื่อคอมพิวเตอร์เริ่มทำงานอีกครั้ง

## **การป้อนรหัสผ่าน** DriveLock

ิตรวจสอบให้แน่ใจว่าฮาร์ดไดรฟ์ถูกเสียบเข้ากับคอมพิวเตอร์ (ไม่ใช่ชุดเชื่อมต่ออุปกรณ์หรือ MultiBay ภายนอก)

ที่พรอมต์ **DriveLock Password** (รหัสผ่าน DriveLock) ให้พิมพ์รหัสผ่านผู้ใช้หรือผู้ดูแลของคุณ (โดยใช้แป้น ้ เดียวกันกับที่คุณใช้ตั้งรหัสผ่าน) แล้วกด enter

หลังจากที่ป้อนรหัสผ่านไม่ถูกต้อง 2 ครั้ง คุณจะต้องปิดเครื่องคอมพิวเตอร์และลองอีกครั้ง

## **การเปลี่ยนรหัสผ่าน** DriveLock

ู้ เมื่อต้องการเปลี่ยนรหัสผ่าน DriveLock ใน Computer Setup (การตั้งค่าคอมพิวเตอร์) ให้ปฏิบัติตามขั้นตอนต่อ ไปนี้:

- 1**.** เปิดคอมพวเตอร ิ ์แล้วกด esc ขณะข้อความ "Press the ESC Key for Startup Menu (กดแป้น ESC สำหรับเมนเริ่มต้น)" ปรากฏขึ้นที่ด้านล่างของหน้าจอ
- 2. กด f10 เพื่อเข้าสู่ Computer Setup (การตั้งค่าคอมพิวเตอร์)
- <mark>3</mark>. ไช้อุปกรณ์ชี้ตำแหน่งหรือแป้นลูกศรเพื่อเลือก **Security** (ความปลอดภัย) **> Hard Drive Tools** (เครื่องมือ ฮาร์ดไดรฟ์) > DriveLock จากนันกด enter
- 4**.** ป้อนรหัสผ่านผู้ดูแลระบบ BIOS และกด enter
- ี<mark>5. ใ</mark>ช้อุปกรณ์ชี้ตำแหน่งหรือแป้นลูกศรเพื่อเลือก Set DriveLock Password (ตั้งรหัสผ่าน DriveLock) จาก นั้นกด enter
- 6**.** ใช้ปุ่มลูกศรเพ่อเล ื ือกฮาร์ดไดรฟ์ภายใน แล้วกด enter
- 7. ใช้อุปกรณ์ชี้ตำแหน่งหรือแป้นลูกศรเพื่อเลือก **Change Password** (เปลี่ยนรหัสผ่าน)
- ี **8.** เมื่อมีพร้อมต์ปรากฏขึ้น ให้พิมพ์รหัสผ่านปัจจุบันของคุณ แล้วกด enter
- 9**.** เม่ือมีพร้อมต์ปรากฏข้ึน ให้พมพิ ์รหสผั ่านใหม่ แล้วกด enter
- 10**.** เม่ือมีพร้อมต์ให้พมพิ ์รหสผั ่านใหม่อกคร ี งเพั้ ่อยื ืนยัน แล้วกด enter
- <mark>. 11.</mark> เมื่อต้องการบันทึกการเปลี่ยนแปลงและออกจาก Computer Setup (การตั้งค่าคอมพิวเตอร์) ให้คลิก ี ไอคอน **Save** (บันทึก) ที่มุมซ้ายล่างของหน้าจอ แล้วปฏิบัติตามคำแนะนำบนหน้าจอ

– หรือ –

้ใช้แป้นลูกศรเพื่อเลือก Main (รายการหลัก) > Save Changes and Exit (บันทึกการเปลี่ยนแปลงและ ้ออก) จากนั้นกด enter

การเปลี่ยนแปลงของคุณจะมีผลเมื่อคอมพิวเตอร์เริ่มทำงานอีกครั้ง

### **การเอาการป้องกัน** DriveLock **ออก**

ู้ เมื่อต้องการลบการป้องกัน DriveLock ใน Computer Setup (การตั้งค่าคอมพิวเตอร์) ให้ปฏิบัติตามขั้นตอนต่อ ไปนี้:

- 1**.** เปิดคอมพวเตอร ิ ์แล้วกด esc ขณะข้อความ "Press the ESC Key for Startup Menu (กดแป้น ESC สำหรับเมนูเริ่มต้น)" ปรากฏขึ้นที่ด้านล่างของหน้าจอ
- 2. กด f10 เพื่อเข้าสู่ Computer Setup (การตั้งค่าคอมพิวเตอร์)
- ี<mark>3.</mark> ใช้อุปกรณ์ชี้ตำแหน่งหรือแป้นลูกศรเพื่อเลือก Security (ความปลอดภัย) > Hard Drive Tools (เครื่องมือ ้ฮาร์์ดไดรฟ์) > DriveLock จากนั้นกด enter
- 4**.** ป้อนรหัสผ่านผู้ดูแลระบบ BIOS และกด enter
- ี<mark>5.</mark> ใช้อุปกรณ์ชี้ตำแหน่งหรือแป้นลูกศรเพื่อเลือก **Set DriveLock Password** (ตั้งรหัสผ่าน DriveLock) จาก นั้นกด  $enter$
- ี่ 6. ใช้อุปกรณ์ชี้ตำแหน่งหรือแป้นลูกศรเพื่อเลือกฮาร์ดไดรฟ์ภายใน แล้วกด enter
- 7. ใช้อุปกรณ์ชี้ตำแหน่งหรือแป้นลูกศรเพื่อเลือก Disable protection (ปิดใช้งานการปกป้อง)
- 8. พิมพ์รหัสผ่านหลักของคุณ แล้วกด enter
- ี 9. เมื่อต้องการบันทึกการเปลี่ยนแปลงของคุณและออกจาก Computer Setup (การตั้งค่าคอมพิวเตอร์) ให้ ี คลิกไอคอน **Save** (บันทึก) แล้วปฏิบัติตามคำแนะนำบนหน้าจอ

– หรือ –

้ใช้แป้นลูกศรเพื่อเลือก Main (รายการหลัก) > Save Changes and Exit (บันทึกการเปลี่ยนแปลงและ ออก) จากนั้นกด enter

การเปลี่ยนแปลงของคุณจะมีผลเมื่อคอมพิวเตอร์เริ่มทำงานอีกครั้ง

## **การใช้**DriveLock **อัตโนมัติของ** Computer Setup (**การตังค้ ่าคอมพิวเตอร ์**)

ในสภาพแวดล้อมที่มีผู้ใช้หลายคน คุณสามารถตั้งรหัสผ่าน DriveLock อัตโนมัติ เมื่อรหัสผ่าน DriveLock ้อัตโนมัติถูกเปิดใช้งาน จะมีการสร้างรหัสผ่านผู้ใช้แบบสุ่มและรหัสผ่านหลัก DriveLock สำหรับคุณ เมื่อผู้ใช้ส่ง ต่อข้อมูลรับรองรหัสผ่าน รหัสผ่านผู้ใช้แบบสุ่มและรหัสผ่านหลัก DriveLock เดียวกันนั้นจะถูกใช้เพื่อปลดล็อค ไดรฟ์

 $\frac{\mu m}{\sqrt{2}}$  หมายเหตุ: จะต้องมีการตั้งค่ารหัสผ่านของผู้ดูแลระบบ BIOS ก่อน คุณจึงจะสามารถเข้าถึงคุณสมบัติ DriveLock อัตโนมัติได้

### **การป้อนรหัสผ่าน** DriveLock **อัตโนมัติ**

เมื่อต้องการเปิดใช้งานรหัสผ่าน DriveLock อัตโนมัติใน Computer Setup (การตั้งค่าคอมพิวเตอร์) ให้ปฏิบัติ ์ตามขั้นตอนต่อไปนี้:

- 1. เปิดหรือเริ่มการทำงานของคอมพิวเตอร์ใหม่ แล้วกด esc ขณะข้อความ "Press the ESC Key for Startup Menu (กดแป้น ESC สําหรับเมนูเรมติ่ ้น)" ปรากฏข้ึนที่ด้านล่างของหน้าจอ
- 2. กด f10 เพื่อเข้าสู่ Computer Setup (การตั้งค่าคอมพิวเตอร์)
- ี<mark>3.</mark> ใช้อุปกรณ์ชี้ตำแหน่งหรือแป้นลูกศรเพื่อเลือก Security (ความปลอดภัย) > Hard Drive Tools (เครื่องมือ ฮาร์ดไดรฟ์) **> Automatic DriveLock** (DriveLock อัตโนมัติ) จากนั้นกด enter
- 4**.** ป้อนรหัสผ่านผู้ดูแลระบบ BIOS และกด enter
- ี**5. ใ**ช้อุปกรณ์ชี้ตำแหน่งหรือแป้นลูกศรเพื่อเลือกฮาร์ดไดรฟ์ภายใน แล้วกด enter
- 6**.** อ่านคําเตือน เม่ือต้องการดําเนินการตอ่ ให้เลือก **ใช่**
- 7. เมื่อต้องการบันทึกการเปลี่ยนแปลงของคุณและออกจาก Computer Setup (การตั้งค่าคอมพิวเตอร์) ให้ คลิกไอคอน Save (บันทึก) แล้วปฏิบตั ิตามคําแนะนําบนหน้าจอ

– หรือ –

้ใช้แป้นลูกศรเพื่อเลือก Main (รายการหลัก) > Save Changes and Exit (บันทึกการเปลี่ยนแปลงและ ้ออก) จากนั้นกด enter

### **การเอาการป้องกัน** DriveLock **อตโนม ั ัติออก**

ี เมื่อต้องการลบการป้องกัน DriveLock ใน Computer Setup (การตั้งค่าคอมพิวเตอร์) ให้ปฏิบัติตามขั้นตอนต่อ ไปนี้:

- 1. เปิดหรือเริ่มการทำงานของคอมพิวเตอร์ใหม่ แล้วกด esc ขณะข้อความ "Press the ESC Key for Startup Menu (กดแป้น ESC สำหรับเมนูเริ่มต้น)" ปรากฏขึ้นที่ด้านล่างของหน้าจอ
- 2. กด f10 เพื่อเข้าสู่ Computer Setup (การตั้งค่าคอมพิวเตอร์)
- ี<mark>3.</mark> ใช้อุปกรณ์ชี้ตำแหน่งหรือแป้นลูกศรเพื่อเลือก Security (ความปลอดภัย) > Hard Drive Tools (เครื่องมือ ิฮาร์ดไดรฟ์) > Automatic DriveLock (DriveLock อัตโนมัติ) จากนั้นกด enter
- 4**.** ป้อนรหัสผ่านผู้ดูแลระบบ BIOS และกด enter
- ี**5. ใ**ช้อุปกรณ์ชี้ตำแหน่งหรือแป้นลูกศรเพื่อเลือกฮาร์ดไดรฟ์ภายใน แล้วกด enter
- ี 6. ใช้อุปกรณ์ชี้ตำแหน่งหรือแป้นลูกศรเพื่อเลือก **Disable protection** (ปิดใช้งานการปกป้อง)
- <mark>7. เมื่</mark>อต้องการบันทึกการเปลี่ยนแปลงและออกจาก Computer Setup (การตั้งค่าคอมพิวเตอร์) ให้คลิก ี ไอคอน **Save** (บันทึก) ที่มุมซ้ายล่างของหน้าจอ แล้วปฏิบัติตามคำแนะนำบนหน้าจอ

– หรือ –

้ใช้แป้นลูกศรเพื่อเลือก Main (รายการหลัก) > Save Changes and Exit (บันทึกการเปลี่ยนแปลงและ ืออก) จากนั้นกด enter

# **การใช้ซอฟต์ แวร ์ป้ องก ันไวรส**

ี เมื่อคุณใช้คอมพิวเตอร์เพื่อเข้าถึงอีเมล เครือข่าย หรืออินเทอร์เน็ต คุณมีแนวโน้มที่จะเสี่ยงต่อไวรัสคอมพิวเตอร์ ไวรัสคอมพิวเตอร์สามารถปิดการใช้งานระบบปฏิบัติการ โปรแกรม หรือยูทิลิตี้ หรือทำให้ทำงานผิดปกติ

้ ซอฟต์แวร์ป้องกันไวรัสช่วยป้องกันไวรัสโดยส่วนใหญ่ กำจัดไวรัส รวมทั้งซ่อมแซมความเสียหายที่เกิดจากไวรัส ่ ในการป้องกันไวรัสอย่างต่อเนื่องสำหรับไวรัสชนิดใหม่ๆ ที่เพิ่งค้นพบ คุณต้องหมั่นปรับปรุงซอฟต์แวร์ป้องกัน ไวรัสของคุณ

สำหรับข้อมูลเพิ่มเติมเกี่ยวกับไวรัสคอมพิวเตอร์ ให้พิมพ์  $_{\rm viruses}$  (ไวรัส) ในกล่องค้นหาในบริการช่วยเหลือ และวิธีใช้

# **การใช้ซอฟต์ แวร ์ไฟร์ วอลล**

่ ไฟร์วอลล์ได้รับการออกแบบเป็นพิเศษเพื่อป้องกันการเข้าถึงระบบหรือเครือข่ายโดยไม่ได้รับอนุญาต ้ ไฟร์วอลล์อาจเป็นโปรแกรมซอฟต์แวร์ที่คุณติดตั้งไว้บนคอมพิวเตอร์และ/หรือเครือข่าย หรืออาจเป็นโซลูชันที่ ประกอบ ด้วยฮาร์ดแวร์และซอฟต์แวร์

มีไฟร์วอลล์ 2 ชนิดที่ควรพิจารณา:

- ไฟร์วอลล์บนโฮสต์–ซอฟต์แวร์ที่ปกป้องเฉพาะคอมพิวเตอร์ที่ติดตั้ง
- ี ไฟร์วอลล์บนเครือข่าย–ติดตั้งไว้ระหว่างโมเด็ม DSL หรือเคเบิลโมเด็มกับเครือข่ายภายในบ้าน เพื่อ ี ปกป้องคอมพิวเตอร์ทุกเครื่องบนเครือข่าย

ี่ เมื่อติดตั้งไฟร์วอลล์ไว้บนระบบ ข้อมูลทั้งหมดที่ส่งไปยังและจากระบบจะถูกตรวจสอบและเปรียบเทียบกับชุด ้เกณฑ์ด้านความปลอดภัยที่ผู้ใช้กำหนด ข้อมูลใดๆ ที่ไม่เป็นไปตามเกณฑ์จะถูกปิดกั้น

้ คอมพิวเตอร์หรืออุปกรณ์เครือข่ายของคุณอาจติดตั้งไฟร์วอลล์เอาไว้แล้ว มิฉะนั้นก็อาจมีโซลูชันซอฟต์แวร์ ไฟร์วอลล์

 $\mathbb{F}$ ั หมายเหตุ: ในบางกรณี ไฟร์วอลล์อาจปิดกั้นการเข้าถึงเกมอินเทอร์เน็ต แทรกแซงการใช้เครื่องพิมพ์หรือไฟล์ ้ร่วมกันบนเครือข่าย หรือปิดกั้นสิ่งที่แนบมากับอีเมล เพื่อแก้ไขปัญหาเป็นการชั่วคราว ให้ปิดการใช้งานไฟร์วอลล์ ้ทำงานที่คุณต้องการทำ แล้วเปิดใช้งานไฟร์วอลล์อีกครั้ง เพื่อแก้ไข<sup>้</sup>ปัญหาอย่างถาวร ให้กำหนดค่าไฟร์วอลล์อีก ิดรั้ง

#### **การต ดต งอ ัพเดตความปลอดภั ยท่ีส าค ั ้ ํ**

 $\bigwedge$  ข้อควรระวัง: Microsoft® ส่งการแจ้งเตือนเกี่ยวกับอัพเดตที่สำคัญ เพื่อปกป้องคอมพิวเตอร์จากการละเมิด ี ความปลอดภัยและไวรัสคอมพิวเตอร์ ให้ติดตั้งอัพเดตที่สำคัญทั้งหมดจาก Microsoft ทันทีที่คุณได้รับการแจ้ง เตือน

ึ การอัพเดตสำหรับระบบปฏิบัติการและซอฟต์แวร์อื่นๆ อาจพร้อมใช้งานหลังจากที่คอมพิวเตอร์วางจำหน่าย เพื่อ ่ ให้มั่นใจว่าการอัพเดตทั้งห<sup>็</sup>มดที่มีได้รับการติดตั้งไว้ในคอมพิวเตอร์ของคุณแล้ว โปรดปฏิบัติตามคำแนะนำเหล่านี้

- 1. เรียกใช้ Windows Update ทันทีหลังจากตั้งค่าคอมพิวเตอร์ของคุณเรียบร้อยแล้ว
- 2. เรียกใช้ Windows Update ทุกเดือนหลังจากนั้น
- ี่ 3. ขอรับอัพเดตสำหรับ Windows และโปรแกรมอื่นๆ ของ Microsoft ทันทีที่มีการเผยแพร่ จากเว็บไซต์ของ Microsoft และผ่านทางลิงค์อัพเดตในบริการช่วยเหลือและวิธีใช้

# **การใช้**HP Client Security Manager

ี ซอฟต์แวร์ HP Client Security Manager ได้รับการติดตั้งไว้แล้วสำหรับคอมพิวเตอร์บางรุ่น คุณสามารถเข้าถึง ี ซอฟต์แวร์นี้ผ่านทาง Control Panel (แผงควบคุม) ของ Windows ซอฟต์แวร์นี้มีคุณลักษณะด้านความปลอดภัย ้ที่ช่วยป้องกันการเข้าถึงคอมพิวเตอร์ เครือข่าย และข้อมูลสำคัญโดยไม่ได้รับอนุญาต สำหรับข้อมูลเพิ่มเติม โปรดดูวิธีใช้ซอฟต์แวร์ HP Client Security

#### **การต ดต งสายล ้ ็ อคท่ีเป็ นอ ปกรณ์ เสริ ม ั ุ**

<mark>\*\*\* หมายเหตุ: สายล็อคได้รับการออกแบบเป็นพิเศษเพื่อปกป้องคอมพิวเตอร์ แต่อาจไม่สามารถป้องกันการ</mark> โจรกรรมหรือการใช้งานคอมพิวเตอร์ในทางที่ผิด

**∣๊***" ุ*  **หมายเหตุ**: ช่องเสียบสายล็อคบนคอมพิวเตอร์ของคุณอาจแตกต่างไปจากภาพประกอบในหัวข้อนี้เล็กน้อย ี สำหรับตำแหน่งของช่องเสียบสายล็อกบนคอมพิวเตอร์ของคุณ โปรดดู <u>การทำความรู้จักกับคอมพิวเตอร์ของคุณ</u> [ในหน้า](#page-13-0) 4

- 1**.** ร้อยสายล็อคไว้รอบๆ วัตถุที่ต้องการคุ้มครองความปลอดภยั
- 2**.** สอดกญแจ ุ (1) ไว้ในล็อค (2)
- ี 3. สอดล็อคไว้ในช่องเสียบสายล็อคบนคอมพิวเตอร์ (3) แล้วล็อคสายโดยใช้กุญแจ

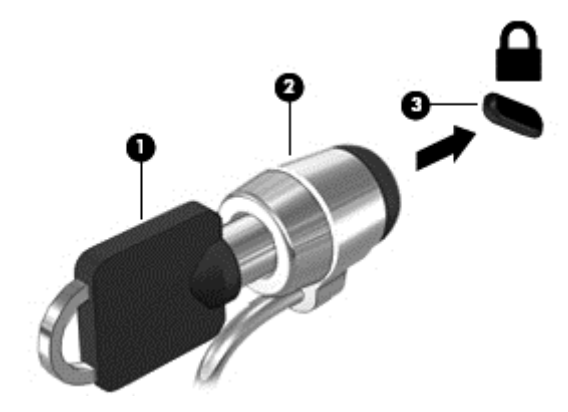

#### **การใช้ เคร่ื องอ านลายน วม อ** (**ม เฉพาะบางร ่นเท าน น ้**) **่ ิ ้ ุ ่ ั**

้ตัวอ่านลายนิ้วมือในตัวจะมีให้ใช้งานในคอมพิวเตอร์บางรุ่นเท่านั้น ในการใช้ตัวอ่านลายนิ้วมือ คุณต้องลง ทะเบียนลายนิ้วมือของคุณกับ Credential Manager ใน HP Client Security โปรดดูวิธีใช้ซอฟต์แวร์ HP Client **Security** 

หลังจากที่คุณลงทะเบียนลายนิ้วมือของคุณใน Credential Manager คุณสามารถใช้ Password Manager (ตัว ี จัดการหัสผ่าน) ใน HP Client Security ในการจัดเก็บชื่อผู้ใช้และรหัสผ่านในเว็บไซต์และโปรแกรมที่สนับสนุน

## **การระบุตําแหน่งเคร่ื องอ่านลายนิวม้ ื อ**

้ตัวอ่านลายนิ้วมือคือเซนเซอร์โลหะขนาดเล็กซึ่งมีตำแหน่งอยู่ที่บนด้านขวาของแป้นพิมพ์

้ตัวอ่านลายนิ้วมืออาจตั้งวางในแนวนอนหรือแนวตั้ง ทั้งนี้ขึ้นอยู่กับรุ่นคอมพิวเตอร์ของคุณ สำหรับการวางแนว ี ทั้งสองแบบ คุณจะต้องวางนิ้วมือในแนวตั้งฉากกับเซนเซอร์ที่เป็นโลหะ โปรดดู <u>การทำความรู้จักกับคอมพิวเตอร์</u> <u>[ของคุณ](#page-13-0) ในหน้า 4</u> สำหรับตำแหน่งของตัวอ่านลายนิ้วมือบนคอมพิวเตอร์ของคุณ

### 10 **การบ าร งร กษา ํ ุ**

#### **การเพ่ิ มหร ือเปล่ี ยนอปกรณ หน วยความจ า ุ ์ ่ ํ**

ุ คอมพิวเตอร์เครื่องนี้มีช่องใส่อุปกรณ์หน่วยความจำหนึ่งช่อง คุณสามารถอัพเกรดขีดความสามารถของ ้ คอมพิวเตอร์ได้ด้วยการเพิ่มอุปกรณ์หน่วยความจำไว้ในช่องเสี่ยบหน่วยความจำที่ว่างอยู่ หรือด้วยการอัพเกรด ้อุปกรณ์หน่วยความจำที่มีอยู่ในช่องเสียบหน่วยความจำหลัก

- **หมายเหตุ:** ก่อนที่จะเพมหร ิ่ ือเปลยนโมด ี่ ูลหน่วยความจํา ตรวจสอบให้แน่ใจว่าคอมพิวเตอร์มีเวอร์ชนลั ่าสดุ ของ BIOS และอัพเดต BIOS หากจำเป็น โปรดดู <u>การอัพเดต BIOS ในหน้า 86</u>
- **2 ข้อควรระวัง: หากไม่อัพเดตคอมพิวเตอร์เป็น BIOS เวอร์ชันล่าสุดก่อนที่จะติดตั้งหรือเปลี่ยนโมดูลหน่วย** ความจํา อาจส่งผลให้เกิดปัญหาของระบบต่างๆ ได้
- **|^\ คำเตือน! เพื่**อป้องกันไฟฟ้าช็อตหรือความเสียหายต่ออุปกรณ์ ให้ถอดปลั๊กไฟและถอดแบตเตอรี่ทั้งหมดออก ก่อนที่จะติดตั้งอุปกรณ์หน่วยความจำ
- **) ข้อควรระวัง:** การคายประจุไฟฟ้าสถิต (Electrostatic Discharge ESD) อาจทำให้ชิ้นส่วนอิเล็กทรอนิกส์ได้ รับความเสียหาย ก่อนที่จะเริ่มกระบวนการ คุณจะต้องคายประจุไฟฟ้าสถิตด้วยการแตะที่วัตถุโลหะที่ต่อลงดิน

**ข้อควรระวัง: เพื่**อป้องกันข้อมูลสูญหายหรือระบบไม่ตอบสนอง

ี่ ปิดระบบคอมพิวเตอร์ก่อนที่จะเพิ่มหรือเปลี่ยนอุปกรณ์หน่วยความจำ อย่าถอดอุปกรณ์หน่วยความจำขณะที่ ึ คอมพิวเตอร์เปิดอยู่ หรืออยู่ในสถานะสลีป หรือไฮเบอร์เนต

ี่ หากคุณไม่แน่ใจว่าคอมพิวเตอร์ปิดอยู่หรืออยู่ในโหมดไฮเบอร์เนต ให้เปิดเครื่องโดยกดปุ่มเปิด/ปิด จากนั้นให้ปิด คอมพิวเตอร์ผ่านทางระบบปฏบิ ัติการ

**∣่<del>"</del>2⁄ หมายเหตุ**: ในการใช้โครงแบบดูอัลแชนเนล (dual-channel) เมื่อเพิ่มอุปกรณ์หน่วยความจำตัวที่สอง ควร ้ตรวจสอบว่าอุปกรณ์หน่วยความจำทั้งสองเหมือนกัน

ี่ เมื่อต้องการเพิ่มหรือเปลี่ยนอุปกรณ์หน่วยความจำ:

- 1**.** บันทึกงานของคุณและปิดระบบคอมพวเตอร ิ ์
- 2. ถอดปลั๊กไฟ AC และอุปกรณ์ภายนอกทั้งหมดที่เชื่อมต่อกับคอมพิวเตอร์
- ี**3. ถอดฝาปิดออก (โปรดดู <u>[การถอดฝาปิด](#page-62-0) ในหน้า 53</u>)**
- 4**.** ถอดแบตเตอรี่ออก (โปรดดู[การถอดแบตเตอรี่](#page-52-0) ในหน้า 43)
- <mark>5.</mark> หากคุณต้องการเปลี่ยนอุปกรณ์หน่วยความจำ ให้ถอดอุปกรณ์หน่วยความจำที่มีอยู่
	- **a**. ดึงคลิปยึด **(1)** ที่แต่ละด้านของอุปกรณ์หน่วยความจำ ื อุปกรณ์หน่วยความจำจะเผยอขึ้นมา
- b. จับขอบของอุปกรณ์หน่วยความจำ (2) แล้วค่อยๆ ดึงอุปกรณ์หน่วยความจำออกจากช่องเสียบหน่วย ความจํา
	- <u>่ / โข้อควรระวัง:</u> เพื่อป้องกันไม่ให้อุปกรณ์หน่วยความจำได้รับความเสียหาย ให้จับอุปกรณ์หน่วยความ ึ จำที่ส่วนขอบเท่านั้น อย่าแตะที่ส่วนประกอบบนอุปกรณ์หน่วยความจำ

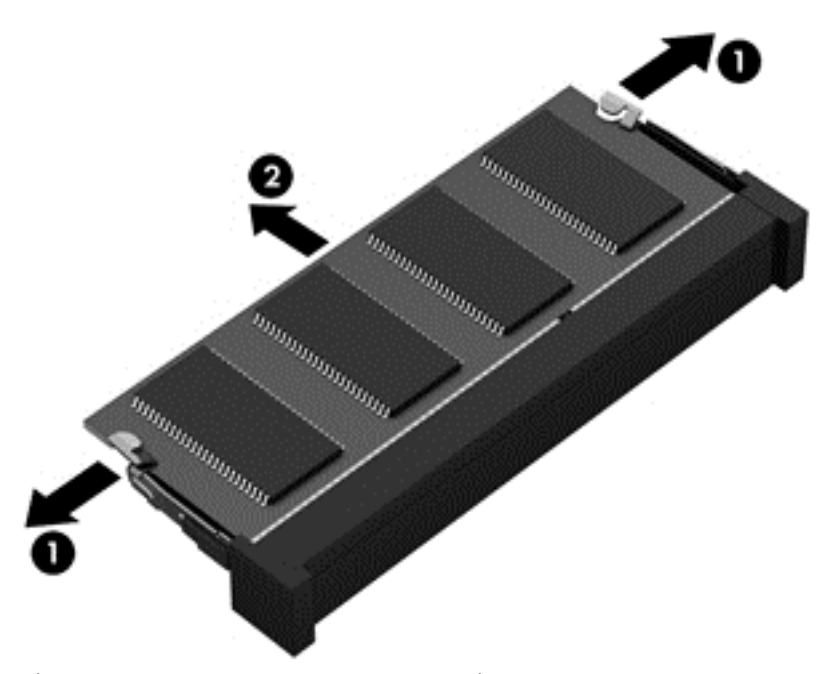

้ เพื่อป้องกันอุปกรณ์หน่วยความจำหลังจากที่ถอดออกมาแล้ว ให้เก็บไว้ในหีบห่อบรรจุที่ปลอดภัยจาก ไฟฟ้าสถิต

6**.** ใส่อปกรณ ุ ์หน่วยความจําใหม่

 $\Delta$  <mark>ข้อควรระวัง: เพื่อป้องกันไม่ให้อุปกรณ์หน่วยความจำได้รับความเสียหาย ให้จับอุปกรณ์หน่วยความจำที่</mark> ี่ ส่วนขอบเท่านั้น อย่าแตะที่ส่วนประกอบบนอุปกรณ์หน่วยความจำ

- **a**. จัดวางส่วนขอบที่มีรอยบาก **(1)** ของอุปกรณ์หน่วยความจำให้ตรงกับแท็บในช่องเสียบหน่วยความจำ
- **b.** ขณะที่อุปกรณ์หน่วยความจำทำมุม 45 องศากับพื้นผิวของช่องใส่อุปกรณ์หน่วยความจำ ให้กดหน่วย ความจํา (2) ลงในช่องเสยบจนกระท ี ังล่ ็อกเข้าที่อย่างแน่นหนา
- **c.** ค่อยๆ กดอุปกรณ์หน่วยความจำ **(3)** ลง ไดยออกแรงกดที่ทั้งขอบด้านซ้ายและด้านขวาของอุปกรณ์ หน่วยความจำ จนกระทงคลิปยิดล็อกเข้าที่
- $\Delta$ ข้อควรระวัง: เพื่อป้องกันไม่ให้อุปกรณ์หน่วยความจำได้รับความเสียหาย อย่าทำให้อุปกรณ์หน่วย ความจําโค้งงอ

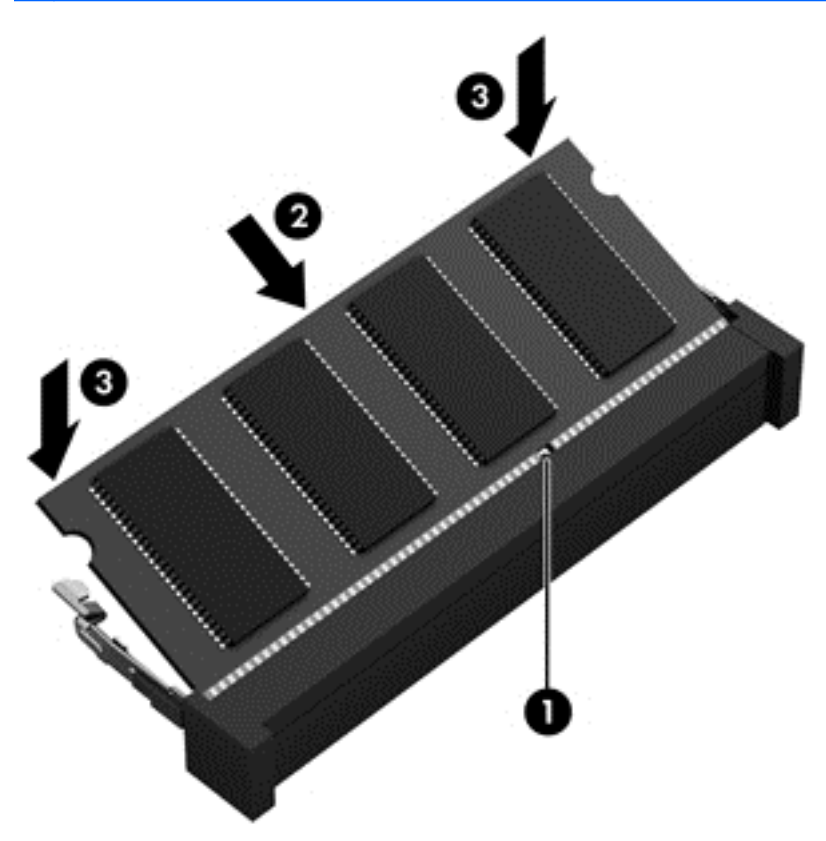

- 7**.** ใส่แบตเตอรี่ (โปรดดู[การใส่แบตเตอรี่](#page-51-0) ในหน้า 42)
- ี**8. ใ**ส่ฝาปิดกลับเข้าที่ (โปรดดู <u>[การใส่ฝาปิดกลับเข้าที่](#page-63-0) ในหน้า 54</u>)
- ี 9. เสียบปลั๊กไฟ AC และเชื่อมต่ออุปกรณ์ภายนอกเข้ากับคอมพิวเตอร์
- 10**.** เปิดเคร่ืองคอมพวเตอร ิ ์

### **การท าความสะอาดคอมพวเตอร ิ ์ ของค ณ ํ**

่ ใช้ผลิตภัณฑ์ต่อไปนี้เพื่อทำความสะอาดคอมพิวเตอร์อย่างปลอดภัย

- ี ไดเมทธิลเบนซินแอมโมเนียมคลอไรด์ 0.3 เปอร์เซ็นต์ ความเข้มข้นสูงสุด (ตัวอย่างเช่น ผ้าเช็ดทำความ สะอาดแบบใช้แล้วทิ้ง ซ่ึงมีอยู่ด้วยกันหลายยี่ห้อ)
- น้ำยาเช็ดกระจกที่ปราศจากแอลกอฮอล์
- น้ำสบู่อย่างอ่อน
- ้ผ้าเช็ดไมโครไฟเบอร์แห้งหรือผ้าชามัวร์ (ผ้าที่ไม่มีไฟฟ้าสถิตและไม่มีน้ำมัน)
- ผ้าเช็ดที่ไม่มีไฟฟ้าสถิต

<u>่ / โข้อควรระวัง: หลีกเลี่ยงการใช้น้ำยาทำความสะอาดฤทธิ์รุนแรงซึ่งอาจทำให้คอมพิวเตอร์ได้รับความเสียหาย</u> ้อย่างถาวร หากไม่แน่ใจว่าผลิตภัณฑ์ทำความสะอาดปลอดภัยสำหรับคอมพิวเตอร์หรือไม่ ให้ตรวจสอบส่วน ี ประกอบของผลิตภัณฑ์เพื่อให้แน่ใจว่าส่วนประกอบต่าง ๆ เช่น แอลกอฮอล์ อะซิโตน แอมโมเนียมคลอไรด์ เมธิ ี ลีนคลอไลด์และไฮโดรคาร์บอนจะต้องไม่เป็นส่วนประกอบในผลิตภัณฑ์ของคุณ

้ วัสดุที่มีเส้นใย เช่น กระดาษชำระเอนกประสงค์ อาจทำให้เกิดรอยขูดขีดที่คอมพิวเตอร์ เมื่อเวลาผ่านไป สิ่ง สกปรกและน้ํายาทําความสะอาดอาจตกค้างอยู่ในรอยขูดขีดนัน้

## **ขันตอนการท ้ ําความสะอาด**

ทำตามขั้นตอนในส่วนนี้เพื่อทำความสะอาดคอมพิวเตอร์ของคุณอย่างปลอดภัย

<u>่ / โด้วเตือน!</u> หากต้องการป้องกันไฟดูดหรือความเสียหายกับส่วนประกอบต่าง ๆ อย่าพยายามทำความสะอาด คอมพิวเตอร์ของคุณขณะเปิดเคร่ือง

- ปิดคอมพิวเตอร์
- ถอดอะแดปเตอร์AC
- ถอดอปกรณ ุ ์ภายนอกที่มีปลักไฟท ๊ ังหมดออก ้

่ ⁄ <u>เข้อควรระวัง:</u> เพื่อป้องกันความเสียหายต่อส่วนประกอบภายใน อย่าพ่นน้ำยาทำความสะอาดหรือของเหลว โดยตรงที่พื้นผิวคอมพิวเตอร์ น้ำยาที่หยดลงบนพื้นผิวสามารถทำให้ส่วนประกอบภายในเสียหายถาวรได้

### **การทําความสะอาดจอแสดงผล** (All-in-One **หรือโน้ตบุ๊ก**)

้ ค่อยๆ เช็ดจอแสดงผลด้วยผ้านุ่มไม่มีเศษเส้นใยชุบน้ำยาเช็ดกระจกที่ไม่มีส่วนผสมของแอลกอฮอล์ ตรวจดูให้ แน่ใจว่าจอแสดงผลแห้งก่อนปิดจอ

### **การทําความสะอาดด้านข้างและฝาปิด**

้ ทำความสะอาดด้านข้างและฝาปิดโดยใช้ผ้าไมโครไฟเบอร์หรือผ้าชามัวร์ชุบน้ำยาทำความสะอาดที่แจ้งไปก่อน หน้านี้หรอใช ื ้แผ่นเช็ดทําความสะอาดที่เหมาะสม

 $\stackrel{\text{\tiny{max}}}{\to}$ หมายเหตุ: เมื่อทำความสะอาดฝาปิดของคอมพิวเตอร์ ให้ถูเป็นวงกลมเพื่อช่วยขจัดสิ่งสกปรกและฝุ่นละออง

### **การทําความสะอาดทัชแพด แป้นพิมพ หรือเมาส ์**

 $\Delta$  คำเตือน! เพื่อป้องกันไฟฟ้าช็อตหรือความเสียหายต่อส่วนประกอบภายใน อย่าใช้เครื่องดูดฝู่นเพื่อทำความ ี่สะอาดแป้นพิมพ์ เครื่องดูดฝุ่นอาจทำให้มีฝุ่นผงจากข้าวของเครื่องใช้ภายในบ้านสะสมอยู่บ<sup>ั</sup>นพื้นผิวแป้นพิมพ์

**ข้อควรระวงั:** เพ่ือป้องกันความเสียหายต่อส่วนประกอบภายใน อย่าให้ของเหลวหยดระหว่างปุ่มกด

- ่ ในการทำความสะอาดทัชแพด แป้นพิมพ์หรือเมาส์ ให้ใช้ผ้าไมโครไฟเบอร์หรือผ้าชามัวร์เนื้อนุ่มชุบกับน้ำยา ้ ทำความสะอาดชนิดใดชนิดหนึ่งที่ระบุไปก่อนหน้า หรือใช้แผ่นเช็ดทำความสะอาดแบบใช้แล้วทิ้งที่เหมาะสม
- เพื่อป้องกันแป้นพิมพ์ติดและขจัดฝุ่น เส้นใย และอนุภาคเล็กๆ ออกจากแป้นพิมพ์ ให้ใช้ตัวเป่าลมที่มีหลอด ฉีดพ่นลม

# **การอ ัพเดตโปรแกรมและไดรเวอร์**

HP ขอแนะนำให้คุณอัพเดตโปรแกรมและไดรเวอร์ให้เป็นเวอร์ชันล่าสุดอยู่เสมอ โปรแกรมอัพเดตสามารถแก้ไข ้ ปัญหาต่างๆ ได้ รวมทั้งนำคุณสมบัติและตัวเลือกใหม่ๆ มายังคอมพิวเตอร์ของคุณ เทคโนโลยีมีการเปลี่ยนแปลง ้อยู่ตลอดเวลา และการอัพเดตโปรแกรมและไดรเวอร์จะช่วยให้คอมพิวเตอร์ของคุณได้ใช้เทคโนโลยีล่าสุดที่มีให้ ุบริการ ตัวอย่างเช่น ส่วนประกอบกราฟิกรุ่นที่เก่ากว่าอาจทำงานร่วมกับซอฟต์แวร์เกมใหม่ล่าสุดได้ไม่ดีนัก หาก ่ ไม่มีไดรเวอร์รุ่นล่าสุด คุณก็จะใช้ประโยชน์จากอุปกรณ์ของคุณได้ไม่เต็มประสิทธิภาพ

ไปที่ <u><http://www.hp.com/support></u> เพื่อดาวน์โหลดโปรแกรมและไดรเวอร์เวอร์ชันล่าสุดจาก HP นอกจากนี้คุณ ยงสามารถขอรบการแจ้งเตือนเกี่ยวกบการอพเดตอตโนมตีเมื่อโปรแกรมอพเดตพร้อมไช้งาน

# **การใช้**SoftPaq Download Manager

HP SoftPaq Download Manager (SDM) เป็นเครื่องมือที่รองรับการเข้าถึงข้อมูล SoftPaq อย่างรวดเร็ว ี สำหรับคอมพิวเตอร์เพื่อธุรกิจของ HP โดยไม่ต้องใช้หมายเลข SoftPaq เมื่อใช้เครื่องมือนี้ คุณจะสามารถค้นหา SoftPaq แล้วดาวน์โหลดและคลายแพคเกจ

ี SoftPaq Download Manager ทำหน้าที่อ่านและดาวน์โหลดไฟล์ฐานข้อมูลที่มีข้อมูลรุ่นของคอมพิวเตอร์และ SoftPaq จากไซต์ FTP ของ HP SoftPaq Download Manager ให้คุณสามารถระบุรุ่นของคอมพิวเตอร์อย่าง ่ น้อยหนึ่งร่นเพื่อตรวจสอบว่า SoftPag ใดพร้อมสำหรับการดาวน์โหลด

SoftPaq Download Manager ตรวจสอบไซต์ FTP ของ HP เพื่อค้นหาอัพเดตสำหรับฐานข้อมูลและซอฟต์แวร์ หากพบอัพเดต โปรแกรมจะดาวน์โหลดและใช้อัพเดตนั้นโดยอัตโนมัติ

SoftPaq Download Manager มีอยู่บนเว็บไซต์ของ HP เม่ือต้องการใช้SoftPaq Download Manager เพ่ือ ดาวน์โหลด SoftPaq ก่อนอื่นคุณต้องดาวน์โหลดและติดตั้งโปรแกรมดังก**ล่**าวเสียก่อน ไปที่ <http://www.hp.com/go/sdm> และปฏิบัติตามคำแนะนำเพื่อดาวน์โหลดและติดตั้ง SoftPaq Download Manager

เม่ือต้องการดาวน์โหลด SoftPaq:

้เลือก Start (เริ่ม) > All Programs (โปรแกรมทั้งหมด) > HP > HP SoftPaq Download Manager

้ **⊧\*\* หมายเหตุ**: เมื่อปรากฏข้อความแจ้งจาก User Account Control (การควบคุมบัญชีผู้ใช้) ให้คลิก **Yes** (ใช่)

### 11 **การส ารองและการก ้คื นํ**

ิ คอมพิวเตอร์ของคุณมีเครื่องมือต่างๆ จาก HP และ Windows ที่ช่วยคุณในการปกป้องและเรียกคืนข้อมูลใน ึกรณีที่คุณจำเป็นต้องใช้ เครื่องมือเหล่านี้จะช่วยให้คุณสามารถคืนสภาพการทำงานของคอมพิวเตอร์ให้กลับสู่ ี่ สถานะที่เหมาะสมได้ด้วยขั้นตอนง่ายๆ เนื้อหาในส่วนนี้จะให้ข้อมูลเกี่ยวกับกระบวนการต่อไปนี้:

- การสร้างส่อการก ื ู้คืนและการสํารองข้อมูล
- การเรียกคืนและการกู้คืนระบบของคุณ

#### **การสร างส่ื อการก ้คืนและการส ารองข อม ล้ ํ ู**

ึ การกู้คืนหลังจากระบบล้มเหลวจะให้ผลลัพธ์ที่ดีเพียงใดนั้นขึ้นอยู่กับการสำรองข้อมูลล่าสุด

- <mark>1</mark>. หลังจากที่คุณตั้งค่าคอมพิวเตอร์แล้ว ให้สร้างสื่อ HP Recovery ขั้นตอนนี้จะสร้างดีวีดีระบบปฏิบัติการ Windows 7 และดีวีดี *Driver Recovery* (การกู้คืนไดรเวอร์) ดีวีดี Windows สามารถนำมาใช้ในการติดตั้ง ระบบปฏิบัติการเดิมใหม่ในกรณีที่ฮาร์ดไดรฟ์ได้รับความเสียหายหรือมีการเปลี่ยนแทน ดีวีดี *Driver Recovery* (การกู้คืนไดรเวอร์) จะติดตั้งไดรเวอร์และโปรแกรมที่เฉพาะเจาะจง โปรดดู <u>การสร้างสื่อการก</u>ั คืนด้วย [HP Recovery Disc Creator](#page-88-0) ในหน้า 79
- 2**.** ใช้เคร่ืองมือการสํารองและกู้คืนข้อมูลของ Windows ในการดําเนินการต่อไปนี้
	- สํารองไฟล์และโฟลเดอร์
	- ่ สำรองข้อมูลทั้งหมดในฮาร์ดไดรฟ์ (มีเฉพาะบางรุ่นเท่านั้น)
	- สร้างดิสก์ซ่อมแซมระบบ (มีเฉพาะบางรุ่นเท่านั้น) โดยการใช้ไดรฟ์แบบออปติคอลที่ติดตั้งไว้ (มีเฉพาะ ้บางรุ่นเท่านั้น) หรือไดรฟ์แบบออปติคอลภายนอกที่เป็นอุปกรณ์เสริม
	- สร้างจุดคืนค่าระบบ
- *หีที่* **หมายเหตุ**: คู่มือนี้จะอธิบายภาพรวมของการสำรอง กู้คืน และตัวเลือกการกู้คืนระบบ สำหรับรายละเอียดเพิ่ม ้ เติมเกี่ยวกับเครื่องมือที่มีให้ โปรดดูบริการช่วยเหลือและวิธีใช้ เมื่อต้องการเข้าถึงบริการช่วยเหลือและวิธีใช้ เลือก Start (เริ่ม) > Help and Support (บริการช่วยเหลือและวิธีใช้)

**∣ซี∕ หมายเหตุ**: ในกรณีที่ระบบไม่เสถียร HP แนะนำให้คุณพิมพ์ขั้นตอนการกู้คืนและจัดเก็บไว้ใช้ภายหลัง

ในกรณีที่ระบบล้มเหลว คุณสามารถใช้ไฟล์สำรองเพื่อคืนค่าข้อมูลของคอมพิวเตอร์ของคุณ โปรดดู <u>การสำรอง</u> [ข้อมูลของคุณ](#page-88-0) ในหน้า 79

### **แนวทาง**

- ในการสร้างส่อการก ื ู้คืนหรือสํารองข้อมูลลงในดิสก์ให้ใช้ดิสก์ประเภทต่อไปนี้(ซ้ือแยกต่างหาก): DVD+R, DVD+R DL, DVD-R, DVD-R DL หรอื DVD±RW ดิสก์ที่คุณใช้ข้ึนอยู่กับประเภทของไดรฟ์แบบออปติ คอลที่คุณใช้
- ตรวจสอบว่าคอมพวเตอร ิ ์เช่ือมต่อกบแหล ั ่งจ่ายไฟ AC ก่อนที่คุณจะเริ่มกระบวนการสร้างส่ือการกู้คืนหรือ สํารองข้อมูล

#### <span id="page-88-0"></span>**การสร างส่ื อการกู้ คื นด วย** HP Recovery Disc Creator **้ ้**

HP Recovery Disc Creator เป็นโปรแกรมซอฟต์แวร์ที่นำเสนอทางเลือกในการสร้างสื่อการกู้คืน หลังจากคุณ ตั้งค่าคอมพิวเตอร์เรียบร้อยแล้ว คุณสามารถสร้างสื่อการกู้คืนได้โดยใช้ HP Recovery Disc Creator สื่อการกู้ ี คืนนี้ช่วยให้คุณสามารถติดตั้งระบบปฏิบัติการเดิมใหม่ และเลือกไดรเวอร์และโปรแกรมในกรณีที่ฮาร์ดไดรฟ์ได้ ้รับความเสียหาย HP Recovery Disc Creator สามารถสร้างแผ่นดีวีดีการกู้คืนได้สองชนิดคือ

- ดีวีดีระบบปฏิบัติการ Windows 7–ติดตั้งระบบปฏิบัติการโดยไม่ต้องใช้ไดรเวอร์หรือโปรแกรมเพิ่มเติม
- ดีวีดี *Driver Recovery* (การกู้คืนไดรเวอร์)–ติดตั้งไดรเวอร์และโปรแกรมที่เฉพาะเจาะจงเท่านั้น ซึ่งเป็นวิธี เดียวกันกับที่ยูทิลิตี้ HP Software Setup ติดตั้งไดรเวอร์และโปรแกรม

### **การสร้างส่ือการกู้คืน**

 $\mathbb{B}^n$  หมายเหตุ: ดีวีดีระบบปฏิบัติการ Windows 7 สามารถสร้างขึ้นได้เพียงครั้งเดียวเท่านั้น หลังจากนั้น ตัวเลือก ในการสร้างสื่อดังกล่าวจะไม่สามารถใช้งานได้หลังจากที่คุณสร้างดีวีดี Windows

การสร้างดีวดี ีWindows

- <mark>1. เลือก Start (เริ่ม) > All Programs (โปรแกรมทั้งหมด) > Productivity and Tools (ประสิทธิภาพและ</mark> เครื่องมือ) > HP Recovery Disc Creator (ตัวสร้างดิสก์กู้คืนระบบของ HP)
- 2**.** เลือก Windows disk (แผ่นดสกิ ์Windows)
- ี **3.** จากเมนูแบบหล่นลง เลือกไดรฟ์เพื่อเขียนสื่อการกู้คืน
- **4. คลิกปุ่ม Create** (สร้าง) เพื่อเริ่มกระบวนการเขียน

หลังจากที่ดีวีดีระบบปฏิบัติการ Windows 7 ได้รับการสร้างขึ้น ให้สร้างดีวีดี *Driver Recovery* (การกู้คืน ไดรเวอร)์

- <mark>1. เลือก Start (เริ่ม) > All Programs (โปรแกรมทั้งหมด) > Productivity and Tools (ประสิทธิภาพและ</mark> เครื่องมือ) > HP Recovery Disc Creator (ตัวสร้างดิสก์กู้คืนระบบของ HP)
- 2. เลือก **Driver disk** (แผ่นดิสก์ไดรเวอร์)
- ี **3.** จากเมนูแบบหล่นลง เลือกไดรฟ์เพื่อเขียนสื่อการกู้คืน
- ี**4. คลิกปุ่ม Create** (สร้าง) เพื่อเริ่มกระบวนการเขียน

### **การสํารองข อมูลของคุณ ้**

้ คุณควรสร้างสื่อบันทึกซ่อมแซมระบบและการสำรองข้อมูลเริ่มแรกของคุณทันทีหลังจากที่ตั้งค่าระบบเริ่มแรก ี่ เมื่อคุณเพิ่มซอฟต์แวร์และไฟล์ข้อมูลใหม่ คุณควรสำรองระบบต่อเนื่องเป็นประจำเพื่อรักษาสำเนาสำรองปัจจุบัน ี ที่เหมาะสม คุณควรสร้างสื่อซ่อมแซมระบบ Windows (มีเฉพาะบางรุ่นเท่านั้น) ด้วย ซึ่งสามารถใช้ในการเริ่มต้น (บูต) คอมพิวเตอร์และซ่อมแซมระบบปฏิบัติการในกรณีที่ระบบไม่เสถียรหรือล้มเหลว การสำรองข้อมูลเริ่มแรก ้ และครั้งต่อๆ ไปช่วยให้คุณสามารถคืนค่าข้อมูลและการตั้งค่าได้หากมีความล้มเหลวเกิดขึ้น

ุ คุณสามารถสำรองข้อมูลลงในฮาร์ดไดรฟ์ภายนอกที่เป็นอุปกรณ์เสริม ไดรฟ์เครือข่าย หรือดิสก์

โปรดทราบข้อมลตู ่อไปนี้เม่ือสํารองข้อมูล:

- ้จัดเก็บไฟล์ส่วนบุคคลในไลบรารีเอกสาร และสำรองข้อมูลเป็นประจำ
- สำรองเทมเพลตที่จัดเก็บไว้ในไดเรกทอรีที่เกี่ยวข้อง
- ้บันทึกการตั้งค่าที่กำหนดเองซึ่งปรากฏในหน้าต่าง แถบเครื่องมือ หรือแถบเมนูโดยการเก็บภาพหน้าจอของ ึ การตั้งค่าของคุณ ภาพหน้าจอสามารถประหยัดเวลาได้หากคุณต้องตั้งค่าการกำหนดลักษณะใหม่
- ในการสํารองข้อมูลลงในดสกิ ์ให้ระบุหมายเลขไว้บนดิสก์แต่ละแผ่นหลังจากท่นี ําออกจากไดรฟ์
- **∣***ซี⁄ิ ห***มายเหตุ**: สำหรับคำแนะนำโดยละเอียดเกี่ยวกับตัวเลือกการสำรองและกู้คืนข้อมูล ให้ค้นหาหัวข้อเหล่านี้ใน ้ บริการช่วยเหลือและวิธีใช้ เมื่อต้องการเข้าถึงบริการช่วยเหลือและวิธีใช้ เลือก Start (เริ่ม) > Help and Support (บริการช่วยเหลือและวิธีใช้)

*่[<del>"</del>) พ*มายเหตุ: Windows มีคุณลักษณะ User Account Control (การควบคุมบัญชีผู้ใช้) เพื่อช่วยเพิ่มการรักษา ้ ความปลอดภัยให้กับคอมพิวเตอร์ คุณอาจได้รับพร้อมต์ให้อนุญาตหรือป้อนรหัสผ่านสำหรับการดำเนินการบาง ือย่าง เช่น การติดตั้งซอฟต์แวร์ การเรียกใช้ยูทิลิตี้ หรือการเปลี่ยนการตั้งค่า Windows โปรดดูบริการช่วยเหลือ ูและวิธีใช้ เมื่อต้องการเข้าถึงบริการช่วยเหลือและวิธีใช้ เลือก Start (เริ่ม) > Help and Support (บริการช่วย เหลือและวิธีใช้)

การสร้างข้อมูลสํารองโดยใช้การสํารองข้อมูลและการคืนค่าของ Windows:

- $\Hugebox{[}\Hugebox{[}\Hugebox{[1]}$   $\Hugebox{[1]}$  กระบวนการสำรองข้อมูลอาจใช้เวลามากกว่าหนึ่งชั่วโมง ขึ้นอยู่กับขนาดไฟล์และความเร็วของ คอมพิวเตอร์
	- <mark>1. เ</mark>ลือก Start (เริ่ม) > All Programs (โปรแกรมทั้งหมด) > Maintenance (การบำรุงรักษา) > Backup and Restore (การสํารองข้อมูลและการคืนค่า)
	- ี **2.** ทำตามคำแนะนำบนหน้าจอเพื่อตั้งค่าการสำรองข้อมูล สร้างอิมเมจระบบ (เฉพาะบางรุ่นเท่านั้น) หรือสร้าง สื่อบันทึกซ่อมแซมระบบ (เฉพาะบางร่นเท่านั้น)

### **การด าเน นการก ้คื นระบบ ํ ิ**

่ ในกรณีของระบบล้มเหลวหรือไม่เสถียร คอมพิวเตอร์มีเครื่องมือต่อไปนี้เพื่อกู้คืนไฟล์ของคุณ:

- ้ เครื่องมือการกู้คืนของ Windows: คุณสามารถใช้การสำรองข้อมูลและการคืนค่าของ Windows เพื่อกู้คืน ข้อมูลที่คุณได้สำรองไว้ก่อนหน้า คุณยังสามารถใช้การซ่อมแซมการเริ่มต้นระบบของ Windows เพื่อแก้ ปัญหาที่อาจทำให้ Windows เริ่มต้นไม่ถูกต้อง
- ี เครื่องมือการกู้คืน f11 (มีเฉพาะบางรุ่นเท่านั้น): คุณสามารถใช้เครื่องมือการกู้คืน f11 เพื่อกู้คืนอิมเมจฮาร์ด ไดรฟ์ดั้งเดิมของคุณ อิมเมจประกอบด้วยระบบปฏิบัติการ Windows และโปรแกรมซอฟต์แวร์ที่ติดตั้งมา จากโรงงาน

 $\mathbb{H}$ ั $\mathscr{C}$  **หมายเหตุ**: หากคุณไม่สามารถบูต (เริ่มต้นระบบ) คอมพิวเตอร์และคุณไม่สามารถใช้ดิสก์ซ่อมแซมระบบที่ สร้างไว้ก่อนหน้า (มีเฉพาะบางรุ่นเท่านั้น) คุณต้องซื้อสื่อระบบปฏิบัติการ Windows 7 เพื่อบูตคอมพิวเตอร์อีกครั้ง และซ่อมแซมระบบปฏิบัติการ หากต้องการข้อมูลเพิ่มเติม โปรดดูที่ <u>การใช้สื่อระบบปฏิบัติการ Windows 7</u> [ในหน้า](#page-91-0) 82

## **การใช้ เคร่ื องม อการกู้ คื นของ** Windows

เม่ือใช้เคร่ืองมือการกู้คืนของ Windows คุณจะสามารถ

- คืนค่าไฟล์แต่ละรายการ
- ้ กู้คืนคอมพิวเตอร์ของคุณไปยังจุดคืนค่าระบบก่อนหน้า
- กู้คืนข้อมูลโดยใช้เคร่ืองมือการกู้คืน

ี่ <del>∣ี 2⁄ี หมายเหตุ</del>: สำหรับคำแนะนำโดยละเอียดเกี่ยวกับตัวเลือกการกู้คืนและการคืนค่า ให้ค้นหาหัวข้อเหล่านี้ใน ้ บริการช่วยเหลือและวิธีใช้ เมื่อต้องการเข้าถึงบริการช่วยเหลือและวิธีใช้ เลือก Start (เริ่ม) > Help and Support (บริการช่วยเหลือและวิธีใช้)

ี่<del>| *"ชู*? หมายเหตุ</del>: Windows มีคุณลักษณะ User Account Control (การควบคุมบัญชีผู้ใช้) เพื่อช่วยเพิ่มการรักษา ้ ความปลอดภัยให้กับคอมพิวเตอร์ คุณอาจได้รับพร้อมต์ให้อนุญาตหรือป้อนรหัสผ่านสำหรับการดำเนินการบาง ื่อย่าง เช่น การติดตั้งซอฟต์แวร์ การเรียกใช้ยูทิลิตี้ หรือการเปลี่ยนการตั้งค่า Windows โปรดดูบริการช่วยเหลือ ู้และวิธีใช้ เมื่อต้องการเข้าถึงบริการช่วยเหลือและวิธีใช้ เลือก Start (เริ่ม) > Help and Support (บริการช่วย ้ เหลือและวิธีใช้)

หากต้องการกู้คืนข้อมูลที่คุณสำรองไว้ก่อนหน้า:

- <u>1. เลือก Start (เริ่ม) > All Programs (โปรแกรมทั้งหมด) > Maintenance (การบำรุงรักษา) > Backup and</u> Restore (การสำรองข้อมูลและการคืนค่า)
- <mark>. 2.</mark> ปฏิบัติตามคำแนะนำบนหน้าจอเพื่อก้คืนการตั้งค่าระบบ คอมพิวเตอร์ (มีเฉพาะบางร่นเท่านั้น) หรือไฟล์ของ คุณ

หากต้องการกู้คืนข้อมูลโดยใช้การซ่อมแซมการเริ่มต้นระบบ ทำตามขั้นตอนเหล่านี้

 $\Delta$ ข้อควรระวัง: ตัวเลือกการซ่อมแซมการเริ่มต้นระบบบางอย่างจะเป็นการลบและฟอร์แมตฮาร์ดไดรฟ์ใหม่ ้ ทั้งหมด ไฟล์ทั้งหมดที่คุณสร้างขึ้นและซอฟต์แวร์ใดๆ ที่ติดตั้งไว้บนคอมพิวเตอร์จะถูกลบทิ้งอย่างถาวร เมื่อ ี ฟอร์แมตใหม่เสร็จเรียบร้อยแล้ว ขั้นตอนการกู้คืนจะดำเนินการคืนค่าระบบปฏิบัติการ รวมทั้งไดรเวอร์ ี ซอฟต์แวร์ และยูทิลิตี้จากข้อมูลสำรองที่ใช้สำหรับการกู้คืน

- ี**1. หากเป็นไปได้ ให้สำรองไฟล์ส่วนบุคคลทั้งหมดไว้**
- 2**.** หากเป็นไปได้ควรตรวจสอบให้แน่ใจว่ามีพาร์ติชัน Windows อยู่

ี เมื่อต้องการตรวจสอบว่ามีพาร์ติชัน Windows หรือไม่ ให้เลือก **Start** (เริ่ม) **> Computer** (คอมพิวเตอร์)

- $\frac{\mathbb{m}}{2}$  ห**มายเหตุ**: หากพาร์ติชัน Windows ไม่ปรากฏ คุณต้องกู้คืนระบบปฏิบัติการและโปรแกรมโดยใช้ดีวีดี ระบบปฏิบัติการ Windows 7 และสื่อ *Driver Recovery* (การกู้คืนไดรเวอร์) หากต้องการข้อมูลเพิ่มเติม โปรดดูที่ [การใช้ส่ือระบบปฏิบัติการ](#page-91-0) Windows 7 ในหน้า 82
- ี 3. หากพาร์ติชัน Windows ปรากฏขึ้น ให้รีสตาร์ทคอมพิวเตอร์ แล้วกด <mark>f8</mark> ก่อนเริ่มระบบปฏิบัติการ Windows
- 4**.** เลือก Startup Repair (ซ่อมแซมการเริ่มต้นระบบ)
- **5. ป**ฏิบัติตามคำแนะนำบนหน้าจอ

**|ซี หมายเหตุ**: สำหรับข้อมูลเพิ่มเติมเกี่ยวกับการกู้คืนข้อมูลโดยใช้เครื่องมือ Windows เลือก **Start** (เริ่ม) > Help and Support  $(1\overline{3}n1\overline{3}n1\overline{3}n1\overline{3}n1\overline{3}n1\overline{3}n1\overline{3}n1$ 

# <span id="page-91-0"></span>**การใช้ เคร่ื องม อการกู้ คื น** f11 (**ม เฉพาะบางรุ่นเท่านัน้** )

2 ข้อควรระวัง: การใช้ f11 จะเป็นการลบข้อมูลในฮาร์ดไดรฟ์ทั้งหมดและฟอร์แมตฮาร์ดไดรฟ์ใหม่ ไฟล์ทั้งหมด ู่ ที่คุณสร้างและซอฟต์แวร์ใดๆ ที่ติดตั้งไว้ในคอมพิวเตอร์จะถูกลบทิ้งอย่างถาวร เครื่องมือการกู้คืน f11 จะติดตั้ง ระบบปฏิบัติการ โปรแกรมและไดรเวอร์ของ HP ที่ติดตั้งมาจากโรงงานอีกครั้ง ซอฟต์แวร์ที่ไม่ได้ติดตั้งมาจาก โรงงานต้องติดตั้งอีกครั้ง

หากต้องการกู้คืนอิมเมจฮาร์ดไดรฟ์ดั้งเดิมโดยใช้ <u>f1</u>1:

- ี**1. หากเป็นไปได้ ให้สำรองไฟล์ส่วนบุคคลทั้งหมดไว้**
- 2**.** หากเป็นไปได้ให้ตรวจสอบการมีอยู่ของพาร์ตชินั HP Recovery: คลิก Start (เริ่ม) คลิกขวาที่ Computer (คอมพิวเตอร์) คลิก Manage (จัดการ) แล้วคลิก Disk Management (การจัดการดิสก์)
	- $\Huge{\ddot{\mathscr{C}}}$  **หมายเหตุ**: หากพาร์ติชัน HP Recovery ไม่ปรากฏ คุณต้องกู้คืนระบบปฏิบัติการและโปรแกรมโดยใช้สื่อ ี ระบบปฏิบัติการ Windows 7 และสื่อ *Driver Recovery* (การกู้คืนไดรเวอร์) หากต้องการข้อมูลเพิ่มเติม โปรดดูที่ <u>การใช้สื่อระบบปฏิบัติการ Windows 7 ในหน้า 82</u>
- <mark>3.</mark> หากมีพาร์ติชัน HP Recovery อยู่ในรายการ ให้รีสตาร์ทคอมพิวเตอร์ แล้วกด <mark>esc</mark> ขณะที่ข้อความ "Press the ESC key for Startup Menu" (กดแป้น ESC เพื่อเข้าสู่เมนูเริ่มต้น) ปรากฏขึ้นที่ด้านล่างของ หน้าจอ
- 4**.** กด f11 ขณะที่ข้อความ "Press <F11> for recovery" (กด <F11> เพ่ือกู้คืนข้อมูล) ปรากฏข้ึนบนหน้าจอ
- **5. ป**ฏิบัติตามคำแนะนำบนหน้าจอ

## **การใช้ ส่ือระบบปฏบิ ัติการ** Windows 7

หากคุณไม่สามารถใช้สื่อการกู้คืนที่สร้างขึ้นก่อนหน้าโดยใช้ HP Recovery Disc Creator (มีเฉพาะบางรุ่น ี เท่านั้น) คุณต้องซื้อดีวีดีระบบปฏิบัติการ Windows 7 เพื่อบูตคอมพิวเตอร์อีกครั้งและซ่อมแซมระบบปฏิบัติการ

หากต้องการสั่งซื้อดีวีดีระบบปฏิบัติการ Windows 7 ไปที่เว็บไซต์ของ HP สำหรับการสนับสนุนในสหรัฐอเมริกา โปรดไปที่ <u><http://www.hp.com/support></u> สำหรับการสนับสนุนทั่วโลก โปรดไปที่ <u>[http://welcome.hp.com/](http://welcome.hp.com/country/us/en/wwcontact_us.html)</u> <u>[country/us/en/wwcontact\\_us.html](http://welcome.hp.com/country/us/en/wwcontact_us.html)</u> นอกจากนี้คุณยังสามารถสั่งซื้อดีวีดีด้วยการโทรติดต่อฝ่ายสนับสนุน ดู ข้อมูลติดต่อได้ที่รายนาม *Worldwide Telephone Numbers* (หมายเลขโทรศัพท์ทั่วโลก) ที่ให้มาพร้อมกับ คอมพวเตอร ิ ์

2 ข้อควรระวัง: การใช้ดีวีดีระบบปฏิบัติการ Windows 7 จะลบข้อมูลในฮาร์ดไดรฟ์ทั้งหมดและฟอร์แมตฮาร์ด ี่ ไดรฟ์ใหม่ ไฟล์ทั้งหมดที่คุณสร้างและซอฟต์แวร์ใดๆ ที่ติดตั้งไว้ในคอมพิวเตอร์จะถูกลบทิ้งอย่างถาวร เมื่อ ี ฟอร์แมตใหม่เสร็จสิ้น กระบวนการกู้คืนจะช่วยคุณคื่นค่าระบบปฏิบัติการ รวมทั้งได<sup>้</sup>รเวอร์ ซอฟต์แวร์ และยูทิลิตี้

การเริ่มการกู้คืนโดยใช้ดวีดี ระบบปฏ ี ิบัติการ Windows 7

**หมายเหตุ:** กระบวนการนี้จะใช้เวลาหลายนาที

- ี**1.** หากเป็นไปได้ ให้สำรองไฟล์ส่วนบุคคลทั้งหมดไว้
- 2. รีสตาร์ทคอมพิวเตอร์ แล้วใส่ดีวีดีระบบปฏิบัติการ Windows 7 ลงในไดรฟ์แบบออปติคอลก่อนเริ่มระบบ ปฏิบัติการ Windows
- 3**.** เม่ือมีข้อความถาม ให้กดปุ่มบนแป้นพมพิ ์
- ี**4.** ปฏิบัติตามคำแนะนำบนหน้าจอ
- 5**.** คลิก Next (ถัดไป)
- ี**6. เลือก Repair your computer** (ซ่อมแซมคอมพิวเตอร์ของคุณ)
- 7. ปฏิบัติตามคำแนะนำบนหน้าจอ

หลังจากการซ่อมแซมเสร็จสิ้น:

- 1. เลื่อนดีวีดีระบบปฏิบัติการ Windows 7 ออก แล้วใส่ดีวีดี *Driver Recovery* (การกู้คืนไดรเวอร์)
- ี<mark>2. ติดตั้ง Hardware Enabling Drivers (ไดรเวอร์การเปิดใช้งานฮาร์ดแวร์) ก่อน แล้วติดตั้ง Recommended</mark> Applications (โปรแกรมที่แนะนํา)

### 12 Computer Setup (**การตงค าคอมพ วเตอร**)**์ ั ้ ่ ิ** (BIOS), MultiBoot **และ** HP PC Hardware Diagnostics (UEFI)

#### **การใช้**Computer Setup (**การต งค าคอมพวเตอร ิ** )**์ ั ้ ่**

Computer Setup (การตั้งค่าคอมพิวเตอร์) หรือ Basic Input/Output System (BIOS) จะควบคุมการสื่อสาร ้ระหว่างอุปกรณ์อินพุตและเอาต์พุตบนระบบทั้งหมด (เช่น ดิสก์ไดรฟ์ จอแสดงผล แป้นพิมพ์ เมาส์ และ ู้ เครื่องพิมพ์) Computer Setup (การตั้งค่าคอมพิวเตอร์) มีการตั้งค่าสำหรับอปกรณ์ชนิดต่างๆ ติดตั้งไว้ ลำดับการ เริ่มต้นระบบของคอมพิวเตอร์ และจำนวนระบบและหน่วยความจำเพิ่มเติม

 $\stackrel{\text{\tiny{max}}}{\rightarrow}$  **หมายเหตุ**: ใช้ความระมัดระวังอย่างมากในการเปลี่ยนแปลงการตั้งค่าใน Computer Setup (การตั้งค่า ้ คอมพิวเตอร์) ข้อผิดพลาดอาจทำให้คอมพิวเตอร์ทำงานไม่ถูกต้อง

## **การเริ่ม** Computer Setup (**การตังค้ ่าคอมพิวเตอร ์**)

 $\dddot{\mathbb{F}}$  *ห*มายเหตุ: สามารถใช้แป้นพิมพ์หรือเมาส์ภายนอกที่เชื่อมต่อกับพอร์ต USB ร่วมกับ Computer Setup (การ ตั้งค่าคอมพิวเตอร์) ได้เฉพาะในกรณีที่เปิดใช้งานการสนับสนุนการใช้งาน USB ในระบบเก่า

ี่ เมื่อต้องการเริ่ม Computer Setup (การตั้งค่าคอมพิวเตอร์) ให้ปฏิบัติตามขั้นตอนต่อไปนี้:

- ี**1.** เปิดหรือเริ่มการทำงานของคอมพิวเตอร์ใหม่ แล้วกด esc ขณะข้อความ "Press the ESC Key for Startup Menu (กดแป้น ESC สําหรับเมนูเรมติ่ ้น)" ปรากฏข้ึนที่ด้านล่างของหน้าจอ
- 2. กด f10 เพื่อเข้าสู่ Computer Setup (การตั้งค่าคอมพิวเตอร์)

## **การนําทางและการเล ือกใน** Computer Setup (**การตังค้ ่าคอมพิวเตอร ์**)

ี เมื่อต้องการนำทางและเลือกใน Computer Setup (การตั้งค่าคอมพิวเตอร์) ให้ปฏิบัติตามขั้นตอนต่อไปนี้:

- 1. เปิดหรือเริ่มการทำงานของคอมพิวเตอร์ใหม่ แล้วกด <u>esc</u> ขณะข้อความ "Press the ESC Key for Startup Menu (กดแป้น ESC สําหรับเมนูเรมติ่ ้น)" ปรากฏข้ึนที่ด้านล่างของหน้าจอ
- $\mathbb{R}^n$  **หมายเหตุ**: คุณสามารถใช้อุปกรณ์ชี้ตำแหน่ง (TouchPad, อุปกรณ์ชี้ตำแหน่งขวา หรือเมาส์ USB) หรือ ี่แป้นพิมพ์ เพื่อนำทางและทำการเลือกใน Computer Setup (การตั้งค่าคอมพิวเตอร์)
- 2. กด f10 เพื่อเข้าส่ Computer Setup (การตั้งค่าคอมพิวเตอร์)
- เมื่อต้องการเลือกเมนูหรือรายการเมนู ให้ใช้แป้น tab และแป้นลูกศรบนแป้นพิมพ์ แล้วกด enter หรือใช้อุปกรณ์ชี้ตำแหน่งเพื่อคลิกรายการ
- เมื่อต้องการเลื่อนขึ้นและลง คลิกลูกศรขึ้นหรือลูกศรลงที่มุมบนขวาของหน้าจอ หรือใช้แป้นลูกศรขึ้น ็หรือแป้นลูกศรลงบนแป้นพิมพ์
- $\bullet$  เมื่อต้องการปิดกล่องโต้ตอบที่เปิดอยู่และกลับไปที่หน้าจอหลักของ Computer Setup (การตั้งค่า ี คอมพิวเตอร์) ให้กด <u>esc</u> แล้วปฏิบัติตามคำแนะนำบนหน้าจอ

ู้เมื่อต้องการออกจากเมนู Computer Setup (การตั้งค่าคอมพิวเตอร์) ให้เลือกวิธีใดวิธีหนึ่งดังต่อไปนี้:

้วิธีการออกจากเมนู Computer Setup (การตั้งค่าคอมพิวเตอร์) โดยไม่บันทึกการเปลี่ยนแปลง

คลิกไอคอน **Exit** (ออก) ทางมุมล่างขวาของหน้าจอ แล้วทำตามคำแนะนำบนหน้าจอ

– หรือ –

้ใช้แป้นลกศรเพื่อเลือก Main (รายการหลัก) > Ignore Changes and Exit (ละเว้นการเปลี่ยนแปลงและ ้ออก) จากนั้นกด enter

 $\bullet$  วิธีการบันทึกการเปลี่ยนและออกจากเมนู Computer Setup (การตั้งค่าคอมพิวเตอร์)

คลิกไอคอน **Save** (บันทึก) ทางมุมล่างขวาของหน้าจอ แล้วทำตามคำแนะนำบนหน้าจอ

– หรือ –

้ใช้แป้นลูกศรเพื่อเลือก Main (รายการหลัก) > Save Changes and Exit (บันทึกการเปลี่ยนแปลงและ ้ออก) จากนั้นกด enter

การเปลี่ยนแปลงของคุณจะมีผลเมื่อคอมพิวเตอร์เริ่มทำงานอีกครั้ง

### **การเร ยกค นการตังค้ ่าจากผู้ ผลิตใน** Computer Setup (**การตังค้ ่าคอมพิวเตอร ์**) **ื**

### $\frac{m}{2}$  หมายเหตุ: การเรียกคืนค่าเริ่มต้นจะไม่เปลี่ยนโหมดของฮาร์ดไดรฟ์

เมื่อต้องการให้การตั้งค่าทั้งหมดใน Computer Setup (การตั้งค่าคอมพิวเตอร์) กลับสู่ค่าที่ตั้งไว้จากโรงงาน ให้ ปภิบัติตามขั้นตอนต่อไปนี้:

- ี**่ 1.** เปิดหรือเริ่มการทำงานของคอมพิวเตอร์ใหม่ แล้วกด esc ขณะข้อความ "Press the ESC key for Startup Menu (กดแป้น ESC สําหรับเมนูเรมติ่ ้น)" ปรากฏข้ึนที่ด้านล่างของหน้าจอ
- 2. กด f10 เพื่อเข้าสู่ Computer Setup (การตั้งค่าคอมพิวเตอร์)
- ี<mark>3.</mark> ใช้อุปกรณ์ชี้ตำแหน่งหรือแป้นลูกศรเพื่อเลือก **Main** (รายการหลัก) **> Restore Defaults** (คืนค่าเริ่มต้น)
- 4**.** ทําตามคําแนะนําที่ปรากฏบนหน้าจอ
- ี 5. เมื่อต้องการบันทึกการเปลี่ยนแปลงและออก ให้คลิกไอคอน Save (บันทึก) ที่ด้านล่างขวาของหน้าจอ แล้ว ปฏิบัติตามคำแนะนำบนหน้าจอ

– หรือ –

้ใช้แป้นลูกศรเพื่อเลือก Main (รายการหลัก) > Save Changes and Exit (บันทึกการเปลี่ยนแปลงและ ้ออก) จากนั้นกด enter

ึ การเปลี่ยนแปลงของคุณจะมีผลเมื่อคอมพิวเตอร์เริ่มทำงานอีกครั้ง

<span id="page-95-0"></span>**หมวยเหตุ**: การตั้งค่ารหัสผ่านและการตั้งค่าความปลอดภัยจะไม่เปลี่ยนแปลงเมื่อคุณเรียกคืนการตั้งค่าจากผู้ ผลิต

### **การอัพเดต** BIOS

เวอร์ชันอัพเดตของ BIOS อาจมีอยู่บนเว็บไซต์ของ HP

การอัพเดต BIOS ส่วนใหญ่บนเว็บไซต์ของ HP บรรจุอยู่ในไฟล์บีบอัดที่เรียกว่า *SoftPaqs* 

ี แพ็คเกจดาวน์โหลดบางชุดมีไฟล์ที่ชื่อว่า Readme.txt ซึ่งมีข้อมูลเกี่ยวกับการติดตั้งและแก้ไขปัญหาเกี่ยวกับ ไฟล์ดังกล่าา

### **การระบเวอร ุ ์ชันของ** BIOS

เมื่อต้องการระบุว่าอัพเดต BIOS ที่พร้อมใช้งานมี BIOS ร่นใหม่กว่าที่ติดตั้งไว้บนคอมพิวเตอร์หรือไม่ คุณจะ ต้องทราบเวอร์ชั่นของ BIOS ระบบที่ติดตั้งไว้ในปัจจุบัน

ี ข้อมูลเวอร์ชัน BIOS (หรือเรียกอีกอย่างหนึ่งว่า *ROM date* (วันที่ ROM) และ *System BIOS* (BIOS ระบบ)) ี่ สามารถเปิดดูได้ด้วยการกด fn+esc (หากคุณอยู่ใน Windows แล้ว) หรือใช้ Computer Setup (การตั้งค่า คอมพิวเตอร์)

- 1. เริ่ม Computer Setup (การตั้งค่าคอมพิวเตอร์)
- <mark>2. ใช้อุปกรณ์ชี้</mark>ตำแหน่งหรือแป้นลูกศรเพื่อเลือก Main (รายการหลัก) **> System Information** (ข้อมูลระบบ)
- ี<mark>3.</mark> เมื่อต้องออกจาก Computer Setup (การตั้งค่าคอมพิวเตอร์) โดยไม่บันทึกการเปลี่ยนแปลงของคุณ คลิก ี ไอคอน **Exit** (ออก) ตรงมุมล่างขวาของหน้าจอ จากนั้นทำตามคำแนะนำที่ปรากฏบนหน้าจอ

– หรือ –

ี่ ใช้แป้นลูกศรเพื่อเลือก Main (รายการหลัก) > Ignore Changes and Exit (ละเว้นการเปลี่ยนแปลงและ ้ ออก) จากนั้นกด enter

### **การดาวน ์โหลดอพเดตส ั ําหรับ** BIOS

**2 ข้อควรระวัง: เพื่อป้องกันไม่ให้คอมพิวเตอร์ได้รับความเสียหายหรือการติดตั้งไม่สำเร็จ ให้ดาวน์โหลดและติด** ตั้งอัพเดต BIOS เฉพาะในกรณีที่คอมพิวเตอร์เชื่อมต่อกับแหล่งจ่ายไฟภายนอกที่เชื่อถือได้ โดยใช้อะแดปเตอร์ AC อย่าดาวน์โหลดหรือติดตั้งอัพเดต BIOS ในขณะที่คอมพิวเตอร์กำลังทำงานด้วยพลังงานจากแบตเตอรี่ หรือ ี่ เชื่อมต่อเข้ากับชุดเชื่อมต่ออุปกรณ์ หรือเชื่อมต่อกับแหล่งจ่ายไฟที่เป็นอุปกรณ์เสริม ระหว่างการดาวน์โหลดและ ตดติ ัง้ ให้ปฏิบัติตามคําแนะนําต่อไปนี้:

อย่าตัดกระแสไฟฟ้าจากเครื่องคอมพิวเตอร์ด้วยการถอดปลั๊กสายไฟออกจากเต้าเสียบ AC

อย่าปิดเครื่องคอมพิวเตอร์หรือเข้าสู่โหมดสลีป

ือย่าเสียบ ถอด เชื่อมต่อ หรือยกเลิกการเชื่อมต่ออุปกรณ์ สายเชื่อมต่อ หรือสายไฟ

- ี **1.** ไปที่บริการช่วยเหลือและวิธีใช้โดยการเลือก Start (เริ่ม) > Help and Support (บริการช่วยเหลือและวิธี ใช)้
- ี 2. เลือก Updates and tune-ups (การอัพเดตและการปรับแต่ง) จากนั้นเลือก Check for HP updates now (ตรวจสอบการอัพเดตจาก HP ตอนนี้)
- **3.** ที่พื้นที่ดาวน์โหลด ให้ปฏิบัติตามขั้นตอนต่อไปนี้:
	- **a**. ระบุการอัพเดต BIOS ล่าสุดและเปรียบเทียบกับเวอร์ชันที่ติดตั้งอยู่ในคอมพิวเตอร์ของคุณในปัจจุบัน ้ บันทึกวันที่ ชื่อ หรือตัวระบุอื่นๆ คุณอาจต้องใช้ข้อมูลนี้เพื่อค้นหาการอัพเดตในภายหลัง หลังจากที่ ดาวน์โหลดไปยงฮาร ั ์ดไดรฟ์ของคุณ
	- **b.** ปฏิบัติตามคำแนะนำบนหน้าจอเพื่อดาวน์โหลดการเลือกของคุณไปยังฮาร์ดไดรฟ์

หากการอัพเดตดังกล่าวใหม่กว่า BIOS ของคุณ ให้จดพาธไปยังตำแหน่งที่ตั้งบนฮาร์ดไดรฟ์ที่จะใช้จัด ี เก็บการอัพเดต BIOS ที่ดาวน์โหลดมา คุณจะต้องเข้าถึงพาธนี้เมื่อคุณพร้อมที่จะติดตั้งการอัพเดต

**∣๊***ซี***่ หมายเหตุ**: หากคุณเชื่อมต่อคอมพิวเตอร์ของคุณเข้ากับเครือข่าย ให้ปรึกษาผู้ดูแลระบบเครือข่ายก่อนที่ ้จะติดตั้งซอฟต์แวร์อัพเดต โดยเฉพาะอย่างยิ่งอัพเดต BIOS ระบบ

์ ขั้นตอนการติดตั้ง BIOS จะแตกต่างกันไป ปฏิบัติตามคำแนะนำที่แสดงบนหน้าจอหลังจากที่การดาวน์โหลดเสร็จ ี สมบูรณ์ หากไม่มีคำแนะนำปรากฏขึ้น ให้ปฏิบั๊ติตามขั้นตอนต่อไปนี้:

- ี**1. เลือก Start (เริ่ม) > Computer (คอมพิวเตอร์)**
- 2. คลิกที่ชื่อฮาร์ดไดรฟ์ของคุณ โดยปกติแล้วชื่อฮาร์ดไดรฟ์คือ Local Disk (C:)
- ี<mark>3.</mark> เปิดโฟลเดอร์บนฮาร์ดไดรฟ์ของคุณซึ่งมีอัพเดตดังกล่าว โดยใช้พาธของฮาร์ดไดรฟ์ที่คุณบันทึกไว้ก่อนหน้า นี้
- 4**.** ดับเบิลคลิกที่ไฟล์ที่มีนามสกลุ .exe (เช่น filename.exe) การติดตงั้ BIOS จะเริ่มต้นข้ึน
- ี <mark>5</mark>. ทำการติดตั้งให้เสร็จสมบูรณ์ โดยปฏิบัติตามคำแนะนำที่ปรากฏบนหน้าจอ

 $\mathbb{H}^n$ ิ หมายเหตุ: หลังจากที่ข้อความบนหน้าจอรายงานว่าการติดตั้งเสร็จสมบูรณ์ คุณจะสามารถลบไฟล์ที่ถูก ดาวน์โหลดออกจากฮาร์ดไดรฟ์ของคุณ

# **การใช้**MultiBoot

# **เก ี่ยวกับลําดับอุปกรณ์ บูต**

ี เมื่อคอมพิวเตอร์เริ่มทำงาน ระบบจะพยายามบูตจากอุปกรณ์ที่เปิดใช้งาน ยูทิลิตี้ MultiBoot ซึ่งเปิดใช้งานจาก โรงงาน จะควบคุมลำดับที่ระบบเลือกอุปกรณ์บูต โดยอาจเป็นไดรฟ์แบบออปติคอล, ดิสเก็ตต์ใดรฟ์, การ์ดอินเท ื่อร์เฟซเครือข่าย (NIC), ฮาร์ดไดรฟ์ และอุปกรณ์ USB อุปกรณ์บูตประกอบด้วยสื่อบันทึกที่บูตได้และไฟล์ที่ ้ คอมพิวเตอร์จำเป็นต้องใช้เพื่อให้เริ่มต้นและทำงานได้อย่างเหมาะสม

้ <mark># ิ หมายเหตุ</mark>: อุปกรณ์บูตบางอย่างอาจจะต้องเปิดใช้งานใน Computer Setup (การตั้งค่าคอมพิวเตอร์) เสียก่อน จึงจะสามารถรวมไว้ในลำดับการบูต

ี่ คุณสามารถเปลี่ยนลำดับที่คอมพิวเตอร์ค้นหาอุปกรณ์บูตได้ด้วยการเปลี่ยนลำดับการบูตใน Computer Setup (การตั้งค่าคอมพิวเตอร์) คุณสามารถกด <mark>esc</mark> ขณะที่ข้อความ "Press the ESC key for Startup Menu" (กด ี แป้น ESC เพื่อเข้าสู่เมนูเริ่มต้น) ปรากฏขึ้นที่ด้านล่างของหน้าจอ จากนั้นกด f9 การกด f9 จะทำให้เมนูปรากฏ โดยแสดงอุปกรณ์บูตที่มีอยู่ในปัจจุบันและอนุญาตให้คุณเลือกอุปกรณ์บูตได้ หรือคุณอาจใช้ MultiBoot Express เพื่อตั้งค่าคอมพิวเตอร์ให้แสดงข้อความสำหรับการระบุตำแหน่งบูตในแต่ละครั้งที่เปิดหรือรีสตาร์ทคอมพิวเตอร์

### **การเล อกการกําหนดลักษณะ** MultiBoot **ื**

ี คุณสามารถใช้ MultiBoot ด้วยวิธีการต่างๆ ดังต่อไปนี้

- ่ ตั้งลำดับการบูตใหม่ที่คอมพิวเตอร์ใช้ในแต่ละครั้งที่เปิดเครื่อง โดยเปลี่ยนลำดับการบูตใน Computer Setup (การตั้งค่าคอมพิวเตอร์)
- เลือกอุปกรณ์บูต โดยกด <mark>esc</mark> ในขณะที่ข้อความ "Press the ESC key for Startup Menu" (กดแป้น ESC สำหรับเมนูเริ่มต้น) ปรากฏขึ้นที่ด้านล่างของหน้าจอ จากนั้นกด f9 เพื่อเข้าสู่เมนู Boot Device Options (ตัวเลือกอุปกรณ์บูต)
- ใช้ MultiBoot Express เพื่อตั้งค่าลำดับการบูตแบบแปรผัน คุณลักษณะนี้จะแสดงข้อความให้คุณระบุ ้ อุปกรณ์บุตในแต่ละครั้งที่เปิดหรือรีสตาร์ทคอมพิวเตอร์

## **การตงคั้ ่าลําดับการบูตใหม่ใน** Computer Setup (**การตงคั้ ่าคอมพิวเตอร ์**)

เมื่อต้องการเริ่ม Computer Setup (การตั้งค่าคอมพิวเตอร์) และตั้งลำดับอุปกรณ์บูตที่คอมพิวเตอร์ใช้ในแต่ละ ้ ครั้งที่เปิดเครื่องหรือรีสตาร์ทคอมพิวเตอร์ ให้ปฏิบัติตามขั้นตอนต่อไปนี้

- 1**.** เปิดหรือรีสตาร์ทคอมพวเตอร ิ ์แล้วกด esc ในขณะที่ข้อความ "Press the ESC Key for Startup Menu (กดแป้น ESC สำหรับเมนูเริ่มต้น)" ปรากฏขึ้นที่ด้านล่างของหน้าจอ
- 2. กด f10 เพื่อเข้าสู่ Computer Setup (การตั้งค่าคอมพิวเตอร์)
- ี<mark>3.</mark> ใช้อุปกรณ์ชี้ตำแหน่งหรือแป้นลูกศรเพื่อเลือกรายการ **Legacy Boot Order** (ลำดับการบูตรุ่นเก่า) จากนั้น กด enter
- <mark>.4. เมื่</mark>อต้องการเลื่อนลำดับการบูตของอุปกรณ์ขึ้น ให้ใช้อุปกรณ์ชี้ตำแหน่งคลิกลูกศรขึ้น หรือกดแป้น +

หรือ

ึ เมื่อต้องการเลื่อนลำดับการบูตของอุปกรณ์ลง ให้ใช้อุปกรณ์ชี้ตำแหน่งคลิกลูกศรลง หรือกดแป้น -

<mark>5. เมื่</mark>อต้องการบันทึกการเปลี่ยนแปลงของคุณและออกจาก Computer Setup (การตั้งค่าคอมพิวเตอร์) คลิก ี ไอคอน **Save** (บันทึก) ตรงด้านล่างซ้ายของหน้าจอ จากนั้นทำตามคำแนะนำที่ปรากฏบนหน้าจอ

หรือ

้ใช้แป้นลูกศรเพื่อเลือก Main (รายการหลัก) > Save Changes and Exit (บันทึกการเปลี่ยนแปลงและ ืออก) จากนั้นกด enter

### **การเลือกอปกรณ ุ ์ บตอย ู ่างรวดเร ็วโดยการใช้ข้อความแสดงของปุ่ม** f9

้ เมื่อต้องการเลือกอุปกรณ์บูตอย่างรวดเร็วสำหรับลำดับการเริ่มต้นในปัจจุบัน ให้ทำตามขั้นตอนต่อไปนี้

- ี่ 1. เปิดเมนู Select Boot Device (เลือกอุปกรณ์บูต) โดยการเปิดหรือรีสตาร์ทคอมพิวเตอร์ จากนั้นกด esc ิ ขณะที่ข้อความ "Press the ESC key for Startup Menu" (กดแป้น ESC เพื่อเข้าสู่เมนูเริ่มต้น) ปรากฏขึ้น ที่ด้านล่างของหน้าจอ
- 2**.** กด f9
- ี่ **3.** ใช้อุปกรณ์ชี้ตำแหน่งหรือแป้นลูกศรเพื่อเลือกอุปกรณ์บูต จากนั้นกด enter

## **การตงคั้ ่าข้อความแสดงของ** MultiBoot Express

ี เมื่อต้องการเริ่ม Computer Setup (การตั้งค่าคอมพิวเตอร์) และตั้งค่าคอมพิวเตอร์ให้แสดงเมนูตำแหน่งการเริ่ม ี ต้น MultiBoot ในแต่ละครั้งที่เปิดเครื่องหรือรีสตาร์ทคอมพิวเตอร์ ให้ปฏิบัติตามขั้นตอนต่อไปนี้

- 1**.** เปิดหรือรีสตาร์ทคอมพวเตอร ิ ์แล้วกด esc ในขณะที่ข้อความ "Press the ESC Key for Startup Menu (กดแป้น ESC สำหรับเมนูเริ่มต้น)" ปรากฏขึ้นที่ด้านล่างของหน้าจอ
- 2. กด f10 เพื่อเข้าส่ Computer Setup (การตั้งค่าคอมพิวเตอร์)
- ี<mark>3.</mark> ใช้อุปกรณ์ชี้ตำแหน่งหรือแป้นลูกศรเพื่อเลือก System Configuration (การกำหนดค่าระบบ) > Boot Options (ตัวเลือกการบูต) จากนั้นกด enter
- ี 4. ในฟิลด์ Multiboot Express Popup Delay (Sec) (การหน่วงเวลาป๊อปอัพ Multiboot Express) ให้ป้อน ้ระยะเวลาเป็นวินาทีสำหรับเวลาที่คุณต้องการให้คอมพิวเตอร์แสดงเมนูตำแหน่งเริ่มต้นก่อนที่จะใช้ค่าเริ่ม ี ต้นของการตั้งค่า MultiBoot ปัจจุบั่น (หากเลือก 0 เมนูตำแหน่งเริ่มต้นของ Express Boot จะไม่แสดงขึ้น)
- <mark>5. เมื่</mark>อต้องการบันทึกการเปลี่ยนแปลงของคุณและออกจาก Computer Setup (การตั้งค่าคอมพิวเตอร์) คลิก ี ไอคอน **Save** (บันทึก) ตรงด้านล่างซ้ายของหน้าจอ จากนั้นทำตามคำแนะนำที่ปรากฎบนหน้าจอ

หรือ

่ใช้แป้นลูกศรเพื่อเลือก Main (รายการหลัก) > Save Changes and Exit (บันทึกการเปลี่ยนแปลงและ ืออก) จากนั้นกด enter

ึการเปลี่ยนแปลงของคุณจะมีผลเมื่อคอมพิวเตอร์รีสตาร์ท

### **การเข้าสู่การกําหนดลักษณะ** MultiBoot Express

ู้ เมื่อเมนู Express Boot แสดงขึ้นระหว่างการเริ่มทำงาน คุณมีทางเลือกดังต่อไปนี้

- ่ เมื่อต้องการระบุอุปกรณ์บูตจากเมนู Express Boot เลือกตัวเลือกที่ต้องการภายในเวลาที่กำหนด จากนั้น กด enter
- ่ เพื่อป้องกันไม่ให้คอมพิวเตอร์ใช้การตั้งค่า MultiBoot ปัจจุบัน ให้กดแป้นใดๆ ก่อนที่จะหมดเวลาที่กำหนด ไว้ คอมพิวเตอร์จะไม่เริ่มทำงานจนกว่าจะเลือกอุปกรณ์บูตและกด enter
- เมื่อต้องการให้คอมพิวเตอร์เริ่มทำงานตามการตั้งค่า MultiBoot ปัจจุบัน ให้รอจนหมดเวลาที่กำหนด

### **การใช้**HP PC Hardware Diagnostics (UEFI) (**ม เฉพาะบางร ่น ุ เท่านั้น) ่ ั**

HP PC Hardware Diagnostics คือ Unified Extensible Firmware Interface (UEFI) ที่ช่วยให้คุณสามารถ ้ทำการทดสอบเพื่อการวินิจฉัยในการตรวจสอบว่าคอมพิวเตอร์กำลังทำงานอย่างถูกต้องหรือไม่ เครื่องมือนี้จะ ้ ทำงานนอกระบบปฏิบัติการเพื่อแยกฮาร์ดแวร์ที่ล้มเหลวจากปัญหาที่อาจเกิดจากระบบปฏิบัติการหรือส่วน ประกอบของซอฟต์แวร์อ่ืน

การเรมิ่ HP PC Hardware Diagnostics UEFI

1. **เปิดเครื่องหรือรีสตาร์ทคอมพิวเตอร์ กด Esc** อย่างรวดเร็ว และกด f2

หลังจากกด f2 BIOS จะค้นหาเครื่องมือ HP PC Hardware Diagnostics (UEFI) ในสามตำแหน่งตาม ลําดับต่อไปนี้

**a.** ไดรฟ์ USB ที่เชื่อมต่ออยู่

้<del>∣2</del> ัทมายเหตุ: หากต้องการดาวน์โหลดเครื่องมือ HP PC Hardware Diagnostics (UEFI) ลงในไดรฟ์ USB โปรดดูที่ การดาวน์โหลด HP PC Hardware Diagnostics (UEFI) ลงในอุปกรณ์ USB ในหน้า 90

- b**.** ฮาร์ดไดรฟ์
- c**.** BIOS
- <mark>2. ใช้แป้นลูกศรบนแป้นพิมพ์เพื่อเลือกประเภทการทดสอบเพื่อการวินิจฉัยที่คุณต้องการเรียกใช้งาน แล้วทำ</mark> ตามคําแนะนําบนหน้าจอ

 $\frac{\mathbb{P}^{\bullet}}{\mathbb{P}^{\bullet}}$  **หมายเหตุ**: หากคุณต้องการหยุดการทดสอบเพื่อการวินิจฉัยขณะที่การทดสอบกำลังทำงาน ให้กด esc

## **การดาวน ์โหลด** HP PC Hardware Diagnostics (UEFI) **ลงในอุปกรณ์**USB

**หมายเหตุ:** คําแนะนําในการดาวน์โหลด HP PC Hardware Diagnostics (UEFI) มีในภาษาอังกฤษเท่านัน้

- 1**.** ไปที่ <http://www.hp.com>
- 2**.** ชไปท ี้ ี่ **บริการช่วยเหลือ** ซ่ึงอยู่ที่ด้านบนของหน้า แล้วคลิก **ดาวน์โหลดไดรฟ์เวอร์**
- 3**.** ป้อนช่อผล ื ิตภัณฑ์ในช่องข้อความ แล้วคลิก **ไป**

หรือ

คลิก **ค้นหาตอนนี้**เพ่ือให้HP ตรวจหาผลิตภณฑั ์ของคุณโดยอตโนม ั ัติ

- ี 4. เลือกรุ่นของคอมพิวเตอร์ของคุณ แล้วเลือกระบบปฏิบัติการของคุณ
- 5**.** ในส่วนการวนิ ิจฉัย ให้คลิก HP UEFI Support Environment

หรือ

ี คลิก **Download** (ดาวน์โหลด) จากนั้นเลือก **Run** (เรียกใช้)

#### 13 **ฝ่ ายสน บสน นด านเทคน ค ั ุ ้ ิ**

#### **การต ดต ่อฝ่ ายสน บสน นั ุ**

หากข้อมูลที่ให้ไว้ในคู่มือผู้ใช้นี้หรือในบริการช่วยเหลือและวิธีใช้ ไม่มีคำถามที่คุณสงสัย คุณสามารถติดต่อฝ่าย ี สนับสนุน สำหรับฝ่ายสนับสนุนในสหรัฐอเมริกา โปรดไปที่ <u><http://www.hp.com/go/contactHP></u> สำหรับฝ่าย ีสนับสนุนทั่วโลก โปรดไปที่ <u>[http://welcome.hp.com/country/us/en/wwcontact\\_us.html](http://welcome.hp.com/country/us/en/wwcontact_us.html)</u>

โดยคุณจะสามารถ:

● สนทนาออนไลน์กับช่างเทคนิคของ HP

**ุ<sup>๛</sup>ู่ หมายเหตุ**: ในกรณีที่การสนทนาเพื่อสนับสนุนไม่มีให้บริการในบางภาษา คุณสามารถสนทนาเป็นภาษา อังกฤษ

- ส่งอีเมลถึงฝ่ายสนับสนุน
- ค้นหาหมายเลขโทรศัพท์ของฝ่ายสนับสนนุ
- $\bullet$  ค้นหาศูนย์บริการของ HP

### **ฉลาก**

้ ฉลากที่ติดอยู่กับคอมพิวเตอร์จะแสดงข้อมูลที่คุณอาจต้องใช้ในการแก้ไขปัญหาของระบบหรือเมื่อคุณเดินทางไป ต่างประเทศและนำคอมพิวเตอร์ไปด้วย

**ส่งสิ ําคญั :** ฉลากข้อมูลทังหมดท ้ ี่กล่าวถึงในหัวข้อนี้จะแสดงอยู่ 3 จดตามร ุ ุ่นของคอมพวเตอร ิ ์ที่คุณใช้เช่น ติด ้อยู่ด้านล่างคอมพิวเตอร์ ที่ช่องใส่แบตเตอรี่หรือด้านล่างฝาปิด

้ฉลากข้อมูลบริการ - ระบุข้อมูลที่สำคัญในการพิจารณารายละเอียดสำหรับคอมพิวเตอร์ของคุณ ขณะติดต่อ ึ ขอรับบริการ คุณอาจได้รับแจ้งให้ระบุซีเรียลนัมเบอร์ หรือหมายเลขผลิตภัณฑ์หรือเลขร่น ค้นหาข้อมูล ้ตัวเลขเหล่านี้ก่อนติดต่อฝ่ายบริการ

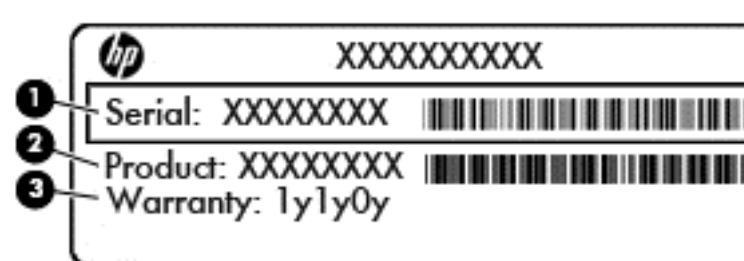

### **ส่วนประกอบ**

- (1) ซีเรียลนัมเบอร์
- (2) หมายเลขผลิตภัณฑ์
- (3) ระยะเวลาการรับประกัน
- ึ ฉลากใบรับรองความเป็นผลิตภัณฑ์ของแท้ของ Microsoft® (เฉพาะรุ่นก่อน Windows 8 บางรุ่นเท่านั้น)– มีรหัสผลิตภัณฑ์ของ Windows คุณอาจต้องใช้รหัสผลิตภัณฑ์เพื่ออัพเดตหรือแก้ไขปัญหาระบบปฏิบัติการ ้ แพลตฟอร์ม HP ที่ติดตั้ง Windows 8 หรือ Windows 8.1 ไว้ล่วงหน้าไม่มีฉลากแบบกายภาพ แต่มีรหัส ผลิตภัณฑ์ดิจิตอลที่ติดตั้งไว้ในแบบอิเล็กทรอนิกส์
- **้<sup>เช</sup>ิ** $\frac{m}{20}$  **หมายเหตุ: ระบบปฏิบัติการของ Microsoft จะจดจำและเปิดใช้งานรหัสผลิตภัณฑ์ดิจิตอลนี้โดยอัตโนมัติ** ในขณะที่ติดตั้งระบบปฏิบัติการ Windows 8 หรือ Windows 8.1 ใหม่ด้วยวิธีการกู้คืนระบบที่ได้รับอนุญาต จาก HP
- ้ป้ายระบุข้อกำหนด—ระบุระเบียบข้อบังคับเกี่ยวกับคอมพิวเตอร์
- ้ป้ายระบุการรับรองอุปกรณ์ใร้สาย—ระบุข้อมูลเกี่ยวกับอุปกรณ์ใร้สายเสริมและเครื่องหมายการรับรองของ ี บางประเทศหรือภูมิภาคที่อุปกรณ์นั้นได้รับการรับรองให้ใช้งาน

### 14 **ข อก าหนดเฉพาะ ํ**

- กําลังไฟฟ้าเข้า
- สภาพแวดล้อมการทํางาน

### **ก าล ังไฟฟ้ าเข าํ ้**

ู้ ข้อมูลกำลังไฟในหัวข้อนี้อาจมีประโยชน์หากคุณวางแผนจะเดินทางไปต่างประเทศโดยนำคอมพิวเตอร์ไปด้วย

คอมพวเตอร ิ ์ทํางานด้วยกําลังไฟ DC ซ่ึงจ่ายไฟให้โดยแหล่งไฟฟ้า AC หรือ DC แหล่งไฟฟ้า AC ต้องจ่ายไฟที่ ี พิกัด 100–240 V, 50–60 Hz แม้ว่าคอมพิวเตอร์จะรับไฟจากแหล่งไฟฟ้า DC แบบเครื่องต่อเครื่อง ควรได้รับ ี จ่ายไฟโดยใช้เฉพาะอะแดปเตอร์ AC หรือแหล่งไฟฟ้า DC ที่จัดหาให้และได้รับอนุมัติจาก HP เพื่อใช้งานกับ คอมพวเตอร ิ ์เคร่ืองนี้เท่านัน้

คอมพวเตอร ิ ์สามารถทํางานด้วยแหล่งจ่ายไฟ DC ภายใต้ข้อกําหนดเฉพาะดังนี้

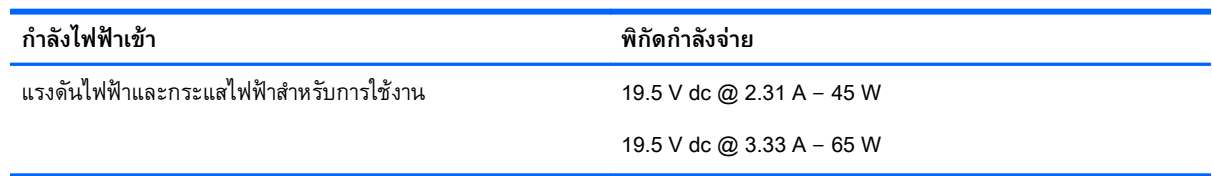

่ <mark>\*\*\* หมายเหตุ: ผลิตภัณฑ์นี้ออกแบบขึ้นสำหรับระบบไฟฟ้าสำหรับงาน IT ในนอร์เวย์ด้วยแรงดันไฟฟ้าเฟสต่อเฟส</mark> โดยไม่เกนิ 240 V rms

**หมายเหตุ:** แรงดนและกระแสไฟฟ ั ้าสําหรบการใช ั ้งานสามารถดูได้จากฉลากระบขุ ้อกําหนดของระบบ

### **สภาพแวดล อมการท างาน ํ**

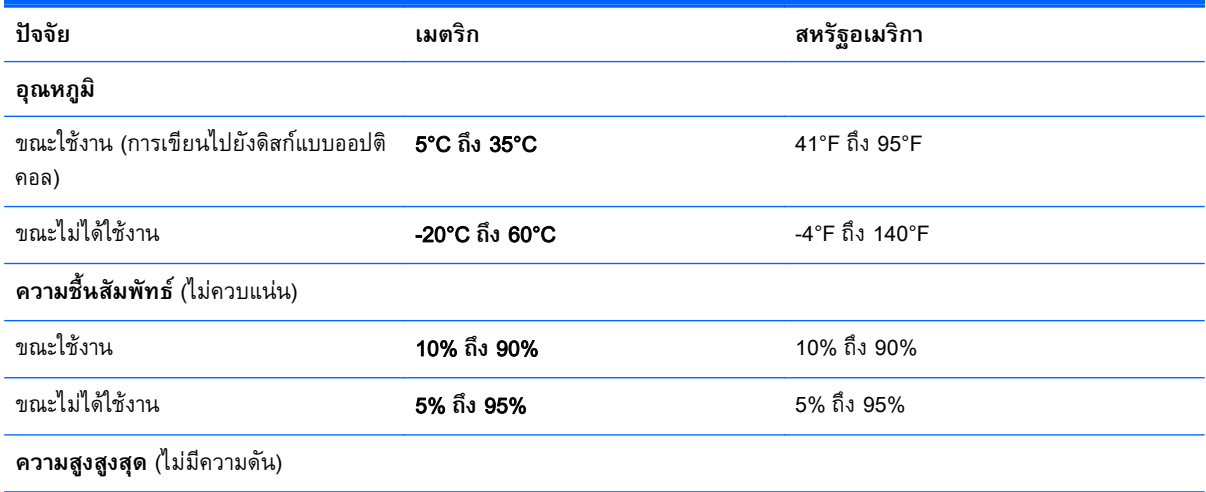

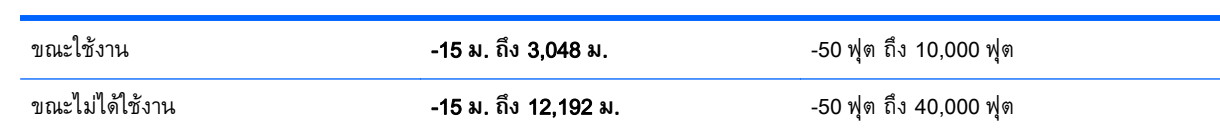

### A **การเดนทางโดยน ิ ํ าคอมพ วเตอร ์ไปด้ วย ิ หร ือการขนส งคอมพ วเตอร ่ ิ**

ิ หากคุณจำเป็นต้องเดินทางโดยนำคอมพิวเตอร์ไปด้วยหรือต้องขนส่งคอมพิวเตอร์ คุณควรคำนึงถึงคำแนะนำต่อ ไปนี้เพื่อความปลอดภัยของอุปกรณ์ของคุณ

- จัดเตรียมคอมพิวเตอร์สำหรับการเดินทางหรือการจัดส่ง:
	- สํารองข้อมูลของคุณลงไดรฟ์ภายนอก
	- ้ นำดิสก์ทั้งหมดและการ์ดสี่อบันทึกภายนอกทั้งหมด เช่น เมมโมรี่การ์ด ออกจากคอมพิวเตอร์
	- ปิดอุปกรณ์ภายนอกทังหมดและถอดออก ้
	- ปิดคอมพวเตอร ิ ์
- ี เก็บข้อมูลสำรองไว้กับตัว แยกเก็บข้อมูลสำรองในคอมพิวเตอร์
- ้ ขณะเดินทางทางเครื่องบิน ให้นำคอมพิวเตอร์ติดตัวเหมือนเป็นกระเป๋าถือขึ้นเครื่อง และไม่ต้องเช็คอิน คอมพิวเตอร์กับกระเป๋าอื่นๆ
- <u> $\bigwedge$ ช้อควรระวัง:</u> อย่าให้ไดรฟ์สัมผัสกับสนามแม่เหล็ก อุปกรณ์รักษาความปลอดภัยที่มีสนามแม่เหล็กรวม ้ ถึงเครื่องตรวจความปลอดภัยในสนามบินโดยให้เดินผ่าน และเครื่องตรวจความปลอดภัยตามตัว สายพาน ลำเลียงกระเป๋าสัมภาระในสนามบินและอุปกรณ์ด้านความปลอดภัยที่ตรวจสอบกระเป๋าสัมภาระ จะใช้เอก ซ์เรย์แทนสนามแม่เหล็ก และไม่ทำให้ไดรฟ์ได้รับความเสียหาย
- ่ หากคุณมีแผนที่จะใช้คอมพิวเตอร์ขณะโดยสารเครื่องบิน โปรดฟังการประกาศในเครื่องบินซึ่งจะแจ้งให้ ิ ทราบว่าคุณได้รับอนุญาตให้ใช้คอมพิวเตอร์เมื่อไร การใช้คอมพิวเตอร์ขณะโดยสารเครื่องบินจะขึ้นอยู่กับ ดุลพินิจของแต่ละสายการบิน
- ิ หากคุณต้องการจัดส่งคอมพิวเตอร์หรือไดรฟ์ ให้ใช้บรรจุภัณฑ์ที่เหมาะสม และมีข้อความกำกับที่กล่องด้วย ว่า "FRAGILE"

หากคอมพิวเตอร์มีอุปกรณ์ไร้สายติดตั้งอยู่ อาจมีการห้ามใช้อุปกรณ์เหล่านี้ในสถานที่บางแห่ง การควบคุม ้ ดังกล่าวอาจบังคับใช้ในขณะอย่บนเครื่องบิน ในโรงพยาบาล เมื่ออย่ใกล้กับวัตถุระเบิดได้ และในบริเวณที่ ้ อาจเกิดอันตราย หากคุณมีข้อสงสัยเกี่ยวกับนโยบายที่บังคับใช้สำหรับการใช้งานแต่ละอุปกรณ์ ให้ติดต่อ ้ เพื่อขออนุญาตใช้งานคอมพิวเตอร์ของคุณก่อนที่จะเปิดเครื่อง

- ่ หากคุณเดินทางไปต่างประเทศ ให้ทำตามคำแนะนำต่อไปนี้:
	- ้ตรวจสอบข้อกำหนดศุลกากรเกี่ยวกับคอมพิวเตอร์ในประเทศหรือภูมิภาคปลายทางของคุณ
	- ็ตรวจสอบเกี่ยวกับสายไฟและอะแดปเตอร์ที่ใช้ในประเทศปลายทางที่คุณต้องการใช้คอมพิวเตอร์ ข้อ ึกำหนดเฉพาะของแรงดันไฟฟ้า ความถี่ และปลั๊กไฟอาจแตกต่างกัน

<u>่ / ้จำเตือน!</u> เพื่อป้องกันไฟดูด ไฟไหม้ หรือความเสียหายต่ออุปกรณ์ อย่าพยายามต่อไฟเข้า ้ คอมพิวเตอร์ด้วยชุดแปลงแรงดันไฟที่จำหน่ายสำหรับเครื่องใช้ไฟฟ้าทั่วไป

# B **การแก ้ไขปั ญหา**

#### **แหล งข อม ลส าหร บการแก ้ไขปั ญหา ่ ํ ั**

่ เข้าถึงลิงก์เว็บไซต์และข้อมูลเพิ่มเติมเกี่ยวกับคอมพิวเตอร์ผ่านทาง Help and Support (บริการช่วยเหลือ ู และวิธีใช้) เมื่อต้องการเข้าถึงบริการช่วยเหลือและวิธีใช้ เลือก Start (เริ่ม) > Help and Support (บริการ ช่วยเหลือและวิธีใช้)

ุ่ <mark>\*\*\* หมายเหตุ</mark>: เครื่องมือการตรวจสอบและการซ่อมแซมบางส่วนจำเป็นต้องใช้การเชื่อมต่ออินเทอร์เน็ต ้ นอกจากนี้ HP ยังมีเครื่องมือเพิ่มเติมซึ่งไม่จำเป็นต้องใช้การเชื่อมต่ออินเทอร์เน็ต

ี่ ติดต่อฝ่ายสนับสนุนของ HP สำหรับฝ่ายสนับสนุนในสหรัฐอเมริกา โปรดไปที่ <u>[http://www.hp.com/go/](http://www.hp.com/go/contactHP)</u> [contactHP](http://www.hp.com/go/contactHP) สำหรับฝ่ายสนับสนุนทั่วโลก โปรดไปที่ [http://welcome.hp.com/country/us/en/](http://welcome.hp.com/country/us/en/wwcontact_us.html) [wwcontact\\_us.html](http://welcome.hp.com/country/us/en/wwcontact_us.html)

เลือกจากประเภทการสนับสนุนต่อไปนี้:

◦ สนทนาออนไลน์กบชั ่างเทคนิคของ HP

 $\frac{m}{2}$ ัท หมายเหตุ: ในกรณีที่การสนทนาไม่มีให้บริการในบางภาษา คุณสามารถสนทนาเป็นภาษาอังกฤษ

- ส่งอีเมลถึงฝ่ายสนับสนุนของ HP
- ค้นหาหมายเลขโทรศพทั ์ทัวโลกของฝ ่ ่ายสนับสนนุ HP
- ค้นหาศูนย์บริการของ HP

# **การแก ้ไขปั ญหา**

้ เนื้อหาต่อไปนี้กล่าวถึงปัญหาทั่วไปและวิธีแก้ไข

## **ไม่สามารถเริ่มการทํางานของคอมพิวเตอร**

หากคอมพิวเตอร์ไม่เปิดเครื่องเมื่อคุณกดปุ่มเปิด/ปิด คำแนะนำต่อไปนี้อาจช่วยให้คุณระบุสาเหตุที่ทำให้ ้คอมพิวเตอร์ไม่เริ่มทำงาน

หากคอมพิวเตอร์เสียบปลั๊กเข้ากับเต้าเสียบ AC ให้เสียบปลั๊กเครื่องใช้ไฟฟ้าอื่นเข้ากับเต้าเสียบดังกล่าวเพื่อ ตรวจสอบให้แน่ใจว่าเต้าเสียบนั้นให้กระแสไฟที่เพียงพอ

ุ*<sup>หม</sup>ู่ หมายเหตุ:* ใช้เฉพาะอะแดปเตอร์ AC ที่ให้มาพร้อมกับคอมพิวเตอร์ หรือที่ได้รับการอนุมัติจาก HP สําหรับคอมพิวเตอร์นี้

หากคอมพิวเตอร์เสียบปลั๊กไฟเข้ากับแหล่งจ่ายไฟภายนอกอื่นใดที่ไม่ใช่เต้าเสียบ AC ให้เสียบปลั๊ก คอมพิวเตอร์เข้ากับเต้าเสียบ AC โดยใช้อะแดปเตอร์ AC ตรวจสอบให้แน่ใจว่าสายไฟและอะแดปเตอร์ AC เช่ือมต่ออย่างแน่นหนา

#### **หน าจอคอมพิวเตอร ว่างเปล่า ้ ์**

หากหน้าจอว่างเปล่า แต่คุณไม่ได้ปิดเครื่องคอมพิวเตอร์ แสดงว่าการตั้งค่าต่อไปนี้อาจเป็นสาเหตุที่ก่อให้เกิด ปัญหา

- คอมพิวเตอร์อาจอยู่ในสถานะสลีป เมื่อต้องการออกจากสลีป กดปุ่มเปิด/ปิดหนึ่งครั้ง สลีปเป็นคุณสมบัติ ี ประหยัดพลังงานที่จะปิดจอแสดงผล ระบบสามารถเข้าสู่การสลีปเมื่อคอมพิวเตอร์เปิดอยู่แต่ไม่ได้ใช้งาน ้หรือเมื่อระดับแบตเตอรี่ของคอมพิวเตอร์ลดต่ำลง เมื่อต้องการเปลี่ยนการตั้งค่าพลังงานเหล่านี้และอื่นๆ ให้ คลิกขวาที่ไอคอน **แบตเตอร่ี**บนเดสก์ท็อป Windows ในพ้นทื ี่แจ้งเตอนท ื ี่ด้านขวาสดของแถบงาน ุ แล้วจึง คลิก **กําหนดลักษณะ**
- ้ คอมพิวเตอร์อาจไม่ได้ตั้งค่าให้แสดงภาพบนหน้าจอคอมพิวเตอร์ เมื่อต้องการถ่ายโอนภาพไปยังหน้าจอ ี คอมพิวเตอร์ ให้กด fn+f4 ในรุ่นส่วนใหญ่ เมื่อจอแสดงผลภายนอก เช่น จอภาพ ถูกเชื่อมต่อกับ ิ คอมพิวเตอร์ ภาพอาจแสดงบนหน้าจอคอมพิวเตอร์หรือจอแสดงผลภายนอก หรือบนอุปกรณ์ทั้งสองใน ี เวลาเดียวกัน เมื่อคุณกด fn+f4 ซ้ำๆ ภาพจะสลับระหว่างจอแสดงผลของคอมพิวเตอร์ จอแสดงผล ้ ภายนอกหนึ่งจอหรื่อมากกว่านั้น และจอแสดงผลบนอุปกรณ์ทั้งหมดพร้อมๆ กัน

### **ซอฟต์ แวร ทํางานผิดปกติ ์**

หากซอฟต์แวร์ไม่ตอบสนองหรือตอบสนองผดปกต ิ ิให้เริ่มการทํางานของคอมพวเตอร ิ ์ใหม่ คลิก **เร่ิม** คลิกลูกศร ถัดจาก **ปิดเคร่ือง** แล้วเลอกื **เร่ิมการทํางานใหม่** หากคุณไม่สามารถเรมการท ิ่ ํางานคอมพิวเตอร์ใหม่โดยใช้ ึ กระบวนการนี้ โปรดดูหัวข้อถัดไป นั่นคือ <u>คอมพิวเตอร์เปิดเครื่องอยู่ แต่ไม่ตอบสนอง ในหน้า 97</u>

## **คอมพิวเตอร ์เปิดเคร่ื องอยู่ แต่ไม่ตอบสนอง**

ี่ หากคอมพิวเตอร์เปิดเครื่องอยู่ แต่ไม่ตอบสนองต่อคำสั่งของซอฟต์แวร์หรือแป้นพิมพ์ ให้ลองใช้กระบวนการปิด ้ เครื่องฉกเฉินต่อไปนี้ตามลำดับที่ระบุจนกว่าจะปิดเครื่องได้สำเร็จ

<u>่ / ใข้อควรระวัง:</u> กระบวนการปิดเครื่องฉุกเฉินจะทำให้ข้อมูลที่ไม่ได้บันทึกไว้สูญหายไป

- กดปุ่มเปิด/ปิดเครื่องค้างไว้อย่างน้อย 5 วินาที
- ้ ถอดสายคอมพิวเตอร์ออกจากแหล่งจ่ายไฟภายนอก และถอดแบตเตอรี่ออก

### **คอมพิวเตอร ร้ อนผิดปกติ ์**

ี่ เป็นเรื่องปกติที่คอมพิวเตอร์จะอุ่นขึ้นในระหว่างที่ใช้งาน แต่หากคอมพิวเตอร์ร้อน*ผิดปกติ* เครื่องอาจร้อนจัด ้ เพราะมีสิ่งกี่ดขวางช่องระบายอากาศ

หากคุณสงสัยว่าคอมพิวเตอร์มีอุณหภูมิสูงเกิน คุณควรปล่อยให้คอมพิวเตอร์เย็นลงจนเท่ากับอุณหภูมิห้อง อย่า ้ ลืมตรวจดูว่าช่องระบายอากาศทั้งหมดไม่มีสิ่งกี่ดขวางในขณะที่ใช้งานคอมพิวเตอร์

<u> $\Lambda$  คำเตือน!</u> เพื่อป้องกันการบาดเจ็บที่เกี่ยวเนื่องกับความร้อนหรือปัญหาความร้อนสูงเกินของคอมพิวเตอร์ อย่า ้วางคอมพิวเตอร์ไว้บนตักของคุณโดยตรง หรืออย่ากีดขวางช่องระบายอากาศของคอมพิวเตอร์ ใช้คอมพิวเตอร์ ้ บนพื้นผิวที่แข็งและราบเรียบเท่านั้น อย่าให้พื้นผิวที่แข็ง เช่น เครื่องพิมพ์ที่วางไว้ข้างๆ หรือพื้นผิวที่น่ม เช่น หมอน หรือพรม หรือเสื้อผ้า ปิดกั้นทางระบายอากาศ นอกจากนี้ อย่าให้อะแดปเตอร์ AC สัมผัสกับผิวหนังหรือ ้ วัตถุที่มีผิวนุ่ม เช่น หมอน พรม หรือเสื้อผ้า ในระหว่างการใช้งานเครื่อง คอมพิวเตอร์และอะแดปเตอร์ AC เป็น ไปตามขีดจำกัดอุณหภูมิของพื้นผิวที่ผู้ใช้เข้าถึงได้ ตามที่กำหนดไว้โดยมาตรฐานสากลเพื่อความปลอดภัยของ อปกรณ ุ ์เทคโนโลยีสารสนเทศ (International Standard for Safety of Information Technology Equipment) (IEC 60950)

ี่ *¦\*\** หมายเหตุ: พัดลมในคอมพิวเตอร์จะเริ่มทำงานโดยอัตโนมัติเพื่อทำให้ส่วนประกอบภายในเย็นลงและป้องกัน ิ ความร้อนสูงเกิน เป็นเรื่องปกติที่พัดลมจะเปิดและปิดในขณะที่ทำงาน

## **อุปกรณ์ภายนอกไม่ทํางาน**

้ ปฏิบัติตามคำแนะนำหากอุปกรณ์ภายนอกไม่ได้ทำงานตามที่คาดหวัง

- เปิดอุปกรณ์ตามคำแนะนำของผู้ผลิต
- ตรวจสอบให้แน่ใจว่าอปกรณ์ทั้งหมดเชื่อมต่ออย่างแน่นหนา
- ตรวจสอบให้แน่ใจว่าอปกรณ์ได้รับกระแสไฟฟ้า
- ตรวจสอบให้แน่ใจว่าอปกรณ์เข้ากันได้กับระบบปฎิบัติการ โดยเฉพาะอย่างยิ่งหากเป็นอปกรณ์ร่นเก่า
- ิ ตรวจสอบให้แน่ใจว่าไดรเวอร์ที่ถูกต้องได้รับการติดตั้งและอัพเดต

## **การเช่ื อมต่อเคร อข่ายไร้สายไม่ทํางาน**

หากการเชื่อมต่อเครือข่ายไร้สายไม่ทำงานตามที่คาดหวัง ให้ปฏิบัติตามคำแนะนำต่อไปนี้

- เม่ือต้องการเปิดหรือปิดใช้งานอปกรณ ุ ์เครือข่ายแบบไร้สายหรือใช้สาย ให้คลิกขวาที่ไอคอน **การเช่ือมต่อ** ี **เครือข่าย** บนเดสก์ท็อป Windows ในพื้นที่แจ้งเตือนที่ด้านขวาสุดของแถบงาน เมื่อต้องการเปิดใช้ ้อุปกรณ์ ให้เลือกกล่องกาเครื่องหมายจากตัวเลือกเมนู เมื่อต้องการปิดการใช้งานอุปกรณ์ ให้ล้างกล่องกา เคร่ืองหมาย
- ตรวจสอบให้แน่ใจว่าอปกรณ ุ ์ไร้สายเปิดอยู่
- ้ตรวจสอบให้แน่ใจว่าเสาอากาศไร้สายของคอมพิวเตอร์ปราศจากสิ่งกีดขวาง
- ี ตรวจสอบให้แน่ใจว่าเคเบิลโมเด็มหรือโมเด็ม DSL และสายไฟเชื่อมต่ออย่างเหมาะสม และไฟแสดงสถานะ ติดสว่าง
- ตรวจสอบให้แน่ใจว่าเราเตอร์ไร้สายหรือจุดเข้าใช้งานระบบไร้สายได้รับการเชื่อมต่ออย่างเหมาะสมเข้ากับ ้ อะแดปเตอร์ไฟฟ้าและเคเบิลโมเด็มหรือโมเด็ม DSL และไฟแสดงสถานะติดสว่าง
- ้ ถอดสายเชื่อมต่อทั้งหมด และเชื่อมต่ออีกครั้ง จากนั้นให้ปิดและเปิดเครื่องอีกครั้ง

## **แผ่นดิสก ์ไม่เล่น**

- บันทึกงานของคุณและปิดโปรแกรมทั้งหมดที่เปิดอยู่ก่อนที่จะเล่นซีดีหรือดีวีดี
- ล็อกออฟออกจากอินเทอร์เน็ตก่อนที่จะเล่นซีดีหรือดีวีดี
- ตรวจสอบให้แน่ใจว่าคุณใส่แผ่นดิสก์อย่างเหมาะสม
- ้ ตรวจสอบให้แน่ใจว่าแผ่นดิสก์สะอาด หากจำเป็น ให้ทำความสะอาดแผ่นดิสก์ด้วยน้ำกรองและผ้าที่ไม่ทิ้ง ี เส้นใย เช็ดจากตรงกลางแผ่นดิสก์ออกไปที่ขอบด้านนอก
- ตรวจสอบแผ่นดิสก์ว่ามีรอยขีดข่วนหรือไม่ หากคุณพบรอยขีดข่วน ให้จัดการแผ่นดิสก์โดยใช้ชุดซ่อมแซม แผ่นดิสก์แบบออปติดอลที่วางจำหน่ายตามร้านค้าอิเล็กทรอนิกส์ทั่วไป
- ปิดใช้งานโหมดสลีปก่อนการเล่นดิสก์

ื่อย่าเริ่มสถานะสลีปในขณะที่กำลังเล่นดิสก์ มิฉะนั้น คุณอาจมองเห็นข้อความเตือนถามว่าคุณต้องการทำต่อ ี หรือไม่ หากข้อความนี้ปรากฏขึ้น ให้คลิก **No** (ไม่) คอมพิวเตอร์อาจดำเนินการอย่างใดอย่างหนึ่งต่อไปนี้
<span id="page-108-0"></span>้การเล่นอาจเริ่มขึ้นอีกครั้ง

หรือ

∘ หน้าต่างการเล่นในโปรแกรมมัลติมีเดียอาจปิดลง เมื่อต้องการกลับไปเล่นดิสก์ ให้คลิกปุ่ม **Play** (เล่น) ่ ในโปรแกรมมัลติมีเดียเพื่อรีสตาร์ทดิสก์ ในบางกรณีซึ่งพบไม่บ่อยนัก คุณอาจต้องออกจากโปรแกรม ก่อนแล้วค่อยรีสตาร์ท

## **ภาพยนตร ์ไม่แสดงบนจอแสดงผลภายนอก**

- ี **1.** หากจอแสดงผลคอมพิวเตอร์และจอแสดงผลภายนอกเปิดอยู่ทั้งสองจอ ให้กด fn+f4 หนึ่งครั้งขึ้นไปเพื่อ สลับระหว่างจอแสดงผลทัง้ 2 จอ
- **2.** กำหนดการตั้งค่าจอภาพเพื่อให้ใช้จอแสดงผลภายนอกเป็นจอภาพหลัก
	- **a**. คลิกขวาบนพื้นที่ว่างบนเดสก์ท็อป Windows แล้วเลือก **Screen resolution** (ความละเอียดของหน้า จอ)
	- **b.** ระบุจอแสดงผลหลักและจอแสดงผลรอง

**หมายเหต:ุ** เม่ือคุณใช้จอแสดงผลทังสองจอ ้ ภาพดีวดี ีจะไม่ปรากฏบนจอใดๆ ที่กําหนดให้เป็นจอแสดงผล รอง

#### **กระบวนการเข ยนดิสก ์ไม่เริ่มข น้ หร อหยดกุ ่อนท ี่จะเสร จสมบูรณ ี ึ ็**

- ้ ตรวจสอบว่าโปรแกรมอื่นๆ ทั้งหมดถูกปิด
- ปิดโหมดสลีป
- ตรวจสอบให้แน่ใจว่าแผ่นดสกิ ์ที่คุณใช้เป็นชนิดที่ถูกต้องสําหรับไดรฟ์ของคุณ
- ตรวจสอบให้แน่ใจว่าคุณใส่แผ่นดสกิ ์อย่างเหมาะสม
- ี เลือกความเร็วในการเขียนที่ช้าลง และลองอีกครั้ง
- หากคุณกำลังคัดลอกดิสก์ ให้บันทึกข้อมูลบนดิสก์ต้นฉบับลงในฮาร์ดใดรฟ์ของคุณ ก่อนที่จะลองเขียน ี่เนื้อหาลงในดีสก์แผ่นไหม่ จากนนให้เขียนจากฮาร์ดไดรฟ์

# <span id="page-109-0"></span>C **การคายประจ ไฟฟ้ าสถิ ต**

การคายประจุไฟฟ้าสถิตเป็นการปล่อยประจุไฟฟ้าสถิตเมื่อวัตถุสองชิ้นสัมผัสกัน เช่น ไฟฟ้าช็อตที่คุณรู้สึกได้เมื่อ คณเด ุ นบนพรมและแตะล ิ กบู ิดประตทู ี่เป็นโลหะ

ึการคายประจุไฟฟ้าสถิตจากนิ้วมือหรือตัวนำไฟฟ้าสถิตอื่นๆ อาจทำให้ชิ้นส่วนอิเล็กทรอนิกส์ได้รับความเสียหาย ี่ เพื่อป้องกันความเสียหายต่อคอมพิวเตอร์ ความเสียหายต่อใดรฟ์ หรือข้อมูลสูญหาย ให้ปฏิบัติตามข้อควรระวัง ต่อไปนี้:

- ่ หากคำแนะนำในการเอาออกหรือติดตั้งแจ้งให้คุณถอดปลั๊กคอมพิวเตอร์ คุณก็ควรถอดปลั๊กหลังจากที่ถ่าย ประจุไฟฟ้าลงดินเรียบร้อยแล้ว และก่อนที่จะถอดฝาปิดเคร่ือง
- เก็บชิ้นส่วนไว้ในหีบห่อบรรจุที่ปลอดภัยจากไฟฟ้าสถิตจนกว่าคุณจะพร้อมสำหรับการติดตั้ง
- หลีกเลี่ยงการสัมผัสพิน บัดกรี และวงจร จับชิ้นส่วนอิเล็กทรอนิกส์ให้น้อยที่สุดเท่าที่จะเป็นไปได้
- ใช้เครื่องมือที่ไม่ใช่แม่เหล็ก
- ึ ก่อนที่จะเคลื่อนย้ายชิ้นส่วน ให้คายประจุไฟฟ้าสถิตด้วยการแตะที่พื้นผิวโลหะที่ไม่ได้ทาสีของชิ้นส่วนนั้น
- หากคุณถอดชิ้นส่วนออก ให้วางไว้ในหีบห่อที่ปลอดภัยจากไฟฟ้าสถิต

ี่ หากคุณต้องการข้อมูลเพิ่มเติมเกี่ยวกับไฟฟ้าสถิตหรือความช่วยเหลือเกี่ยวกับการถอดหรือติดตั้งชิ้นส่วน ให้ ตดติ ่อฝ่ายสนับสนุนของ HP

#### **ด ชนี ั**

#### B

Battery Check (การตรวจสอบ ี แบตเตอรี่) [41](#page-50-0) BIOS การดาวน์โหลดอัพเดต [86](#page-95-0) ึการระบุเวอร์ชัน [86](#page-95-0) การอัพเดต [86](#page-95-0)

#### C

Computer Setup (การตังค้ ่า คอมพิวเตอร์) การนําทางและการเลอกื [84](#page-93-0) การเรียกคืนการตั้งค่าจากผู้ผลิต [85](#page-94-0) รหัสผ่าน DriveLock [64](#page-73-0) รหัสผ่านผู้ดูแลระบบ BIOS [61](#page-70-0)

#### D

DisplayPort, การระบุ [5](#page-14-0)  $DisplayPort, n$ ารเชื่อมต่อ [35](#page-44-0)

#### G

GPS [23](#page-32-0)

#### H

HP 3D DriveGuard [58](#page-67-0) HP Client Security Manager [70](#page-79-0) HP Recovery Disc Creator, การ ใช้ [79](#page-88-0)

#### N

num lock, คีย์แพดภายนอก [31](#page-40-0)

#### S

setup utility การนําทางและการเลอกื [84](#page-93-0) การเรียกคืนการตั้งค่าจากผู้ผลิต [85](#page-94-0)

SIM การใส่ [22](#page-31-0) SoftPaqs, ดาวน์โหลด [77](#page-86-0)

#### U

USB 3.0 สำหรับชาร์จ (มีปลั๊กไฟ), การระบุ [6](#page-15-0)

#### ก

กระแสไฟ AC ภายนอก, การใช้ [46](#page-55-0) การกู้คืน f11 [82](#page-91-0) การกู้คืน, ระบบ [80](#page-89-0) การกู้คืนฮาร์ดไดรฟ์ [82](#page-91-0) การคายประจุไฟฟ้าสถิต [100](#page-109-0) การคืนค่าฮาร์ดไดรฟ์ [82](#page-91-0) การจัดเก็บแบตเตอรี่ [44](#page-53-0) การซ่อมแซมเม่ือเริ่มระบบ Windows, การใช้ [80](#page-89-0) การซ่อมแซมเม่ือเริ่มระบบ, การใช้ [80](#page-89-0) การดแลร ู ักษาคอมพวเตอร ิ ์ของคุณ [74](#page-83-0) การตรวจสอบฟังก์ชันเสยงี [33](#page-42-0) การตั้งค่า WLAN [20](#page-29-0) การตังค้ ่าการป้องกนดั ้วยรหัสผ่านเม่ือ ึกลับมาทำงานอีกครั้ง [39](#page-48-0) การตังค้ ่าการเช่อมต ื ่ออินเทอร์เน็ต [20](#page-29-0) การตังค้ ่าตัวเลือกการใช้พลังงาน [37](#page-46-0) การทดสอบอะแดปเตอร์AC [47](#page-56-0) การทำความสะอาดคอมพิวเตอร์ของ คุณ [74](#page-83-0) การบํารุงรกษา ั การล้างข้อมูลดสกิ ์ [58](#page-67-0) ตัวจัดเรียงข้อมูลบนดิสก์ [57](#page-66-0) การปิดคอมพวเตอร ิ ์ [37](#page-46-0) การรักษา, พลังงาน [44](#page-53-0)

การสนับสนุนการใช้งาน USB ในระบบ เก่า [84](#page-93-0) การสนับสนุนการใช้งานในระบบเก่า, USB [84](#page-93-0) การสํารองข้อมูลและการคืนค่า [80](#page-89-0) การเชื่อมต่อ WLAN 21 การเช่อมต ื ่อ WLAN สาธารณะ [21](#page-30-0) ึการเชื่อมต่อ WLAN ในองค์กร [21](#page-30-0) การเดนทางโดยน ิ ําคอมพวเตอร ิ ์ไป ด้วย [44,](#page-53-0) [92,](#page-101-0) [95](#page-104-0) การเลื่อนรูปแบบการสัมผัสบนทัช แพด [26](#page-35-0) การแก้ไขปัญหา การเขียนดิสก์ [99](#page-108-0) การเล่นแผ่นดสกิ ์ [98](#page-107-0) การแก้ไขปัญหา, จอแสดงผล ภายนอก [99](#page-108-0) การใช้ กระแสไฟ AC ภายนอก [46](#page-55-0) ิสถานะประหยัดพลังงาน [37](#page-46-0) การ์ด Java การเอาออก [49](#page-58-0) การใส่ [49](#page-58-0) คํานิยาม [49](#page-58-0) กําลังไฟฟ้าเข้า [93](#page-102-0) ข

ขั้วต่อ สายไฟ [6](#page-15-0) ขั้วต่อชุดเชื่อมต่ออุปกรณ์, การระบุ [6](#page-15-0) ขั้วต่อสายไฟ, การระบุ [6](#page-15-0) ข้อมูลระเบียบข้อบังคับ ้ป้ายระบุการรับรองอุปกรณ์ไร้ สาย [92](#page-101-0) ป้ายระบขุ ้อกําหนด [92](#page-101-0) ข้อมูลสํารอง การกู้คืน [80](#page-89-0) การสร้าง [79](#page-88-0)

ี ข้อมูลเกี่ยวกับแบตเตอรี่, การค้นหา [40](#page-49-0)

#### ค

ความปลอดภยั , ไร้สาย [20](#page-29-0) ิ คอมพิวเตอร์, การเดินทาง [44](#page-53-0), [95](#page-104-0) คีย์แพด ์ตัวเลขแบบฝัง [12](#page-21-0) รู้จกั [30](#page-39-0) คีย์แพด, ภายนอก num lock [31](#page-40-0) การใช้ [31](#page-40-0) ี คีย์แพดตัวเลขแบบฝัง, การระบุ [12](#page-21-0) คีย์แพดตัวเลขแบบฝัง, รู้จัก [30](#page-39-0) เครือข่ายไร้สาย (WLAN) ึการเชื่อมต่อ [21](#page-30-0) การเชื่อมต่อ WLAN สาธารณะ [21](#page-30-0) ึ การเชื่อมต่อ WLAN ในองค์กร [21](#page-30-0) การใช้ [19](#page-28-0) ความปลอดภยั [20](#page-29-0) ระยะการทํางาน [21](#page-30-0) อุปกรณ์ที่จําเป็น [20](#page-29-0) เคร่ืองมือการกู้คืน [78](#page-87-0) เคร่ืองมือการกู้คืน, Windows [80](#page-89-0) เคร่ืองมือสํารองข้อมูล [78](#page-87-0) เคร่ืองอ่านลายนิ้วมือ [71](#page-80-0)

#### จ

แจ็ค RJ-45 (เครือข่าย) [5](#page-14-0) สัญญาณเสียงออก (หูฟัง) [5](#page-14-0) สัญญาณเสียงเข้า (ไมโครโฟน) [5](#page-14-0) เครือข่าย [5](#page-14-0) แจ็ค RJ-45 (เครือข่าย), การระบุ [5](#page-14-0) ี แจ็คสัญญาณเสียงออก (หูฟัง), การ ระบุ [5](#page-14-0) ี แจ็คสัญญาณเสียงเข้า (ไมโครโฟน), การระบุ [5](#page-14-0) ี แจ็คหูฟัง (สัญญาณเสียงออก) [5](#page-14-0) ่แจ็คเครือข่าย, การระบุ [5](#page-14-0)

ี แจ็คไมโครโฟน (สัญญาณเสียงเข้า), การระบุ [5](#page-14-0)

### ฉ

ฉลาก Bluetooth [92](#page-101-0) WLAN [92](#page-101-0) ข้อกําหนด [92](#page-101-0) ซีเรียลนัมเบอร์ [92](#page-101-0) ใบรับรองความเป็นผลิตภัณฑ์ของ แท้ของ Microsoft [92](#page-101-0) ใบรบรองอ ั ุปกรณ์ไร้สาย [92](#page-101-0) ฉลาก Bluetooth [92](#page-101-0) ฉลาก WLAN [92](#page-101-0) ฉลากใบรับรองความเป็นผลิตภัณฑ์ ของแท้ของ Microsoft [92](#page-101-0)

#### ช

้ชื่อและหมายเลขผลิตภัณฑ์. คอมพิวเตอร์ [92](#page-101-0) ช่องระบายอากาศ, การระบุ [6,](#page-15-0) [14,](#page-23-0) [15](#page-24-0) ช่องเสยบี SIM [14,](#page-23-0) [15](#page-24-0) สมาร์ทการ์ด [7](#page-16-0) สายล็อก [6](#page-15-0) ช่องเสียบ SIM, การระบุ [14](#page-23-0), [15](#page-24-0) ี่ ช่องเสียบสมาร์ทการ์ด [7](#page-16-0) ช่องเสียบสายล็อก, การระบุ [6](#page-15-0) ี่ ซ่องเสียบแบตเตอรี่เสริม, การระบุ [13](#page-22-0)

#### ซ

ซอฟต์แวร์ การล้างข้อมูลดสกิ ์ [58](#page-67-0) ี่ ตัวจัดเรียงข้อมูลบนดิสก์ [57](#page-66-0) ป้องกันไวรสั [69](#page-78-0) อัพเดตที่สําคัญ [70](#page-79-0) ไฟร์วอลล์ [70](#page-79-0) ี ซอฟต์แวร์การล้างข้อมูลดิสก์ [58](#page-67-0) ี ซอฟต์แวร์ตัวจัดเรียงข้อมูลบนดิสก์ [57](#page-66-0) ้ซอฟต์แวร์ป้องกันไวรัส [69](#page-78-0)

ซอฟต์แวร์ไฟร์วอลล์ [70](#page-79-0) ซีเรียลนัมเบอร์ [92](#page-101-0) โซนทัชแพด การระบุ [8](#page-17-0)

#### ด

ดีวดี ีDriver Recovery (การกู้คืน ไดรเวอร)์ การสร้าง [79](#page-88-0) การใช้สําหรับการคืนค่า [82](#page-91-0) ้ดีวีดีระบบปฏิบัติการ Windows 7 การสร้าง [79](#page-88-0) การใช้สําหรับการคืนค่า [82](#page-91-0) ไดรฟ์ ึการเคลื่อนย้าย [53](#page-62-0) การใช้ [53](#page-62-0) ภายนอก [52](#page-61-0) ออปติคอล [52](#page-61-0) ฮาร์ด [52](#page-61-0) ไดรฟ์ภายนอก [52](#page-61-0) ไดรฟ์แบบออปติคอล [52](#page-61-0)

#### ต

ตัวอ่านลายนิ้วมือ, การระบุ [11](#page-20-0) ี ตัวอ่านเมมโมรี่การ์ด, การระบุ [5](#page-14-0)

#### ท

ทัชแพด การใช้ [25](#page-34-0) ปุ่ม [8](#page-17-0)

#### บ

บรอดแบนด์ไร้สายของ HP, ปิดใช้ งาน [22](#page-31-0) แบตเตอรี่ การคายประจุ [41](#page-50-0) การทิ้ง [45](#page-54-0) การรักษาพลังงาน [44](#page-53-0) การเก็บ [44](#page-53-0) การเปลี่ยน [45](#page-54-0) การแสดงประจุไฟฟ้าที่เหลืออยู่ [41](#page-50-0) ้ระดับแบตเตอรี่เหลือน้อย [41](#page-50-0)

#### ป

ปัญหา, การแก้ไข [96](#page-105-0) ปิดเคร่ือง [37](#page-46-0) ปุ่ม ทัชแพดซ้าย [8](#page-17-0) ระดับเสยงี [32](#page-41-0) ส่ือ [32](#page-41-0) ื่ อุปกรณ์ชี้ตำแหน่งด้านขวา [8](#page-17-0) ้อุปกรณ์ชี้ตำแหน่งด้านซ้าย [8](#page-17-0) เปิด/ปิด [10](#page-19-0), [37](#page-46-0) ปุ่ม Windows, รู้จัก [12](#page-21-0) ปุ่มต่างๆ ทัชแพดขวา [8](#page-17-0) ปุ่ม Windows [12](#page-21-0) ปุ่มเปิด/ปิด [37](#page-46-0) ปุ่มเปิด/ปิด, การระบุ [10](#page-19-0) ี่ ปุ่มเปิด/ปิดอุปกรณ์ใร้สาย [17](#page-26-0) ป้ายระบุการรับรองอุปกรณ์ไร้สาย [92](#page-101-0) เปิด/ปิด การประหยดั [44](#page-53-0) ตัวเลือก [37](#page-46-0) แบตเตอรี่ [39](#page-48-0) แป้น esc [12](#page-21-0) fn [12](#page-21-0) ฟังก์ชั่น [12](#page-21-0) ระดับเสยงี [32](#page-41-0) ส่ือ [32](#page-41-0) ีสื่อบันทึก [32](#page-41-0) โปรแกรม Windows [12](#page-21-0) แป้น esc การระบุ [12](#page-21-0) แป้น fn การระบุ [12,](#page-21-0) [28](#page-37-0) แป้น num lk, รู้จกั [30](#page-39-0) แป้นปรับความสว่างของหน้าจอ [29](#page-38-0) แป้นปรับระดับเสียง. การระบุ [29](#page-38-0) แป้นฟังก์ชนั่ การระบุ [12](#page-21-0) แป้นลดั การปรับระดับเสียง [29](#page-38-0) การลดเสียงของลําโพง [29](#page-38-0) การสลับภาพหน้าจอ [29](#page-38-0) ึการเพิ่มเสียงของลำโพง [29](#page-38-0) การใช้ [28](#page-37-0)

คําอธบาย ิ [28](#page-37-0) ลดความสว่างของหน้าจอ [29](#page-38-0) สลีป [29](#page-38-0) ้เพิ่มความสว่างของหน้าจอ [29](#page-38-0) ไฟพื้นหลังของแป้นพิมพ์ [29](#page-38-0) ี แป้นลัด. สื่อบันทึก [32](#page-41-0) ี แป้นลัดบนแป้นพิมพ์, การระบุ [28](#page-37-0) ี แป้นลัดสื่อบันทึก [32](#page-41-0) แป้นแสดงเมนูทางลัดของ Windows, การระบุ [12](#page-21-0)

#### พ

พลังงานแบตเตอรี่ [39](#page-48-0) พอร์ต DisplayPort [5,](#page-14-0) [35](#page-44-0) USB 3.0 สําหรับชาร์จ (มีปลัก๊ ไฟ) [6](#page-15-0) VGA [35](#page-44-0) จอภาพภายนอก [6,](#page-15-0) [35](#page-44-0) พอร์ต USB 3.0 [5](#page-14-0), [6](#page-15-0) พอร์ต USB, การระบุ [5](#page-14-0), [6](#page-15-0) พอร์ต VGA. การเชื่อมต่อ [35](#page-44-0) พอร์ตจอภาพภายนอก [6,](#page-15-0) [35](#page-44-0) พาร์ตชินั HP Recovery การตรวจสอบว่ามีพาร์ติชันอยู่ [82](#page-91-0) การใช้สําหรับการกู้คืน [82](#page-91-0) ี พาร์ติชันการกู้คืน [82](#page-91-0)

#### ฟ

ฟังก์ชันเสียง. การตรวจสอบ [33](#page-42-0) ไฟ caps lock, การระบุ [9](#page-18-0) ไฟการใช้งานแบบไร้สาย [17](#page-26-0) ไฟทัชแพด, การระบุ [9](#page-18-0) ไฟพ้นหล ื ังของแป้นพมพิ ์ [29](#page-38-0) ไฟแสดงสถานะ caps lock [9](#page-18-0) num lock [9](#page-18-0) RJ-45 (เครือข่าย) [5](#page-14-0) ทัชแพด [9](#page-18-0) ปิดเสียง [9](#page-18-0) ปิดเสียงไมโครโฟน [9](#page-18-0) ระบบไร้สาย [9](#page-18-0), [15](#page-24-0)

อะแดปเตอร์AC/แบตเตอรี่ [16](#page-25-0) ฮาร์ดไดรฟ์ [16](#page-25-0) เปิด/ปิด [9,](#page-18-0) [15](#page-24-0) เว็บแคม [7](#page-16-0) ไฟแสดงสถานะ Num lock [9](#page-18-0) ไฟแสดงสถานะ RJ-45 (เครือข่าย) การระบุ [5](#page-14-0) ไฟแสดงสถานะ, ฮาร์ดไดรฟ์ [58](#page-67-0) ไฟแสดงสถานะการปิดเสยงี ไมโครโฟน, การระบุ [9](#page-18-0) ไฟแสดงสถานะปิดเสียง, การระบุ [9](#page-18-0) ไฟแสดงสถานะระบบไร้สาย [9,](#page-18-0) [15](#page-24-0) ไฟแสดงสถานะอะแดปเตอร์AC/ แบตเตอรี่ [16](#page-25-0) ไฟแสดงสถานะฮาร์ดไดรฟ์ [16](#page-25-0), [58](#page-67-0) ไฟแสดงสถานะเปิด/ปิด [9](#page-18-0), [15](#page-24-0) ไฟแสดงสถานะเว็บแคม, การระบุ [7](#page-16-0) ไฟแสดงสถานะเว็บแคมในตวั, การ ระบุ [7](#page-16-0)

#### ภ

ภาพจอแสดงผล, การสลับ [29](#page-38-0) ภาพหน้าจอ, การสลับ [29](#page-38-0)

#### ม

เมมโมรี่การ์ด การนําออก [48](#page-57-0) การใส่ [48](#page-57-0) รปแบบที่รองรับ [48](#page-57-0) ้เมาส์, ภายนอก การตังค้ ่าการกําหนดลกษณะ ั [25](#page-34-0) ไมโครโฟนภายใน, การระบุ [7](#page-16-0)

#### ร

รหัสผ่าน DriveLock [64](#page-73-0) ผู้ดูแลระบบ [61](#page-70-0) ผู้ดูแลระบบ BIOS [61](#page-70-0) ผู้ใช้ [61](#page-70-0) รหัสผ่าน DriveLock ึการตั้งค่า [65](#page-74-0) การป้อน [66](#page-75-0)

การเปลี่ยน [67](#page-76-0) การเอาออก [68](#page-77-0) รายละเอียด [64](#page-73-0) รหสผั ่าน DriveLock อัตโนมัติ การป้อน [68](#page-77-0) การเอาออก [69](#page-78-0) ้รหัสผ่านผู้ดูแลระบบ [61](#page-70-0) รหัสผ่านผู้ใช้ [61](#page-70-0) ระดับเสียง การปรับ [32](#page-41-0) ปุ่ม [32](#page-41-0) แป้น [32](#page-41-0) ระดับแบตเตอรี่ถึงขั้นวิกฤต [37](#page-46-0) ้ระดับแบตเตอรี่เหลือน้อย [41](#page-50-0) ระบบไม่ตอบสนอง [37](#page-46-0) รูปแบบการสัมผัสบนทัชแพด การคลกดิ ้วย 2 นิ้ว [27](#page-36-0) การย่อ/ขยายด้วยการบีบ 2 นิ้ว [27](#page-36-0) การเล่อนื [26](#page-35-0) การใช้ [25](#page-34-0) รูปแบบการสัมผัสบนทัชแพด การคลิก ด้วย 2 นิ้ว [27](#page-36-0) รูปแบบการสัมผัสบนทัชแพด การย่อ/ ขยายด้วยการบีบ 2 นิ้ว [27](#page-36-0)

#### ล

ลําโพง, การระบุ [10](#page-19-0) ล็อค ปลดฝาปิดด้านล่าง [13](#page-22-0), [15](#page-24-0) ล็อคปลดฝาปิดด้านล่าง [13](#page-22-0), [15](#page-24-0)

#### ว

วิดโอี [34](#page-43-0) เว็บแคม [7,](#page-16-0) [34](#page-43-0) เว็บแคม, การระบุ [7](#page-16-0)

#### ส

สถานะประหยัดพลังงาน [37](#page-46-0) สภาพแวดล้อมการทํางาน [93](#page-102-0) สมาร์ทการ์ด การเอาออก [49](#page-58-0)

การใส่ [49](#page-58-0) คํานิยาม [49](#page-58-0) สลกั ปลดฝาปิด [13](#page-22-0), [15](#page-24-0) ิสลักปลดฝาปิด [13,](#page-22-0)15 สลีป การออก [38](#page-47-0) การเข้าสู่ [38](#page-47-0) สวตชิ ์, เปิด/ปิด [37](#page-46-0) สวตชิ ์จอแสดงผลภายใน [7](#page-16-0) สวตชิ ์เปิด/ปิด [37](#page-46-0) สาย USB, การเช่ือมต่อ [51](#page-60-0) สายเคเบิล USB [51](#page-60-0) ี สื่อการก้คืน, การสร้าง [79](#page-88-0) ี สื่อการกู้คืน, การใช้สำหรับการคืนค่า [82](#page-91-0) ี่สื่อบันทึกที่อ่านได้ [38](#page-47-0) ี่สื่อบันทึกที่เขียนได้ [38](#page-47-0) ้สื่อบันทึกไดรฟ์ [38](#page-47-0) ี สื่อระบบปฏิบัติการ Windows 7 การสร้าง [79](#page-88-0) การใช้สําหรับการคืนค่า [82](#page-91-0) ี่ ส่วนควบคุมสื่อบันทึก [32](#page-41-0) ส่วนควบคุมไร้สาย ปุ่ม [17](#page-26-0) ระบบปฏิบัติการ [17](#page-26-0) ส่วนประกอบ จอแสดงผล [7](#page-16-0) ด้านขวา [5](#page-14-0) ด้านซ้าย [6](#page-15-0) ด้านบน [8](#page-17-0) ด้านล่าง [13](#page-22-0) ด้านหน้า [15](#page-24-0) เสาอากาศ WLAN, การระบุ [7](#page-16-0) เสาอากาศ WLAN, รู้จัก [7](#page-16-0) ้ เสาอากาศไร้สาย, การระบุ [7](#page-16-0)

#### ห

หมายเลขผลิตภัณฑ์, คอมพิวเตอร์ [92](#page-101-0) หูฟังและไมโครโฟน, การเชื่อมต่อ [33](#page-42-0)

#### อ

อะแดปเตอร์AC, การทดสอบ [47](#page-56-0) อัพเดตที่สําคัญ, ซอฟต์แวร์ [70](#page-79-0) อุณหภูมิ [44](#page-53-0) อณหภ ุ ูมของแบตเตอร ิ ี่ [44](#page-53-0) อุปกรณ์ Bluetooth [17](#page-26-0), [23](#page-32-0) อปกรณ์ USB การเช่ือมต่อ [51](#page-60-0) การเอาออก [51](#page-60-0) รายละเอียด [50](#page-59-0) อุปกรณ์WLAN [19,](#page-28-0) [92](#page-101-0) อุปกรณ์WWAN [17,](#page-26-0) [21](#page-30-0) อุปกรณ์ชี้ตําแหน่ง [8](#page-17-0) อุปกรณ์ชี้ตําแหน่ง, การตังค้ ่าการ กําหนดลักษณะ [25](#page-34-0) อุปกรณ์ภายนอก [52](#page-61-0) อุปกรณ์หน่วยความจํา การถอด [72](#page-81-0) การระบุ [13](#page-22-0), [14](#page-23-0) การเปลี่ยน [72](#page-81-0) การใส่ [73](#page-82-0) อุปกรณ์เสริมภายนอก, การใช้ [52](#page-61-0)

#### ฮ

ฮับ [50](#page-59-0) ฮับ USB [50](#page-59-0) ฮาร์ดไดรฟ์ HP 3D DriveGuard [58](#page-67-0) การติดตั้ง [56](#page-65-0) การถอด [55](#page-64-0) ภายนอก [52](#page-61-0) ฮาร์ดไดรฟ, ์ การระบุ [13,](#page-22-0) [14](#page-23-0) ไฮเบอร์เนต การออก [38](#page-47-0) การเข้าสู่ [38](#page-47-0)